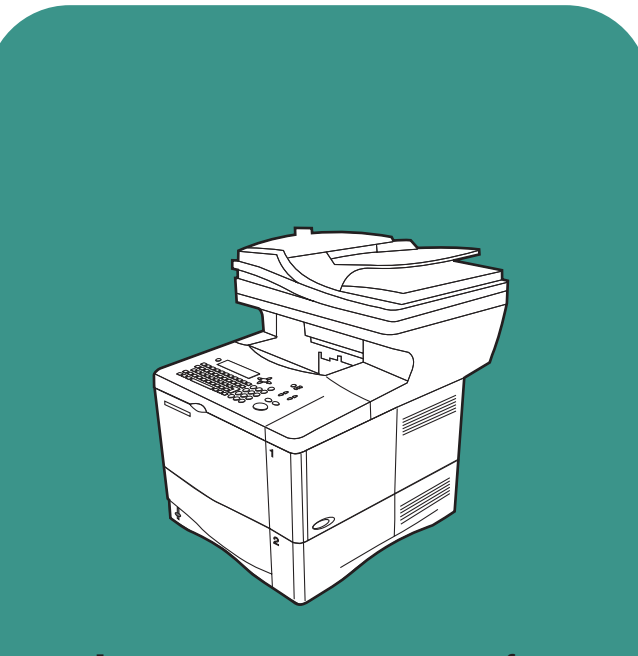

**hp** LaserJet 4100 mfp

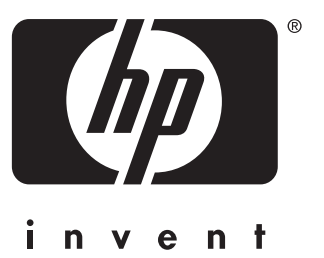

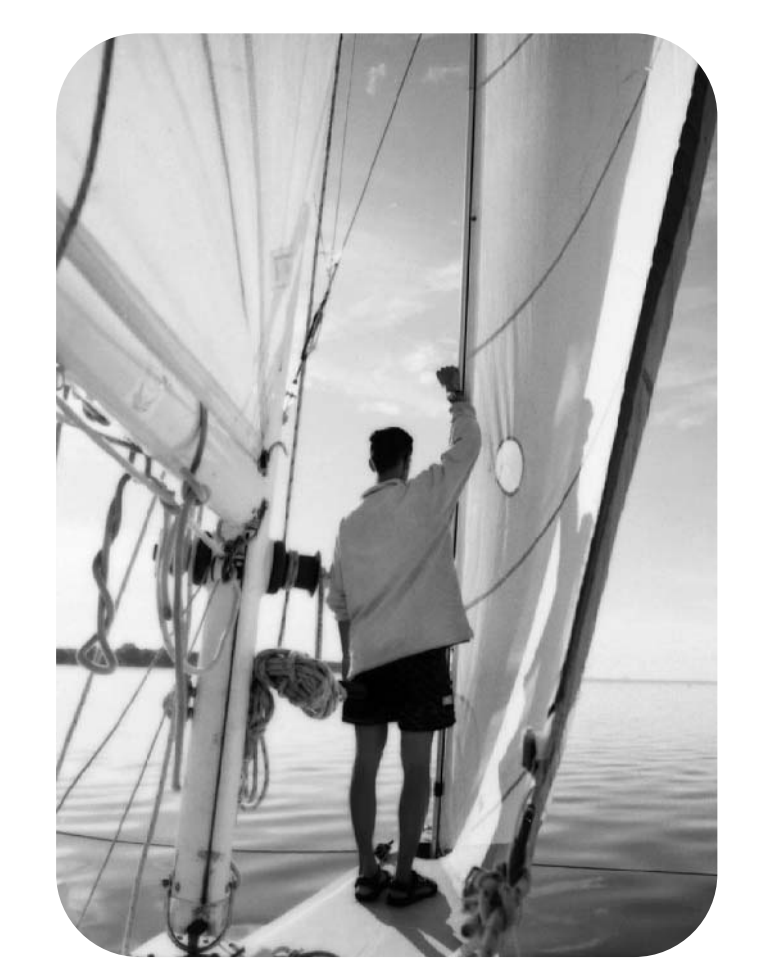

käyttö

## hp LaserJet 4100 mfp -sarja monitoimitulostin

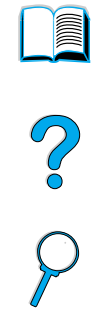

**käyttö**

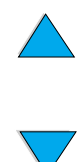

© Copyright Hewlett-Packard Company 2001

Kaikki oikeudet pidätetään.

Tämän julkaisun muu kuin tekijänoikeuslain sallima tai alla kuvattu kopioiminen, muokkaaminen ja kääntäminen ilman kirjallista lupaa on kielletty.

Tämän käyttöoppaan käsittelemän Hewlett-Packard-tulostimen käyttäjällä on oikeus a) tulostaa oppaasta paperikopioita henkilökohtaiseen, yhteisön tai yrityksen käyttöön sillä rajoituksella, että paperikopioita ei saa myydä, jälleenmyydä eikä muutoin saattaa yleiseen levitykseen ja b) tallentaa tämä opas sähköisessä muodossa sellaiselle verkkopalvelimelle, jossa opas on vain käyttäjän tai rajatun yhteisön käytettävissä.

Ensimmäinen painos, marraskuu 2001

#### **Takuu**

Tämän asiakirjan tietoja voidaan muuttaa ilman eri ilmoitusta.

Hewlett-Packard ei anna näille tiedoille minkäänlaista takuuta. HEWLETT-PACKARD KIISTÄÄ PÄTEMÄTTÖMINÄ OLETETUT TAKUUT MYYNTIKELPOISUUDESTA TAI SOPIVUUDESTA JOHONKIN ERITYISEEN TARKOITUKSEEN.

Hewlett-Packard ei ole vastuussa suorista, välillisistä, satunnaisista, seurauksellisista tai muista vahingoista, joiden väitetään liittyvän näiden tietojen toimittamiseen tai käyttöön.

#### **Tavaramerkit**

Adobe®, Acrobat® ja PostScript® ovat Adobe Systems Incorporated -yhtiön tavaramerkkejä.

AutoCAD® on Autodesk, Inc -yhtiön yhdysvaltalainen tavaramerkki.

Kaikissa HP 9000 -tietokoneissa käytettävät HP-UX:n versiot 10.20 ja uudemmat sekä HP-UX:n versiot 11.00 ja uudemmat (sekä 32- että 64-bittiset kokoonpanot) ovat Open Group UNIX -tuotteita.

Microsoft®, MS Windows®, Windows® ja Windows NT® ovat Microsoft Corporation -yhtiön rekisteröimiä tavaramerkkejä.

Netscape on Netscape Communications Corporation -yhtiön yhdysvaltalainen tavaramerkki.

UNIX® on Open Group -yhtiön rekisteröimä tavaramerkki.

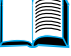

?

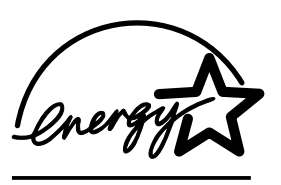

ENERGY STAR® on Yhdysvaltain ympäristönsuojeluviraston (Environmental Protection Agency, EPA) rekisteröimä palvelumerkki.

# Sisällys

## **[Tietoja oppaasta](#page-10-0)**

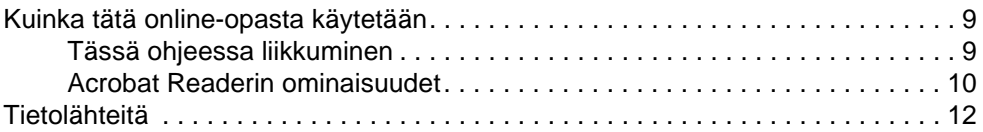

## **[1 Johdanto](#page-14-0)**

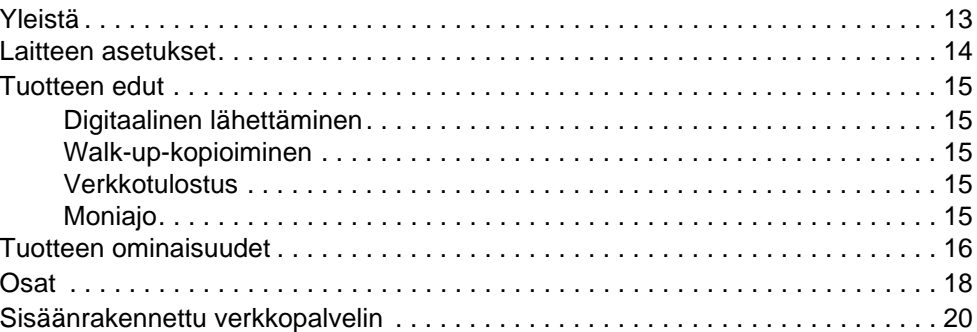

#### **[2 Perustoiminnot](#page-22-0)**

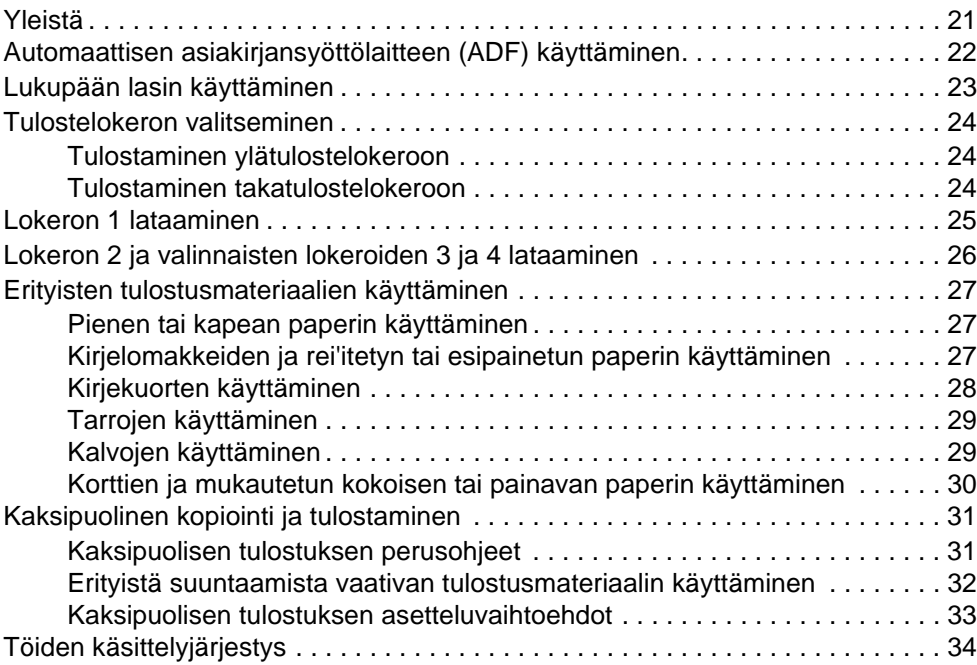

## **[3 Ohjauspaneeli ja ohjauspaneelin valikot](#page-36-0)**

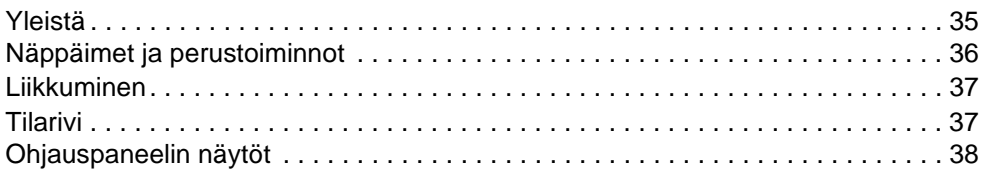

**3**

 $\triangle$ 

 $\sum$ 

P Co C

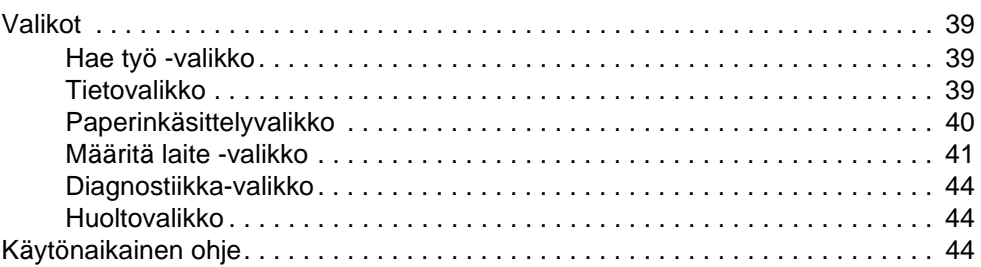

## **[4 Walk-up-kopioiminen](#page-46-0)**

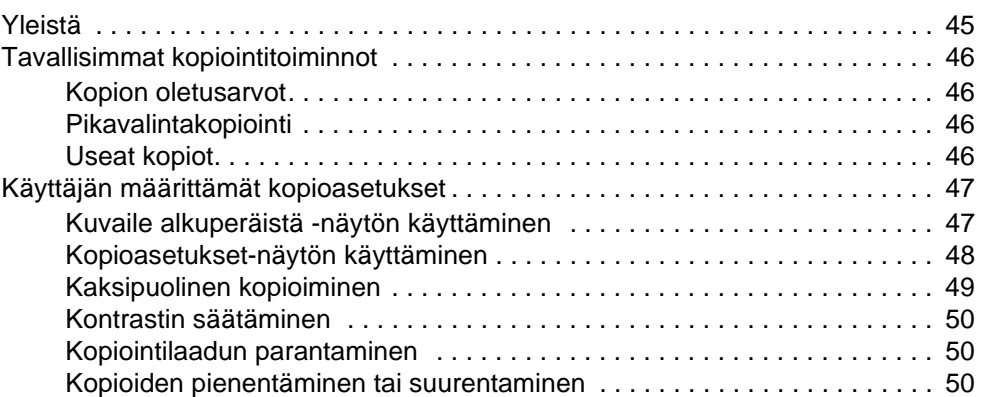

## **[5 Lähettäminen sähköpostiin](#page-52-0)**

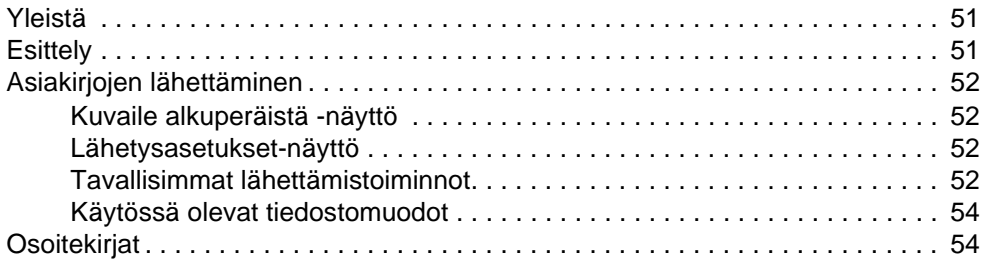

## **[6 Verkkotulostus](#page-56-0)**

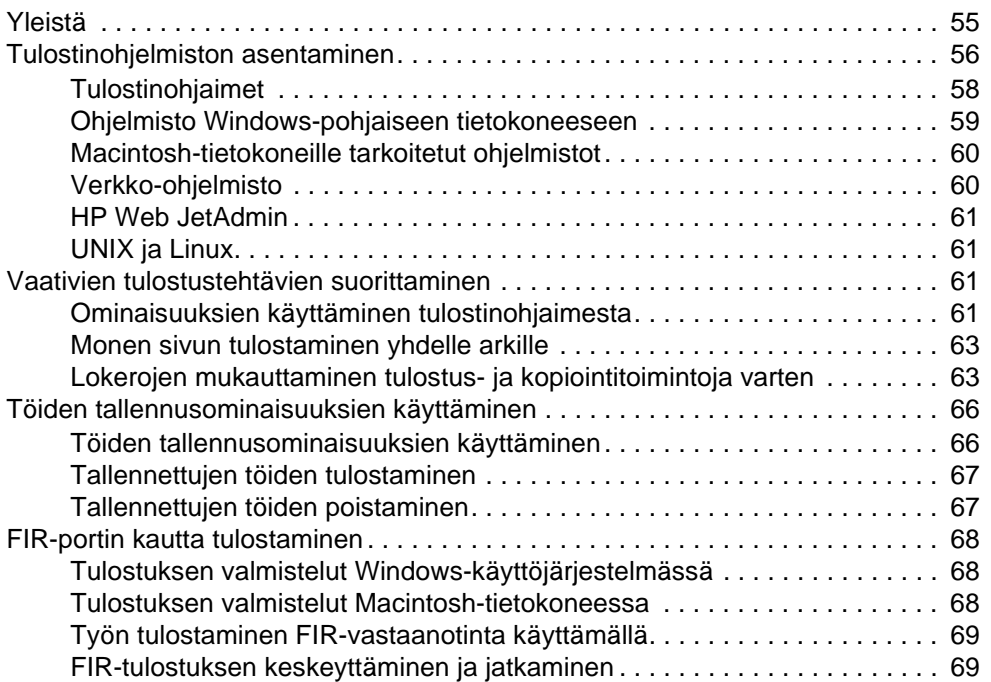

#### **[7 Laitteen huolto](#page-72-0)**

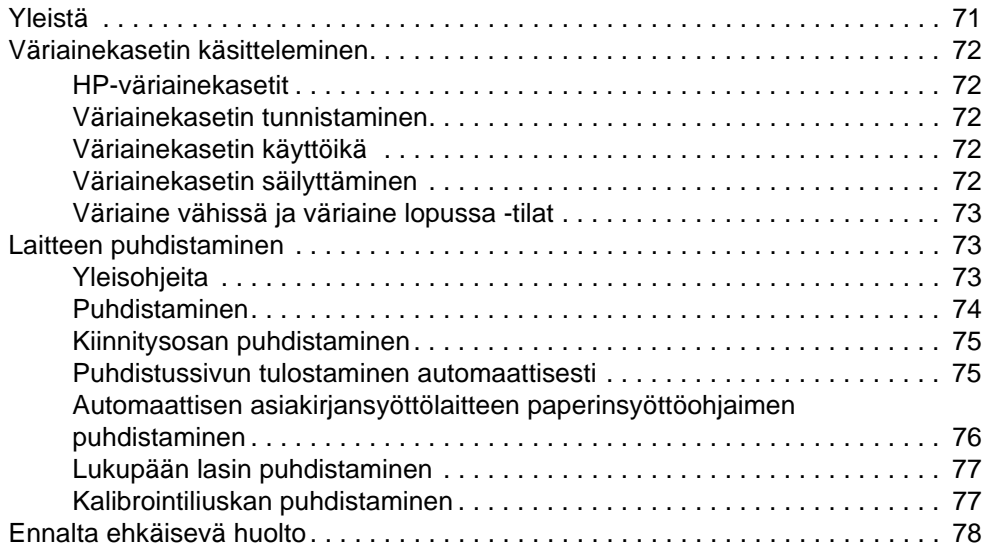

## **[8 Ongelmien ratkaisuja](#page-80-0)**

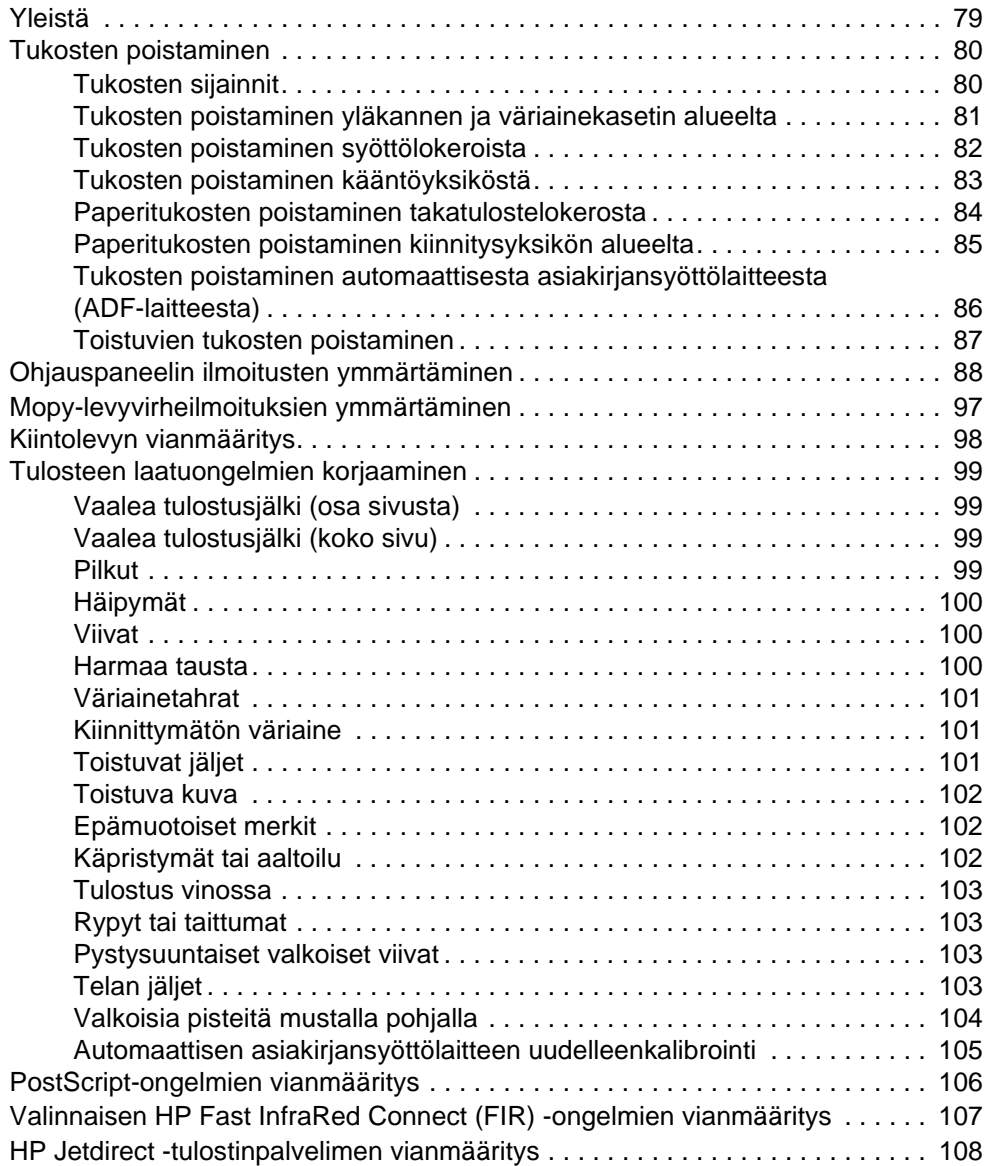

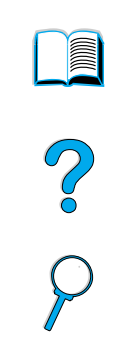

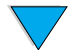

#### **[9 Huolto ja tuki](#page-110-0)**

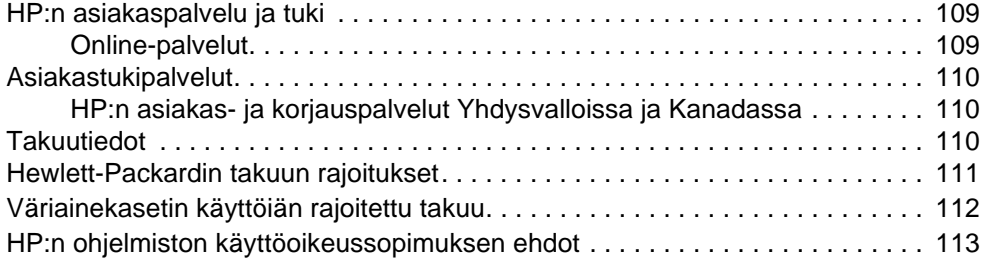

## **[Liite A Tekniset tiedot](#page-116-0)**

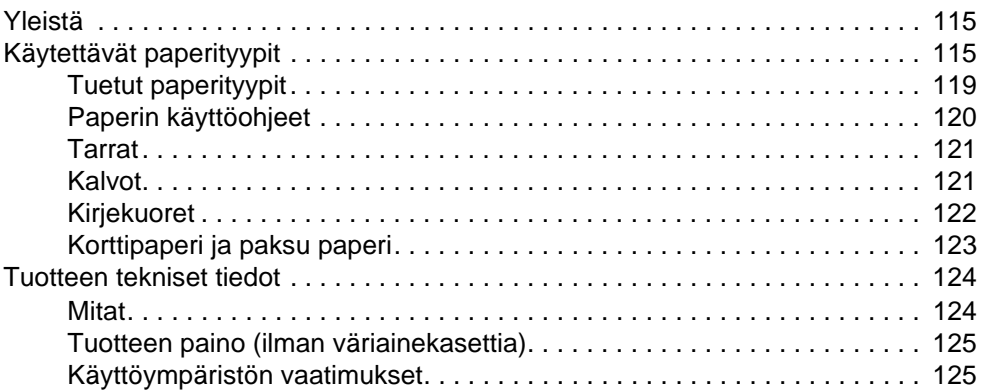

### **[Liite B Tilaustietoja](#page-128-0)**

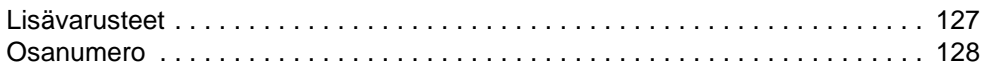

### **[Liite C Tietoja säännöksistä](#page-134-0)**

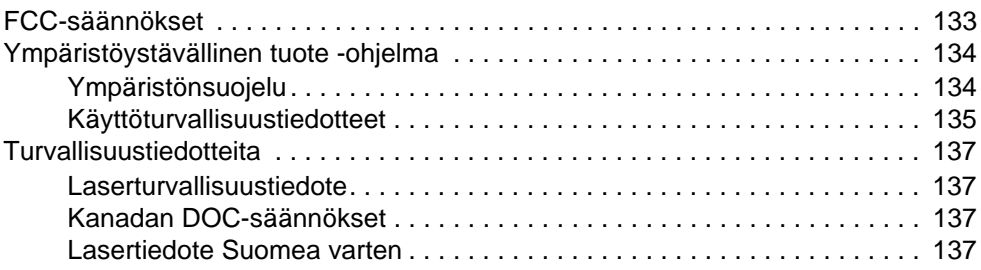

### **[Liite D Järjestelmänvalvojan opas](#page-140-0)**

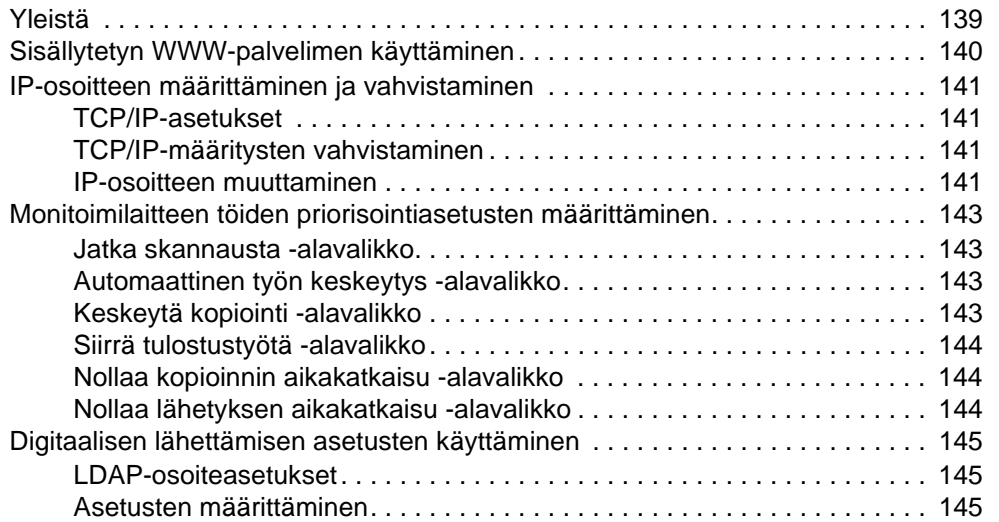

 $\bigwedge$ 

 $\overline{\phantom{0}}$ 

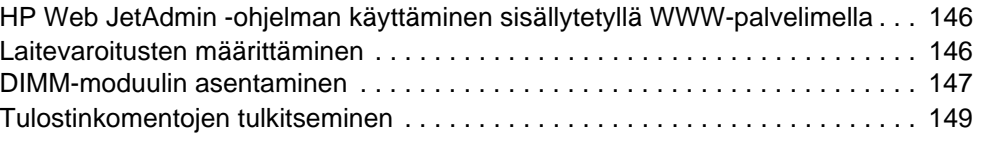

## **[Hakemisto](#page-152-0)**

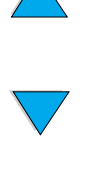

 $\bigwedge$ 

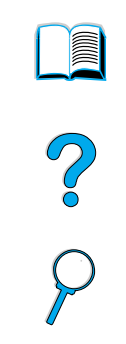

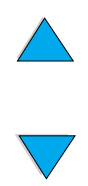

FIWW

# <span id="page-10-0"></span>Tietoja oppaasta

## <span id="page-10-1"></span>**Kuinka tätä online-opasta käytetään**

Tämä opas on Adobe**®** Acrobat**®** PDF (Portable Document Format) -muodossa. Tässä osassa kerrotaan, kuinka PDF-asiakirjoja käytetään.

Adobe Acrobat Reader -ohjelma ei sisälly tuotteeseen, mutta sen voi ladata osoitteesta [http://www.adobe.com.](http://www.adobe.com)

## <span id="page-10-2"></span>**Tässä ohjeessa liikkuminen**

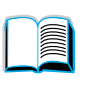

Siirry online-oppaan sisällysluetteloon napsauttamalla **Sisällysluettelo**kuvaketta. Sisällysluettelon kohdat on linkitetty niitä vastaaviin käyttöoppaan osiin.

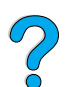

Napsauta **Esittely**-kuvaketta, jos haluat palata tähän osaan ja saada vihjeitä käyttöoppaan käyttöön.

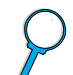

Napsauta **Hakemisto**-kuvaketta, jos haluat tarkastella online-oppaan hakemistoa. Hakemiston kohdat on yhdistetty niitä vastaaviin aiheisiin.

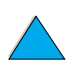

Napsauta **Ylänuolta**, jos haluat siirtyä edelliselle sivulle.

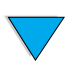

Napsauta **Alanuolta**, jos haluat siirtyä seuraavalle sivulle.

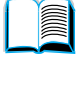

P.o

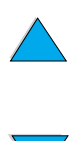

## <span id="page-11-0"></span>**Acrobat Readerin ominaisuudet**

#### **Tiedon hakeminen PDF-asiakirjoista**

Voit hakea tiettyä tietoa PDF-asiakirjasta napsauttamalla **Sisällys**- tai **Hakemisto**painiketta Acrobat Reader -ikkunan vasemmassa yläkulmassa ja valitsemalla sitten haluamasi aiheen. Voit käyttää myös Acrobat Reader -ohjelman **Etsi**-toimintoa.

#### **PDF-asiakirjojen katseleminen**

Täydelliset ohjeet PDF-asiakirjojen tarkasteluun ovat Acrobat Readerin mukana toimitetussa online-ohjeessa.

#### **Sivun suurentaminen**

Voit suurentaa sivua zoomaustyökalun, tilarivin suurennusruudun tai työkalurivin painikkeiden avulla. Kun suurennat asiakirjan, voit siirtyä sivulla kohdasta toiseen käsityökalulla.

Acrobat Reader tarjoaa myös suurennusvalintoja, jotka määräävät sivun esitystavan näytössä:

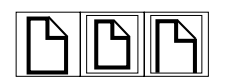

**Sovita Sivu** skaalaa sivun pääikkunan kokoiseksi.

**Sovita leveys** skaalaa sivun pääikkunan levyiseksi.

**Sovita näkymä** täyttää ikkunan ainoastaan sivun sisältöalueella.

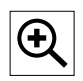

Sivun suurentaminen: Suurenna sivu kaksinkertaiseksi valitsemalla suurennustyökalu ja napsauttamalla asiakirjan sivua.

Sivun pienentäminen: Valitse zoomaustyökalu ja paina samalla **CTRL-** (Microsoft**®**, Windows**®**- ja UNIX**®**-järjestelmissä) tai **Valinta** (Macintosh-järjestelmissä) -näppäintä ja napsauta pienennettävän alueen keskikohtaa.

## **Asiakirjan selaaminen**

Asiakirjaa voidaan selata seuraavasti:

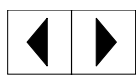

Seuraavalle sivulle siirtyminen: Napsauta työkalurivin **Seuraava sivu** -kuvaketta tai **Oikeaa nuoli-** tai **Alanuolikuvaketta**.

Edelliselle sivulle palaaminen: Napsauta työkalurivin **Edellinen sivu** -kuvaketta tai **Vasen nuoli-** tai **Ylänuolikuvaketta**.

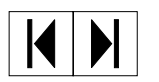

Ensimmäiselle sivulle siirtyminen: Napsauta työkalurivin **Ensimmäinen sivu** -kuvaketta.

Viimeiselle sivulle siirtyminen: Napsauta työkalurivin **Viimeinen sivu** -kuvaketta.

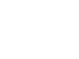

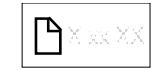

Tietylle sivulle siirtyminen: Napsauta sivunumeroa tilarivillä pääikkunan alareunassa, kirjoita ruutuun sivunumero ja napsauta **OK**-painiketta.

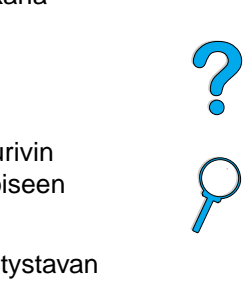

#### **Pikkukuvien avulla selaaminen**

Pikkukuva on asiakirjan sivun pienoiskuva. Pikkukuvat voi tuoda esiin esittelyalueelle. Pikkukuvan avulla voi siirtyä nopeasti tietylle sivulle ja säätää nykyisen sivun näkymää.

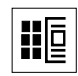

Siirry pikkukuvan esittämälle sivulle napsauttamalla pikkukuvaa.

#### **Sanojen etsiminen**

**Etsi**-komennolla voit hakea sanan osia, kokonaisia sanoja tai useita sanoja käytössä olevasta asiakirjasta.

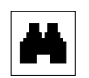

Napsauta **Etsi**-kuvaketta tai valitse**Työkalut**-valikosta **Etsi**vaihtoehto.

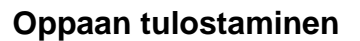

Valittujen sivujen tulostaminen: Valitse **Tiedosto**-valikosta **Tulosta**. Valitse **Sivut**. Kirjoita **Mistä-** ja **Mihin**-ruutuihin sivunumerot, joiden välin haluat tulostaa. Napsauta sitten **OK**.

Koko asiakirjan tulostaminen: Valitse **Tiedosto**-valikosta **Tulosta**. Valitse **Kaikki** (n ja napsauta sitten **OK**-painiketta).

**Huomautus** Hae Adobe Acrobat Readerin viimeisin versio ja muunkieliset versiot Web-osoitteesta <http://www.adobe.com/>.

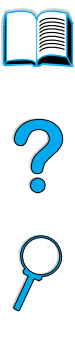

## <span id="page-13-0"></span>**Tietolähteitä**

Tuotteeseen on saatavissa alla luetellut tietolähteet. Tutustu myös HP Jetdirect -tulostinpalvelimen järjestelmänvalvojan oppaaseen. Lisätietoja on Internet-osoitteessa [http://www.hp.com/lj4100mfp.](http://www.hp.com/lj4100mfp)

● aloitusopas

Tässä tuotteen mukana toimitettavassa ohjeessa annetaan tietoja HP LaserJet 4100 mfp series -laitteen asetusten määrittämisestä. Lisää oppaita saat valtuutetuilta HP:n jälleenmyyjiltä.

opasjuliste

Tämä laitteen mukana toimitettava juliste on tarkoitettu usein käytettyjen toimintojen pikaoppaaksi. Lisää oppaita saat valtuutetuilta HP:n jälleenmyyjiltä.

● Online-ohje

Käytönaikaisessa ohjeessa on tietoja ominaisuuksista, jotka ovat käytettävissä tulostinohjaimista. Ohjeessa on myös monia yksityiskohtaisia Ohje-asiakirjoja. Ohjetiedostoja voidaan tarkastella ja tulostaa tulostinohjaimen kautta.

● HP Fast InfraRed Receiver -käyttöopas

Tässä oppaassa on tietoja HP Fast InfraRed Receiver (FIR) -vastaanottimen käyttämisestä ja vianmäärityksestä.

Lisävarusteoppaat

Oppaat toimitetaan lisävarusteiden ja väriainekasettien mukana. Ne sisältävät asennus- ja käyttöohjeita.

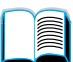

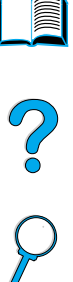

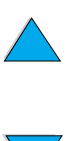

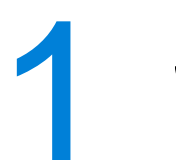

## <span id="page-14-0"></span>**Johdanto**

## <span id="page-14-1"></span>**Yleistä**

Onnittelut HP LaserJet 4100 mfp -sarjan monitoimilaitteen hankinnan johdosta. Laitteessa yhdistyvät monet hyvät ominaisuudet: mahdollisuus lähettää sähköpostia, käyttää pikavalintakopiointia sekä tulostaa laadukkaita lasertulosteita.

Katso asennusohjeita laitteen mukana toimitetusta aloitusoppaasta.

Tutustu seuraaviin tässä luvussa kuvattuihin ominaisuuksiin ennen laitteen käyttöä:

NO ?

- laitteen asetukset
- laitteen edut ja ominaisuudet
- osat ja niiden sijainti
- sisäänrakennetun verkkopalvelimen perusominaisuudet.

## <span id="page-15-0"></span>**Laitteen asetukset**

HP LaserJet 4100 mfp -sarjan laitteita on saatavissa kahdessa kokoonpanossa:

#### **HP LaserJet 4100 mfp (C9148A)**

- 64 megatavua RAM-muistia, 5 gigatavun (tai suurempi) kiintolevy RIP ONCE-, Transmit Once- ja Scan Once -toiminnoille sekä työn, fonttien, lomakkeiden ja allekirjoitusten tallentamiseen
- HP Jetdirect 10/100Base-TX -tulostinpalvelinkortti verkkoliitäntää varten
- 100 arkin syöttölokero
- 500 arkin syöttölokero
- 30 arkin automaattinen asiakirjansyöttölaite

#### **HP LaserJet 4101 mfp (C9149A)**

- 64 megatavua RAM-muistia, 5 gigatavun (tai suurempi) kiintolevy RIP ONCE-, Transmit Once- ja Scan Once -toiminnoille sekä työn, fonttien, lomakkeiden ja allekirjoitusten tallentamiseen
- HP Jetdirect 10/100Base-TX -tulostinpalvelinkortti verkkoliitäntää varten
- 100 arkin syöttölokero
- kaksi 500 arkin syöttölokeroa
- kääntöyksikkö automaattiseen kaksipuoliseen tulostukseen
- 30 arkin automaattinen asiakirjansyöttölaite
- digitaalinen lähetysohjelmisto.

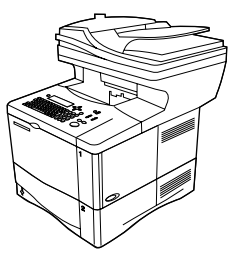

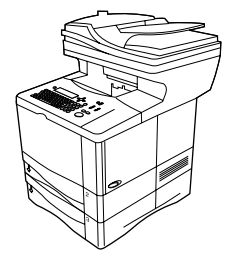

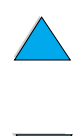

P of

## <span id="page-16-0"></span>**Tuotteen edut**

HP LaserJet 4100 mfp -sarjan laitteet on suunniteltu työryhmän yhteiskäyttöön. Kaikki työryhmän jäsenet voivat tulostaa, kopioida ja lähettää digitaalisia asiakirjoja sähköpostitse yhdellä laitteella. MFP-monitoimilaitteen moniajo-ominaisuus mahdollistaa sen, että useita toimintoja voidaan suorittaa samanaikaisesti.

**Huomautus** Jos laitetta käytetään verkkotulostimena, asenna tulostinohjaimet kaikkiin tulostinta käyttäviin tietokoneisiin.

## <span id="page-16-1"></span>**Digitaalinen lähettäminen**

Tietojen digitaalinen lähettäminen muistuttaa tietojen lähettämistä faksilla, mutta sillä on seuraavat merkittävät edut:

- Sähköpostin lähettäminen useisiin sähköpostiosoitteisiin samanaikaisesti säästää aikaa ja jakelukustannuksia.
- Tietojen lähettäminen suoraan sähköpostiohjelman Saapuneet-kansioon parantaa tietosuojaa verrattuna fakseihin, joilla voi olla monia käyttäjiä.
- Tiedostot toimitetaan mustavalkoisina tai värillisinä ja niiden laatu säilyy lähes alkuperäisellä tasollaan.
- Tiedostoja voidaan lähettää PDF-, JPEG-, TIFF ja MTIFF-muodoissa, joita vastaanottaja voi tarvittaessa muokata.

## <span id="page-16-2"></span>**Walk-up-kopioiminen**

Tuotteessa on monia tehokkaita kopiointiominaisuuksia, joita erityisesti työryhmät voivat käyttää hyväkseen. Kopioiminen järjestelmän oletusasetuksilla on helppoa. Paina vain KÄYNNISTÄ-painiketta. Laite sisältää kaikki toimistokopiokoneen ominaisuudet.

## <span id="page-16-3"></span>**Verkkotulostus**

Laite on täysin yhteensopiva muiden HP LaserJet -tulostinten kanssa. Verkkotulostus laitteen mukana toimitetulla HP Jetdirect 10/100Base-TX-tulostinpalvelinkortilla on mahdollista, kun laitteeseen on asennettu asennusohjelmisto. Käytä suorassa tulostuksessa rinnakkaisportia tai valinnaista Fast InfraRed (FIR) -porttia.

## <span id="page-16-4"></span>**Moniajo**

HP LaserJet 4100 mfp -sarjan laitteen täydelliset moniajo-ominaisuudet parantavat työskentelyn tehokkuutta. Järjestelmään voidaan määrittää asetukset, joiden mukaan tulevia töitä käsitellään. Tarvittaessa nämä asetukset voidaan ohittaa.

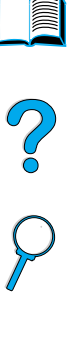

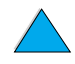

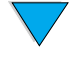

## <span id="page-17-0"></span>**Tuotteen ominaisuudet**

#### **Nopeus ja suorituskyky**

- Letter-kokoista paperia tulostetaan ja kopioidaan 25 sivua minuutissa (ppm) ja A4kokoista paperia 24 sivua minuutissa.
- Mustavalkoista alkuperäisaineistoa skannataan letter-kokoisena 25 sivua minuutissa (ppm) ja A4-kokoisena 24 sivua minuutissa. Värillistä alkuperäisaineistoa skannataan 8 sivua minuutissa.
- Heti käyttövalmis kiinnitysyksikkö.
- Scan-once-kopioiminen ja Transmit-once-tulostaminen.
- RIP ONCE -tulostaminen ja kopioiminen (rasterikuvan tallennus kiintolevylle, josta se jatkossa kopioidaan).
- Skannaa muistiin -ominaisuus, jolla voit aloittaa kopioimisen tai lähettämisen, vaikka tulostin on varattu.

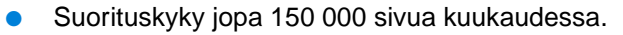

#### **Kuvan laatu**

- FastRes 1200: 1200 tulostaa nopeasti korkealaatuista tekstiä ja grafiikkaa 1200 pisteen tarkkuudella (dpi).
- ProRes 1200: 1200 paras tulostuslaatu, kun tulostetaan 1200 pisteen tarkkuudella (dpi).
- Kopioi ja skannaa alkuperäisiä 600 pikselin tarkkuudella tuumaa kohti (ppi).
- Kaikkiaan 256 harmaasävyä tuottaa tasaiset, valokuvalaatuiset kuvat.
- HP UltraPrecise -väriaine takaa siistin ja terävän jäljen.

#### **Paperin käsittely**

- HP LaserJet 4100 mfp: laitteen mukana toimitetaan 100- ja 500-arkin syöttölokerot.
- HP LaserJet 4101 mfp: laitteen mukana toimitetaan yksi 100- ja kaksi 500-arkin syöttölokeroa.
- Tulostaa ja kopioi monille eri kokoisille, tyyppisille ja painoisille tulostusmateriaaleille.
- Voidaan laajentaa lisälaitteilla, jolloin laitteet pystyvät käsittelemään jopa 1600 paperiarkkia.
- Laitteen mukana toimitetaan 250 arkin tulostelokero (tulostuspuoli alas).
- HP LaserJet 4101 mfp -laitteen mukana toimitetaan kääntöyksikkö.
- Skannerin lukutasolla voi käyttää enintään letter/A4-kokoisia tulostusmateriaaleja.
- 30 arkin automaattisessa asiakirjansyöttölaiteessa voi käyttää enintään legalkokoista tulostusmateriaalia.

#### **Tulostusominaisuudet**

- Täysin yhteensopiva HP LaserJet 4100 -sarjan tulostinten kanssa.
- HP:n PCL 6- ja PCL 5e -tulostinohjauskielet sekä PostScript**®** (PS) 3 -emulaatio.
- 80 fonttia Microsoft Windowsille.
- Lisäfontteja voi ladata Internetistä.

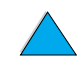

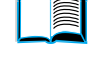

Poo P

#### **Mahdollisuus lähettää asiakirjoja digitaalisesti**

- Mahdollisuus lähettää asiakirjoja sähköpostiin.
- SMTP-postipalvelun tuki.
- Lightweight Directory Access Protocol (LDAP) -yhteensopiva.
- Digitaalinen lähetysohjelmisto toimitetaan HP LaserJet 4101 mfp -laitteen mukana.

#### **Kopiointiominaisuudet**

- Helppokäyttöiset kopiointitoiminnot.
- Asiakirjojen lajittelu.
- Useiden kopioiden kopiointi.
- Useiden sivujen kopioiminen arkille (n/sivu).
- Asiakirjan pienennys neljäsosaan sen alkuperäisestä koosta tai sen suurennus nelinkertaiseksi yhden prosentin välein.
- Automaattinen suurennus tai pienennys.
- Kuvanlaadun parantaminen taustan poistolla, Paras-tilalla ja kontrastiasetuksilla.

#### **Väriainekasetti**

- Normaali 10 000 sivun väriainekasetti.
- Kasetti on muotoiltu niin, että sitä ei tarvitse ravistaa.
- HP Smart Print -tulostustarvikejärjestelmä tarkistaa, että väriainekasetti on HP:n valmistama.
- Tarvikkeiden tilasivu, jolla on väriaineen määrän ilmaisin, sivujen laskin sekä tietoa käytetyistä tulostusmateriaalien koista.
- Mahdollisuus hankkia tarvikkeita sisäänrakennetun verkkopalvelimen tai Internetin kautta.

#### **Laajennusmahdollisuudet**

- Pinottavat 500 arkin paperilokerot (laitteeseen voi lisätä enintään kaksi lisäpaperilokeroa).
- Kirjekuorilokero (enintään 75 kirjekuorta).
- Kääntöyksikkö (toimitetaan LaserJet 4101 mfp -laitteen mukana).
- FIR-infrapunatulostussovitin (FIR-portti).
- Digitaalinen lähetysohjelmisto toimitetaan HP LaserJet 4101 mfp -laitteen mukana.
- Muisti laajennettavissa asentamalla lisää dual inline -muistimoduuleja (DIMM).

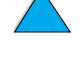

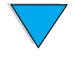

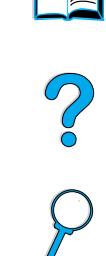

## <span id="page-19-0"></span>**Osat**

#### **Tuotteen osat (edestä katsottuna)**

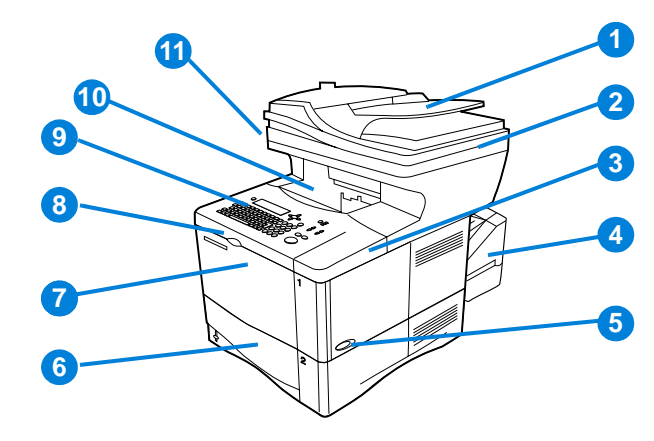

La P

- ADF
- automaattisen asiakirjansyöttölaitteen (ADF) kansi (lukutason lasin saa esiin nostamalla kantta)
- yläkansi (väriainekasetti sekä sarja- ja mallinumero ovat yläkannen alla)
- kääntöyksikön tai lokeron 2 pölysuoja (pölysuojaa ei voi käyttää, kun valinnainen kääntöyksikkö on asennettuna)
- virtakytkin
- lokero 2 (500 arkkia, lokerot 3 ja 4 ovat tämän alla, jos ne on asennettu)
- lokero 1 (100 arkkia)
- väriainekasetti
- ohjauspaneeli
- tulostuslokero
- skannerin lukitus (MFP-laitteen vasemmalla puolella)

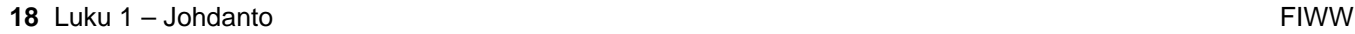

#### **Tuotteen osat (takaa katsottuna)**

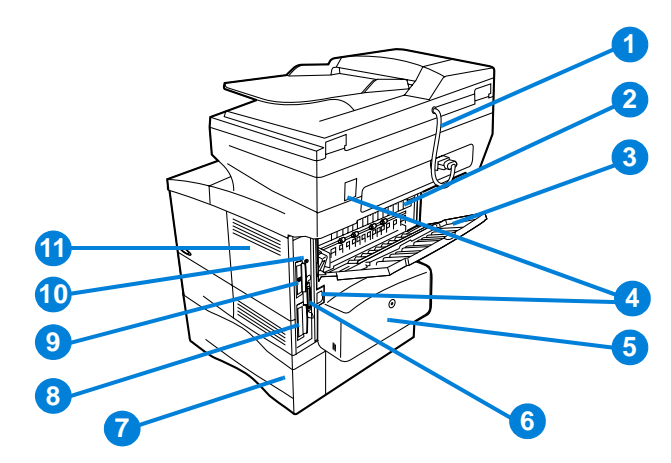

- automaattisen asiakirjansyöttölaitteen (ADF) johto
- kiinnitysyksikkö (voidaan irrottaa, kun tukoksia poistetaan)
- takatulostelokero (suora paperirata)
- virtajohdon ja liitäntäjohtojen pistokkeet
- kääntöyksikön tai lokeron 2 pölysuoja (pölysuojaa ei voi käyttää, kun valinnainen kääntöyksikkö on asennettuna)
- rinnakkaisliittymäportti
- lokero 3
- kiintolevy
- HP Jetdirect -tulostinpalvelinkortti
- Fast InfraRed -pistoke (FIR-portti)
- muistin luukku (voidaan asentaa useampia kuin yksi DIMM)

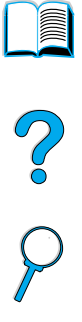

## <span id="page-21-0"></span>**Sisäänrakennettu verkkopalvelin**

Laitteessa on sisäänrakennettu verkkopalvelin, jonka avulla järjestelmänvalvoja voi määrittää kaikkien verkkoon liitettyjen HP LaserJet 4100 mfp -sarjan laitteiden asetukset etäältä. Sisäänrakennettu verkkopalvelin voidaan ottaa käyttöön, jos laite on liitetty lähiverkkoon (LAN) HP Jetdirect -tulostinpalvelinkortilla.

Muiden kuin järjestelmänvalvojan ei tulisi käyttää sisäänrakennettua verkkopalvelinta. Kohdassa ["Järjestelmänvalvojan opas" sivulla 139](#page-140-2) on lisätietoja laitteen hallinnasta ja asetusten määrittämisestä sisäänrakennetun verkkopalvelimen avulla.

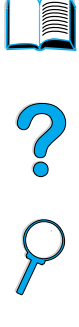

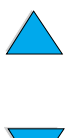

**20** Luku 1 – Johdanto FIWW

<span id="page-22-0"></span>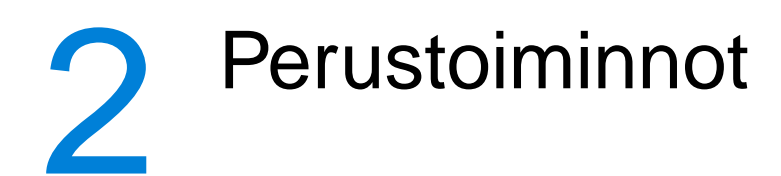

## <span id="page-22-1"></span>**Yleistä**

Tässä luvussa käsitellään HP LaserJet 4100 mfp -sarjan laitteilla suoritettavia kopioinnin, lähettämisen ja tulostamisen perustoimintoja. Tarkempia tietoja näistä toiminnoista on myöhemmissä luvuissa. Tässä luvussa käsitellään seuraavia aiheita:

- automaattisen asiakirjansyöttölaitteen (ADF) käyttäminen
- lukupään lasin käyttäminen
- tulostelokeron valitseminen
- lokeron 1 lataaminen
- lokeroiden 2, 3 ja 4 lataaminen
- tulostaminen ja kopioiminen paperin molemmille puolille (kaksipuolinen tulostus)
- erityisten tulostusmateriaalien, kuten kirjekuorten, kirjelomakkeiden ja piirtoheitinkalvojen käyttäminen
- töiden käsittelyjärjestys

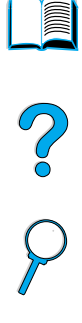

## <span id="page-23-0"></span>**Automaattisen asiakirjansyöttölaitteen (ADF) käyttäminen**

Automaattisella asiakirjansyöttölaitteella (ADF:llä) monisivuiset alkuperäiskappaleet voidaan syöttää nopeasti kopiointia ja digitaalista lähettämistä varten. Laitteeseen voidaan ladata 30 arkkia paperia. Laitteeseen voidaan ladata seuraavan tyyppisiä asiakirjoja:

- yksipuoliset ja kaksipuoliset alkuperäiskappaleet
- letter-, A4- ja legal-kokoiset paperit
- asiakirjat, joiden koko on 148,5 x 210,0 mm 215,9 x 355,6 mm (5,9 x 8,3 tuumaa 8,5 x 14,0 tuumaa)
- asiakirjat, joiden paino on 60-135  $g/m^2$
- asiakirjat, joissa ei ole repeytymiä tai lävistyksiä
- neliön tai suorakaiteen muotoiset, hyväkuntoiset asiakirjat, jotka eivät ole kuluneita tai helposti repeytyviä
- asiakirjat, joissa ei ole liimaa, korjauslakkaa tai märkää mustetta.

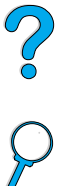

**Huomautus** Älä käytä moniosaisia lomakkeita.

Automaattinen asiakirjansyöttölaite vie alkuperäisen asiakirjan lukijan lasille ja palauttaa sen ylempään lokeroon laitteen oikealle puolelle. Automaattisella asiakirjansyöttölaitteella tehdyt kopiot tulevat lukijan alapuolella olevaan tulostelokeroon.

#### **Yleisiä ohjeita automaattisen asiakirjansyöttölaitteen käyttämisestä**

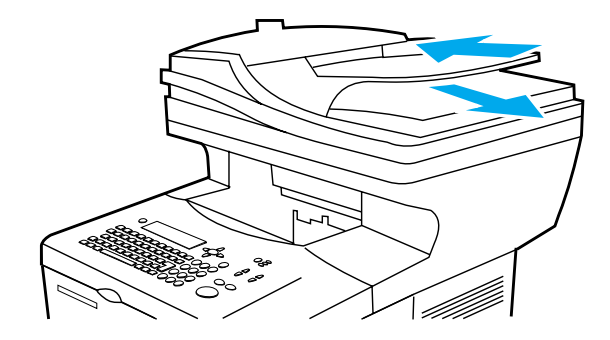

Valmistele asiakirjat seuraavasti, ennen kuin panet ne automaattiseen asiakirjansyöttölaitteeseen.

- Tasoita rypyt.
- Poista niitit, paperiliittimet, tarralaput ja muut vastaavat materiaalit.

## <span id="page-24-0"></span>**Lukupään lasin käyttäminen**

Digitaalisia lähetystoimintoja ja kopiointia voi käyttää myös lukupään lasilta, joka on automaattisen asiakirjansyöttölaitteen alla. Lasille mahtuu letter- tai A4-kokoisia tai niitä pienempiä alkuperäiskappaleita, kirjoja, käyttöoppaita, kuitteja tai muita asiakirjoja. Myös epäsäännöllisen muotoisia ja kuluneita sekä nidottuja asiakirjoja ja valokuvia voidaan helposti lähettää tai kopioida lasilta käsin. Automaattisen asiakirjansyöttölaitteen kautta voidaan syöttää monisivuisia vakiokokoisia asiakirjoja. Kohdassa ["Automaattisen](#page-23-0)  [asiakirjansyöttölaitteen \(ADF\) käyttäminen" sivulla 22](#page-23-0) on tietoja suurempien asiakirjojen lähettämisestä ja kopioimisesta.

#### **Yleisiä ohjeita lukupään lasin käyttämisestä**

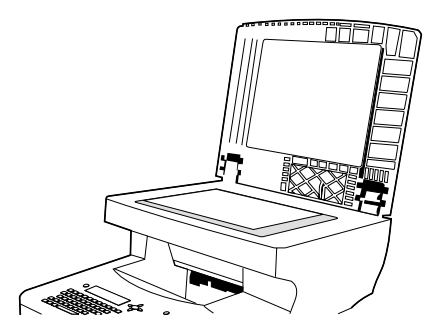

- **1** Avaa lasin kansi ja aseta alkuperäiskappale lasille tekstipuoli alaspäin. Laske kansi alas.
- **2** Valitse ohjauspaneelista haluamasi asetukset lähettämistä ja kopioimista varten. Lisätietoja näiden toimintojen käyttämisestä on kohdissa ["Walk-up-kopioiminen"](#page-46-2) [sivulla 45](#page-46-2) ja ["Lähettäminen sähköpostiin" sivulla 51.](#page-52-3)
- **3** Kun olet tehnyt valinnat, paina KÄYNNISTYSPAINIKETTA. Kopiot tulostuvat lukijan alla olevaan tulostelokeroon.
- **4** Kun asiakirja on luettu, ota se pois lasilta.

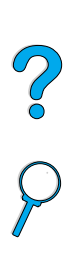

## <span id="page-25-0"></span>**Tulostelokeron valitseminen**

Tulostimessa on kaksi tulostekohdetta: takatulostelokero ja ylätulostelokero. Kun käytät ylätulostelokeroa, varmista, että takatulostelokero on kiinni. Avaa takatulostelokero, kun haluat käyttää sitä.

- Jos ylätulostelokerosta syötettävässä paperissa on ongelmia, kuten liiallista käpristymistä, kokeile tulostamista takatulostelokerosta.
- Vältät paperitukoksia, kun et avaa tai sulje takatulostelokeroa tulostimen tulostaessa.

## <span id="page-25-1"></span>**Tulostaminen ylätulostelokeroon**

Ylätulostelokero vastaanottaa paperin tulostuspuoli alaspäin, sivut oikeassa järjestyksessä. Ylätulostelokeroa tulisi käyttää useimpiin tulostustöihin ja kalvoille.

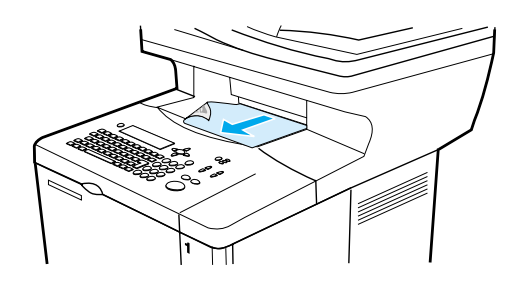

## <span id="page-25-2"></span>**Tulostaminen takatulostelokeroon**

Tulostin tulostaa aina takatulostelokeroon, jos lokero on auki. Paperi tulostetaan tähän lokeroon tulostuspuoli ylöspäin, viimeinen sivu päällimmäisenä.

Avaa takatulostelokero tarttumalla lokeron päällä olevasta kädensijasta. Vedä lokero alas ja liu'uta jatkoalusta ulos.

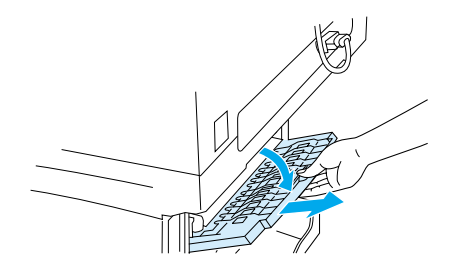

Kun tulostetaan lokerosta 1 takatulostelokeroon, on paperirata suorin (tämä vähentää paperin käpertymistä). Takatulostelokeron avaaminen saattaa parantaa suorituskykyä seuraavissa tapauksissa:

- kirjekuoret
- tarrat
- pieni mukautettu paperikoko
- postikortit
- paperi, jonka paino on yli 105 g/m<sup>2</sup>.

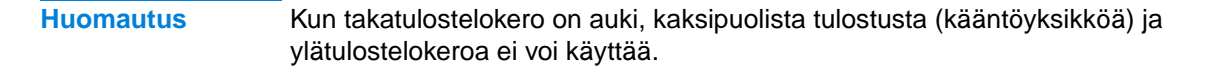

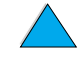

Po P

## <span id="page-26-0"></span>**Lokeron 1 lataaminen**

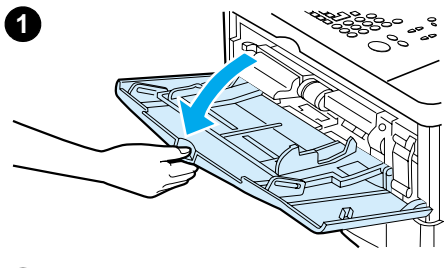

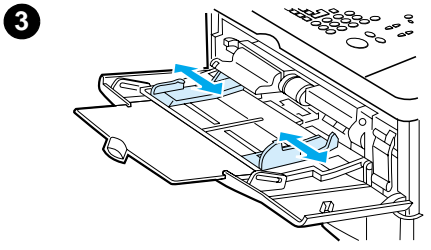

Lokero 1 on monikäyttölokero, johon mahtuu jopa 100 arkkia paperia, 10 kirjekuorta tai 20 arkkia korttipaperia. Oletuksena on, että lokerossa 1 oleva tulostusmateriaali käytetään ensin. Oletusasetuksen muuttamisesta on ohjeita kohdassa ["Lokerojen mukauttaminen tulostus- ja kopiointitoimintoja](#page-64-2)  [varten" sivulla 63.](#page-64-2)

Lokerosta 1 on helppo tulostaa kirjekuorille, kalvoille, mukautetun kokoisille tulostusmateriaaleille tai muille erikoismateriaaleille tyhjentämättä muita lokeroita. Sitä voidaan käyttää myös lisäsyöttölokerona. Tuetut paperikoot luetellaan kohdassa ["Tuetut paperikoot ja -painot" sivulla 116.](#page-117-0)

- **1** Avaa lokero 1.
- **2** Vedä lokeron jatkoalusta ulos.
- **3** Aseta sivuohjaimet halutulle leveydelle.
- **4** Lisää lokeroon tulostusmateriaalia.

#### **Huomautus**

Varmista, että tulostusmateriaali sopii ohjainkielekkeiden alle eikä ylitä paperimäärän ilmaisimia.

Lataa tulostusmateriaali lokeroon tulostettava puoli ylöspäin ja yläreuna (lyhyt reuna) laitetta kohti. Lisätietoja erikoismateriaalin lisäämisestä on kohdassa ["Erityisten](#page-28-0)  [tulostusmateriaalien käyttäminen" sivulla 27](#page-28-0).

**5** Säädä sivuohjaimet niin, että ne koskettavat kevyesti tulostusmateriaalinippua, mutta eivät taivuta materiaalia.

#### **VAROITUS**

Älä lataa lokeroita, kun tulostus on kesken. Näin voit välttää tukoksia.

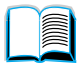

?

## <span id="page-27-0"></span>**Lokeron 2 ja valinnaisten lokeroiden 3 ja 4 lataaminen**

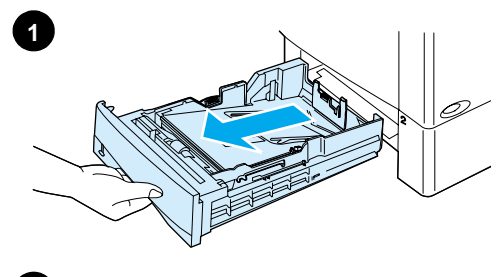

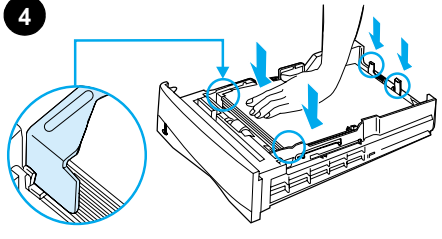

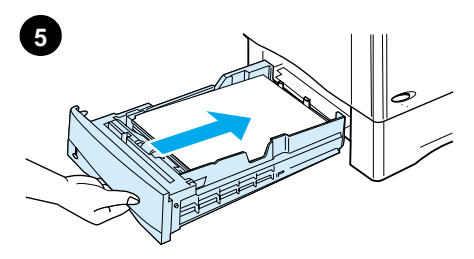

Lokerot 2, 3 ja 4 ovat 500 arkin syöttölokeroita. Lokero 2 toimitetaan aina HP LaserJet 4100 mfp -laitteen mukana. Lokerot 2 ja 3 kuuluvat vakioina HP LaserJet 4101 mfp -laitteeseen. Lokero 4 on valinnainen. Myös lokerot 3 ja 4 ovat saatavana HP 4100 LaserJet mfp -laitteeseen.

Lokeroita voidaan säätää kuutta vakiokokoa ja monia mukautettuja kokoja varten. Lisätietoja on kohdassa ["Tuetut](#page-118-0)  [paperikoot ja -painot - lokerot 2, 3, ja 4" sivulla 117](#page-118-0). Kun paperinohjaimet on säädetty oikein, laite tunnistaa ladatun tulostusmateriaalin koon automaattisesti.

#### **VAROITUS**

Älä lataa lokeroita, kun tulostus on kesken. Näin voit välttää tukoksia.

 $\begin{matrix} 2 \ 6 \end{matrix}$ 

- **1** Vedä lokero ulos laitteesta.
- **2** Säädä paperinohjaimia tarpeen mukaan.
	- Säädä leveys painamalla vasemmassa ohjaimessa olevaa vipua ja liu'uttamalla ohjaimet paikoilleen.
	- Säädä pituus painamalla paperin taemmassa ohjaimessa olevaa vipua ja liu'uttamalla ohjainta halutun paperikoon mukaiseksi, kunnes se napsahtaa paikoilleen.
	- Paina lokeron oikealla puolella olevaa sinistä kielekettä ja siirrä se tulostusmateriaalin koon mukaiselle paikalleen.
- **3** Lataa paperi lokeroon.

#### **Huomautus**

Lataa tulostusmateriaali siten, että tulostuspuoli on alaspäin ja materiaalin yläreuna käyttäjää kohti.

- **4** Varmista, että paperi on tasaisesti lokeron kaikissa neljässä kulmassa ja taka- sekä etuohjainkielekkeiden alla.
- **5** Liu'uta lokero takaisin laitteeseen.

#### **Huomautus**

Jos lokeroa ei ole säädetty oikein, ohjauspaneelissa saattaa näkyä virheilmoitus tai laite voi tukkeutua.

Kohdassa ["Erityistä suuntaamista vaativan tulostusmateriaalin](#page-33-0)  [käyttäminen" sivulla 32](#page-33-0) on tietoja kaksipuolisesta tulostuksesta. Lisätietoja erikoismateriaalin lisäämisestä on kohdassa ["Erityisten tulostusmateriaalien käyttäminen" sivulla 27.](#page-28-0)

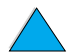

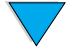

## <span id="page-28-0"></span>**Erityisten tulostusmateriaalien käyttäminen**

Tässä osassa käsitellään tulostamista ja kopioimista tulostusmateriaaleille, jotka vaativat erityiskäsittelyä:

- pieni tai kapea paperi
- kirjelomake, rei'itetty tai esipainettu paperi
- kirjekuoret
- tarrat
- kalvot
- kortit ja mukautetun kokoinen painava paperi

### <span id="page-28-1"></span>**Pienen tai kapean paperin käyttäminen**

Noudata näitä ohjeita, kun haluat tulostaa tai kopioida pienelle tai kapealle tulostusmateriaalille:

- Käytä 6 000 sivun väriainekasettia (osanumero C8061A). Väriainetta saattaa valua, jos tulostetaan suuria määriä pientä tai kapeaa materiaalia ja käytetään 10 000 sivun kasettia (osanumero C8061X). (Katso kohtaa ["Tilaustietoja" sivulla 127](#page-128-2).)
- Jos tulostuksessa on ongelmia, kuten tukoksia tai paperin käpertymistä, tulosta lokerosta 1 takatulostelokeroon. Kun käytetään takatulostuslokeroa, paperin rata on suora.

Kohdassa ["Korttien ja mukautetun kokoisen tai painavan paperin käyttäminen" sivulla 30](#page-31-0) on lisätietoja tulostamisesta muille kuin standardikokoisille papereille.

## <span id="page-28-2"></span>**Kirjelomakkeiden ja rei'itetyn tai esipainetun paperin käyttäminen**

Kun tulostetaan kirjelomakkeille, rei'itetyille tai esipainetuille papereille, paperi on asetettava lokeroon oikein päin.

- Kun käytät lokeroa 1, lataa paperi tulostettava puoli ylöspäin ja yläreuna (lyhyt reuna) laitetta kohti.
- Kaikissa muissa lokeroissa paperi ladataan tulostettava puoli alaspäin ja yläreuna käyttäjää kohti.

**Huomautus** Seuraa tämän osan ohjeita, kun haluat tulostaa vain yksipuolisesti. Kohdassa ["Kaksipuolisen tulostuksen perusohjeet" sivulla 31](#page-32-1) on lisätietoja kaksipuolisesta tulostuksesta.

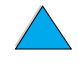

Poo Q

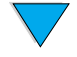

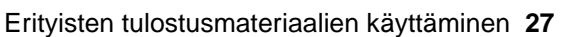

## <span id="page-29-0"></span>**Kirjekuorten käyttäminen**

Lokerosta 1 voidaan tulostaa monenlaisille kirjekuorille. Lokeroon voi ladata kymmenen kirjekuorta. Kohdassa ["Kirjekuoret" sivulla 122](#page-123-1) on tietoja käytettävistä kirjekuorista.

Tulostuksen suorituskyky riippuu kirjekuoren rakenteesta. Kokeile ensin muutaman kirjekuoren tulostamista, ennen kuin hankit niitä suuria määriä. Kirjekuorelle tulostaminen:

- Määritä sovellusohjelmassa marginaaliksi vähintään 15 mm kirjekuoren reunasta.
- Ennen kuin lataat kirjekuoret, varmista, että ne ovat sileitä ja hyvässä kunnossa ja että ne eivät ole tarttuneet toisiinsa kiinni.
- Avaa takatulostelokero; paperirata on tällöin suora. Tulos on tällöin parempi, jos kirjekuoret käpertyvät helposti. Jos tulostat usein suuria määriä kirjekuoria tai vaihtelet kirjekuorten ja leveän paperin välillä, voi olla tarpeen valita Määritä asetukset -valikon Kuumentimen tila -kohdassa asetukseksi KAPEA PAPERI NOPEUS=HIDAS. Oikea asetus haihduttaa tulostamisesta aiheutuvaa lämpöä hidastamalla kapean paperin läpisyöttönopeutta. Vaikka tämän asetuksen käyttäminen hidastaa tulostusnopeutta, se myös estää laitteen vahingoittumisen. Myös tulostuslaatu on erinomainen.

**VAROITUS** Kirjekuoret, joissa on hakasia, painonappeja, ikkunoita, päällystettyjä vuorauksia, paljaita itseliimautuvia tarroja tai muita synteettisiä materiaaleja, voivat aiheuttaa laitteelle vakavia vaurioita. Älä koskaan tulosta kirjakuoren molemmille puolille. Näin vältät tukoksia, haitallisten kaasujen muodostumista ja mahdollisia laitevahinkoja.

#### **Kirjekuorten lataaminen lokeroon 1**

- Avaa lokero 1, mutta älä vedä lokeron jatkoalustaa ulos. Jatkoalustaa voidaan tarvita tulostettaessa suurille kirjekuorille.
- Lataa korkeintaan 10 kirjekuorta lokeron 1 keskelle, tulostuspuoli ylöspäin ja postimerkkireuna laitetta kohti. Liu'uta kirjekuoret lokeroon niin pitkälle kuin ne menevät pakottamatta.
- Säädä ohjaimet niin, että ne koskettavat kirjekuoripinoa kuitenkaan taivuttamatta kirjekuoria. Varmista, että kirjekuoret sopivat ohjainkielekkeiden alle eikä kirjekuorten syöttölaite tule liian täyteen.
- Laske kirjekuoripaino kuorien päälle.
- **Huomautus** Valitse sovellusohjelmasta tai tulostusohjelmistosta kirjekuorten koko (jos se on valittavissa). Jos haluat tulostaa tulostusmateriaalin tyypin ja koon mukaan, katso kohtaa ["Tulostusmateriaalin tyypin ja koon määrittäminen \(lokeroiden lukitseminen\)" sivulla 64.](#page-65-0) Jos kirjekuoret käpertyvät tulostettaessa, avaa takatulostelokero. Tällöin paperirata on suora.

#### **Valinnaisen kirjekuorilokeron käyttäminen**

Kun käytetään valinnaista kirjekuorilokeroa, laite voi syöttää tulostimeen automaattisesti jopa 75 kirjekuorta. Kirjekuorilokeron tilausohjeet ovat kohdassa ["Tilaustietoja"](#page-128-2) [sivulla 127](#page-128-2). Käyttöohjeet ovat lisälaitteen mukana toimitettavissa oppaissa.

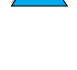

Poo

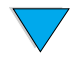

## <span id="page-30-0"></span>**Tarrojen käyttäminen**

Varmista hyvä tulostuslaatu ja vältä laitteen vahingoittuminen käyttämällä vain tarroja, joita suositellaan käytettäväksi lasertulostimissa. Varmista, että tarrat ovat oikeanlaisia (lisätietoja on kohdassa ["Tarrat" sivulla 121\)](#page-122-2).

#### **Toimi seuraavasti:**

- Lokerosta 1 voit tulostaa 50 tarra-arkkia kerrallaan.
- Lataa tarrat lokeroon 1 tulostettava puoli ylöspäin ja yläreuna (lyhyt reuna) laitetta kohti.

#### **Älä toimi näin:**

- Älä käytä tarra-arkkeja, jotka ovat irtoamassa taustapaperistaan tai jotka ovat ryppyisiä tai muuten vahingoittuneita.
- Älä käytä tarroja, joiden taustapaperi on näkyvissä tarrojen puolelta.
- Syötä sama tarra-arkki laitteeseen vain kerran. Liima-aine on suunniteltu menemään laitteen läpi vain kerran.
- Älä tulosta tarrojen molemmille puolille.
- Älä tulosta arkeille, joista on poistettu tarrat.

**VAROITUS** Näiden ohjeiden laiminlyöminen voi vahingoittaa laitetta.

## <span id="page-30-1"></span>**Kalvojen käyttäminen**

Käytä vain kalvoja, joita suositellaan käytettäväksi lasertulostimissa. Käytettävät kalvot on lueteltu kohdassa ["Kalvot" sivulla 121](#page-122-3).

- Lataa kalvot tulostuspuoli ylöspäin lokeroon 1 niin, että yläreuna on laitetta kohti. Lokeroon 1 voidaan ladata 50 kalvoa.
- Lokeroihin 2, 3 ja 4 voidaan ladata 50 kalvoa. Lataa kalvot tulostuspuoli alaspäin ja yläreuna käyttäjää kohti.
- Poista aina edellinen kalvo tulostelokerosta, ennen kuin seuraava kalvo tulostuu.
- Syötä sama kalvo laitteeseen vain kerran.
- Tulosta vain yhdelle puolelle kalvoa.
- Aseta kalvot tasaiselle alustalle jäähtymään, kun olet ottanut ne lokerosta.
- Valitse tulostinohjaimesta materiaalin tyypiksi kalvo, jotta laite käyttää matalaa kiinnityslämpötilaa. Matala lämpötila soveltuu parhaiten kalvojen tulostamiseen.
- Jos laite ottaa tulostukseen kaksi tai useampia kalvoja yhdellä kertaa, leyhyttele syötettävien kalvojen pinoa.

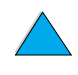

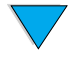

## <span id="page-31-0"></span>**Korttien ja mukautetun kokoisen tai painavan paperin käyttäminen**

Mukautetulle paperille voidaan tulostaa tai kopioida mistä tahansa lokerosta. Käytettävät paperityypit on lueteltu kohdassa ["Käytettävät paperityypit" sivulla 115.](#page-116-3)

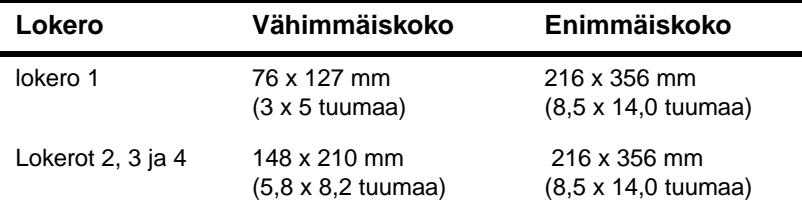

Käytettävän paperin suurin mahdollinen paino on 199 g/m<sup>2</sup>, kun tulostetaan lokerosta 1, ja 105 g/m<sup>2</sup>, kun tulostetaan lokeroista 2, 3 tai 4.

**Huomautus** Laitteen ohjauspaneeli voidaan määrittää käsittelemään vain yhtä mukautettua kokoa kerrallaan. Älä lataa laitteeseen useampaa kuin yhtä mukautettua paperikokoa kerrallaan.

#### **Mukautetun paperin käyttäminen**

- Älä yritä tulostaa paperille, joka on vähemmän kuin 76 mm (3 tuumaa) leveää tai 127 mm (5 tuumaa) pitkää.
- Määritä sovellusohjelmassa marginaaliksi vähintään 4,23 mm reunasta.
- Syötä paperi lyhyt sivu edellä.

#### **Mukautetun paperikoon asettaminen**

Kun mukautettu paperi on ladattu, valitse oikeat koon asetukset sovellusohjelmasta (suositeltava tapa), tulostinohjaimesta tai ohjauspaneelista.

**Huomautus** Tulostinohjaimen ja sovellusohjelman asetukset ohittavat ohjauspaneelin asetukset. (Yleensä sovellusohjelman asetukset ohittavat tulostinohjaimen asetukset.)

> Jos ohjelmistosta ei voi määrittää haluttua asetusta, määritä mukautettu paperikoko ohjauspaneelista:

- **1** Valitse Paperivalikosta LOKERO <N> MUKAUTETTU.
- **2** Valitessasi LOKERO <N> MUKAUTETTU -asetusta, valitse mittayksiköksi tuumat tai millimetrit.
- **3** Valitessasi LOKERO <N> MUKAUTETTU -asetusta, valitse tulostusmateriaalin yläreunan mitat. Mitta voi olla 76–216 mm (3,0–8,5 tuumaa).
- **4** Määrittäessäsi LOKERO <N> MUKAUTETTU -asetusta, valitse tulostusmateriaalin reunojen mitta. Mitta voi olla 127–216 mm (5–14 tuumaa). Jos mukautetun paperin koko on 203 x 254 mm (8 x 10 tuumaa), määritä etureunan pituudeksi 203 mm ja reunan pituudeksi 254 mm.
- **5** Jos lokeroon 1 on ladattu mukautetun kokoista tulostusmateriaalia, määritä tulostimen ohjauspaneelin Paperivalikosta asetukseksi LOKERO 1 TILA = KASETTI ja LOKERO 1 KOKO = MUKAUT. Katso kohtaa ["Lokeron 1 toiminnan mukauttaminen"](#page-64-3) [sivulla 63](#page-64-3). Jos lokerossa 2, 3 tai 4 on mukautetun kokoista paperia, varmista, että paperikoon ilmaisin on asetettu koolle **Mukautettu**. (Lisätietoja on kohdassa ["Lokeron 2 ja valinnaisten lokeroiden 3 ja 4 lataaminen" sivulla 26](#page-27-0).) Lisätietoja on kohdassa ["Lokerojen mukauttaminen tulostus- ja kopiointitoimintoja varten"](#page-64-2) [sivulla 63](#page-64-2).

2000

## <span id="page-32-0"></span>**Kaksipuolinen kopiointi ja tulostaminen**

Jos laitteessa on kääntöyksikkö, voidaan paperin molemmille puolille tulostaa. Kääntöyksikkö tukee seuraavia paperikokoja:

- Letter
- Legal
- **Executive**
- $A<sub>4</sub>$
- **B5 (JIS)**

Kääntöyksikkö ei tue mukautettuja kokoja.

**Huomautus** Lokeron 2 pölysuojaa ei voi käyttää, kun laitteessa on kääntöyksikkö. Kääntöyksikön asennus- ja käyttöohjeet ovat sen mukana toimitetuissa käyttöoppaissa.

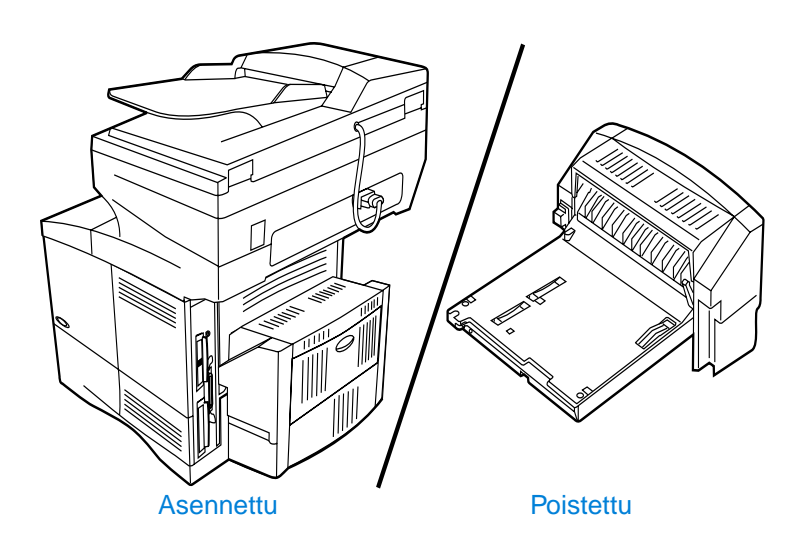

### <span id="page-32-1"></span>**Kaksipuolisen tulostuksen perusohjeet**

- Älä tulosta tai kopioi molemmille puolille tarroja, kalvoja, kirjekuoria, pergamenttipaperia tai tulostusmateriaalia, joka on paksumpaa kuin 105 g/m2. Nämä materiaalityypit saattavat aiheuttaa tukoksia ja tarrat jopa vaurioita tulostimelle.
- Tulostinohjain täytyy ehkä määrittää tunnistamaan kääntöyksikkö. Lisätietoja on tulostinohjelmiston käytönaikaisessa ohjeessa.
- Kun haluat tehdä kaksipuolisia asiakirjoja, valitse oikeat asetukset sovellusohjelmasta tai tulostinohjelmistosta. Lisäohjeita on kirjoitinohjelmiston Ohjeessa.
- Jos et käytä tulostimen mukana toimitettua tulostinohjainta, on ehkä tarpeen muuttaa kaksipuolisen tulostuksen asetukseksi DUPLEX=KYLLÄ laitteen ohjauspaneelin Tulostusvalikosta**.** Määritä Tulostusvalikosta **Sidonta**-asetukseksi pitkä reuna tai lyhyt reuna. Katso lisätietoja kohdasta ["Kaksipuolisen tulostuksen](#page-34-0)  [asetteluvaihtoehdot" sivulla 33.](#page-34-0)
- Sulje takatulostelokero, kun käytät kääntöyksikköä. Takatulostelokeron avaaminen poistaa kääntöyksikön käytöstä.

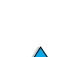

P.O

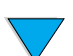

## <span id="page-33-0"></span>**Erityistä suuntaamista vaativan tulostusmateriaalin käyttäminen**

Useiden paperityyppien pitää olla kaksipuolisessa tulostuksessa tietyssä suunnassa. Tällaisia ovat esimerkiksi kirjelomake, esipainettu paperi ja paperi, jossa on vesileimat ja reiät. Kääntöyksikkö tulostaa tai kopioi ensin paperin kääntöpuolelle. Lataa paperi lokeroon alla olevien kuvien mukaisesti.

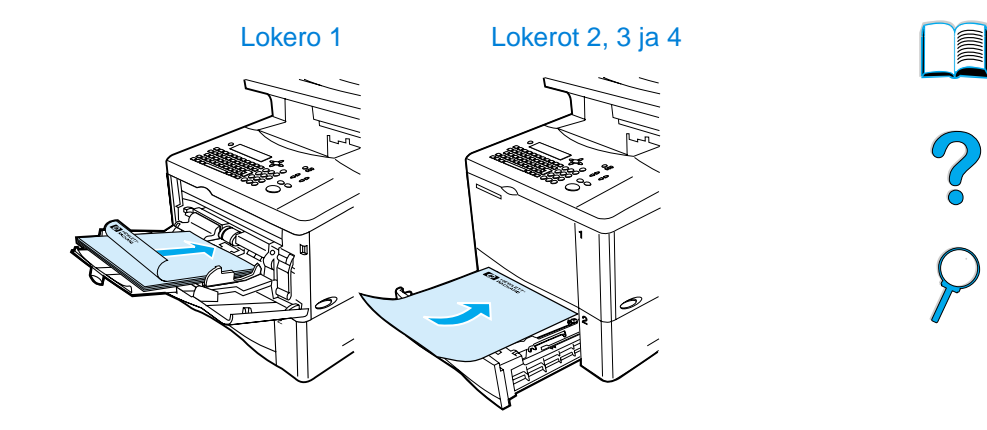

Jos käytät lokeroa 1, lataa paperi tulostuspuoli alaspäin ja yläreuna itseäsi kohti. Paperi ladataan kaikkiin muihin lokeroihin kuvassa esitetyllä tavalla tulostuspuoli ylöspäin ja etureuna tulostinta kohti.

## <span id="page-34-0"></span>**Kaksipuolisen tulostuksen asetteluvaihtoehdot**

Kuvissa näkyy neljä käytettävissä olevaa kaksipuolisen tulostuksen suuntavaihtoehtoa. Nämä vaihtoehdot voidaan valita tulostinohjelmistosta Kopioasetukset-valikosta tai valitsemalla ohjauspaneelin Tulostusvalikosta SIDONTA.

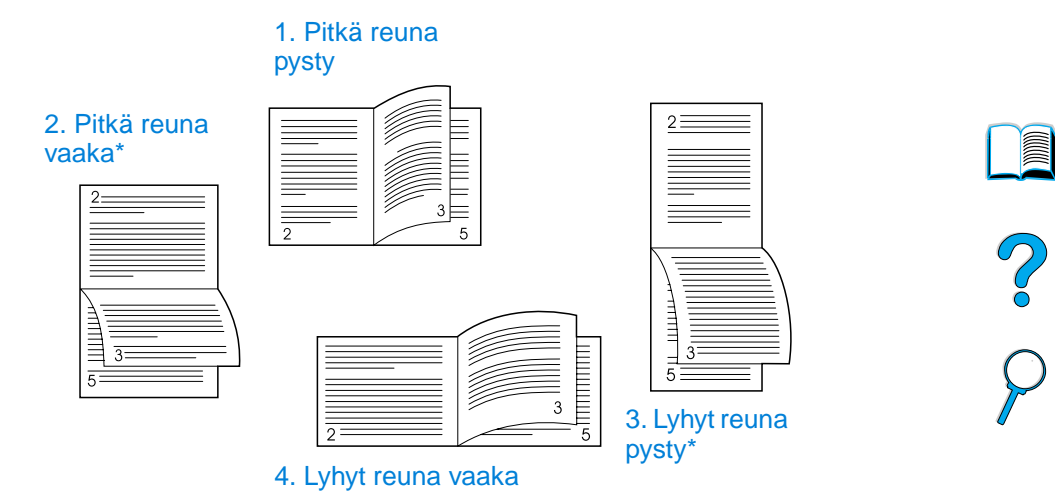

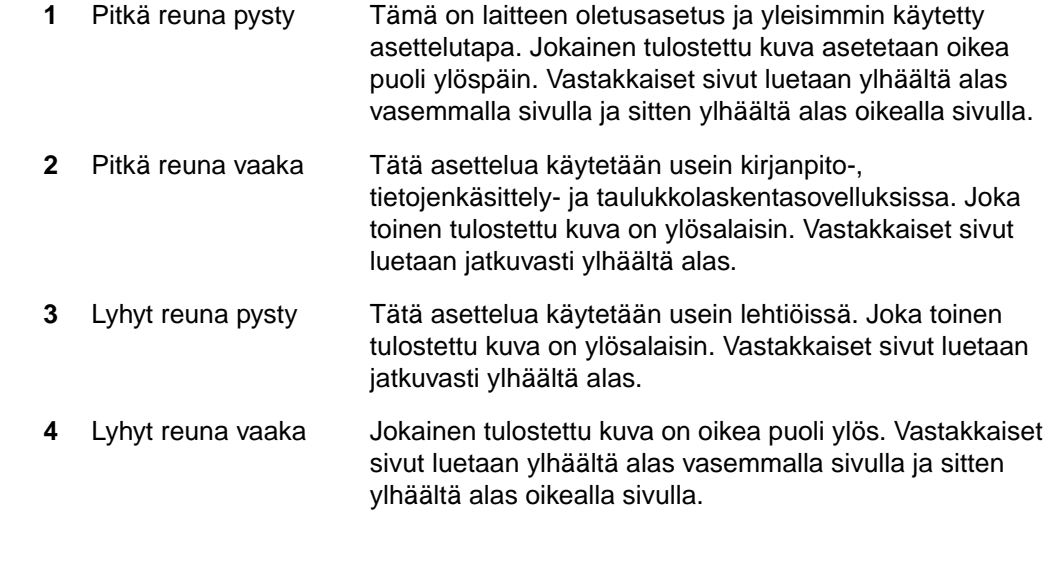

**Huomautus** Tähdellä (\*) merkityt sidontavaihtoehdot: Kun käytät Windows-ohjainta, valitse **Käännä sivut ylös**. Kun otat kopioita, valitse Kopiointiasetukset-ikkunasta **2 - Käännetty**.

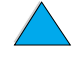

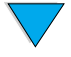

## <span id="page-35-0"></span>**Töiden käsittelyjärjestys**

HP LaserJet 4100 mfp -sarjan laitteet kykenevät käsittelemään useita töitä tehokkaasti. Luku- ja tulostustoiminnot suoritetaan erillisinä toimintoina. Lukijaa voidaan käyttää digitaaliseen lähettämiseen samalla, kun verkkotulostus on käynnissä. Tulostus voidaan suorittaa samaan aikaan, kun lukijaa käytetään.

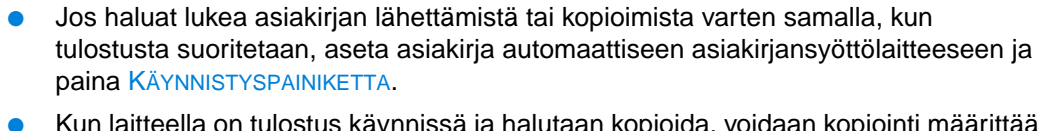

- Kun laitteella on tulostus käynnissä ja halutaan kopioida, voidaan kopiointi määrittää alkamaan. Lukutoiminto ei häiriinny.
- Järjestelmä voidaan määrittää myös sallimaan käynnissä olevan tulostus- tai kopiointityön keskeyttäminen. Käyttäjältä kysytään, keskeytetäänkö käynnissä oleva työ vai odotetaanko, että se saadaan valmiiksi. Jos työ keskeytetään, sitä jatketaan heti, kun walk-up-kopiointi on valmis.

```
Huomautus Järjestelmänvalvoja voi muuttaa töiden käsittelyjärjestystä ohjauspaneelissa, 
        sisäänrakennetussa verkkopalvelimessa ja HP Web JetAdmin -ohjelmassa olevasta 
        Järjestelmän asetukset -valikosta. Katso kohtaa "Monitoimilaitteen töiden 
        priorisointiasetusten määrittäminen" sivulla 143.
```
So O
## <span id="page-36-0"></span>3 Ohjauspaneeli ja<br>3 ohjauspaneelin va ohjauspaneelin valikot

# LE P

#### **Yleistä**

Tässä kappaleessa on ohjauspaneelin ja sen valikoiden yleiskatsaus. Ohjauspaneelin toiminnot, joita käytetään lähettämiseen, kopioimiseen ja tulostamiseen, käsitellään tämän oppaan myöhemmissä kappaleissa.

HP LaserJet 4100 -sarjan monitoimilaitteiden ohjauspaneelit tukevat tuotteen käyttämistä kopiointilaitteena, digitaalisia lähetystoimintoja sekä walk-up-laiteasetuksia. Ohjauspaneelin kautta käyttäjät voivat käyttää kaikkia tavallisen kopiointikoneen toimintoja ja asetuksia sekä lähettää asiakirjoja digitaalisesti.

Ohjauspaneelilla on seuraavat ominaisuudet:

- graafinen käyttöliittymä
- numeronäppäimistö, jolla voidaan esimerkiksi kirjoittaa PIN-tunnuksia ja määrittää kopioiden määrää
- näppäimistö sähköpostiosoitteiden ja muiden tietojen kirjoittamiseen
- selvä palaute ohjauspaneelin käytön aikana
- tilaviestit, jotka antavat tietoa esimerkiksi paperilokeroiden ja väriainekasetin tilasta
- tuki laitteen ominaisuuksien käyttämiseen
- ohjeita ja kuvia, joiden avulla voidaan poistaa paperitukoksia ja ratkaista muita ongelmia.

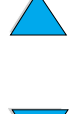

#### **Näppäimet ja perustoiminnot**

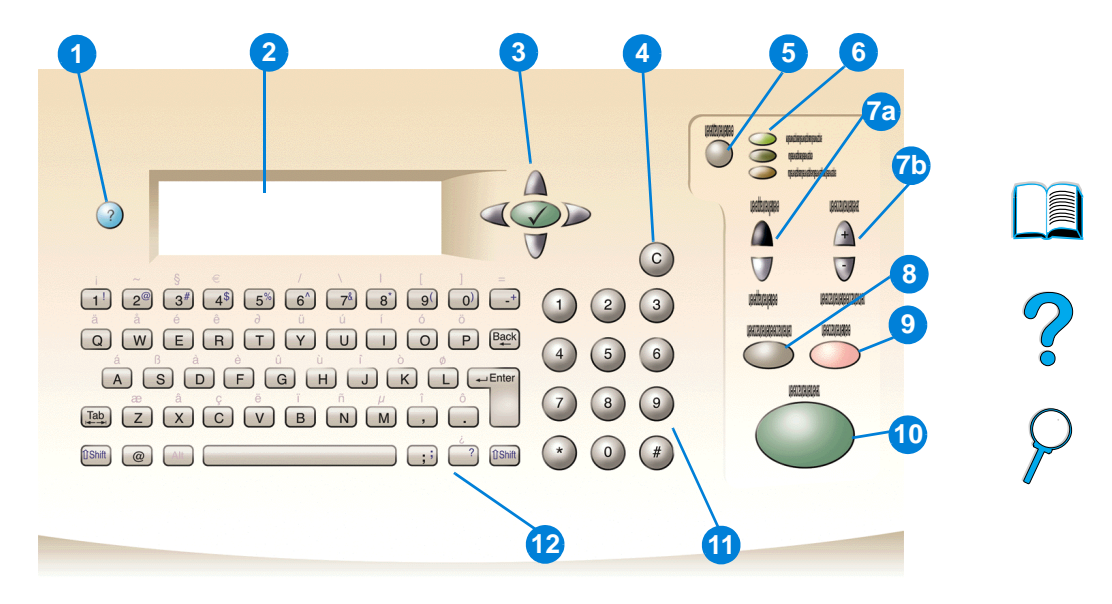

- ? (Ohje): antaa ongelmatilanteissa ohjeita ohjauspaneelin näytöstä.
- Ohjauspaneelin näyttö.
- Hakunäppäimet: neljä näppäintä, joilla liikutaan ohjauspaneelin näytön osien välillä. Valitse kohde tai avaa valikko painamalla keskellä olevaa  $\checkmark$  -näppäintä.
- C (Tyhjennä): nollaa kopiolaskurin ja muut numeromerkinnät.
- VALIKKO: laitteen asetusvalikkojen valitseminen ohjauspaneelista. Katso lisätietoja kohdasta ["Valikot" sivulla 39.](#page-40-0)
- Tilan ilmaisinvalot: vihreä Valmis-valo, vihreä Data-valo ja punainen Huomio-valo.
- a. Vaalennus- ja tummennuspainikkeet: kopioidun kuvan kirkkauden suurentaminen tai pienentäminen.
	- b. Pienennys- ja suurennuspainikkeet: kopion koon sovittaminen.
- ALKUTILA: palauttaa oletusarvot kaikkien käynnissä olevien töiden asetuksiin.
- PERUUTA: keskeyttää kopioinnin, lähettämisen tai tulostuksen.
- KÄYNNISTÄ: työn aloittaminen tai jatkaminen.
- Numeronäppäimistö: kopioiden lukumäärän määrittäminen. Numeronäppäimillä voidaan määrittää myös muita numeerisia arvoja.
- Näppäimet: käytetään digitaalisissa lähetystoiminnoissa sekä muiden tietojen kirjoittamisessa.

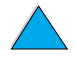

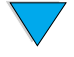

#### **Liikkuminen**

Painamalla hakunäppäimiä voit liikkua näytöllä olevien kohteiden välillä. Voit näin kuvailla käsiteltävän asiakirjan laitteelle ja määrittää sille tehtävät toimenpiteet. Kuvakkeen ympärillä oleva paksu reunaviiva tai korostus luettelossa osoittaa sillä hetkellä valittuna olevan kuvakkeen tai komennon. Voit avata valikot painamalla keskellä olevaa painiketta.

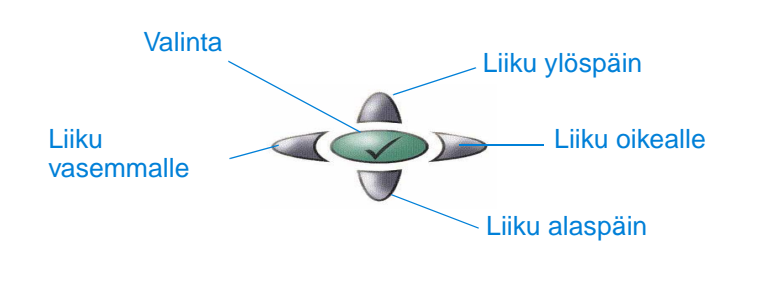

#### **Tilarivi**

Tilarivi on ohjauspaneelin näytön ylin käytössä oleva tekstirivi.

- Tilarivillä näytetään sekä tuotteen tilailmoitukset että käyttäjälle annettavat kehotteet. Kun laite ei käsittele työtä, rivillä lukee teksti VALMIS KOPIOIMAAN, HYVÄKSYTÄÄN KOPIOTÖITÄ tai VALMIS. Skannauksen aikana rivillä saattaa lukea teksti SKANNATAAN SIVUA x. Kopioinnin aikana saatat nähdä ilmoituksen TIEDOT VASTAANOTETTU TYÖN KÄSITTELY. Virheilmoitukset eivät näy tilarivillä, vaan ne näytetään tekstiruuduissa, jotka peittävät koko ruudun. Tekstiruutu ei poistu näytöltä ennen kuin käyttäjä on poistanut virheilmoituksen.
- Kopiolaskuri näyttää valittujen kopioiden määrän. Kopiomäärä asetetaan numeronäppäimillä. Kopiomääräksi voidaan valita mikä tahansa luku väliltä 1–99.

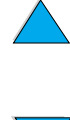

PO O

#### **Ohjauspaneelin näytöt**

Ohjauspaneelin näytön avulla voit kuvailla alkuperäisen asiakirjan ja määrittää, miten sitä käsitellään. Tärkeimmät näytöt ovat:

- Kuvaile alkuperäistä
- Kopioasetukset
- Lähetysasetukset

Nämä näytöt voi avata ylimmän tason valikosta. Tämän valikon kuva on alla.

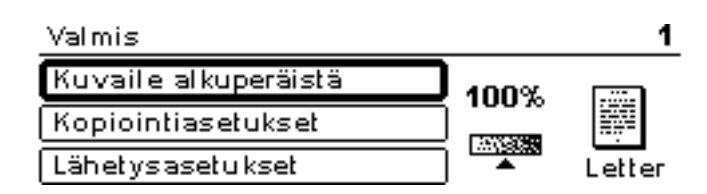

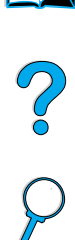

Seuraavassa osassa kerrotaan Kuvaile alkuperäistä **-**näytöstä, jota käytetään sekä asiakirjojen digitaaliseen lähettämiseen että niiden kopioimiseen. Muista näytöistä kerrotaan kappaleissa ["Walk-up-kopioiminen" sivulla 45](#page-46-0) ja ["Lähettäminen sähköpostiin"](#page-52-0) [sivulla 51](#page-52-0).

Kuvaile alkuperäistä -näytössä voidaan kuvata seuraavat alkuperäisen asiakirjan ominaisuudet:

- koko (Letter, vain ADF, Executive, A4, A5 tai B5)
- kopioitavien tai lähetettävien puolien määrä (1 tai 2)
- sisällys (teksti, yhdistelmä tai valokuva)

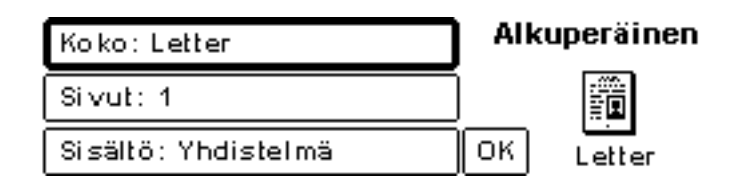

Muuta asetuksia hakunäppäimillä. Saat vaihtoehdot näkyviin painamalla  $\checkmark$ -näppäintä. Valitse haluamasi asetukset √-painikkeella ja siirry kohtaan OK. Pääset takaisin Kuvaile alkuperäistä -näyttöön, kun painat vielä √-näppäintä. Vasemman sivun kuvake päivittyy uusien asetusten mukaiseksi.

#### **Kopioiden tekeminen kuvailematta alkuperäistä asiakirjaa**

HP LaserJet 4100 mfp -sarjan tehdasasetukset on määritetty siten, että alkuperäinen asiakirja voidaan kopioida asettamalla se automaattiseen asiakirjansyöttölaitteeseen (ADF-laitteeseen) tai skannerin lukutasolle ja painamalla sitten KÄYNNISTÄ-näppäintä. Tällöin alkuperäistä asiakirjaa ei tarvitse kuvailla. Laita kopioitava asiakirja skannerin lukutasolle tai automaattiseen asiakirjanlukulaitteeseen, aseta kopioiden määrä ja paina KÄYNNISTÄ-painiketta.

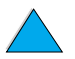

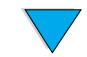

Kun olet painanut KÄYNNISTÄ-painiketta, kopio(t) tehdään käyttäen seuraavia asetuksia:

- yksi sivu paperille
- yksipuoliset kopiot
- tekstin ja kuvan tai valokuvan yhdistelmä
- skaalattu 100 prosentin kokoon
- normaali kontrasti.

Sivun oletuskoko määräytyy laitteen sijoituspaikan mukaan. Paperikoon oletusarvo on Pohjois-Amerikassa Letter, Euroopassa ja Aasiassa A4.

#### <span id="page-40-0"></span>**Valikot**

HP LaserJet 4100 mfp -sarjan laitteissa käytetään ohjauspaneelin valikkoja töiden asetuksien ja oletusarvojen määrittämiseen sekä laitteen suorituskyvyn ja toimintojen hallitsemiseen. Järjestelmän pääkäyttäjä voi muokata useita valikkokomentoja sisäänrakennetun verkkopalvelimen tai HP Web JetAdmin -ohjelman avulla.

Useimpia komentoja pääsee käyttämään painamalla ohjauspaneelin näytön oikealla puolella olevaa VALVONTA-painiketta ja etsimällä avautuvasta luettelosta oikean komennon. Seuraavat valikot ovat käytettävissä:

- Keskeytä/jatka
- Hae työ
- Tieto-
- Paperinkäsittely
- Diagnostiikka
- Määritä laite
- Huolto (suojattu salasanalla)

#### **Hae työ -valikko**

Tuotteessa on useita toimintoja töiden tallentamiseen. Niiden avulla voit säilyttää tulostustöitä muistissa jatkokäyttöä varten. Muistiin tallennetut työt on lueteltu valikossa käyttäjien nimien mukaan. Töiden tallentamistoiminnot ovat seuraavat:

- **Pikakopiotyöt**: mahdollistaa halutun kopiomäärän tekemisen ja kopion tallentamisen kiintolevylle jatkotulostuksia varten.
- **Tarkista ja säilytä -työt**: mahdollistaa yhden tulosteen tekemisen ja tarkistamisen. Lisätulosteiden tekeminen myöhemmin on mahdollista.
- **Tallennetut työt**: tallentaa tulostustyön kiintolevylle pysyvästi.
- **Yksityiset työt**: mahdollistaa tulostustyön pysäyttämisen, kunnes se vapautetaan näppäilemellä ohjauspaneelin numeronäppäimillä nelinumeroinen PIN-koodi.

**Huomautus** Tallennetut työt luodaan ohjelmistollisesti tulostinohjaimella.

#### **Tietovalikko**

Tietovalikossa on seuraavat komennot:

- **1 Tulosta valikkoluettelo**: luo ja tulostaa valikkoluettelon, josta näkyy valikkorakenne ja kaikkien ohjauspaneelin kautta muokattavien asetusten nykyinen tila.
- **2 Tulosta asetukset**: tulostaa sivun, jolla on tulostimen kokoonpanotiedot. Sivulla on tulostimen käyttötiedot ja tietoja tulostimen kuluvien osien tilasta. Jos laitteessa on EIO-kortti, siihen liittyvät tiedot tulostuvat myös asetussivulle.

2000

- **3 Tulostustarvikkeiden tila**: näyttää sivumäärän, joka käytössä olevilla väriainekaseteilla ja huoltosarjoilla pystytään vielä tulostamaan. Sivulla näkyy osanumerot, joita voi käyttää tarvikkeiden tilaamiseen.
- **4 Tulosta kulutus**: sisältää tietoa, jota voidaan käyttää kulujen seuraamiseen (käytössä, jos kiintolevy on asennettu).
- **5 Tulosta tiedostohakemisto**: luo hakemistosivun kaikista asennetuista massamuistivälineistä. Tämä komento on käytettävissä ainoastaan, jos laitteeseen on asennettu massamuistiväline, jonka tiedostojärjestelmä pystytään tunnistamaan.
- **6 Tulosta PCL-fonttiluettelo**: luo kirjasinlajiluettelon kaikista käytettävissä olevista PCL-fonteista.
- **7 Tulosta PS-fonttiluettelo**: luo kirjasinlajiluettelon kaikista käytettävissä olevista PSfonteista.

#### **Paperinkäsittelyvalikko**

Paperinkäsittelyvalikossa voit määrittää paperilokeroiden asetukset.

- **1 Lokero 1 tila**: monikäyttölokeron 1 toimintatavan määrittäminen. Vaihtoehdot ovat seuraavat:
	- **• Ensimmäinen**
	- **• Kasetti**
- **2 Lokero 1 koko**: lokerossa 1 olevan paperin koon määrittäminen. Vaihtoehdot ovat seuraavat:
	- **• Kaikki**
	- **• Mukautettu**
	- **• Letter**
	- **• Legal**
	- **• Executive**
- **3 Lokero 1 tyyppi**: määrittää lokerossa 1 olevan tulostusmateriaalin tyypin (käytössä ainoastaan, jos **lokeron 1 tila**-asetuksen arvo on **Kasetti**). Vaihtoehdot ovat seuraavat:
	- **• Tavallinen**
	- **• Esipainettu**
	- **• Kirjelomake**
	- **• Kalvo**
	- **• Rei'itetty**
	- **• Tarrat**
- **4 Lokero <n> koko**: määrittää lokeroiden 2, 3 ja 4 tulostusmateriaalien koot.
- **5 Lokero <n> tyyppi**: määrittää lokeroiden 2, 3 ja 4 tulostusmateriaalien tyypit.
- **6 Lokero <n> mukautettu**: määrittää lokeroiden 2, 3 ja 4 mukautetun paperikoon. Tulostusmateriaali voidaan määrittää seuraavasti:
- 

P.o

- **mittayksikköinä**: millimetreinä tai tuumina
- **x- ja y-mittoina**: lokerossa **<n>** olevan paperin koko valittuina mittayksikköinä
- **7 Kiinnitysosan tila**: määrittää käytettävän tulostusmateriaalin, minkä jälkeen kiinnitysosan tila tai lämpötila muuttuu valitulle tulostusmateriaalille sopivaksi.

#### **Määritä laite -valikko**

Määritä laite -valikossa voidaan määrittää laitteen oletusasetukset. Oletusasetukset määrittää järjestelmänvalvoja joko ohjauspaneelista tai sisäänrakennetun verkkopalvelimen kautta (katso kohta ["Järjestelmänvalvojan opas" sivulla 139\)](#page-140-0). Järjestelmänvalvoja voi lukita määrittämänsä oletusasetukset.

Ohjauspaneelilla voi ohittaa oletusasetukset ainoastaan tämänhetkisen työn kohdalla.

Määritä laite -valikossa on alla luetellut komennot. Valinnat vahvistetaan -näppäimellä.

- **1 Alkuperäiset**: määrittää alkuperäisten asiakirjojen oletusasetukset.
	- paperikoko
	- kaksipuolinen tulostus: käytössä tai pois käytöstä
	- tulostuspuolien määrä
	- sisällys: teksti, valokuva tai yhdistelmä
	- kontrasti: arvo väliltä 0-8
- **2 Kopioiminen**: määrittää normaalin tulostustyön tulosteiden määrän.
	- tulostuspuolien määrä: yksi tai kaksi
	- kuvan laatu: normaali tai paras
	- lajittelu: käytössä tai pois käytöstä
	- paperin kohde: tulostelokero tai takatulostelokero
	- kopiota: kopioiden lukumäärän oletusarvo, jokin arvo väliltä 1 999, oletusarvo on **1**
	- taustan poisto: arvo väliltä 0–8

#### **3 Lähettäminen**

- sähköpostin asetukset
	- skannausasetus: mustavalkoinen tai värillinen
	- tiedostotyyppi: PDF, TIFF, M-TIFF, JPEG
	- lähettäjä, aihe, teksti: käyttäjä täyttää tiedot
	- etsi ja lähetä yhdyskäytäviin: laite hakee yhdyskäytävää
	- SMTP-yhdyskäytävä: käyttäjä määrittää SMTP-yhdyskäytävän osoitteen
	- LDAP-yhdyskäytävä: käyttäjä määrittää LDAP-yhdyskäytävän osoitteen
	- testilähetys yhdyskäytävään: laite testaa nykyisen yhdyskäytäväyhteyden

#### **4 Tulostaminen**

- kopiota: 1 32 000, oletuksena on **1**
- oletuspaperikoko: kaikki tuetut tulostusmateriaalin koot, myös kirjekuoret
- oletus mukautettu paperikoko: mukautetut tulostusmateriaalin koot
- korvaa A4/letter: automaattinen vaihto A4- ja letter-kokoisten paperikokojen välillä
- kaksipuolinen tulostus: oletusarvon mukaan käytössä tai pois käytöstä
- käsinsyöttö: tukee lokeron 1 käyttämistä
- Courier-fontti: normaali tai tumma
- leveä A4: muuttaa A4-arkin tulostusalueen kokoa
- tulosta PS-virheet: määrittää PS-virhesivun tulostamisen
- PCL: määrittää PCL-tulostamisen asetukset

Po P

#### **Tulostuslaatu-valikko**

- **1 Suorita kohdistus**
- **2 Tarkkuus**: määrittää tulostimen oletustarkkuuden. Järjestelmän oletusasetus on FastRes 1200. Vaihtoehdot ovat seuraavat:
	- 300 dpi:n tarkkuus
	- 600 dpi:n tarkkuus
	- FastRes 1200: 1200 dpi:n tarkkuus 600 dpi:n tulostusnopeudella
- **3 Resolution Enhancement technology (REt)**: mahdollistaa neljä eritasoista kuvanparannustilaa, myös **Ei** käytössä -tilan. Oletusarvo on **Normaali**.
- **4 EconoMode**: säästötila päällä tai pois päältä. Oletusarvo on **Ei**.
- **5 Väriainemäärä**: määrittää käytetyn väriaineen määrän. Oletusarvo on **3**.
- **6 Pieni paperi -tila**: tukee pienemmälle tulostusmateriaalille tulostamista. Oletusarvo on **Normaali**.
- **7 Automaattinen puhdistus**: luo automaattisesti sivun, joka poistaa ylimääräisen väriaineen kiinnitysosan painotelasta käyttäjän määrittämin väliajoin (oletuksena joka 2 000 sivun jälkeen).
- **8 Luo puhdistussivu**: luo sivun, joka poistaa ylimääräisen väriaineen kiinnitysosan painotelasta.

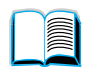

#### **Järjestelmän asetukset -valikko**

- **1 Töitten yläraja**: asettaa rajan säilytettävien töiden lukumäärälle.
- **2 Työn jonotusaika**: määrittää, kuinka kauan pikakopiotöitä säilytetään, ennen kuin ne poistetaan automaattisesti jonosta.
- **3 Virransäästöaika**: määrittää ajan, jonka laite on valmiustilassa, ennen kuin se siirtyy virransäästötilaan.
- **4 Kopiointi- ja lähetysasetukset**: määrittää aikakatkaisut kopioinnille/lähettämiselle, työn keskeytykselle ja skannauksen jatkotoiminnolle (mahdollisuus lähettää digitaalisia asiakirjoja tulostustyön aikana).
- **5 Kirjoitinkieli**: määrittää oletuskirjoitinkielen (PCL, PS tai Auto).
- **6 Poistettavat varoitukset**: määrittää ajan, jonka poistettava varoitus näkyy ohjauspaneelin näytössä.
- **7 Autojatka**: määrittää tulostimen toiminnan tilanteissa, joissa Automaattinen jatkaminen -toiminto aiheuttaa virheen.
- **8 Väriaine vähissä**: määrittää, jatkaako laite tulostamista vai lopettaako se sen, kun väriaine on vähissä.
- **9 Väriaine lopussa**: määrittää, jatkaako laite tulostamista vai lopettaako se sen, kun väriaine on lopussa.
- **10 Tukoksen selvitys**: määrittää, kuinka tuote käsittelee sivuja tukoksen jälkeen.
- **11 Kieli**: mahdollistaa oletuskielen määrittämisen.

#### **I/O (input/output) -valikko**

- **1 I/O-aikakatkaisu**: määrittää tuotteen oletuksena olevan I/O-aikakatkaisun (sekunteina).
- **2 EIO 1 Jetdirect -valikko**: määrittää HP Jetdirect -tulostimen asetukset.

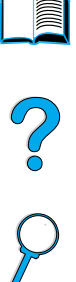

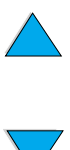

#### **Alkutilavalikko**

- **1 Palauta tehdasasetukset**: tyhjentää sivupuskurin, poistaa kaikki tarpeettomat kirjoitinkielitiedot ja palauttaa tehdasasetukset.
- **2 Virransäästö**: ottaa **Virransäästön Käyttöön** tai **Pois käytöstä**.
- **3 Lukitse vaunu**: palauttaa skannerin vaunun alkuperäiseen sijaintiin (jos se ei jo ole siellä), niin että se voidaan lukita manuaalisesti kuljetusta varten.
- **4 Tyhjennä osoitekirja**: poistaa kaikki käyttäjän syöttämät sähköpostiosoitteet osoitekirjasta.

#### **Diagnostiikka-valikko**

Järjestelmänvalvoja paikallistaa, analysoi ja korjaa järjestelmän ongelmia Diagnostiikkavalikon komennoilla.

- **1 Tulosta tapahtumaloki**: luo järjestetyn luettelon 50 viimeisestä tapahtumalokiin merkitystä tapahtumasta.
- **2 Näytä tapahtumaloki**: mahdollistaa tapahtumalokin selaamisen ohjauspaneelin näytössä.
- **3 Paperiratatesti**: luo testisivun, jolla testataan paperinkäsittelytoimintoja.
- **4 Kalibroi skanneri**: mahdollistaa automaattisen arkinsyöttölaitteen tarkan kalibroimisen.
- **5 Skanneri**: testaa skannerin tunnistimien, automaattisen asiakirjansyöttölaitteen moottorin, skannerin moottorin, puhdistussolenoidin ja valon toiminnan.
- **6 Ohjauspaneeli**: ohjauspaneelin valojen, näytön ja painikkeiden toimivuuden testaaminen.

#### **Huoltovalikko**

Huoltovalikkoa käyttävät ainoastaan HP:n valtuuttaman huoltohenkilöstön jäsenet. Valikko on suojattu kahdeksan numeron PIN-koodilla. Huoltovalikossa on seuraavat komennot:

- Tyhjennä tapahtumaloki
- Koko sivumäärä
- Huoltolaskuri
- Huoltoväli
- Sarjanumero

#### **Käytönaikainen ohje**

Tuotteessa on käytönaikainen ohjejärjestelmä, jossa on ohjeet tavallisten tulostus-, kopiointi- ja lähetysongelmien ratkaisemiseen. Ohjejärjestelmä avautuu ?-näppäintä painamalla.

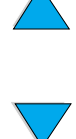

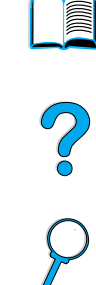

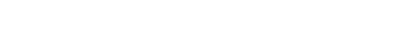

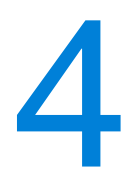

### <span id="page-46-0"></span>Walk-up-kopioiminen

#### **Yleistä**

Mustavalkokopioiden tekeminen on helppoa HP LaserJet 4100 mfp -sarjan tuotteilla. Tässä kappaleessa on ohjeet kopioiden tekemiseen ja kopiointiasetusten muokkaamiseen.

Tuote toimii itsenäisenä walk-up-kopiointilaitteena: kopioiminen onnistuu myös silloin, kun ohjelmistoa ei ole asennettu tai kun tietokone ei ole toiminnassa. Voit säätää kopioasetuksia ohjauspaneelista. Alkuperäiset asiakirjat voidaan kopioida käyttämällä joko skanneria tai automaattista asiakirjansyöttölaitetta (ADF). Kopiointi-, tulostus- ja lähettämistoimintoja voidaan käyttää tarvittaessa samanaikaisesti.

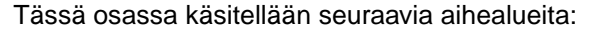

- järjestelmän oletusarvojen käyttäminen
- pikavalintakopioinnin käyttäminen
- Kuvaile alkuperäistä- ja Kopioasetukset-näyttöjen käyttäminen
- kaksipuolinen kopioiminen.

Ennen kopiointitoimintojen käyttämistä kannattaa lukea kappale ["Ohjauspaneeli ja](#page-36-0)  [ohjauspaneelin valikot" sivulla 35](#page-36-0). Lisätietoja kopiointiasetusten oletusarvojen muokkaamisesta löydät kohdasta ["Järjestelmänvalvojan opas" sivulla 139.](#page-140-0)

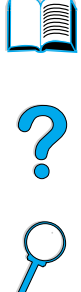

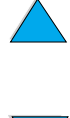

#### **Tavallisimmat kopiointitoiminnot**

#### **Kopion oletusarvot**

HP LaserJet 4100 mfp -laitteen kopioasetusten oletusarvot ovat seuraavat:

- tehdään yksi kopio
- alkuperäinen asiakirja ja kopio ovat molemmat A4-kokoisia (Pohjois-Amerikassa oletusarvo on letter-koko)
- alkuperäinen asiakirja ja kopio ovat molemmat yksipuolisia
- asiakirjan sisältö on valokuvien ja tekstin yhdistelmä
- normaali kirkkaus
- ei pienentämistä tai suurentamista (100 %)
- kopioidaan yksi sivu yhdelle arkille.

#### **Pikavalintakopiointi**

Jos haluat ottaa yhden kopion käyttäen tuotteen tehdasasetuksia, laita asiakirja automaattiseen asiakirjansyöttölaitteeseen tai lukutasolle ja paina KÄYNNISTÄ-näppäintä.

#### **Useat kopiot**

Voit ottaa useita kopioita näppäilemällä numeronäppäimillä kopiomäärän (1 - 99) ja painamalla KÄYNNISTÄ-näppäintä.

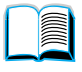

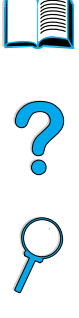

#### **Käyttäjän määrittämät kopioasetukset**

Kopioiden tekeminen muilla kuin järjestelmän oletusasetuksilla on mahdollista Kuvaile alkuperäistä- ja Kopioasetukset-näyttöjä käyttämällä. Ohjeet näiden näyttöjen käyttämisestä on annettu seuraavissa osissa.

#### **Kuvaile alkuperäistä -näytön käyttäminen**

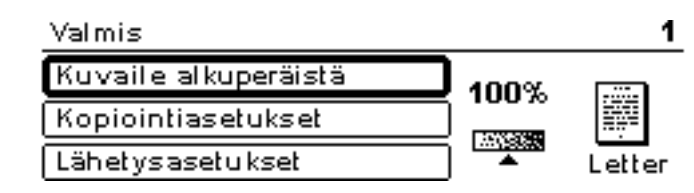

Avaa Kuvaile alkuperäistä -näyttö valitsemalla ylimmän tason valikosta Kuvaile alkuperäistä ja painamalla sitten  $\checkmark$ -näppäintä.

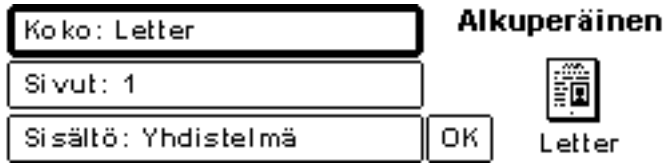

Voit muokata alkuperäisen asiakirjan kuvausta liikkumalla hakunäppäimillä Kuvaile alkuperäistä -näytössä haluamasi asetuksen kohdalle. Vahvista tekemäsi muutokset painamalla  $\checkmark$ -näppäintä, kun oikea asetus on valittu.

- **1** Laita alkuperäinen asiakirja automaattiseen asiakirjansyöttölaitteeseen tai lukutasolle.
- **2** Kun Kuvaile alkuperäistä -näyttö on auki, saat sen asetukset esiin painamalla -näppäintä.

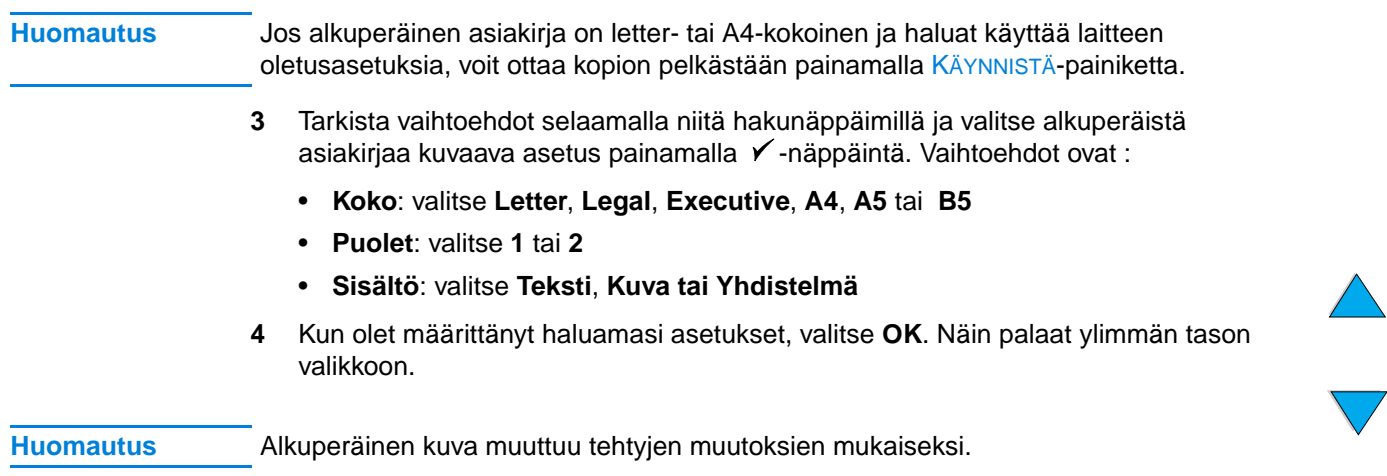

#### **Kopioasetukset-näytön käyttäminen**

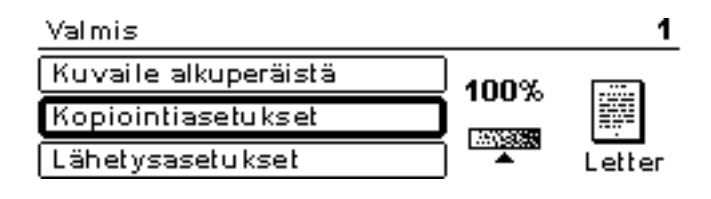

Kopioasetukset-näytössä voit määrittää asetukset tilanteisiin, joissa pikavalintakopiointia ei käytetä. Tässä näytössä voit selata useita asetuksia ja tehdä valinnat  $\checkmark$ -näppäimellä. Muita kopiointitoimintoja voit muokata Kopioi- ja Lähetä-valikoissa.

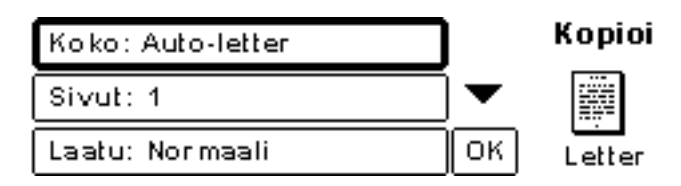

- 1 Siirry Kopioasetukset-näyttöön ja paina  $\checkmark$ -näppäintä. Selaa valikon vaihtoehtoja alaspäin ja määritä tehtävien kopioiden ominaisuudet. Vaihtoehtoja ovat muun muassa seuraavat:
	- **Koko**: koska MFP-laite tunnistaa täytetyissä lokeroissa olevien tulostusmateriaalien koot, valittavissa olevat kokovaihtoehdot määräytyvät lokeroissa olevien tulostusmateriaalien mukaan. Valitse jokin seuraavista selaamalla luetteloa:
		- Auto-letter
		- Letter-käsinsyöttö
		- Legal lokero 1
		- Letter lokero 2
		- Legal, Executive, A4, A5 tai JISB5

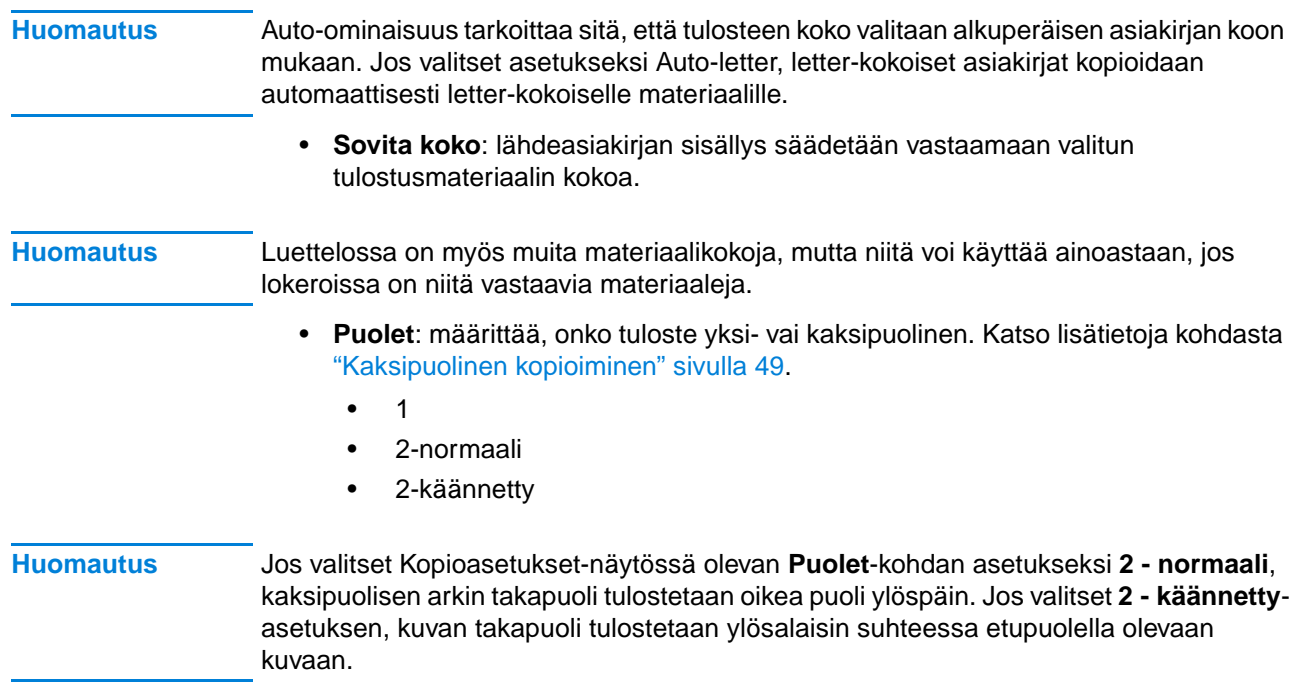

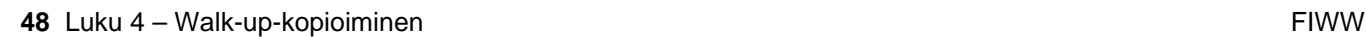

Po P

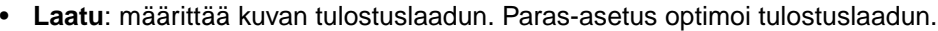

- Normaali
- **Paras**

**Huomautus** Jos valitset **Paras**-asetuksen, skannausnopeus on hieman pienempi kuin **Normaali**asetusta käytettäessä. • **Sivua/arkki**: määrittää, montako alkuperäistä asiakirjaa kullekin arkille kopioidaan. • **1** (yksi sivu arkille, ei reunaviivaa) • **2** tai **2 reunusta** (kaksi sivua arkille, ilman reunaviivoja tai niiden kanssa) • **4** tai **4 reunusta** (neljä sivua arkille, ilman reunaviivoja tai niiden kanssa) • **Tausta**: mahdollistaa varjostuksien poistamisen, kun kopioidaan asiakirjaa, jolla on värillinen tausta. Toiminnolla voidaan myös poistaa kaksipuolisen asiakirjan toiselta puolelta läpi näkyvät merkit ja kuvat. Siirrä liukusäädin haluamaasi kohtaan vasemman- ja oikeanpuoleisilla hakunäppäimillä.

- **Lajittele**: mahdollistaa useiden kopioiden tekemisen sarjoissa tai sivunumeroiden mukaan ryhmiteltynä. Jos esimerkiksi otat kaksi lajiteltua kopiota kolmisivuisesta asiakirjasta, kopiot tulostuvat seuraavassa järjestyksessä: 1,2,3; 1,2,3. Tämän MFP-laitteen oletusasetuksien mukaan lajittelu on käytössä.
	- **Lajittele** (123, 123, 123)
	- **Poista lajittelu** (111, 222, 333)
- **2** Kun olet valmis, siirry kohtaan OK ja paina ✔ -näppäintä
- **3** Muuta tarvittaessa kontrastia Tumma- ja Vaalea-näppäimillä sekä kokoa Suurennaja Pienennä-näppäimillä. Näppäimet sijaitsevat ohjauspaneelin oikeassa reunassa, ja niiden painaminen muuttaa kutakin asetusta aina yhden asteen verran.
- **4** Valitse kopioiden määrä numeronäppäimillä ja paina KÄYNNISTÄ-näppäintä.

**Huomautus** Kopioasetukset-näytössä näkyy kuva, joka kuvaa tulosteeseen tehtyjä muutoksia.

#### <span id="page-50-0"></span>**Kaksipuolinen kopioiminen**

Kaikista kopioista voidaan tehdä kaksipuolisia. Katso yleistiedot kohdasta ["Kaksipuolinen](#page-32-0)  [kopiointi ja tulostaminen" sivulla 31](#page-32-0). Käytettävissä ovat seuraavat vaihtoehdot:

- Yksi puoli kahdelle puolelle. Jos laitteeseen on asennettu kääntöyksikkö ja käytät automaattista asiakirjansyöttölaitetta (ADF), kaksipuolinen kopiointi tapahtuu automaattisesti. Jos käytät lukutasoa, saat aina tarvittaessa kehotteen seuraavan asiakirjan asettamisesta tasolle.
- Kaksi puolta yhdelle puolelle. Kun tämä asetus on käytössä, saat aina tarvittaessa kehotteen kääntää asiakirja, jotta myös toinen puoli voidaan kopioida. Kopioimiseen voidaan käyttää lukutasoa tai automaattista asiakirjansyöttölaitetta. Kääntöyksikköä ei tarvita.
- Kaksi puolta kahdelle puolelle. Tätä asetusta voi käyttää ainoastaan, jos laitteeseen on asennettu kääntöyksikkö. Kun valitset tämän asetuksen, saat aina tarvittaessa kehotteen kääntää alkuperäiset asiakirjat riippumatta siitä, käytätkö automaattista asiakirjansyöttölaitetta vai lukutasoa.

#### **Huomautus** Kun teet kaksipuolisista asiakirjoista kaksipuolisia kopioita, MFP-laite skannaa kaikki sivut ja tallentaa sivun kuvan kiintolevylle niin kauaksi aikaa, että kaikkien alkuperäisten asiakirjojen molemmat puolet on skannattu ja asetettu oikeaan järjestykseen. Tämän vuoksi kopioiminen alkaa vasta pienen viiveen jälkeen. Kun kopioiminen alkaa, kopioimisnopeus on aivan normaali.

Po P

#### **Kontrastin säätäminen**

Voit vaalentaa tai tummentaa kopioita ohjauspaneelin oikeassa reunassa olevilla Tumma- ja Vaalea-näppäimillä. Kun kopiot on tehty, kontrastiasetus palautuu oletusarvon mukaiseksi.

#### **Kopiointilaadun parantaminen**

Kun olet määrittänyt kopiointiasetukset Kopioasetukset-näytössä, valitse **Laatu**asetukseksi **Paras**.

Voit vaikuttaa kopiointilaatuun myös Kuvaile alkuperäistä -näytön **Sisältö**-asetuksella. Oletusasetus on **Yhdistelmä**. Jos kopioit valokuvaa tai jotain muuta kuvaa, voit valita asetukseksi **Valokuva**, mikä parantaa kopiointilaatua. Jos asiakirjassa on ainoastaan tekstiä, voit valita asetukseksi **Teksti**.

#### **Kopioiden pienentäminen tai suurentaminen**

Käyttämällä ohjauspaneelin oikeassa reunassa olevia Suurenna- ja Pienennä-näppäimiä alkuperäinen asiakirja voidaan pienentää 25 prosenttiin alkuperäiskoostaan tai sitä voidaan suurentaa enintään 400 prosenttia (enintään 200 prosenttia, jos asiakirjat ovat automaattisessa asiakirjasyöttölaitteessa). Näppäimien painaminen muuttaa kopion kokoa prosentin kerrallaan. Kuva skaalataan automaattisesti myös, jos määrität yhden asiakirjan standardikoon Kuvaile alkuperäistä -näytössä ja toisen standardikoon Kopioasetukset-näytössä.

**Huomautus** HP LaserJet 4100 mfp -tulostimessa on esiasetukset tavallisimpien paperikokojen pienentämiselle ja suurentamiselle. Jos esimerkiksi legal-kokoinen asiakirja kopioidaan letter-kokoiselle paperille, kuva pienennetään automaattisesti sopivan kokoiseksi. Samalla tavoin A5-kokoinen asiakirja voidaan suurentaa sopimaan A4-kokoiselle arkille.

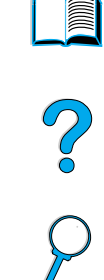

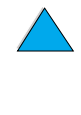

## <span id="page-52-0"></span>Lähettäminen sähköpostiin

#### **Yleistä**

HP LaserJet 4100 mfp -sarjan laitteilla voidaan skannata asiakirjoja suoraan mihin tahansa sähköpostiosoitteeseen.

**Huomautus** MFP-laitteella voi lähettää värikuvia, mutta sillä ei voi tehdä värikopioita tai -tulosteita.

Tässä kappaleessa käsitellään seuraavia aiheita:

PO O

- esittely
- asiakirjojen lähettäminen
- käytössä olevat tiedostomuodot
- osoitekirjojen käyttäminen ja hallitseminen.

#### **Esittely**

Sähköpostiin lähettäminen on osa Digital Sending -kokonaisuutta. Toiminto vastaa faksaamista, mutta siitä on lisäksi seuraavanlaista hyötyä:

- postia voidaan lähettää yhtä aikaa useaan eri sähköpostiosoitteiseen, mikä säästää aikaa ja jakelukustannuksia
- tiedot lähetetään suoraan sähköpostiohjelman Saapuneet-kansioon, mikä parantaa tietosuojaa verrattuna fakseihin, joilla voi olla monia käyttäjiä
- tiedostot toimitetaan mustavalkoisina tai värillisinä, ja niiden laatu säilyy lähes alkuperäisellä tasollaan
- tiedostoja voidaan lähettää JPEG-, PDF- ja TIFF-muodoissa, joita vastaanottaja voi muokata tietokoneohjelmilla

Asiakirjat skannataan ja lähetetään sähköpostiviestien liitetiedostoina. Digitaalisessa muodossa olevat asiakirjat voidaan lähettää yllä mainituissa tiedostomuodoissa, jolloin vastaanottajat voivat käsitellä niitä eri ohjelmissa tarpeidensa mukaan. Sähköpostina lähetetty asiakirja voidaan tulostaa arkistointia varten.

HP:n Smart Compression -tekniikka pitää lähetettävien tiedostojen koon pienenä ja minimoi verkon ruuhkautumisen. Asiakirjojen saapuessa vastaanottajilleen niiden laatu on lähes alkuperäisten tasoinen. Kuten kaikki muutkin sähköpostiviestit, asiakirjat voidaan tulostaa, tallentaa tai lähettää eteenpäin.

HP LaserJet 4100 mfp -laite muodostaa yhteyden suoraan lähiverkkoon, joten digitaalisia asiakirjoja voidaan lähettää ilman tähän tarkoitukseen varattua tietokonetta. Sähköpostiviestit käsitellään laitteessa kokonaisuudessaan, skannaamisesta SMTPyhdyskäytävän kanssa kommunikoimiseen asti. Sähköpostiosoitteet voidaan hakea laitteen sisäisestä osoitekirjasta tai LDAP-palvelimelta. Järjestelmänvalvoja voi määrittää sähköpostiasetukset sisäänrakennetulla verkkopalvelimella verkon kautta, HP Web JetAdmin -ohjelmalla tai ohjauspaneelilla.

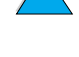

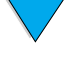

#### **Asiakirjojen lähettäminen**

Voit käyttää digitaalisia lähetystoimintoja lukutason tai automaattisen asiakirjansyöttölaitteen kanssa

**Huomautus** Jos käytät lukutasoa, aseta alkuperäinen asiakirja tasolle tekstipuoli alaspäin. Jos käytät automaattista arkinsyöttölaitetta, aseta alkuperäiset asiakirjat laitteeseen tekstipuoli ylöspäin. Epätavallisen muotoiset, kuluneet ja aikaisemmin taitellut asiakirjat sekä valokuvat on skannattava lukutasolla.

#### **Kuvaile alkuperäistä -näyttö**

Jos mahdollista, kuvaile alkuperäistä asiakirjaa ennen Lähetysasetukset-näyttöön siirtymistä.

#### **Lähetysasetukset-näyttö**

Ohjauspaneelin Lähetysasetukset-näytössä voit määrittää asetukset, joita käytetään asiakirjan lähettämisessä johonkin sähköpostiosoitteeseen.

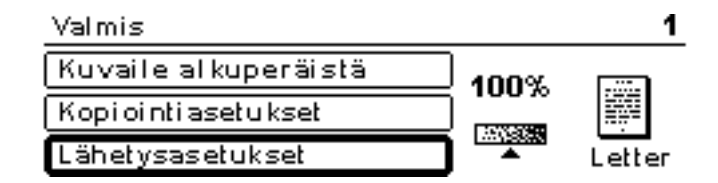

#### **Tavallisimmat lähettämistoiminnot**

#### **Osoitekirjojen käyttäminen**

Kirjoita ohjauspaneelin näppäimistöllä tiedot kenttiin **Lähettäjä:**, **Vastaanottaja:**, **Kopio:** ja **Aihe:**. Kun aloitat sähköpostiosoitteen kirjoittamisen, laite etsii ja näyttää osoitekirjasta ensimmäisen nimen tai osoitteen, joka vastaa kirjoitettuja merkkejä. Voit valita laitteen ehdottaman nimen tai jatkaa kirjoittamista, kunnes täydennystoiminto löytää oikean nimen. Voit myös etsiä haluamasi nimet luetteloista selaamalla.

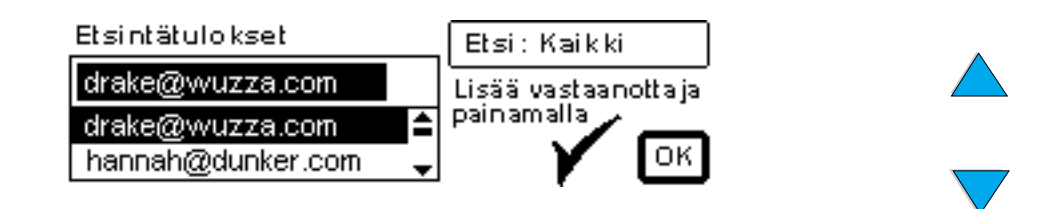

**Huomautus** Jos vastaanottajan sähköpostiosoitetta ei löydy, sinulta kysytään, haluatko lisätä sen paikalliseen osoitekirjaan.

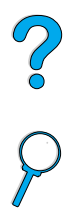

#### **Asiakirjan lähettäminen**

Asiakirjan lähettäminen digitaalisesti:

- **1** Laita alkuperäinen asiakirja lukutasolle tekstipuoli alaspäin tai automaattiseen asiakirjansyöttölaitteeseen tekstipuoli ylöspäin.
- **2** Jos alkuperäinen vastaa oletusasetuksia (tekstin ja valokuvan yhdistelmä, tulostusmateriaalin oletuskoko, normaali tarkkuus, yksipuolinen), siirry kohtaan 3. Jos näin ei ole, kuvaa asiakirja ohjauspaneelin Kuvaile alkuperäistä -näytössä.
- **3** Valitse ohjauspaneelin näytöstä **Lähetysasetukset**.
- **4** Valitse Lähetysasetukset-näytön päävalikosta **Sähköposti**.

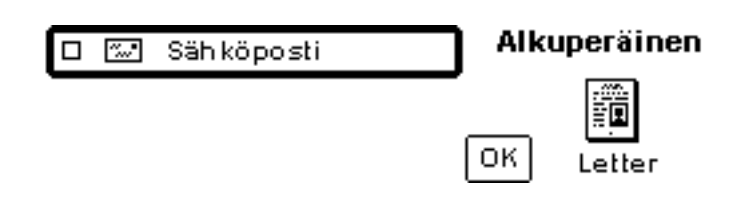

**5** Kirjoita sähköpostiosoitteesi **Lähettäjä:**-kenttään kirjoitetun nimen perusteella.

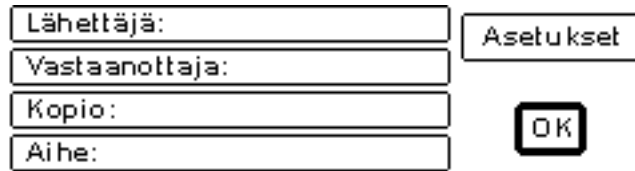

**6** Kirjoita vastaanottajan osoite tai vastaanottajien osoitteet tai valitse vastaanottajat osoitekirjasta. Lisää nimet vastaanottajaluetteloon painamalla  $\checkmark$ -näppäintä. Siirry kohtaan OK ja paina √-näppäintä. Lähetyksen päänäyttö avautuu.

**Huomautus** Voit selata ja muokata vastaanottajaluetteloa Näytä luettelo -toiminnolla. Alla on kuva toiminnon käyttämisestä.

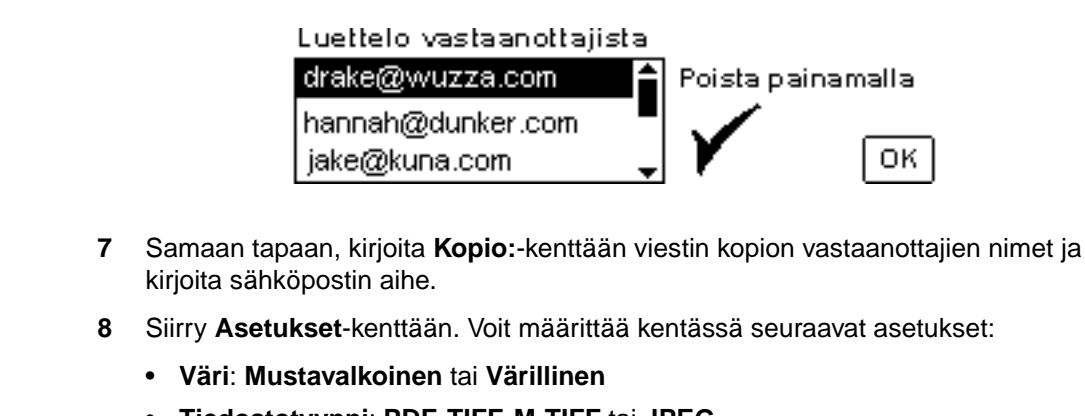

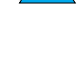

2000

• **Tiedostotyyppi**: **PDF**, **TIFF**, **M-TIFF** tai **JPEG**

#### **Huomautus** Katso kohtaa ["Käytössä olevat tiedostomuodot" sivulla 54](#page-55-0).

9 Määritä asetukset, siirry kohtaan OK ja paina  $\checkmark$ -näppäintä. Edellinen näyttö avautuu.

**10** Paina ALOITA-painiketta. Kun tiedostoa lähetetään, saat seuraavan ilmoituksen:

DIGITAALISESTI LÄHETETYN TYÖN KÄSITTELEMINEN

**Huomautus** Voit keskeyttää sähköpostiasetuksien määrittämisen ja palata ylimmän tason valikkoon koska tahansa painamalla ALKUTILA-näppäintä. Voit keskeyttää lähettämisen myös painamalla PERUUTA-näppäintä.

> **11** Kun asiakirja on lähetetty, poista se lukutasolta tai automaattisesta asiakirjansyöttölaitteesta.

#### **Kaksipuolisen asiakirjan lähettäminen**

Voit lähettää kaksipuolisen asiakirjan, kunhan kuvailet sen Kuvaile alkuperäistä **-**näytössä. Kun yksi sivu on skannattu lukutasolla tai useita sivuja on skannattu automaattisella asiakirjansyöttölaitteella, laite kehottaa sinua kääntämään asiakirjat toisinpäin. Kun asiakirjat on käännetty, niiden toiset puolet voidaan skannata ja järjestää ennen tiedoston lähettämistä.

2000

#### <span id="page-55-0"></span>**Käytössä olevat tiedostomuodot**

Voit määrittää lähetettävän asiakirjan värin ja tiedostotyypin, kun valitset Sähköpostinäytöstä **Asetukset**.

**Väri**-asetuksen arvoksi voidaan määrittää toinen seuraavista:

- värillinen
- mustavalkoinen

**Tiedosto**-asetuksella voit määrittää lähetettävän asiakirjan tiedostomuodoksi jonkin seuraavista:

- **PDF**: oletusasetus, jolla saavutetaan paras kuvan ja tekstin yleislaatu. PDFtiedostoja luetaan Acrobat Reader -ohjelmalla. Liitetiedoston tunniste on .pdf.
- **JPEG**: paras vaihtoehto silloin, kun asiakirja avataan Internet-selaimella. Liitetiedoston tunniste on .jpeg.
- **TIFF**: standardoitu tiedostotyyppi, joka voidaan avata useilla ohjelmilla. Liitetiedoston tunniste on .tif.
- **M-TIFF (**usean sivun TIFF-tiedosto): M-TIFF-muotoisissa tiedostoissa on monisivuinen, pieneen tilaan pakattu asiakirja. Liitetiedoston tunniste on .tif.

**Huomautus** Lähetettävän tiedoston tiedostomuoto määritetään Lähetysasetukset-näytöissä.

JPEG- ja TIFF-tiedostoina lähetettävät asiakirjat voidaan avata useilla eri sovelluksilla, jolloin vastaanottaja voi myös muokata niitä. Vastaanottaja voi lukea PDF-tiedostoja ainoastaan, jos hänellä on käytössään Acrobat Reader -ohjelma.

#### **Osoitekirjat**

HP LaserJet 4100 mfp -laite pystyy käyttämään sähköpostipalvelimen osoiteluetteloa (LDAP-toiminto) sekä luomaan paikallisen osoitekirjan. Verkon osoiteluettelo otetaan automaattisesti käyttöön, kun laitteen alkuasetukset määritetään. Jos alkuasetukset on määritetty, vastaanottajat voidaan valita luettelosta aina, kun asiakirjoja lähetetään digitaalisesti. Sellaiset sähköpostiosoitteet, joita ei ole verkon osoitekirjassa, voidaan lisätä paikalliseen osoitekirjaan vastaisuuden varalle.

Lisätietoja osoitekirjan määrittämisestä on kohdassa ["Järjestelmänvalvojan opas"](#page-140-0) [sivulla 139](#page-140-0).

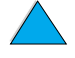

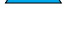

## Verkkotulostus

#### **Yleistä**

Kun tietokoneeseen on asennettu HP LaserJet 4100 mfp -sarjan tulostimen ohjain, laitetta voidaan käyttää verkkotulostimena ja siihen voidaan lähettää tulostustöitä mistä tahansa sovellusohjelmasta. Tässä luvussa on tietoja seuraavista kehittyneistä tulostustoiminnoista:

- tulostinohjelmiston asentaminen
- ominaisuuksien käyttäminen tulostinohjaimesta käsin
- lokerojen mukauttaminen tulostus- ja kopiointitoimintoja varten
- töiden tallennusominaisuuksien käyttäminen
- FIR-portin kautta tulostaminen

Kohdassa ["Perustoiminnot" sivulla 21](#page-22-0) on lisätietoja tulostamisesta. Muissa tämän oppaan luvuissa on tietoja kopioimisen ja digitaalisen lähettämisen ominaisuuksista ja käyttämisestä.

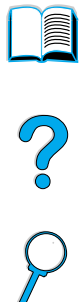

#### **Tulostinohjelmiston asentaminen**

HP LaserJet 4100 mfp -sarjan laitteiden mukana toimitetaan koko tulostimen asennusohjelmisto CD-ROM-levyllä. Jos laitetta aiotaan käyttää verkkotulostimena, tulostinohjaimet on asennettava jokaiseen tietokoneeseen, joka lähettää asiakirjoja tulostettavaksi. Jos tietokoneessa ei ole CD-asemaa, mutta sinulla on mahdollisuus käyttää sellaista, kopioi ohjelmat levykkeille, jotta voit asentaa ne tietokoneeseen. Asennusohjeita on aloitus-oppaassa.

Tulostinohjaimet tulee asentaa, jotta tulostimen ominaisuuksista saadaan täysi hyöty. CD-levyllä olevien muiden sovellusohjelmien asentamista suositellaan. Nämä ohjelmat eivät kuitenkaan ole pakollisia. Lisätietoja on LueMinut.txt-tiedostossa.

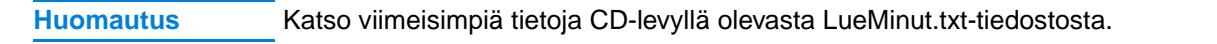

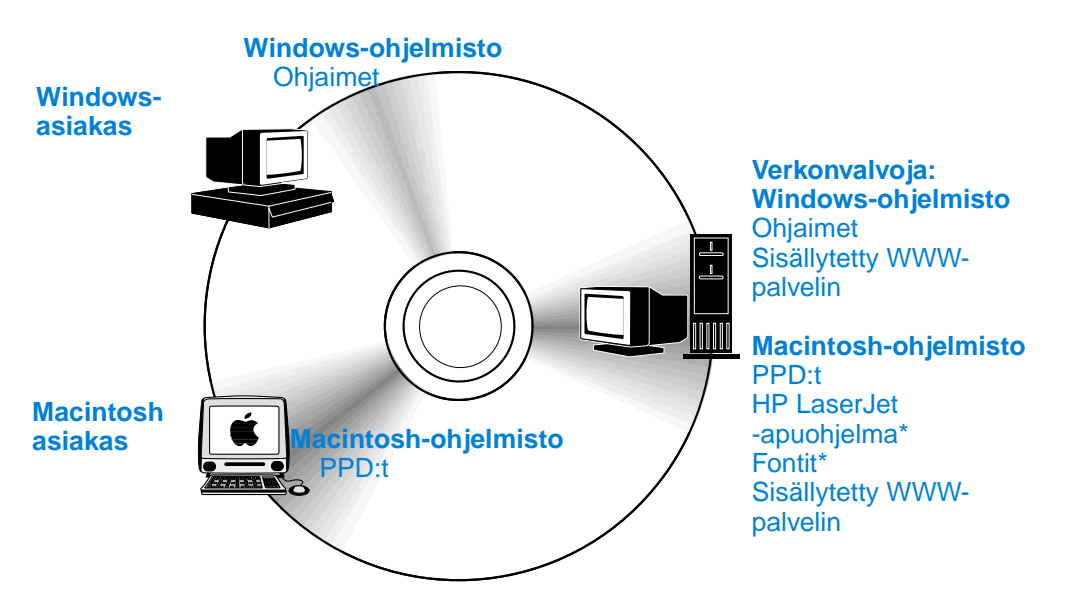

\* Ohjelmaa ei voi käyttää tsekin, korean, japanin, venäjän, yksinkertaistetun kiinan, perinteisen kiinan eikä turkin kielellä.

Jos Windows-käyttöjärjestelmää käyttävässä koneessa on Internet-yhteys, asennusohjelma tarkastaa automaattisesti, onko viimeisin ohjelmaversio käytettävissä HP:n verkkosivuilla. Jos käytettävissä ei ole Internet-yhteyttä, katso kohdasta ["HP:n](#page-110-0)  [asiakaspalvelu ja tuki" sivulla 109](#page-110-0) lisätietoja uusimpien ohjelmistojen hankkimisesta.

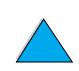

**Second** 

2000

#### **HP LaserJet -tulostusjärjestelmä**

CD-levyllä on ohjelmistokomponentteja ja ohjaimia sekä loppukäyttäjien että verkonvalvojien käyttöön. Käytettävän käyttöjärjestelmän on oltava jokin tässä luetelluista. Uusimpia tietoja on LueMinut.wri-tiedostossa.

- Microsoft Windows 95 ja Windows 98
- Microsoft Windows Me
- Microsoft Windows  $NT^{\circledR}$  4.0
- Microsoft Windows 2000
- Microsoft Windows XP
- Apple Macintosh OS, versio 7.5.3 tai uudempi
- AutoCAD<sup>™</sup> -ohjaimet, versiot 12-15

Windows NT 3.51:n ohjaimia ja käyttöoppaita on saatavissa Internetistä. Tulostimen mukana toimitetulla CD-levyllä on Windows 3.1x -käyttöjärjestelmässä käytettävät ohjaimet, fonttien asennusohjelma ja käyttöoppaat.

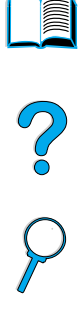

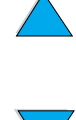

#### <span id="page-59-0"></span>**Tulostinohjaimet**

Tulostinohjaimella voidaan käyttää tulostimen ominaisuuksia. Tulostinohjainten avulla verkossa olevat tietokoneet voivat kommunikoida tulostimen kanssa tulostinkieltä käyttäen.

**Huomautus** Katso CD-levyllä olevasta LueMinut.wri-tiedostosta, mitä lisäohjelmia CD-levyllä on ja mitkä ovat tuetut kielet.

> Joitakin tulostimen ominaisuuksia voidaan käyttää vain PCL 6 -ohjaimella. Katso tulostinohjelmiston Ohjeesta, mitkä ominaisuudet ovat käytettävissä.

Tulostimen mukana toimitetaan seuraavassa luetellut ohjaimet. Uusimmat ohjaimet ovat saatavana osoitteessa [http://www.hp.com/support/lj4100mfp.](http://www.hp.com/support/lj4100mfp) Joissakin Windowskäyttöjärjestelmää käyttävissä tietokoneissa tulostinohjelmisto etsii asentamisensa jälkeen tietokoneesta automaattisesti Internet-yhteyttä viimeisimpien ohjainten noutamista varten.

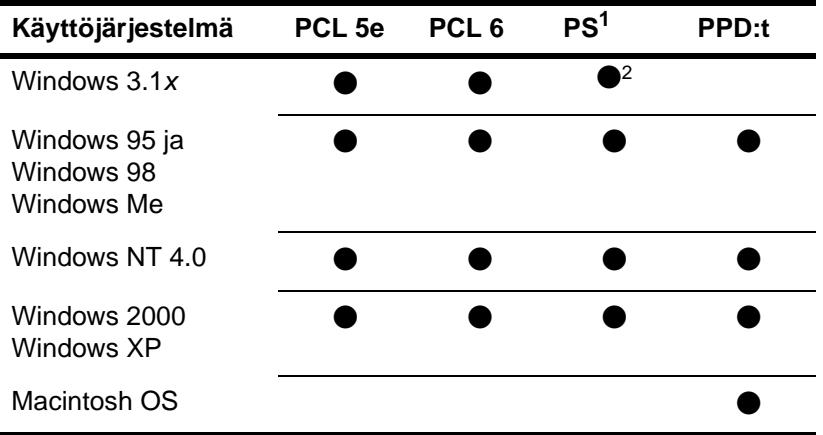

1. PostScript 3 -emulointiin viitataan tässä oppaassa termillä PS.

2. Ainoastaan tason 1 emulointi.

Saat seuraavat tulostinohjaimet lataamalla ne Internetistä tai tilaamalla ne HP:n valtuuttamasta huolto- tai tukipisteestä. (Lisätietoja on kohdassa ["HP:n asiakaspalvelu ja](#page-110-0)  [tuki" sivulla 109\)](#page-110-0).

- Windows NT 3.51 PCL 5e, NT 3.51 PS (saatavana vain englanninkielisinä)
- UNIX- ja Linux-järjestelmät

OS/2-ohjaimia on saatavana IBM:ltä, ja ne toimitetaan OS/2-käyttöjärjestelmän mukana. Niitä ei ole saatavana japanin, korean, yksinkertaistetun kiinan eikä perinteisen kiinan kielellä.

**Huomautus** Jos haluamasi tulostinohjain ei ole CD-levyllä tai jos sitä ei ole edellä olevassa luettelossa, tarkista sovellusohjelman asennuslevyiltä tai LueMinut-tiedostoista, tukeeko ohjelma tulostintasi. Jos tukea ei ole, ota yhteys ohjelmiston valmistajaan tai jälleenmyyjään ja pyydä tulostinohjain heiltä.

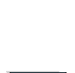

Poo

#### **Ohjelmisto Windows-pohjaiseen tietokoneeseen**

**Huomautus Seuraavat tiedot ovat tarpeen vain, jos laitetta aiotaan käyttää verkkotulostimena.**

#### **Windows-tulostinohjaimen käyttäminen**

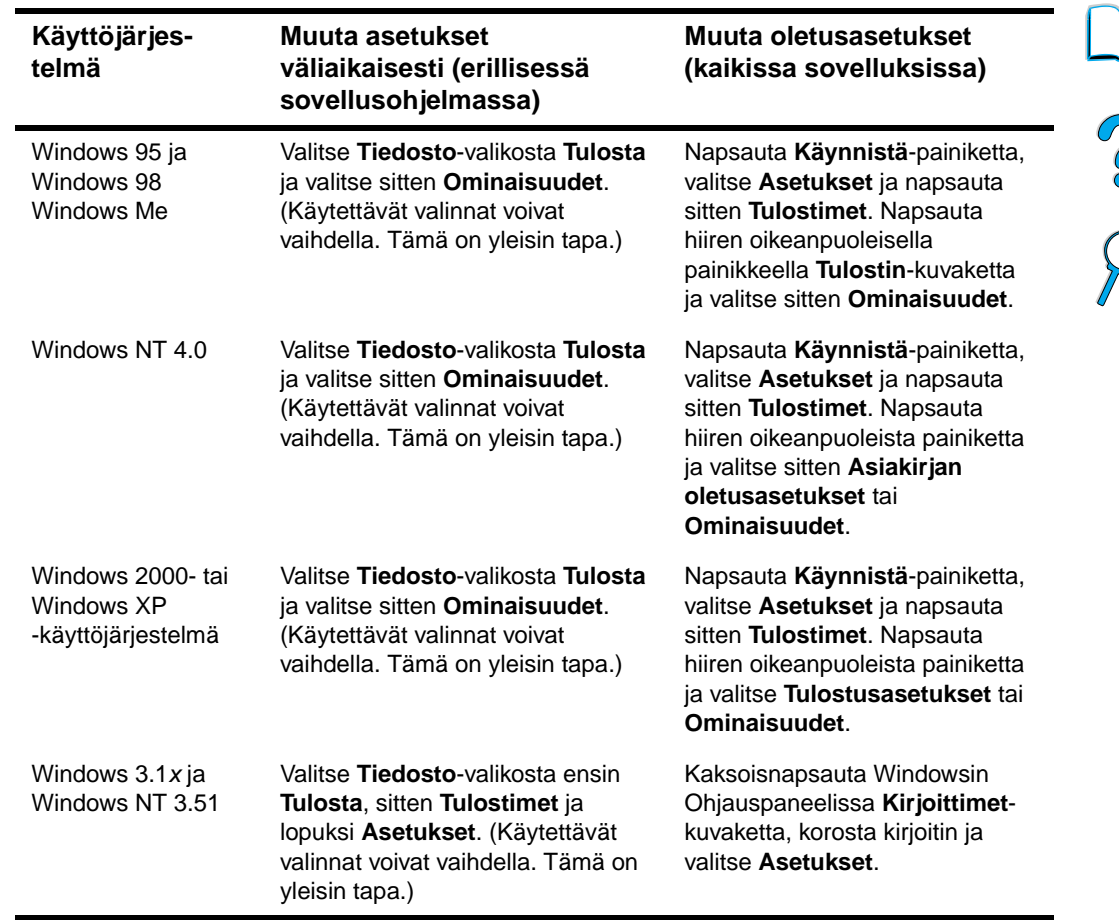

Kun haluat määrittää ohjaimen asetukset, avaa se jollakin seuraavista tavoista:

**Huomautus** Järjestelmänvalvoja määrittää laitteen oletusasetukset ja muokkaa niitä. Käyttäjä voi ohittaa oletusasetukset työkohtaisesti ohjauspaneelista tai sovellusohjelmasta. Sovellusohjelman asetukset ohittavat tulostinohjaimen asetukset.

#### **Oikean tulostinohjaimen valitseminen**

Valitse tulostinohjain sen mukaan, kuinka aiot käyttää MFP-laitteen tulostusominaisuuksia.

- Käytä PCL 6 -ohjainta, kun haluat saada täyden hyödyn tulostimen ominaisuuksista. PCL 6 -ohjaimen käyttöä suositellaan, ellei ole tarpeen säilyttää yhteensopivuutta aiempien PCL-ohjainten tai vanhempien tulostimien kanssa.
- Käytä PCL 5e -ohjainta, kun haluat saada tulostusjäljen, joka on verrattavissa vanhempien tulostimien tulosteisiin, tai jos tarvitset fontti-DIMM-tukea.
- PS-ohjain on yhteensopiva PS 3 -järjestelmän kanssa.Tietyt ominaisuudet eivät ole käytettävissä tällä ohjaimella.

Jos kaikki ohjaimet on asennettu, tulostin vaihtaa automaattisesti PS- ja PCL-kielten välillä.

#### **Tulostinohjaimen Ohje**

Jokaisessa tulostinohjaimessa on ohjeikkunoita, jotka saadaan esiin F1-näppäintä painamalla ja Ohje-painiketta tai tulostinohjaimen oikeassa ylänurkassa olevaa kysymysmerkkiä napsauttamalla (vaihtelee eri Windows-käyttöjärjestelmissä). Voit avata tulostinohjaimen ikkunan valitsemalla sovellusohjaimessa **Tulosta**-komennon. Ohjeikkunoissa on yksityiskohtaista tietoa kyseisestä ohjaimesta. Tulostinohjaimen Ohje ja sovellusohjelman Ohje ovat erilliset järjestelmät.

#### **Macintosh-tietokoneille tarkoitetut ohjelmistot**

#### **PostScript-tulostimen kuvaustiedostot**

Laitteen ominaisuuksia voidaan käyttää PPD-tiedostojen ja Apple LaserWriter 8 -ohjaimen kautta. Ne toimivat myös välineenä, jolla verkkoon liitetty tietokone kommunikoi tulostimen kanssa. PPD-tiedostojen ja muiden ohjelmien asennusohjelma on CD-levyllä. Käytä Macintosh-tietokoneen mukana tullutta Apple LaserWriter 8 -ohjainta.

## P.o

#### **HP LaserJet -apuohjelma**

HP LaserJet -apuohjelmalla voit ohjata tulostustoimintoja, joita ei voi käyttää ohjaimen kautta. Macintosh-tietokoneessa tulostusominaisuudet on helppo valita kuvakeikkunoista. HP LaserJet -apuohjelmalla voit tehdä esimerkiksi seuraavat toiminnot:

- mukauttaa laitteen ohjauspaneelin viestejä
- nimetä laitteen, määrittää sen verkkovyöhykkeeseen, ladata tiedostoja ja fontteja sekä muuttaa useimpia asetuksia
- määrittää laitteen salasanan
- estää ohjauspaneelin toimintojen luvattoman käytön lukitsemalla ne tietokoneesta käsin (katso tulostinohjelmiston Ohjetta)
- määrittää tulostimen Internet Protocol (IP) -tulostusasetukset.

**Huomautus** HP LaserJet -apuohjelmaa ei voida käyttää tsekin, korean, japanin, venäjän, yksinkertaistetun kiinan, perinteisen kiinan eikä turkin kielellä.

#### **Verkko-ohjelmisto**

HP Jetdirect -tulostinpalvelimen Pääkäyttäjän oppaassa on yhteenveto saatavissa olevista HP:n verkkoasennuksista ja asetuksista. Opas on laitteen mukana toimitetulla CD-levyllä.

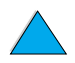

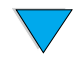

#### **HP Web JetAdmin**

HP Web JetAdmin -ohjelma on selainpohjainen hallintatyökalu, joka tukee HP LaserJet 4100 mfp -sarjan laitteita. Ohjelma asennetaan yleensä verkkoon ja sillä hallitaan useita tulostimia. Se on tarkoitettu järjestelmänvalvojan käyttöön. Pienissä verkkotyöryhmissä ei yleensä ole tarpeen käyttää HP Web JetAdmin -ohjelmaa, mutta jos hallittavana on suuren yrityksen toiminnot, tämä tuote voidaan helposti ladata Internetistä osoitteesta [http://www.hp.com/go/webjetadmin.](http://www.hp.com/go/webjetadmin)

#### **Huomautus** Tutustu isäntäjärjestelmien uusimpaan luetteloon HP:n asiakaspalvelussa osoitteessa <http://www.hp.com/go/webjetadmin>.

Lisätietoja HP Web JetAdmin -ohjelman käyttämisestä suuressa yrityksessä on kohdassa ["Järjestelmänvalvojan opas" sivulla 139.](#page-140-0)

#### **UNIX ja Linux**

**Huomautus** UNIX- ja Linux-käyttöjärjestelmiä varten suunniteltu HP Jetdirect -tulostinasennusohjelma on asennusohjelma HP-UX- ja Solaris-verkkoja varten. Se voidaan ladata HP:n asiakaspalvelusta osoitteesta [http://www.hp.com/support/net\\_printing.](http://www.hp.com/support/net_printing)

#### **Vaativien tulostustehtävien suorittaminen**

#### **Ominaisuuksien käyttäminen tulostinohjaimesta**

Kun tulostat sovellusohjelmasta, voit käyttää monia MFP-laitteen ominaisuuksia tulostinohjaimesta. Katso kohtaa ["Tulostinohjaimet" sivulla 58.](#page-59-0)

#### **Huomautus** Joitakin laitteen ominaisuuksia ei voi käyttää kaikista ohjaimista. Tarkista, mitä ominaisuuksia kustakin ohjaimesta voi käyttää.

Tulostinohjaimen ja sovellusohjelman asetukset ohittavat yleensä ohjauspaneelin asetukset. (Yleensä sovellusohjelman asetukset ohittavat tulostinohjaimen asetukset.)

Sovelluksen tai kirjoitinohjaimen Ohjeessa on tietoja eri vaiheista.

#### **Lajitteleminen tulostimella**

Tulostimen lajitteluominaisuuden avulla voit tulostaa useita alkuperäiskappaleita samalla kertaa. Tästä on seuraavanlaisia etuja:

- Verkkoliikenne vähenee.
- Sovellus on nopeammin käytettävissä.
- Kaikki asiakirjat ovat alkuperäisiä.

#### **RIP ONCE**

RIP ONCE -toimintoa käytettäessä tulostustyö käsitellään tulostimessa yhden kerran. RIP ONCE -toiminto tuottaa sivusta kuvan ja tallentaa pakatun kuvan muistiin. Sivut tulostetaan purkamalla pakatut kuvat sen sijaan, että tulostus keskeytettäisiin tulostustyön uudelleenkäsittelyn ajaksi. Tulostustyö tulostuu aina täsmälleen samanlaisena, koska muu tulostimella oleva tieto ei vaikuta pakattuun kuvaan.

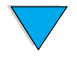

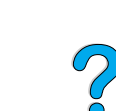

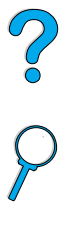

#### **Tulostimen asetusten tallentaminen (Pikasarja)**

Windows PCL 6- ja PCL 5e -tulostinohjaimissa voidaan tallentaa erilaiset tulostimen oletusasetukset erilaisille tulostustöille. Voit esimerkiksi luoda pikasarjan, joka tulostaa kirjekuoret, tai sarjan, jossa asiakirjan ensimmäinen sivu tulostetaan kirjelomakkeelle.

#### **Sivukuvan skaalaaminen (ZoomSmart)**

Windows PCL 6- ja PCL 5e -tulostinohjaimissa on ZoomSmart-ominaisuus, jolla sivukuva voidaan skaalata mistä tahansa sivukoosta mihin tahansa sivukokoon. Skaalaaminen tapahtuu joko antamalla muutos numeerisesti prosentteina tai määrittämällä uusi paperikoko.

#### **Vihkojen tulostaminen**

Windows PCL 6- ja PCL 5e -tulostinohjaimissa voidaan määrittää vihkotulostuksen asetuksia kaksipuoliselle tulostukselle. Sidontareunaksi voidaan määrittää Letter-, Legal- ja A4-kokoisten papereiden oikea tai vasen reuna.

#### **Vesileiman tulostaminen**

Vesileima on huomautus, joka voidaan tulostaa asiakirjan jokaisen sivun taustalle. Vesileiman teksti voi olla esim. Vedos tai Salainen. Vesileimat lisätään asiakirjoihin sovellusohjelman kautta käytettävässä tulostinohjaimessa.

#### **Erilaisen etusivun tulostaminen**

Jos haluat tulostaa etusivun, joka on erilainen kuin tulostustyön muut sivut, noudata tässä annettavia ohjeita.

**1** Valitse Windows-ympäristössä tulostinohjaimesta **Käytä eri paperia ensimmäiselle sivulle**. Valitse yksi paperilokeroista (tai **Käsinsyöttö**) ensimmäistä sivua varten ja jokin muu lokero muita sivuja varten. Lataa ensimmäisellä sivulla käytettävää paperia lokeroon 1 (tai muuhun valitsemaasi lokeroon). (Jos käytät käsinsyöttöä, pane paperi lokeroon 1 sen jälkeen, kun työ on lähetetty tulostimelle ja tulostin kehottaa syöttämään paperin.) Aseta paperi lokeroon 1 tulostuspuoli ylöspäin ja sivun yläreuna laitteen takaosaa kohti.

Valitse Macintosh-tietokoneen **Tulostus**-valintaikkunassa **Ensimmäinen lähteestä**ja **Muut lähteestä** -asetukset.

**Huomautus** Se, kuinka ja missä valinnat tarkasti ottaen tehdään, vaihtelee sovelluksen ja liitetyn tulostinohjaimen mukaan. Joitakin valintoja saattaa olla mahdollista käyttää vain tulostinohjaimesta.

**2** Lataa paperi asiakirjan muita sivuja varten eri lokeroon.

Voit valita ensimmäisen ja seuraavien sivujen asetukset määrittämällä paperityypin. Katso lisätietoja kohdasta ["Tulostusmateriaalin syöttäminen käsin lokerosta 1" sivulla 65](#page-66-0).

#### **Tyhjän takasivun lisääminen**

Tämän toiminnon avulla voit lisätä tulostustyön loppuun tyhjiä sivuja. Valitse Windowsympäristössä tulostinohjaimen **Paperi**-välilehdeltä **Käytä eri paperia ensimmäiselle sivulle** ja valitse sitten **Takasivu**. Seuraavaksi voit valita tyhjien sivujen paperilähteen. Voit poistaa ominaisuuden käytöstä valitsemalla tulostinohjaimessa **Ei takasivua** -asetuksen.

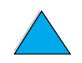

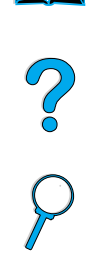

#### **Monen sivun tulostaminen yhdelle arkille**

Yhdelle arkille voi tulostaa useita sivuja. HP LaserJet 4100 mfp -tulostinohjaimissa on tämä toiminto. Se on taloudellinen tapa tulostaa oikovedoksia. Tätä toimintoa voidaan nimittää n/sivu-tulostukseksi.

**Huomautus** Tämä toiminto toimii PS-ohjaimissa hieman eri tavoin kuin PCL-ohjaimissa. Tarkasta, mitä asetuksia tulostinohjaimessasi on.

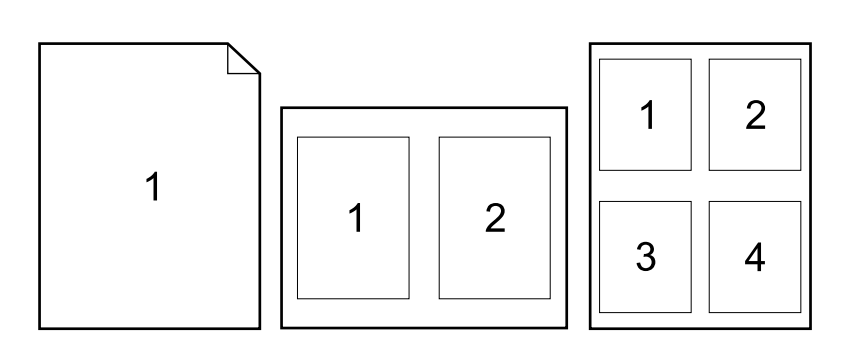

#### **Lokerojen mukauttaminen tulostus- ja kopiointitoimintoja varten**

#### **Lokerojärjestys**

Kun MFP-laite on vastaanottanut tulostustyön, se valitsee automaattisesti syöttölokeron vertaamalla tarvittavaa tulostusmateriaalin tyyppiä lokeroihin ladattuun materiaaliin. Jos lokeroon 1 on ladattu tulostusmateriaalia ja sen asetukseksi on Paperivalikossa valittu ENSIMMÄINEN, paperia otetaan aina ensin lokerosta 1.

Jos asetusta LOKERO 1 TILA=ENSIMMÄINEN ei ole valittu, laite etsii kaikista käytössä olevista syöttölokeroista tulostusmateriaalia, joka vastaa tulostuspyyntöä. Etsiminen aloitetaan alimmasta lokerosta, ja se päättyy lokeroon 1. Työtä aletaan tulostaa heti, kun oikea paperityyppi ja koko on löytynyt. Jos haku ei tuota tuloksia, ohjauspaneelin näyttöön tulee viesti, jossa käyttäjää pyydetään lataamaan oikeata tulostusmateriaalia. Voit ladata tulostusmateriaalin tai ohittaa pyynnön määrittämällä ohjauspaneelista toisen tulostusmateriaalin. Jos tulostusmateriaali loppuu syöttölokerosta kesken tulostustyön, laite vaihtaa automaattisesti mihin tahansa toiseen lokeroon, jossa on samanlaista paperia.

#### <span id="page-64-0"></span>**Lokeron 1 toiminnan mukauttaminen**

Voit mukauttaa lokeron 1 omia tulostustarpeitasi varten. Laite voidaan määrittää tulostamaan lokerosta 1 aina, kun se on ladattu, tai tulostamaan lokerosta 1 ainoastaan silloin, kun siihen ladattua tulostusmateriaalityyppiä erityisesti pyydetään. Määritä tulostimen ohjauspaneelin Paperinkäsittelyvalikossa asetukseksi LOKERO 1 TILA=ENSIMMÄINEN tai LOKERO 1 TILA=KASETTI.

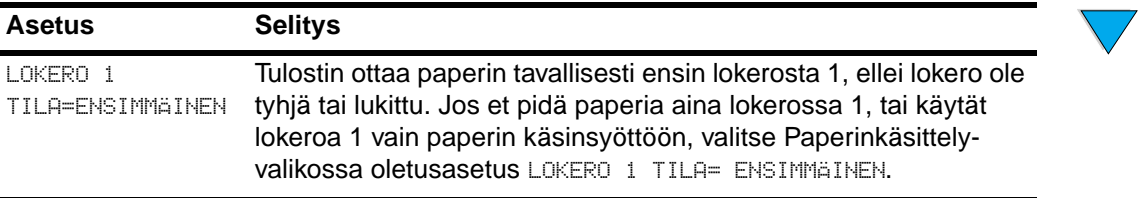

?

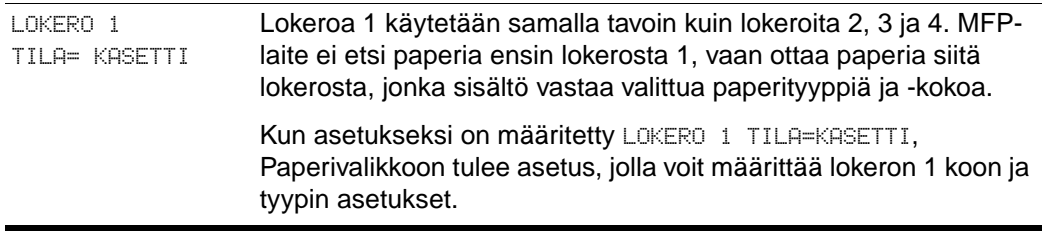

#### **Tulostusmateriaalin tyypin ja koon määrittäminen (lokeroiden lukitseminen)**

Asetuksilla voidaan määrittää MFP-laite valitsemaan tulostusmateriaali tyypin (esim. tavallinen ja kirjelomake) ja koon (esim. Letter tai A4) mukaan sen sijaan, että valittaisiin paperilähde (paperilokero). Katso kohtaa ["Tuetut paperikoot ja -painot" sivulla 116.](#page-117-0)

Kun tulostus tehdään tulostusmateriaalin tyypin ja koon perusteella, työt tulostetaan aina oikeanlaiselle materiaalille. Jos käytät jatkuvasti useaa erityyppistä tulostusmateriaalia, voit määrittää jokaiselle tyypille tietyn lokeron. Näin ei tarvitse tarkastaa joka kerta ennen tulostamista, mitä paperia on ladattu kuhunkin lokeroon. Tästä on hyötyä varsinkin, jos tulostin on jaetussa käytössä ja useampi kuin yksi henkilö lataa tai poistaa paperia.

**Huomautus** Jos laite on liitetty verkkoon, tyypin ja koon asetukset voidaan määrittää myös sisällytetyllä verkkopalvelimella tai HP Web JetAdmin -ohjelmalla. Lisätietoja on ohjelmiston käytönaikaisessa Ohjeessa.

P Co C

#### **Tulostusmateriaalin tyypin ja koon mukaan tulostaminen**

- **1** Lataa lokerot oikein ja säädä paperinohjaimet.
- **2** Valitse ohjauspaneelin Paperivalikosta LOKERO 1 TYYPPI -vaihtoehto ja määritä kullekin lokerolle tulostusmateriaalin tyyppi. Jos et ole varma siitä, minkätyyppistä käytettävä tulostusmateriaali on, katso materiaalin pakkausta.
- **3** Valitse paperin koko ohjauspaneelista.

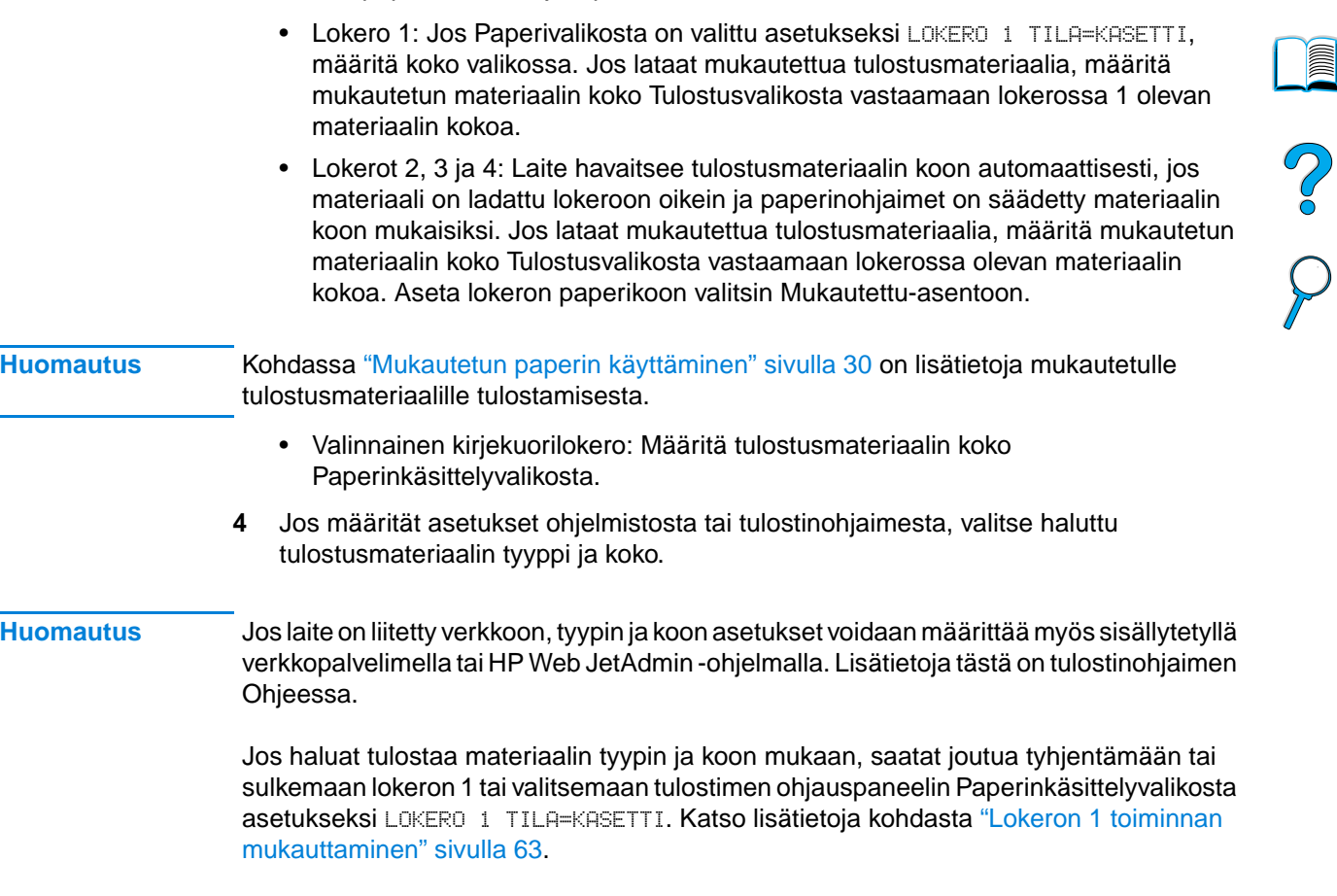

Tulostinohjaimen ja sovellusohjelman asetukset ohittavat yleensä ohjauspaneelin asetukset. (Yleensä sovellusohjelman asetukset ohittavat tulostinohjaimen asetukset.)

#### <span id="page-66-0"></span>**Tulostusmateriaalin syöttäminen käsin lokerosta 1**

Erikoistulostusmateriaalille voidaan tulostaa myös käsinsyötön avulla. Jos tämän ominaisuuden asetukseksi määritetään **Kyllä** laitteen ohjauspaneelista tai tulostinohjaimesta, tulostus keskeytetään jokaisen tulostustyön lähettämisen jälkeen, jotta käyttäjällä on aikaa ladata erikoismateriaali lokeroon 1. Jatka tulostusta painamalla KÄYNNISTÄ-painiketta.

Jos lokerossa 1 on jo materiaalia, kun tulostustyö lähetetään, ja ohjauspaneelissa näkyy oletusasetuksena LOKERO 1=ENSIMMÄINEN, laite ei keskeytä tulostusta ja odota erikoismateriaalin lataamista. Jos haluat käyttää käsinsyöttötoimintoa, määritä Paperinkäsittelyvalikosta asetukseksi LOKERO 1=KASETTI. Lisätietoja on kohdassa ["Lokeron 1 toiminnan mukauttaminen" sivulla 63](#page-64-0).

Jos valitset tulostimen ohjauspaneelista asetuksen KÄSINSYÖTTÖ=KYLLÄ, asetus ohittaa tulostinohjaimen asetukset ja kaikki tulostustyöt tulostetaan lokerosta 1 käsinsyötetylle paperille, ellei tulostinohjaimesta ole valittu tiettyä lokeroa. Jos tätä ominaisuutta käytetään vain silloin tällöin, ohjauspaneelista kannattaa valita asetukseksi KÄSINSYÖTTÖ=EI.

#### **Töiden tallennusominaisuuksien käyttäminen**

HP LaserJet 4100 mfp -sarjan laitteissa on useita toimintoja töiden tallentamiseen. Niiden avulla voit säilyttää tulostustöitä muistissa tulevaa käyttöä varten. Tallennettuja töitä voidaan luoda sovellusohjelman kautta käytettävässä tulostinohjaimessa.

Töitä voi noutaa ja tulostaa ohjauspaneelissa olevan VALIKKO-painikkeen kautta. Kaikki tallennetut työt näkyvät HAE TYÖ -valikossa. Työt luetellaan käyttäjänimen mukaisessa järjestyksessä. Samassa valikossa ovat kaikki tietokoneesta lähetetyt pikakopiotyöt, tarkista ja säilytä -työt, yksityiset työt ja tallennetut työt.

Työtyyppien kuvaukset:

- **Tallennetut työt**: Tällä toiminnolla käyttäjä voi tallentaa tulostustyön kiintolevylle, josta se voidaan tulostaa tarvittaessa. Tallennettava työ voi olla esimerkiksi henkilöstölomake tai raportti. Työ voidaan tulostaa koska tahansa ohjauspaneelin HAE TYÖ -valikon kautta.
- **Yksityiset työt**: Tällä toiminnolla käyttäjä voi sallia työn tulostamisen vain niille henkilöille, jotka antavat oikean PIN-koodin ohjauspaneelin kautta. Yksityiset työt poistetaan kiintolevyltä automaattisesti, kun tulostustoiminto ei enää käytä niitä. Yksityinen työ voidaan valita ja poistaa myös tulostamatta sitä.
- **Pikakopiotyöt**: Tällä toiminnolla käyttäjä voi tulostaa halutun määrän kopioita ja tallentaa työn kiintolevylle myöhempää tulostusta varten.
- **Tarkista ja säilytä -työt**: Tällä toiminnolla työstä tulostetaan yksi kopio, joka voidaan tarkistaa. Työstä voidaan myöhemmin tulostaa lisäkopioita.
- **Huomautus** Kaikki pikakopiotyöt, tarkista ja säilytä -työt ja yksityiset työt poistetaan, kun laitteesta katkaistaan virta. Pikakopiotyön voi poistaa myös tulostinohjelmiston tai HP Web JetAdmin -ohjelman kautta. Jos haluat varmistaa, että työtä ei poisteta, kun laitteesta katkaistaan virta, tee työstä tallennettu työ.

#### **Töiden tallennusominaisuuksien käyttäminen**

Windows-ympäristössä

- **1** Valitse ohjelman **Tiedosto**-valikosta **Tulosta**.
- **2** Valitse **Ominaisuudet** ja napsauta **Kohde**-välilehteä.
- **3** Valitse **Kohdeominaisuuksien** kohdalta **Asetukset**, niin **Työn säilytysasetukset** tulevat näkyviin.
- **4** Valitse haluamasi työn tyyppi ja määritä työlle yksilöivä nimi.

#### **Macintosh-tietokoneessa**

Uusissa ohjaimissa valitaan **Tulosta**-valintaikkunan alasvetovalikosta **Työn tallennus**. Jos käytössä on vanhat ohjaimet, valitse **Tulostinkohtaiset asetukset**.

**VAROITUS** Määritä töille tulostinohjaimessa yksilöivät nimet ennen tulostamista. Jos käytät oletusnimeä, työ voi korvata aikaisemman samannimisen työn tai työ voidaan poistaa. S.o

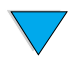

#### **Tallennettujen töiden tulostaminen**

Tallennetun työn tulostaminen ohjauspaneelista käsin

- **1** Paina VALIKKO-painiketta ja valitse HAE TYÖ -valikko.
- **2** Valitse haluamasi käyttäjänimi nuolipainikkeilla ja paina .
- **3** Valitse haluamasi työn nimi nuolipainikkeilla ja paina  $\times$ .

**Huomautus** Jos työn viereen tulee näkyviin **Lukitus**-kuvake, työ on yksityinen ja se voidaan tulostaa vasta, kun oikea PIN-koodi on annettu.

- **4** Valitse kopiomäärä numeronäppäimillä.
- **5** Tulosta työ painamalla KÄYNNISTÄ-näppäintä.

#### **Tallennettujen töiden poistaminen**

Tallennetut työt säilytetään kiintolevyllä, kunnes ne poistetaan. Poista tallennettu työ seuraavasti:

- **1** Paina VALIKKO-painiketta ja valitse HAE TYÖ -valikko.
- **2** Valitse haluamasi käyttäjänimi ja työn nimi nuolipainikkeilla.
- **3** Valitse työ painamalla  $\checkmark$ -näppäintä.
- **4** Poista työ valitsemalla POISTA ja painamalla  $\checkmark$ -näppäintä.

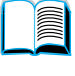

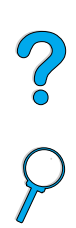

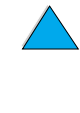

#### **FIR-portin kautta tulostaminen**

Valinnaisen FIR-portin kautta tulostettava työ voidaan ottaa vastaan langattomasti mistä tahansa kannettavasta laitteesta (kuten kannettavasta tietokoneesta), joka on IrDA (Infrared Data Association) -standardin mukainen.

Tulostusyhteys pidetään yllä asettamalla lähettävä FIR-portti toiminta-alueelle. Yhteys ei välttämättä toimi, jos lähettävän tai vastaanottavan FIR-portin edessä on esim. käsi tai paperia tai siihen paistaa suoraan aurinko tai muu kirkas valo.

**Huomautus** Lisätietoja on FIR-portin mukana toimitetussa käyttöoppaassa. Jos tietokoneeseen ei ole asennettu infrapunaohjelmistoa, tiedustele ohjaimia ja asennusohjeita tietokonevalmistajalta.

#### **Tulostuksen valmistelut Windows-käyttöjärjestelmässä**

Käy läpi seuraavat vaiheet, ennen kuin käynnistät infrapunaohjaimen:

- **1** Valitse Windows-työkaluriviltä **Käynnistä**, valitse sitten **Asetukset** ja lopuksi **Kirjoittimet (Tulostimet)**.
- **2** Valitse oletustulostimeksi HP LaserJet 4100 mfp.
- **3** Valitse Kirjoittimet (Tulostimet) -kansiossa **Ominaisuudet/Tiedot** ja määritä virtuaalinen infrapuna-rinnakkaisportti.
- **4** Valitse tulostettava tiedosto.

#### **Tulostuksen valmistelut Macintosh-tietokoneessa**

Ensin luodaan infrapunatulostimen kuvake **Pöytätulostimen** apuohjelmassa. Pöytätulostimen apuohjelman oletuskansio on kiintolevyllä oleva Apple Extras/Apple LaserWriter (Ekstra/Apple-lasertulostin) -kansio.

**Printer IR** -vaihtoehtoa ei voi valita, jos infrapuna-ohjauspaneeli ja laajennusosat eivät ole aktiivisia. Lisäksi infrapunatulostaminen edellyttää, että käytössä on HP LaserWriter -ohjaimen versio 8.6 tai uudempi versio.

- **1** Käynnistä pöytätulostimen apuohjelma.
- **2** Valitse **Printer IR (tulostimen infrapuna)** ja napsauta **OK**.
- **3** Muuta **PostScript -tulostinkuvaus (PPD) -tiedosto** laitetta vastaavaksi.
- **4** Valitse **Tiedosto**-valikosta **Tallenna**.
- **5** Kirjoita **Pöytätulostimen** kuvakkeen nimi ja tallennuspaikka. Valitse **OK**.

**Huomautus** Sen jälkeen kun kuvake on luotu työpöydälle (tai tallennettu muualle), määritetään laitteen asetukset manuaalisesti. Tämä vaihe vastaa sitä, kun tulostinasetusten määrittämisen jälkeen (Valitsimessa) valitaan **Asenna**. Määritä asetukset korostamalla **Pöytätulostimen** kuvake ja valitsemalla **Tulostus**-valikosta **Muuta asetuksia**.

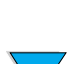

Poo

#### **Työn tulostaminen FIR-vastaanotinta käyttämällä**

- **1** Sijoita kannettava tietokone (tai muu kannettava laite, jossa on IrDA-yhteensopiva FIR-ikkuna) korkeintaan yhden metrin etäisyydelle laitteen FIR-portista. FIR-ikkuna tulee sijoittaa niin, että se on korkeintaan 15 asteen kulmassa laitteeseen nähden. Näin varmistetaan hyvä tulostusyhteys.
- **2** Tulosta työ. HP FIR-vastaanottimen tilailmaisimen valo syttyy, ja hetken kuluttua tulostimen ohjauspaneelissa näkyy teksti KÄSITTELEE TYÖTÄ.

Jos tilailmaisimen valo ei syty, kohdista vastaanotin lähettävän laitteen FIR-portin kanssa, lähetä työ uudestaan ja säilytä kaikkien laitteiden kohdistus. Jos laitetta täytyy siirtää (esim. tulostusmateriaalin lisäämistä varten), älä siirrä sitä toiminta-alueen ulkopuolelle, jotta yhteys säilyisi.

Jos yhteys katkeaa, ennen kuin tulostus on suoritettu loppuun, FIR-portin tilailmaisimen valo sammuu. Voit korjata katkon 40 sekunnin kuluessa ja jatkaa työtä. Jos yhteys palaa tämän ajan kuluessa, tilailmaisimen valo syttyy uudelleen.

**Huomautus** Yhteys katkeaa pysyvästi, jos lähettävä portti siirretään pois toiminta-alueelta tai jos porttien välinen yhteys estetään yli 40 sekunnin ajaksi. Työn koon mukaan vaihdellen on mahdollista, että tulostaminen FIR-portin kautta on hitaampaa kuin suoraan rinnakkaisporttiin liitetyn kaapelin kautta tulostaminen.

#### **FIR-tulostuksen keskeyttäminen ja jatkaminen**

Työn keskeytys ja jatko -toiminnolla voidaan tilapäisesti pysäyttää sillä hetkellä tulostuva työ toisen, FIR-portin kautta tulostettavan työn tulostamista varten. Kun FIR-liitännällä tulostettava työ on tulostettu loppuun, jatketaan keskeytetyn työn tulostamista.

Tulostuva työ keskeytetään laitteen ohjauspaneelista muodostamalla yhteys tulostimen FIR-porttiin ja lähettämällä työ tulostettavaksi. Laite tulostaa parhaillaan tulostuvan kopion loppuun ja keskeyttää sitten käynnissä olevan tulostustyön. Sen jälkeen laite tulostaa FIR-yhteyden kautta lähetetyn työn. Kun FIR-portin kautta vastaanotettu tulostustyö on valmis, laite jatkaa keskeytetyn tulostustyön tulostamista siitä kohdasta, johon se jäi.

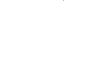

PO OCO

FIR-portin kautta tulostaminen **69**

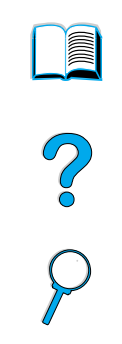

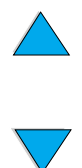

Luku 6 – Verkkotulostus FIWW
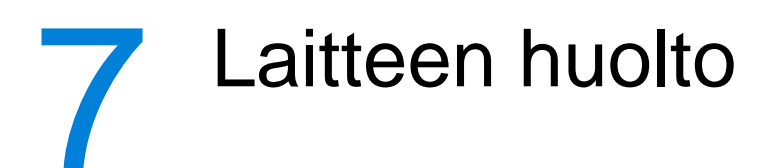

### **Yleistä**

Tässä luvussa käsitellään HP LaserJet 4100 mfp -sarjan laitteiden tavallisimpia huoltotoimenpiteitä. Sivuilla käsitellään seuraavia asioita:

- väriainekasetin käsitteleminen
- laitteen puhdistaminen
- ennalta ehkäisevä huolto

**VAROITUS** Katkaise virta kytkimestä ja irrota virtajohto pistorasiasta ennen kuin irrotat kaapeleita tai lisälaitteita, puhdistat laitetta tai suoritat ennalta ehkäisevän huollon toimenpiteitä. Jos näitä toimenpiteitä tehdään virran ollessa kytkettynä ja virtajohdon ollessa kiinni pistorasiassa, voi tuloksena olla vakavia vahinkoja.

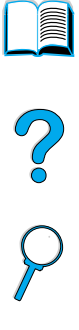

### **Väriainekasetin käsitteleminen**

#### **HP-väriainekasetit**

Kun käytät HP väriainekasettia (osanumero C8061A tai C8061X), voit hakea seuraavat tarviketiedot sisäänrakennetusta verkkopalvelimesta:

- jäljellä oleva väriaineen määrä
- arvioitu jäljellä oleva sivumäärä
- tulostettujen sivujen määrä
- muita tarviketietoja.

#### **Väriainekasetin tunnistaminen**

HP ei voi suositella uusia eikä uusittuja väriainekasetteja, jotka eivät ole HP:n valmistamia. Koska tuotteet eivät ole HP:n omia, HP ei voi vaikuttaa niiden suunnitteluun tai valvoa niiden laatua. Laitteen takuu ei kata muun valmistajan kuin HP:n valmistaman väriainekasetin käyttämisestä aiheutuvia huolto- tai korjaustoimenpiteitä. Jos käytetään muun kuin HP:n valmistamaa väriainekasettia, tulostin ei ilmoita kasetin käyttöikää oikein.

HP LaserJet 4100 mfp -sarjan laite antaa varoituksen, jos käyttöön otetaan muun kuin HP:n valmistama väriainekasetti. Jos asennat tulostimeen toisessa HP-tulostimessa käytetyn HP-väriainekasetin, laite voi tulostaa jopa 20 sivua ennen kuin se antaa vahvistuksen siitä, että kasetti on alkuperäinen HP-osa.

**Huomautus** Jos laite ilmoittaa, että tuote ei ole alkuperäinen HP-väriainekasetti, vaikka uskot hankkineesi HP-väriainekasetin, soita HP:n ilmiantolinjalle +1 887 219 3183 (maksuton Pohjois-Amerikassa).

#### **Väriainekasetin käyttöikä**

Väriainekasetin käyttöikä vaihtelee tulostus- ja kopiointitöiden kuluttaman väriaineen määrän mukaan. Jos tulostat tai kopioit tekstiä, jossa on 5 %:n peittoaste, HPväriainekasetti riittää keskimäärin 6 000 tai 10 000 sivun tulostamiseen asennetun kasetin koon mukaan vaihdellen.

Väriainekasetin käyttöiän voi tarkistaa

- ohjauspaneelista (tulosta tarvikkeiden tilasivu)
- sisäänrakennetusta WWW-palvelimesta
- HP Web JetAdmin -ohjelmasta
- tulostinohjelmistosta.

#### **Väriainekasetin säilyttäminen**

Säilytä väriainekasetti asentamiseen asti avaamattomassa pakkauksessa. (Väriainekasetin varastointiaika avaamattomassa pakkauksessa on noin 2,5 vuotta.)

**VAROITUS** Älä altista väriainekasettia valolle muutamaa minuuttia kauemmin, sillä valo saattaa vaurioittaa kasettia.

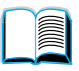

### <span id="page-74-1"></span>**Väriaine vähissä ja väriaine lopussa -tilat**

Kun väriaine on vähissä, ohjauspaneelissa näkyy VÄRIAINE VÄHISSÄ -viesti ja laite jatkaa tulostamista. Viesti tulee näkyviin, kun kasetissa on jäljellä noin 15 % väriaineesta.

Kun väriaine loppuu kasetista, laitteen ohjauspaneeliin tulee VÄRIAINE LOPPU -viesti ja tulostus pysähtyy. Voit jatkaa käynnissä olevaa työn tulostamista painamalla KÄYNNISTÄpainiketta. Viesti näkyy näytössä kaikkia töitä tulostettaessa, kunnes väriainekasetti vaihdetaan.

### <span id="page-74-0"></span>**Laitteen puhdistaminen**

### **Yleisohjeita**

Puhdista tulostin seuraavalla sivulla olevien ohjeiden mukaisesti aina, kun vaihdat väriainekasetin tai jos tulostimessa ilmenee ongelmia. Voit välttää ongelmia pitämällä laitteen pölyttömänä ja puhtaana.

- Puhdista laite ulkopuolelta vedellä kostutetulla liinalla.
- Puhdista laitteen sisäpuoli kuivalla, nukkaamattomalla liinalla.

**VAROITUS** Varo koskettamasta siirtotelaa (väriainekasetin alla oleva musta kumitela), kun puhdistat laitetta. Ihosta telaan jäävät rasvatahrat voivat vaikuttaa tulostuslaatuun.

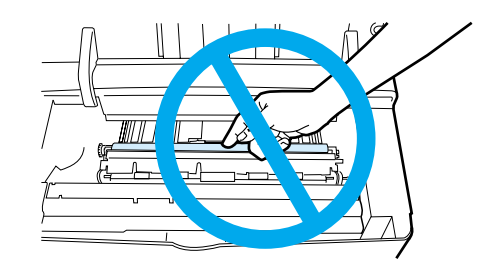

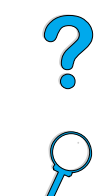

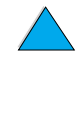

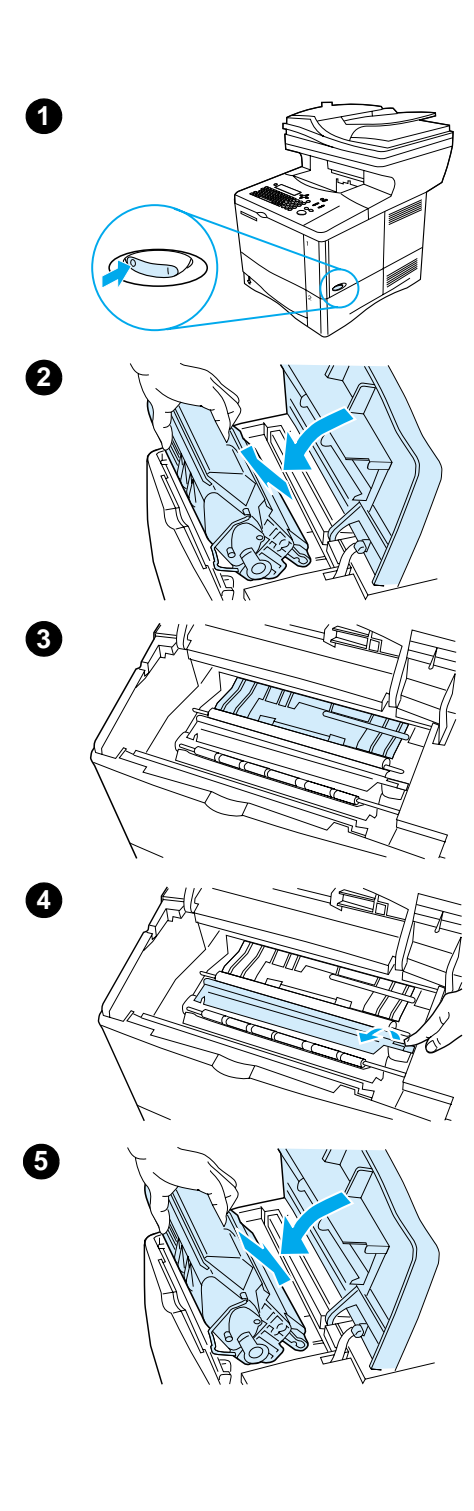

### **Puhdistaminen**

- **1** Katkaise tulostimesta virta ja irrota virtajohto virtalähteestä.
- **2** Avaa yläkansi ja poista väriainekasetti.

#### **VAARA!**

Älä työnnä kättä liian syvälle tulostimen sisään. Kasetin vieressä oleva kiinnitysosan alue voi olla kuuma. Odota puoli tuntia, jotta kuumennin ehtii jäähtyä.

#### **VAROITUS**

Älä altista väriainekasettia valolle muutamaa minuuttia kauemmin, ettei kasetti vahingoitu.

**3** Pyyhi pöly ja lika paperinsyöttöohjaimista (varjostetut alueet) kuivalla, nukkaamattomalla liinalla.

#### **Huomautus**

Jos väriainetta pääsee vaatteillesi, pyyhi se pois kuivalla kankaalla ja pese vaatteet kylmällä vedellä. Kuuma vesi kiinnittää väriaineen kankaaseen.

- **4** Nosta paperin syöttölevy vihreän kädensijan avulla ja pyyhi mahdollinen lika kuivalla, nukkaamattomalla liinalla.
- **5** Aseta väriainekasetti paikoilleen, sulje yläkansi, kytke virtajohto ja käynnistä laite.

### <span id="page-76-0"></span>**Kiinnitysosan puhdistaminen**

Puhdistussivu poistaa kiinnitysosaan mahdollisesti kertyvän kiinnittymättömän väriaineen ja paperihiukkaset. Jos laitteeseen kertyy väriainetta ja hiukkasia, tulosteeseen voi tulostua väriainepilkkuja etu- tai takapuolelle. (Lisätietoja on kohdassa ["Pilkut" sivulla 99](#page-100-0).)

Jotta paras mahdollinen tulostuslaatu säilyy, HP:n suositus on, että puhdistussivu tulostetaan aina, kun väriainekasetti vaihdetaan. Toiminto voidaan myös määrittää tapahtumaan automaattisesti tietyin väliajoin.

Puhdistussivua voi käyttää kahdella tavalla:

- tarpeen mukaan manuaalisesti laitteen ohjauspaneelista
- automaattisesti käyttäjän määrittämin välein.

**Huomautus** Puhdistamiseen kuluu noin 2,5 minuuttia. Puhdistusprosessin aikana näytössä on tästä kertova viesti (PUHDISTUSSIVUA KÄSITELLÄÄN tai AUTOM. PUHD.SIVUA KÄSIT).

#### **Puhdistussivun tulostaminen manuaalisesti**

Puhdistussivu toimii parhaiten, jos se tulostetaan kopiolaatuiselle paperille (ei kovapaperille, paksulle paperille tai karhealle paperille).

Puhdistussivun tulostaminen käsin:

- **1** Paina ohjauspaneelin VALIKKO-näppäintä, kunnes näyttöön tulee TULOSTUSLAATUvalikko.
- **2** Paina VALINTA-näppäintä, kunnes LUO PUHDISTUSSIVU tulee esiin.
- **3** Luo puhdistussivu painamalla VALITSE-näppäintä. Tulostin tulostaa sivun, jossa on musta raita.
- **4** Jatka seuraamalla puhdistussivun ohjeita.

#### **Puhdistussivun tulostaminen automaattisesti**

Määritä automaattinen puhdistussivun tulostus seuraavasti: Automaattisen puhdistussivun käyttäminen edellyttää, että tulostimessa on jatkuvasti määritetyn kokoista tavallista tulostuspaperia. Käynnissä olevaa tulostustyötä ei keskeytetä puhdistussivun tulostamista varten.

Automaattisen puhdistustoiminnon tulostaman sivun voi heittää pois.

Aseta puhdistussivutoiminto automaattiseksi seuraavasti:

- **1** Paina ohjauspaneelin VALIKKO-näppäintä, kunnes näyttöön tulee TULOSTUSLAATUvalikko.
- **2** Paina Alas-näppäintä, kunnes näyttöön tulee teksti AUT. PUHD.SIVU=EI.
- **3** Muuta EI-asetus KYLLÄ-asetukseksi ja paina  $\checkmark$ -näppäintä.
- **4** Paina Alas-näppäintä, kunnes näyttöön tulee teksti AUTOMAATTISEN PUHDISTUKSEN AIKAVÄLI=2000 .

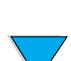

**Huomautus** Oletuspuhdistusväli on 2000 sivua. Voit pidentää tai lyhentää puhdistusväliä painamalla Ylös- tai Alas-näppäintä, kunnes näytössä näkyy haluamasi puhdistusväli. Paina sitten  $\checkmark$ -näppäintä. Puhdistusväliksi voi valita 1 000, 2 000, 5 000, 10 000 tai 20 000 sivua.

- **5** Kun olet valinnut sopivan puhdistusvälin, tallenna se painamalla ✔ -näppäintä.
- **6** Valitse hakunäppäimillä asetus AUTOMATTISEN PUHDISTUSSIVUN KOKO=LETTER. Puhdistussivun kooksi voi asettaa Letter- tai A4-koon. Valitse hakunäppäimiä painamalla puhdistussivun kooksi joko A4 tai LETTER ja tallenna asetus painamalla näppäintä.

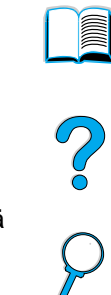

### **Automaattisen asiakirjansyöttölaitteen paperinsyöttöohjaimen puhdistaminen**

- **1** Katkaise virta.
- **2** Puhdista laite ulkopuolelta vedellä kostutetulla liinalla.
- **3** Nosta automaattinen asiakirjansyöttölaite ylös.
- **4** Avaa paperinsyöttöohjain painamalla ohjaimen molemmilla puolilla olevat pienet muovikahvat sisään.

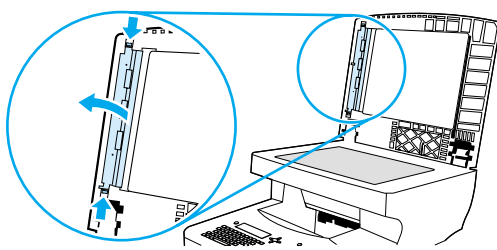

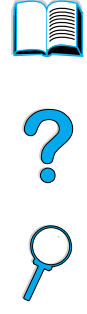

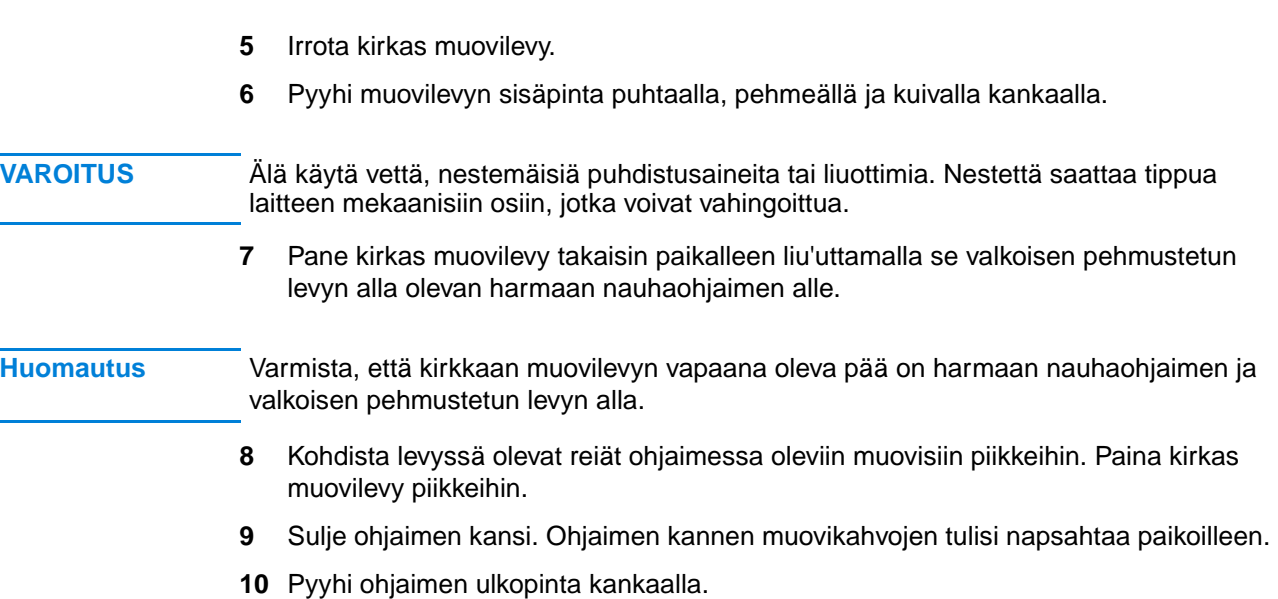

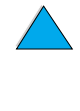

### **Lukupään lasin puhdistaminen**

- Puhdista lasi vain silloin, kun lika on selvästi näkyvissä tai jos kopiolaatu on heikentynyt (esim. raitoja tulosteissa).
- Puhdista lasi pyyhkimällä se varovasti kostealla kankaalla, joka on puhdas ja nukkaamaton. Kostuta kangas ammoniakkipohjaisella puhdistusaineella.

### **VAROITUS** Älä kaada äläkä ruiskuta nestettä suoraan lasille. **VAROITUS** Älä paina lasipintaa kovasti. Lasi voi rikkoontua.

### **Kalibrointiliuskan puhdistaminen**

- **1** Nosta automaattinen asiakirjansyöttölaite ylös.
- **2** Etsi valkoinen, vinyylistä valmistettu kalibrointiliuska. Kalibrointiliuska on kirkkaan muovilevyn vasemmalla puolella.

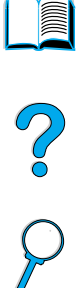

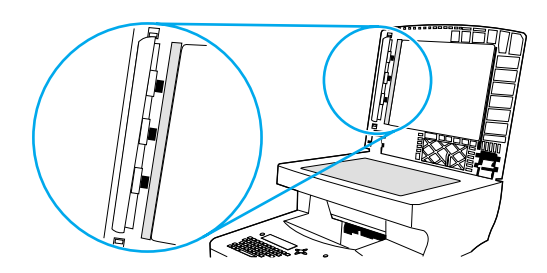

- **3** Puhdista automaattisen asiakirjansyöttölaitteen tuki ja kalibrointiliuska pyyhkimällä ne varovasti puhtaalla ja nukkaamattomalla kankaalla, jota on kostutettu hieman. Kostuta kangas ammoniakkipohjaisella puhdistusaineella.
- **4** Sulje automaattinen asiakirjansyöttölaite.

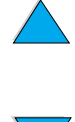

### <span id="page-79-0"></span>**Ennalta ehkäisevä huolto**

Tietyt laitteen osat on vaihdettava, kun ohjauspaneelin näyttöön tulee SUORITA KIRJOITINHUOLTO -viesti. Näin varmistetaan, että laite toimii edelleen moitteettomasti.

Huoltoviesti tulee näkyviin aina 200 000 sivun tulostamisen jälkeen. Tulostettujen sivujen lukumäärä voidaan tarkastaa tulostamalla asetussivu tai tarvikkeiden tilasivu. (Lisätietoja on kohdassa ["Sisällytetyn WWW-palvelimen avaaminen" sivulla 141.](#page-142-0))

Tulostimen huoltopakkauksen tilausohjeet ovat kohdassa ["Tilaustietoja" sivulla 127](#page-128-0). Pakkauksen sisältö:

- kiinnitysosa
- tulostimen telat (siirto-, puhdistus- ja syöttötelat)
- ohjeet.

**Huomautus** Tulostimen huoltopakkaus on kuluva osa. Takuu ei kata sitä.

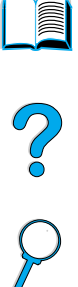

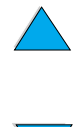

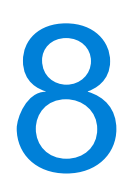

# Ongelmien ratkaisuja

### **Yleistä**

Tässä kappaleessa on ohjeet HP LaserJet 4100 mfp -laitteen tavallisimpien virhetilojen määrittämiseen ja niiden selvittämiseen.

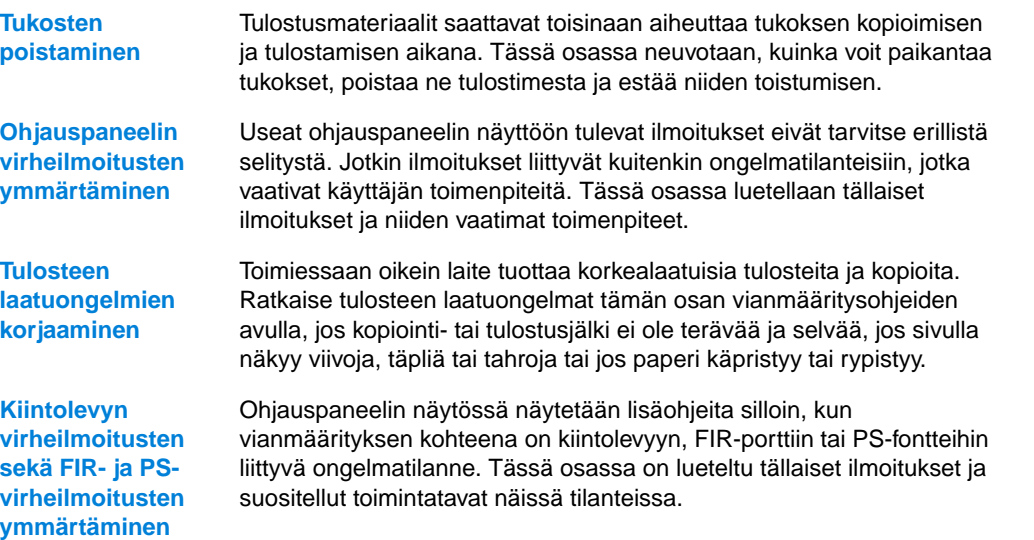

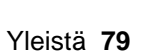

NO CO

### <span id="page-81-1"></span>**Tukosten poistaminen**

Jos ohjauspaneelissa näkyy ilmoitus tukoksesta, etsi tulostusmateriaalia seuraavan sivun kuvassa esitetyistä kohdista ja lue sitten paperitukoksen poistamisohjeet. Tulostusmateriaalia on ehkä etsittävä muistakin kuin tukosviestin osoittamista paikoista. Jos tukoksen sijainti ei ole selvä, tarkista ensin väriainekasetin alla oleva yläkannen alue.

Kun poistat tukoksia, ole erittäin varovainen, ettet revi tulostusmateriaalia. Jos laitteeseen jää pienikin pala tulostusmateriaalia, se voi aiheuttaa lisää tukoksia. Jos paperitukokset ovat toistuva ongelma, katso ["Toistuvien tukosten poistaminen" sivulla 87](#page-88-0).

#### **Huomautus** Laitteen yläkansi täytyy avata ja sulkea, jotta paperitukosviesti poistuu.

Jos tukos on lisätarvikkeena hankittavassa kirjekuorilokerossa, katso toimintaohjeet sen mukana tulleesta käyttöoppaasta.

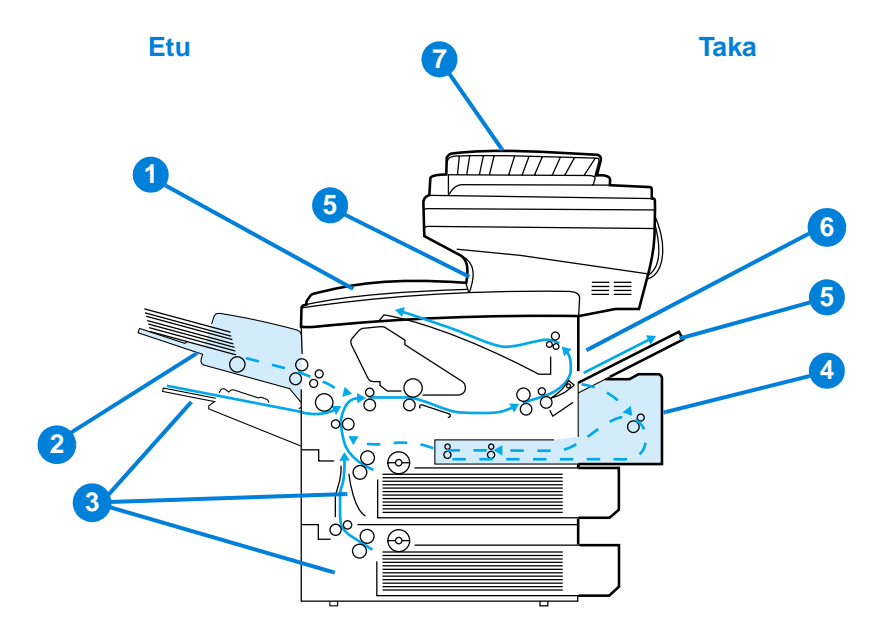

### <span id="page-81-0"></span>**Tukosten sijainnit**

- **1** Yläkannen ja väriainekasetin alue
- **2** Valinnainen kirjekuorilokero
- **3** Syöttölokeron alueet
- **4** Valinnainen kaksipuolisen tulostuksen lisälaite
- **5** Tulostelokerot (ylä- ja takalokero)
- **6** Kiinnitysyksikön alue
- **7** ADF

**Huomautus** Paperitukoksen jälkeen laitteeseen voi jäädä ylimääräistä väriainetta, joka huonontaa tulosteiden ja kopioiden laatua. Ongelman pitäisi poistua muutaman arkin tulostuksen jälkeen.

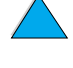

E

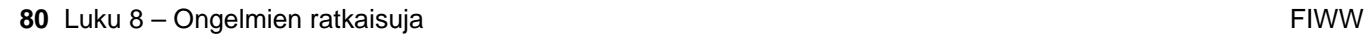

<span id="page-82-0"></span>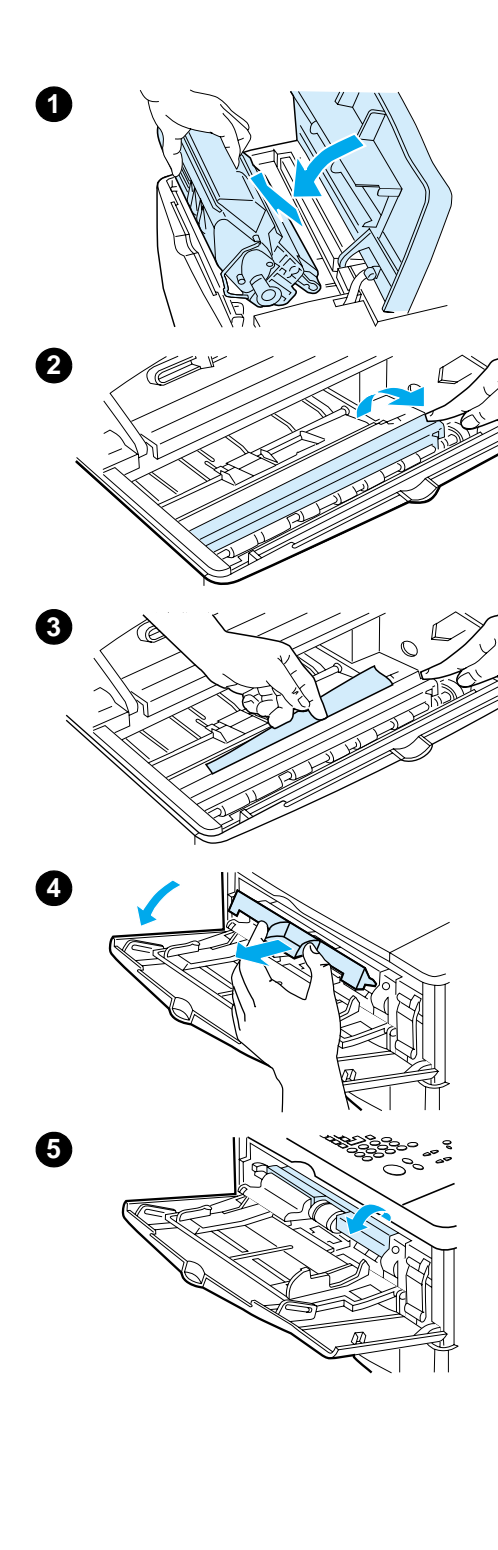

### **Tukosten poistaminen yläkannen ja väriainekasetin alueelta**

**1** Avaa yläkansi ja poista väriainekasetti.

#### **VAROITUS**

Älä altista väriainekasettia valolle muutamaa minuuttia kauemmin, ettei kasetti vahingoitu.

- **2** Nosta paperin syöttölevy vihreän kädensijan avulla.
- **3** Vedä tulostusmateriaali hitaasti ulos tulostimesta. Älä revi paperia.

#### **Huomautus**

Jos tulostusmateriaalin poistaminen on vaikeaa, yritä poistaa se syöttölokeron alueelta (katso ["Tukosten poistaminen](#page-83-0)  [syöttölokeroista" sivulla 82\)](#page-83-0).

Varo, ettet levitä kiinnittymätöntä väriainetta. Puhdista kuivalla, nukkaamattomalla kankaalla laitteeseen mahdollisesti tippunut kiinnittymätön väriaine.

Jos kiinnittymätöntä väriainetta tippuu laitteeseen, siitä voi aiheutua tilapäisiä tulostuslaatuongelmia. Kiinnittymättömän väriaineen pitäisi kadota paperiradalta muutaman sivun tulostamisen jälkeen.

Jos väriainetta pääsee vaatteillesi, pyyhi se pois kuivalla kankaalla ja pese vaatteet kylmällä vedellä. (Kuuma vesi kiinnittää väriaineen kankaaseen.)

- **4** Avaa lokero 1, poista sisäänmenon kansi ja tarkista, onko sen alla lisää tukoksia. Poista mahdolliset tukokset.
- **5** Kierrä paperinohjainta ja tarkista, onko siellä lisää tukoksia. Poista mahdolliset tukokset.

#### **Jatkuu seuraavalla sivulla.**

 $\frac{1}{2}$ 

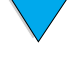

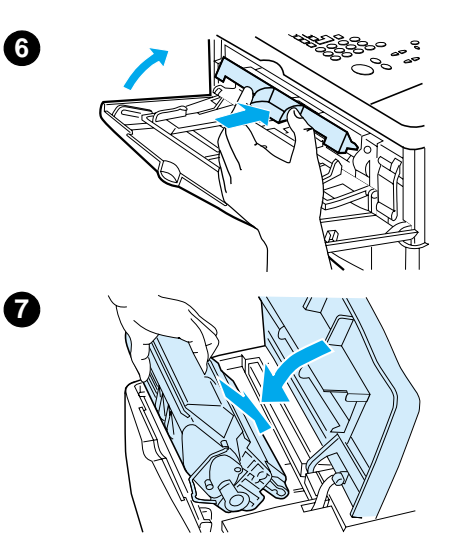

- **6** Aseta sisäänmenon kansi takaisin paikalleen ja sulje lokero 1.
- **7** Aseta väriainekasetti paikalleen ja sulje yläkansi.
- **8** Jos paperitukosviesti on yhä näytössä, tulostimessa on vielä tukkeutunutta tulostusmateriaalia. Etsi paperia muista paikoista (katso ["Tukosten sijainnit" sivulla 80](#page-81-0)).

Jos käytät jotakin muuta kuin HP:n omaa väriainekasettia, viesti EI HP:N VÄRIAINE HAVAITTU saattaa ilmestyä ohjauspaneeliin. Aloita tulostaminen tai kopioiminen painamalla ALOITA-näppäintä.

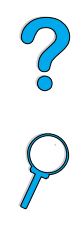

<span id="page-83-0"></span>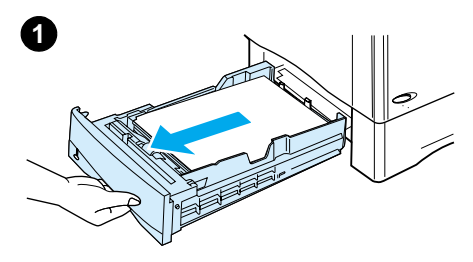

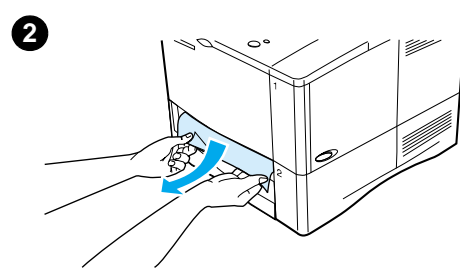

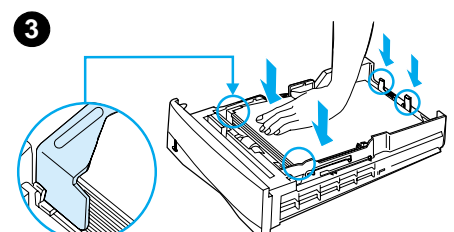

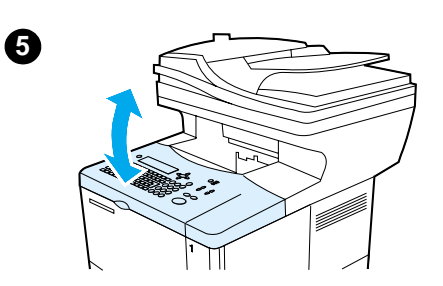

### **Tukosten poistaminen syöttölokeroista**

#### **Lokero 1**

Vedä paperilokero ulos hitaasti. Jos osa tulostusmateriaalista on jo tulostimessa, seuraa ohjeita kohdassa ["Tukosten](#page-82-0)  [poistaminen yläkannen ja väriainekasetin alueelta" sivulla 81.](#page-82-0)

#### **Lokerot 2, 3 ja 4**

- **1** Vedä lokero ulos tulostimesta ja poista vahingoittunut tulostusmateriaali lokerosta.
- **2** Jos tulostusmateriaalin reuna on näkyvissä syöttöalueella, vedä sitä hitaasti alaspäin ja ulos laitteesta. (Älä vedä tulostusmateriaalia suoraan ulos, sillä se voi revetä.) Jos tulostusmateriaali ei ole näkyvissä, katso, näkyykö sitä yläkannen alueella (katso ["Tukosten poistaminen yläkannen](#page-82-0)  [ja väriainekasetin alueelta" sivulla 81\)](#page-82-0).

#### **Huomautus**

Älä vedä tulostusmateriaalia väkisin, jos se ei tule helposti ulos. Jos tulostusmateriaali on tukkeutunut lokeroon, yritä poistaa se yläpuolella olevan lokeron kautta (jos käytössä) tai yläkannen kautta.

**3** Varmista, että tulostusmateriaali on lokerossa tasaisesti litteänä kaikissa nurkissaan ja että tulostusmateriaali on kunnolla etu- ja takaohjainkielekkeiden alla. Varmista, että kaikki kolme paperikokoasetusta ovat oikein (katso ["Lokeron](#page-27-0)  [2 ja valinnaisten lokeroiden 3 ja 4 lataaminen" sivulla 26\)](#page-27-0).

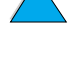

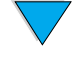

- **4** Liu'uta lokero takaisin laitteeseen.
- **5** Poista tukosilmoitus avaamalla ja sulkemalla yläkansi.
- **6** Jos tukosilmoitus ei häviä, laitteessa on yhä tukkeutunutta tulostusmateriaalia. Etsi tulostusmateriaalia muista paikoista (katso ["Tukosten sijainnit" sivulla 80](#page-81-0)).

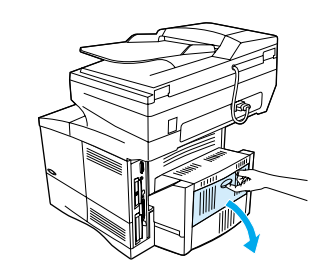

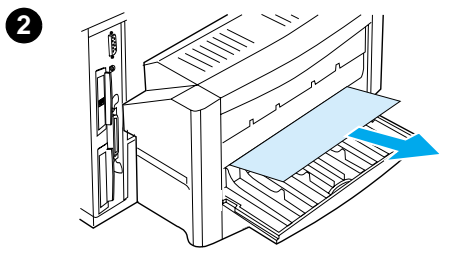

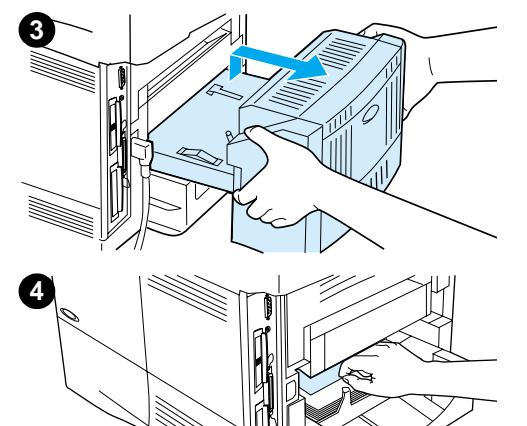

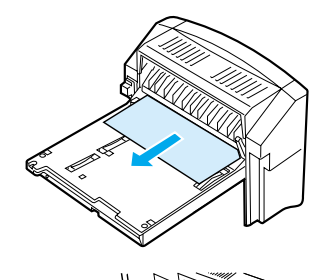

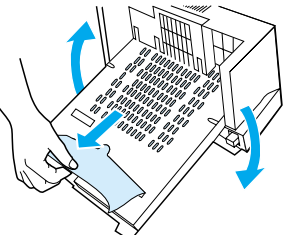

### **Tukosten poistaminen kääntöyksiköstä**

- Avaa kääntöyksikön takaluukku.
- Vedä kääntöyksikössä oleva tulostusmateriaali hitaasti ulos.
- Poista kääntöyksikkö nostamalla sitä hieman ja vetämällä se ulos laitteesta.
- Poista tulostimen takaosasta lokeron 2 päällä oleva paperi. (Joudut ehkä työntämään kätesi tulostimen sisään.)
- Vedä kääntöyksikössä oleva tulostusmateriaali hitaasti ulos.
- Käännä kääntöyksikkö ympäri ja poista sen sisällä oleva tulostusmateriaali.

#### **Jatkuu seuraavalla sivulla.**

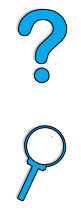

**III** 

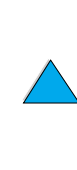

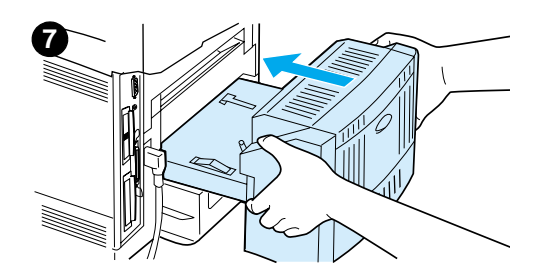

- **7** Työnnä kääntöyksikkö takaisin laitteeseen.
- **8** Poista tukosilmoitus avaamalla ja sulkemalla yläkansi.
- **9** Jos tukosilmoitus ei häviä, laitteessa on yhä tukkeutunutta tulostusmateriaalia. Etsi tulostusmateriaalia muista paikoista (katso ["Tukosten sijainnit" sivulla 80](#page-81-0)).

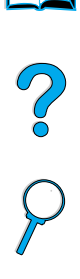

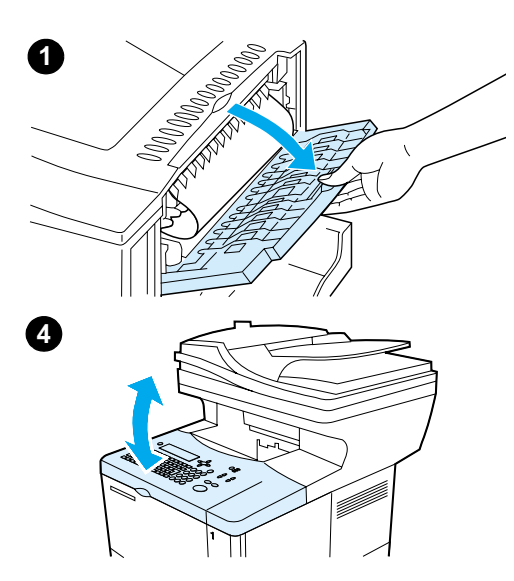

### **Paperitukosten poistaminen takatulostelokerosta**

#### **Huomautus**

Jos suurin osa tulostusmateriaaliarkista on vielä tulostimen sisällä, se on paras poistaa yläkannen kautta. (Katso kohtaa ["Tukosten poistaminen yläkannen ja väriainekasetin alueelta"](#page-82-0) [sivulla 81](#page-82-0).)

- **1** Avaa takatulostelokero.
- **2** Tartu tulostusmateriaaliarkkiin molemmin käsin ja vedä se varovasti ulos laitteesta. (Paperissa saattaa olla irrallista väriainetta. Ole varovainen, ettet tiputa sitä vaatteillesi tai tulostimeen.)

#### **Huomautus**

Jos tulostusmateriaalin poistaminen on vaikeaa, yritä poistaa paperiin kohdistuva puristus avaamalla yläkansi kokonaan.

Jos tulostusmateriaali on repeytynyt tai jos et vieläkään pysty irrottamaan tulostusmateriaalia, katso ["Paperitukosten](#page-86-0)  [poistaminen kiinnitysyksikön alueelta" sivulla 85.](#page-86-0)

- **3** Sulje takatulostelokero.
- **4** Poista tukosilmoitus avaamalla ja sulkemalla yläkansi.
- **5** Jos tukosilmoitus ei häviä, laitteessa on yhä tukkeutunutta tulostusmateriaalia. Etsi tulostusmateriaalia muista paikoista (katso ["Tukosten sijainnit" sivulla 80](#page-81-0)).

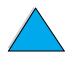

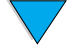

<span id="page-86-0"></span>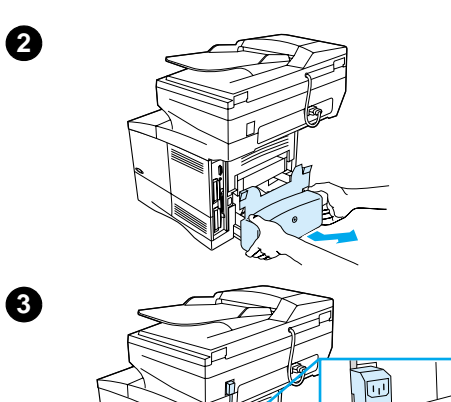

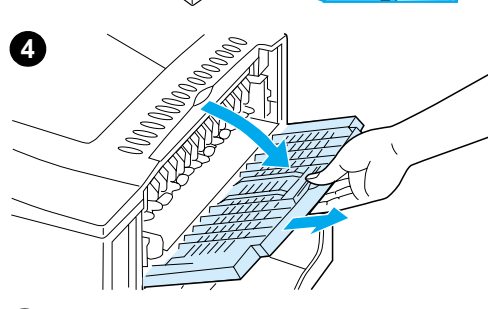

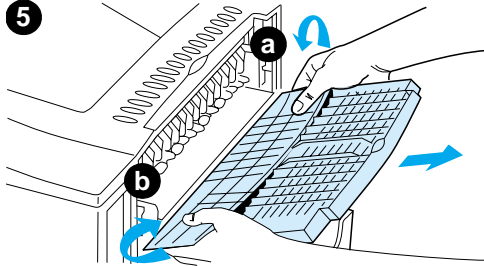

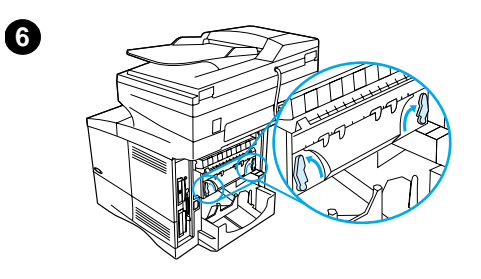

**7**

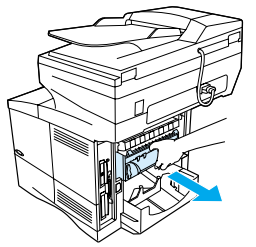

### **Paperitukosten poistaminen kiinnitysyksikön alueelta**

Poista tukokset kiinnitysyksiköstä alla neuvotulla tavalla, jos

- tulostusmateriaalia on juuttunut kiinnitysyksikön sisälle ja sitä ei voida poistaa muulla tavoin
- arkki on repeytynyt yrittäessäsi poistaa tukosta kiinnitysyksiköstä.
- **1** Katkaise virta laitteesta.

#### **VAARA!**

Vältät palovammat, kun odotat kiinnitysyksikön jäähtymistä 30 minuuttia ennen jatkamista.

- **2** Käännä laite siten, että sen takaosa osoittaa itseesi, ja poista lokeron 2 pölysuoja tai valinnainen kääntöyksikkö.
- **3** Irrota laitteen virtajohto.
- **4** Avaa takatulostelokero ja vedä lokeron jatkoalustaa ulos niin pitkälle kuin se tulee.
- **5** Poista takatulostelokero ja jatkoalusta. Paina keskeltä kevyesti ja irrota ensin kieleke a ja sitten kieleke b.
- **6** Irrota kiinnitysyksikkö kiertämällä kiinnitysyksikön sinisiä vipuja siten, että ne osoittavat ylöspäin.
- **7** Vedä kiinnitysyksikkö ulos laitteesta. Irrota kiinnitysyksikkö tulostimesta siten, että pidät tulostimen takaosasta kiinni samalla kun vedät kiinnitysyksiköstä. Älä vedä mustasta muovisesta läpästä.

#### **Jatkuu seuraavalla sivulla.**

 $\bigotimes$ 

 $\varphi$ 

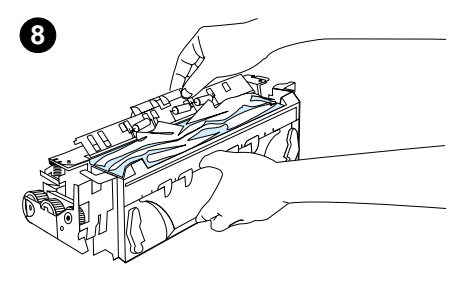

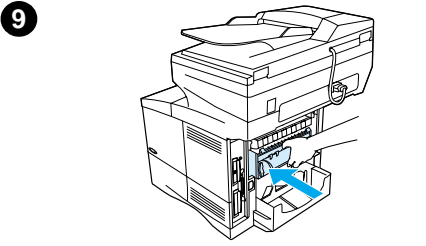

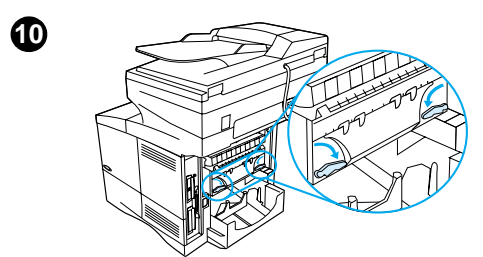

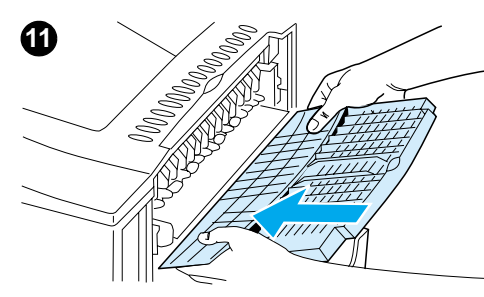

**8** Poista tukkeutunut tulostusmateriaali.

#### **VAROITUS**

Älä käytä terävää esinettä paperin poistamiseen kiinnitysyksikön alueelta. Saatat tällöin vahingoittaa kiinnitysyksikköä.

- **9** Aseta kiinnitysyksikkö takaisin paikalleen, vasen puoli ensin. Varmista, että työnnät kiinnitysyksikön tukevasti tulostimeen.
- **10** Lukitse kiinnitysyksikkö paikalleen kiertämällä vivut vaakatasoon.
- **11** Aseta takatulostelokero takaisin paikalleen, vasen puoli ensin.
- **12** Kiinnitä virtajohto tulostimeen.
- **13** Aseta lokeron 2 pölysuoja tai valinnainen kääntöyksikkö paikalleen.
- **14** Kytke laitteeseen virta.
- **15** Jos tukosilmoitus ei häviä, laitteessa on yhä tukkeutunutta tulostusmateriaalia. Etsi tulostusmateriaalia muista paikoista (katso ["Tukosten sijainnit" sivulla 80](#page-81-0)).

#### **Huomautus**

Kopioiminen tai tulostaminen täytyy aloittaa uudelleen, koska laite sammutettiin tukoksen poistamisen aikana.

#### **Tukosten poistaminen automaattisesta asiakirjansyöttölaitteesta (ADF-laitteesta)**

Jos asiakirjat tukkeutuvat automaattiseen asiakirjansyöttölaitteeseen, toimi seuraavalla tavalla:

- **1** Avaa automaattisen asiakirjansyöttölaitteen kansi.
- **2** Poista tukokset.
- **3** Sulje automaattinen asiakirjansyöttölaite ja ohjauspaneeli. Paina molempia alaspäin, kunnes ne napsahtavat paikalleen.
- **4** Kun olet poistanut asiakirjapinon automaattisesta asiakirjansyöttölaitteesta, suorista tukoksen aiheuttanut asiakirja, laita se pinon päällimmäiseksi ja laita pino takaisiin syöttölaitteeseen.
- **5** Jatka asiakirjan lähettämistä painamalla KÄYNNISTÄ-näppäintä.

### <span id="page-88-0"></span>**Toistuvien tukosten poistaminen**

Jos tukoksia esiintyy usein, kokeile seuraavaa:

- Tarkista kaikki mahdolliset tukosalueet (katso ["Tukosten poistaminen" sivulla 80\)](#page-81-1). Pala tulostusmateriaalia on saattanut jäädä kiinni johonkin tulostimen osaan. Pienikin revennyt pala tulostusmateriaalia tulostinradalla voi aiheuttaa toistuvia tukoksia.
- Jos käytössä on kääntöyksikkö, tarkista kaikki alueet (myös kääntöyksikön alta).
- Tarkista, että tulostusmateriaali on ladattu lokeroihin oikein, että kaikki kolme kokosäätöä on tehty ja että lokerot eivät ole liian täynnä. Varmista, että tulostusmateriaalipino on etu- ja takakielekkeiden alla. (Katso paperin lataamista koskevat osat ["Lokeron 1 lataaminen" sivulla 25.](#page-26-0))
- Tarkista, että kaikki lokerot ja tulostusmateriaalien käsittelylaitteet on työnnetty laitteeseen kunnolla. (Jos lokero avataan laitteen käytön aikana, voi seurauksena olla tukos.)
- Tarkista, että kaikki kannet ja luukut on suljettu. (Jos kansi tai luukku avataan laitteen käytön aikana, voi seurauksena olla tukos.)
- Yritä tulostaa tai kopioida eri tulostelokeroon.
- Arkit saattavat tarttua toisiinsa. Taivuta nippua, jotta arkit irtoavat toisistaan. Älä leyhytä nippua.
- Yritä pienentää tulostusmateriaalinipun kokoa, kun tulostat tai kopioit lokerosta 1.
- Jos tulostat tai kopioit valinnaisesta kirjekuorilokerosta, varmista, että se on ladattu oikein ja että alimmat kirjekuoret ovat hieman syvemmällä laitteessa kuin ylimmät kirjekuoret.
- Jos tulostat tai kopioit pienikokoiselle tulostusmateriaalille, syötä arkit lyhyt sivu edellä (katso ["Mukautetun paperin käyttäminen" sivulla 30\)](#page-31-0).
- Käännä lokerossa oleva tulostusmateriaalinippu ympäri. Kokeile myös tulostusmateriaalin kääntämistä 180 astetta.
- Tarkasta käytetyn materiaalin ominaisuudet. Käytä vain HP:n määritykset täyttävää paperia (katso ["Käytettävät paperityypit" sivulla 115\)](#page-116-0). Kokeile, poistuuko ongelma, jos käytät toisenlaista tulostusmateriaalia. Älä käytä käpristynyttä, vääränmuotoista, vahingoittunutta tai virheellistä tulostusmateriaalia.
- Tarkista, että tulostimen käyttöympäristön vaatimukset on täytetty (katso ["Käyttöympäristön vaatimukset" sivulla 125\)](#page-126-0).
- Vältä käyttämästä paperia, jota on jo kertaalleen käytetty tulostimessa tai kopiokoneessa.
- Älä tulosta kirjekuorien tai kalvojen molemmille puolille (katso "Kirjekuorten [käyttäminen" sivulla 28](#page-29-0) tai ["Kalvojen käyttäminen" sivulla 29](#page-30-0)).
- Tulosta tai kopioi ainoastaan kokonaisille tarra-arkeille, äläkä tulosta tarra-arkkien molemmille puolille (katso ["Tarrojen käyttäminen" sivulla 29\)](#page-30-1).
- Tarkista, että tulostin saa tasaisesti virtaa ja että virtalähde täyttää sille asetetut vaatimukset (katso ["Sähkölaitetiedot" sivulla 125](#page-126-1)).
- Puhdista laite (katso ["Laitteen puhdistaminen" sivulla 73](#page-74-0)).
- Tee tulostimelle ennalta ehkäisevä huolto ajallaan (katso ["Ennalta ehkäisevä huolto"](#page-79-0) [sivulla 78](#page-79-0)).

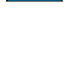

### **Ohjauspaneelin ilmoitusten ymmärtäminen**

Tässä kappaleessa esitellään yleisimmät viestit, jotka voivat näkyä tulostimen ohjauspaneelissa.

Viestit ja niiden selitykset on lueteltu kussakin taulukossa aakkosjärjestyksen mukaan. Numeroidut viestit on lueteltu taulukkojen lopussa.

Jos viesti pysyy näytössä:

- Jos toistuva viesti kehottaa lataamaan lokeron tai jos se ilmaisee, että edellinen tulostustyö on vielä laitteen muistissa, tulosta työ painamalla KÄYNNISTÄ-näppäintä tai poista työ laitteen muistista painamalla PERUUTA-näppäintä.
- Jos viesti on näytössä vielä, kun kaikki suositellut toimenpiteet on tehty, ota yhteys HP:n valtuuttamaan huolto- tai tukipisteeseen (katso ["HP:n asiakaspalvelu ja tuki"](#page-110-0) [sivulla 109](#page-110-0)).

Kaikkia viestejä ei ole lueteltu tässä oppaassa (monet viestit eivät tarvitse erillistä selvitystä), mutta niiden kuvaus löytyy laitteessa olevan sisäänrakennetun verkkopalvelimen tuotesivuilta.

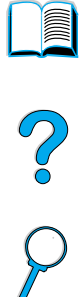

Laitteessa voi olla kahdenlaisia virheitä:

- tilapäisiä virheitä, jotka käyttäjä voi korjata
- laitevirheitä, jotka johtuvat yleensä laitevioista ja jotka vaativat asiantuntevan huoltohenkilöstön tekemää korjausta.

#### **Ohjauspaneelin viestit**

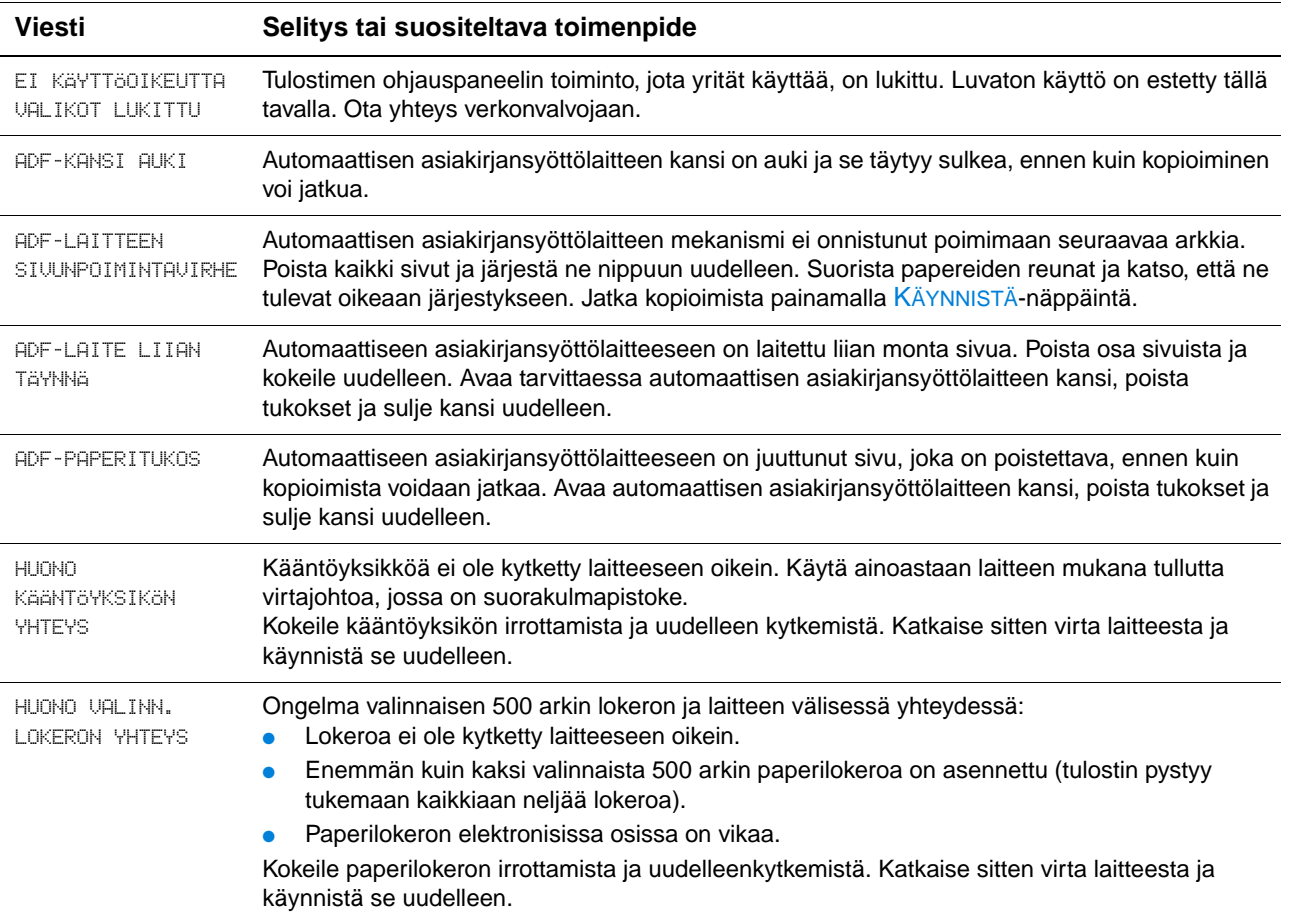

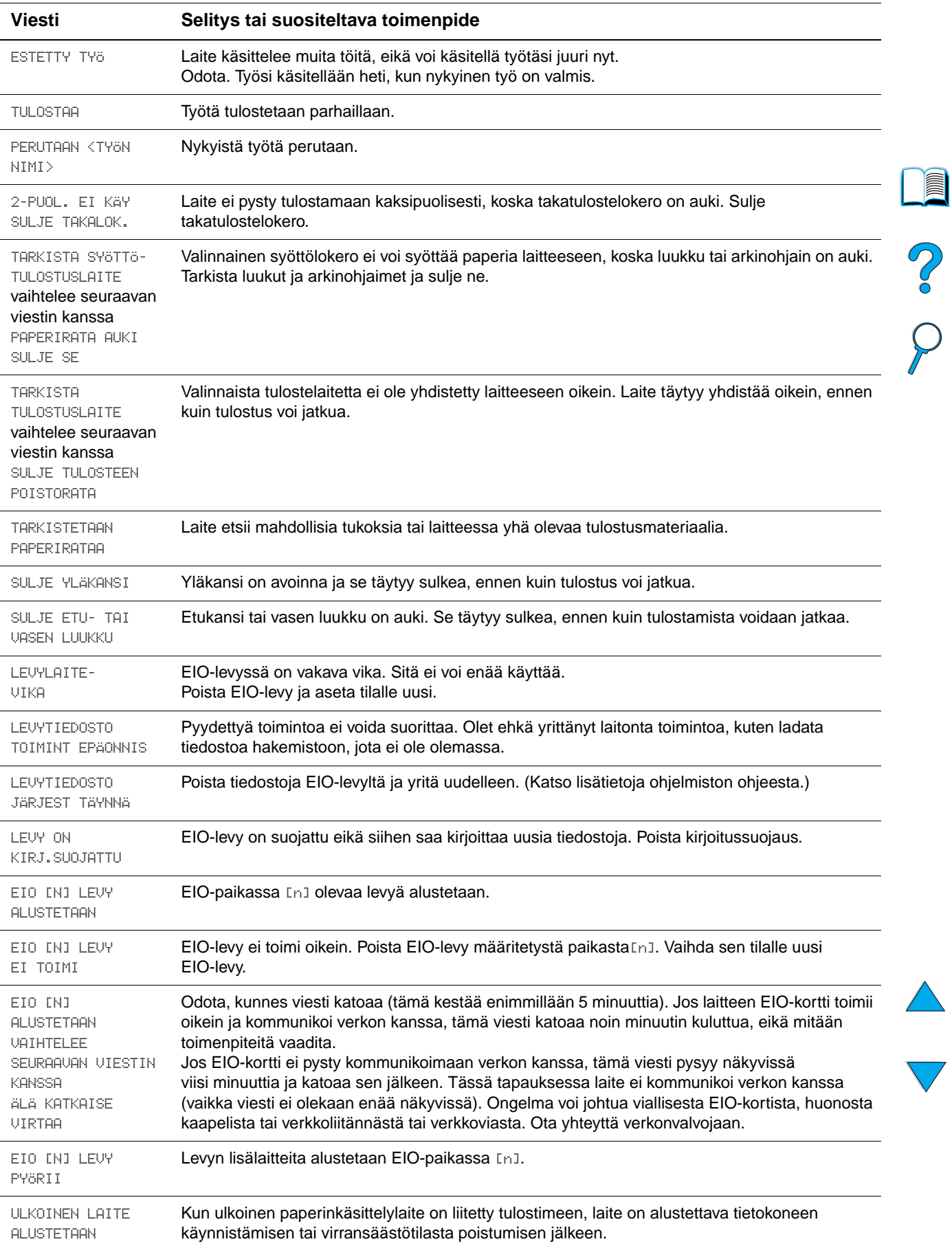

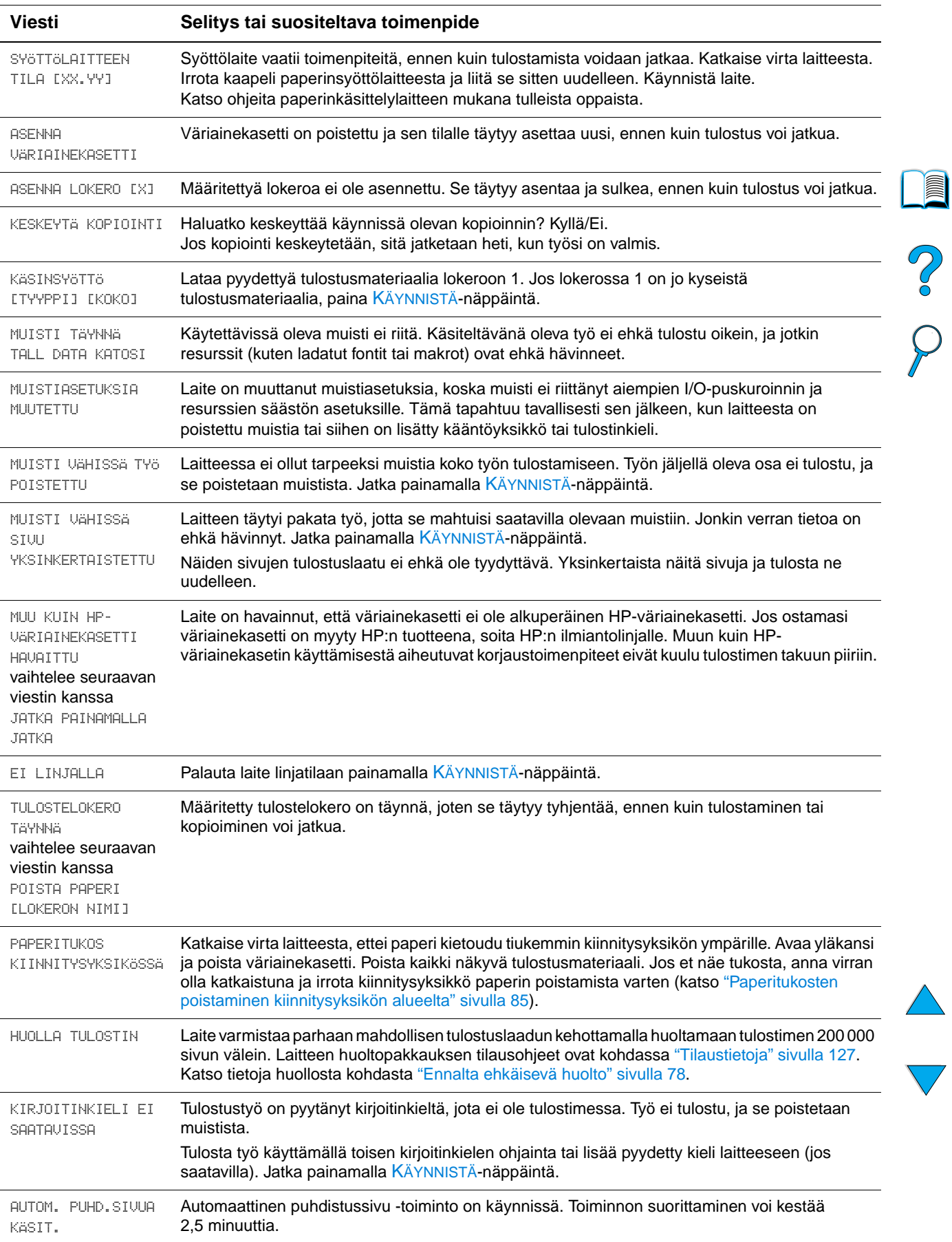

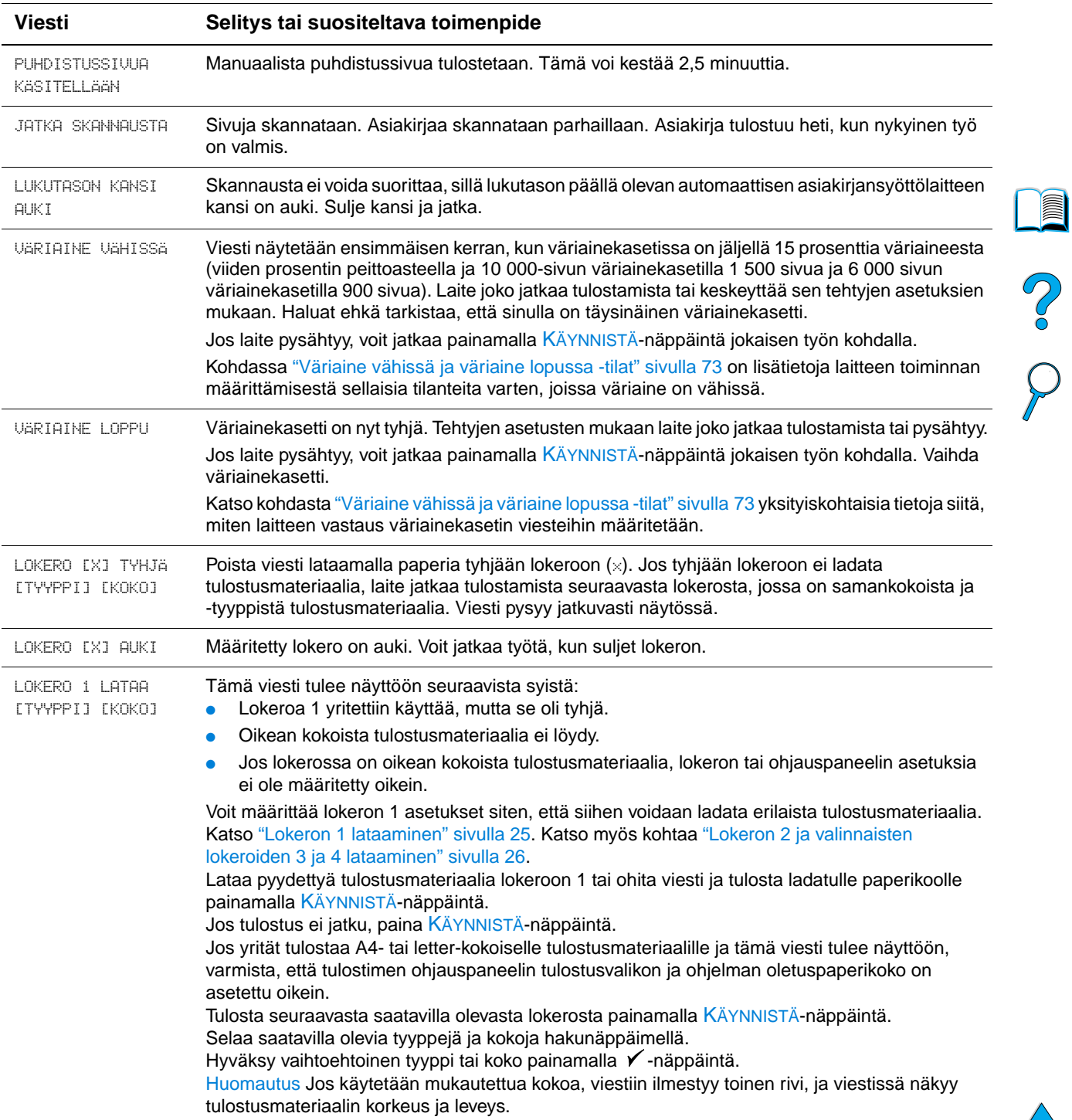

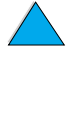

 $\sum$ 

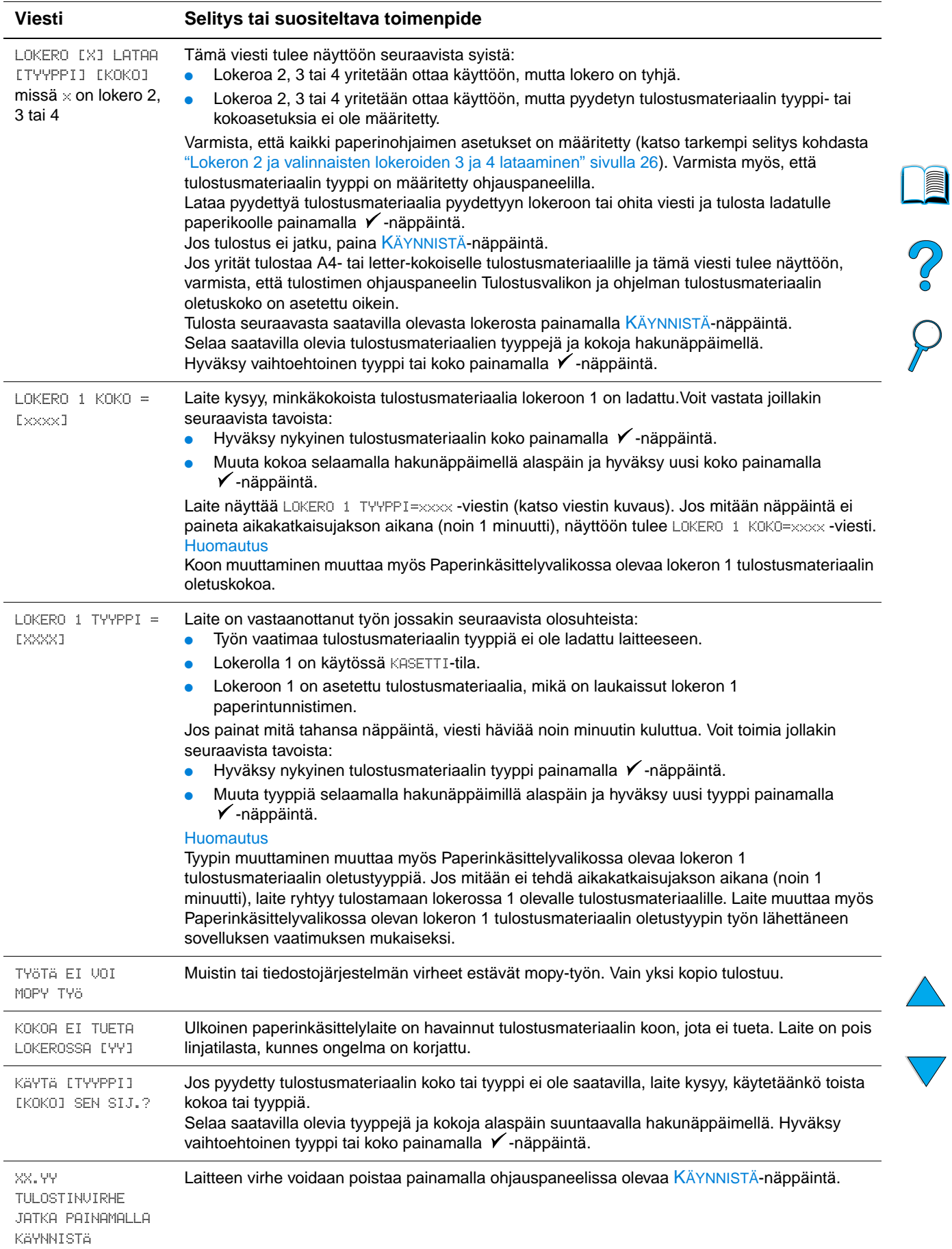

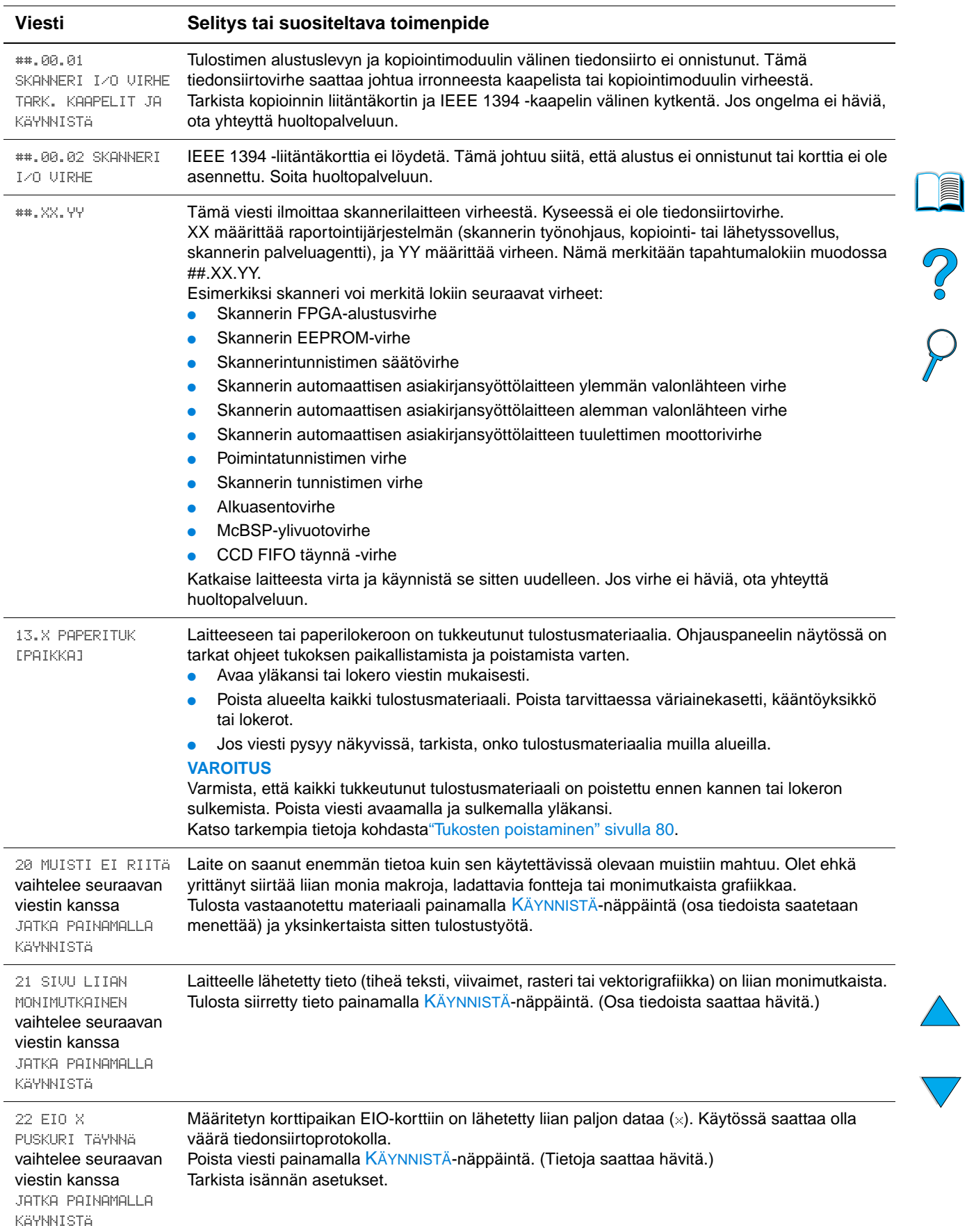

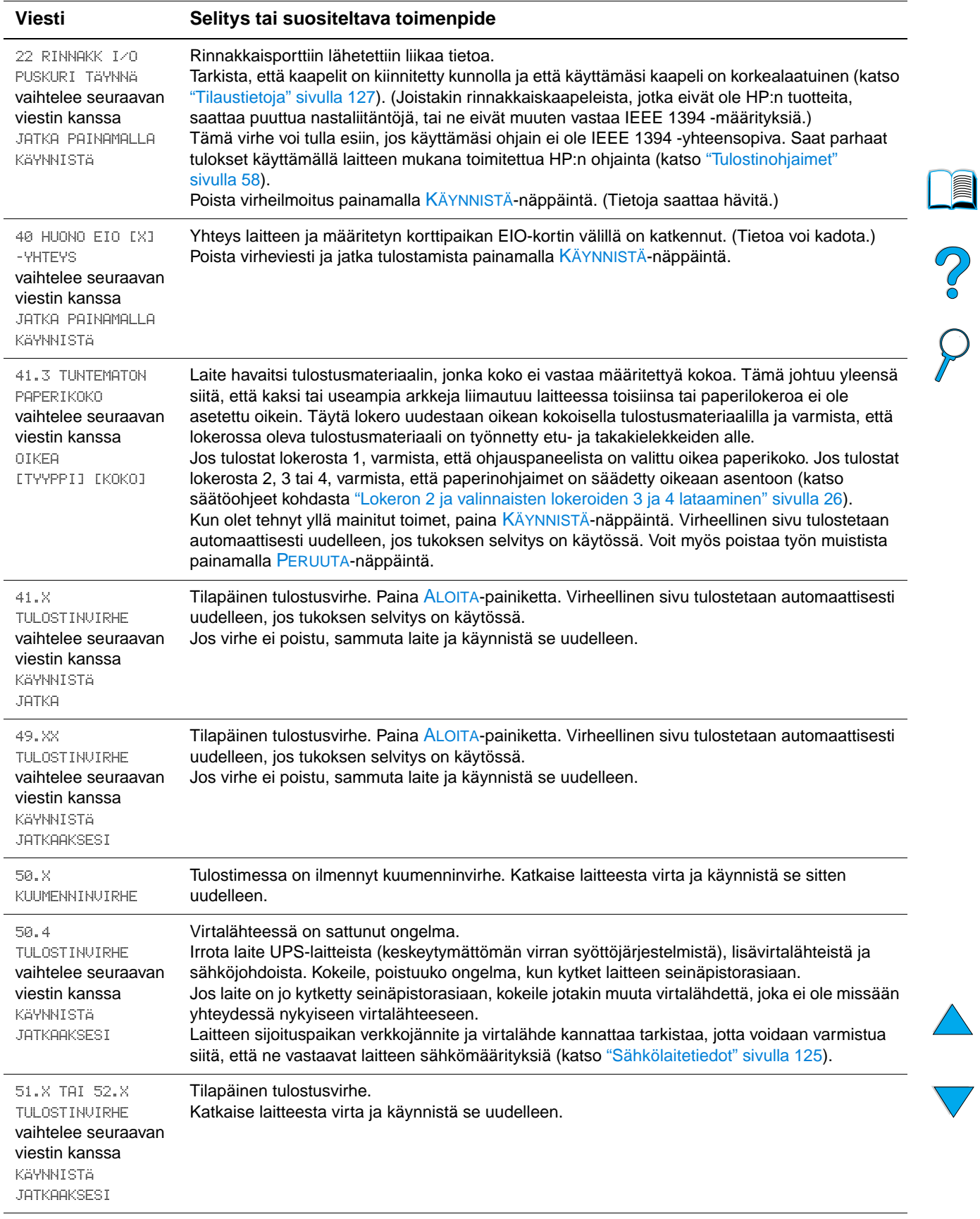

l,

L,

j.

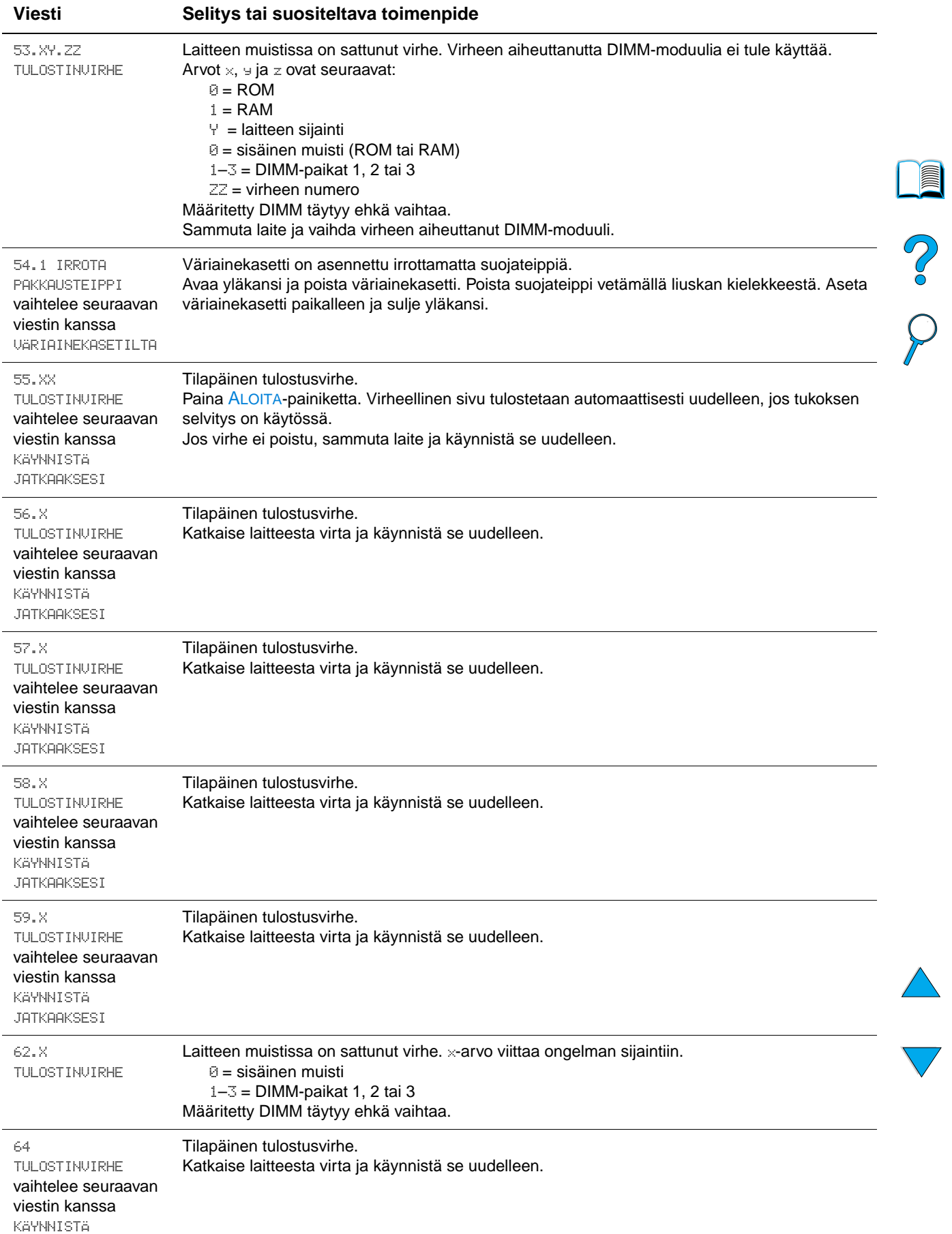

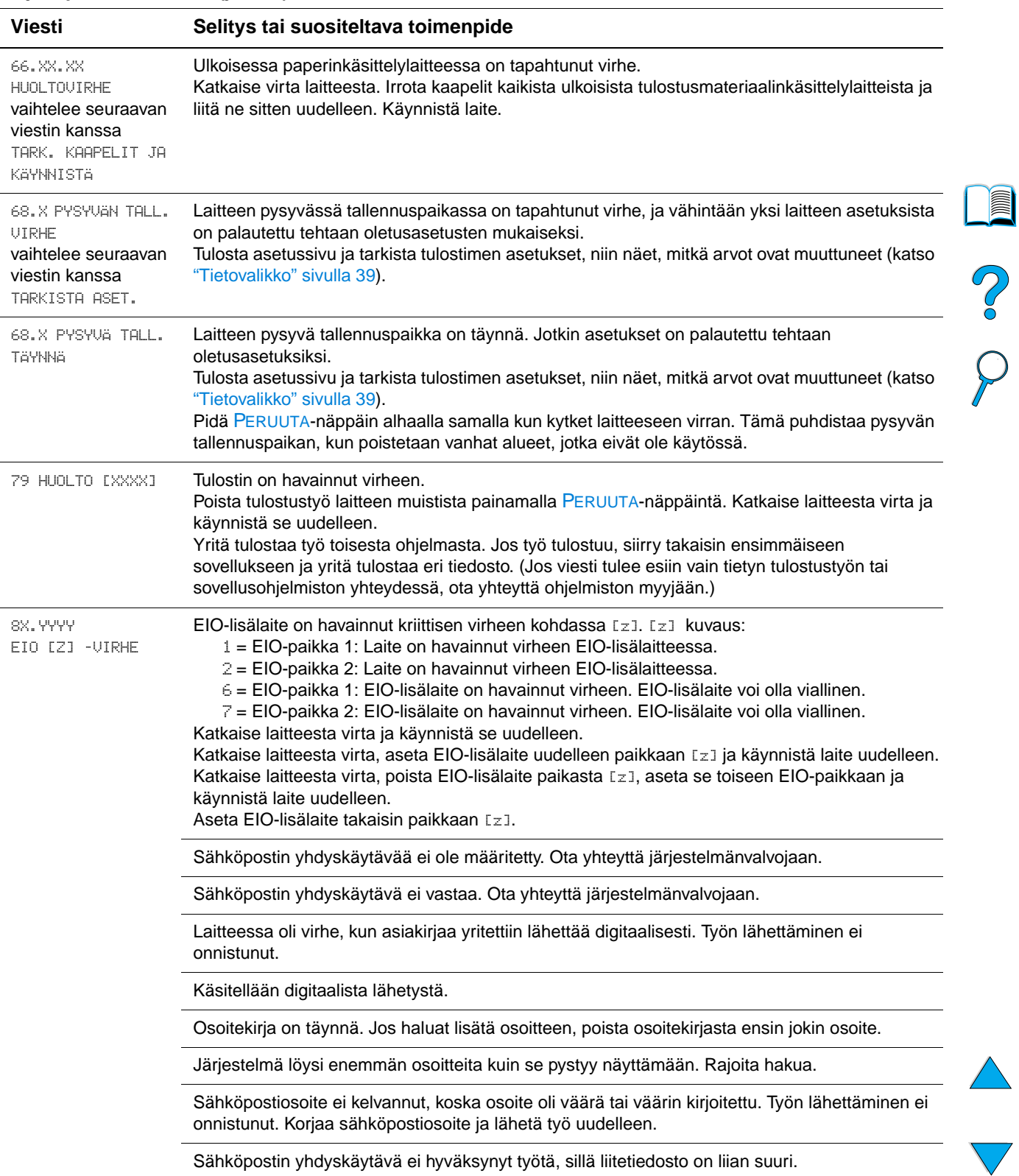

#### **Laitevirheiden ilmoitukset**

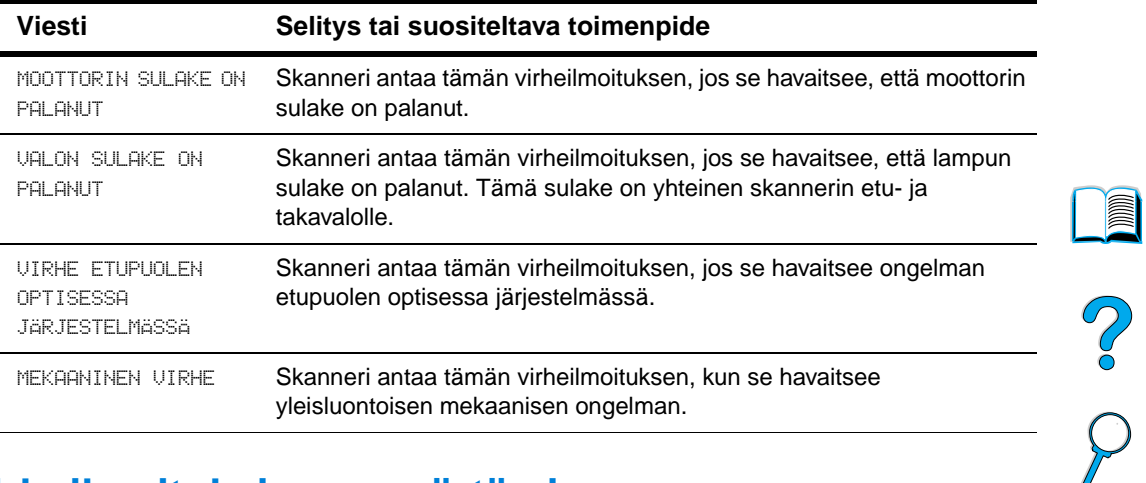

### **Mopy-levyvirheilmoituksien ymmärtäminen**

Seuraavassa luettelossa on lueteltu mopy-levyvirheilmoituksien numerot, jotka on merkitty Lajittelun virhe- tai Työn säilytyksen levyvirhe -sivuille, jotka tulostetaan virhetilanteissa.

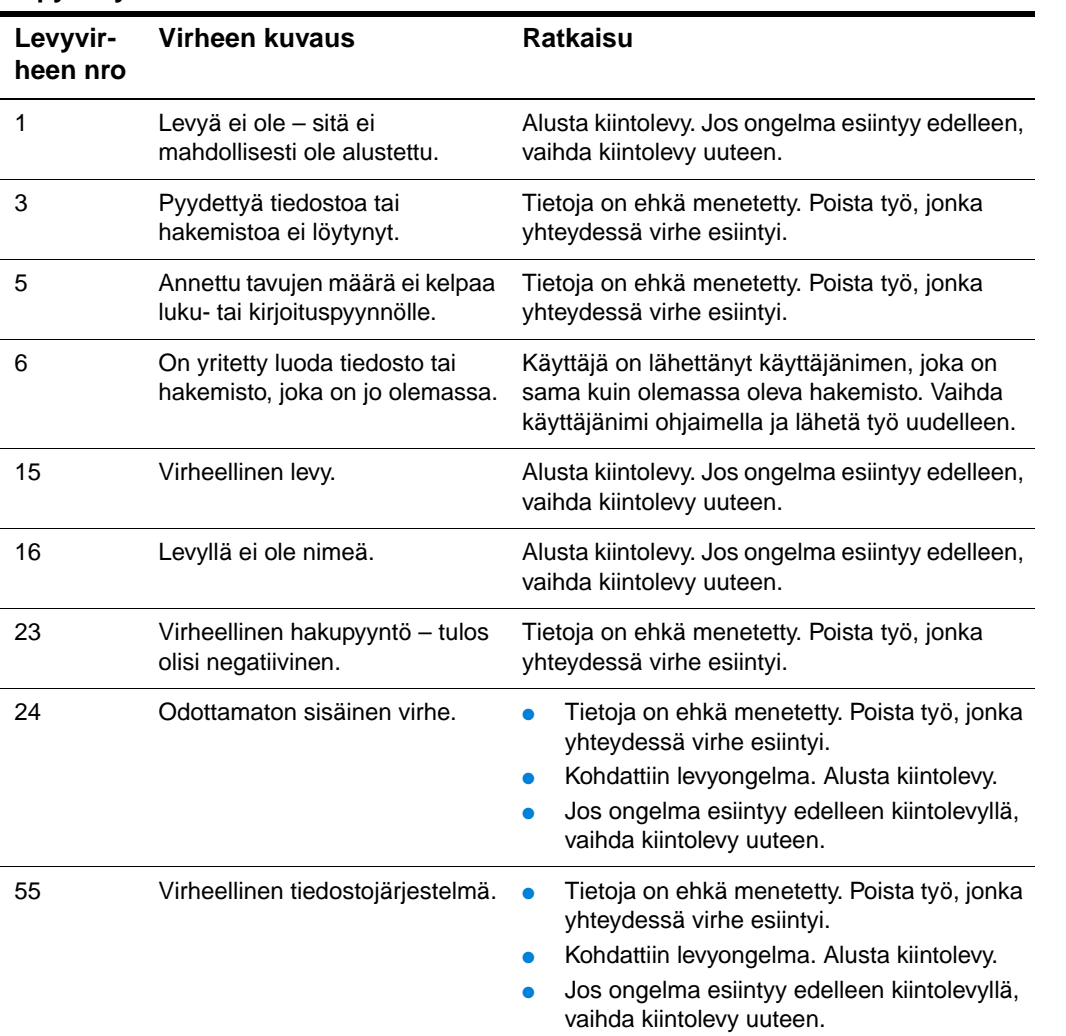

#### **Mopy-levyvirheilmoitukset**

#### **Mopy-levyvirheilmoitukset (jatkuu)**

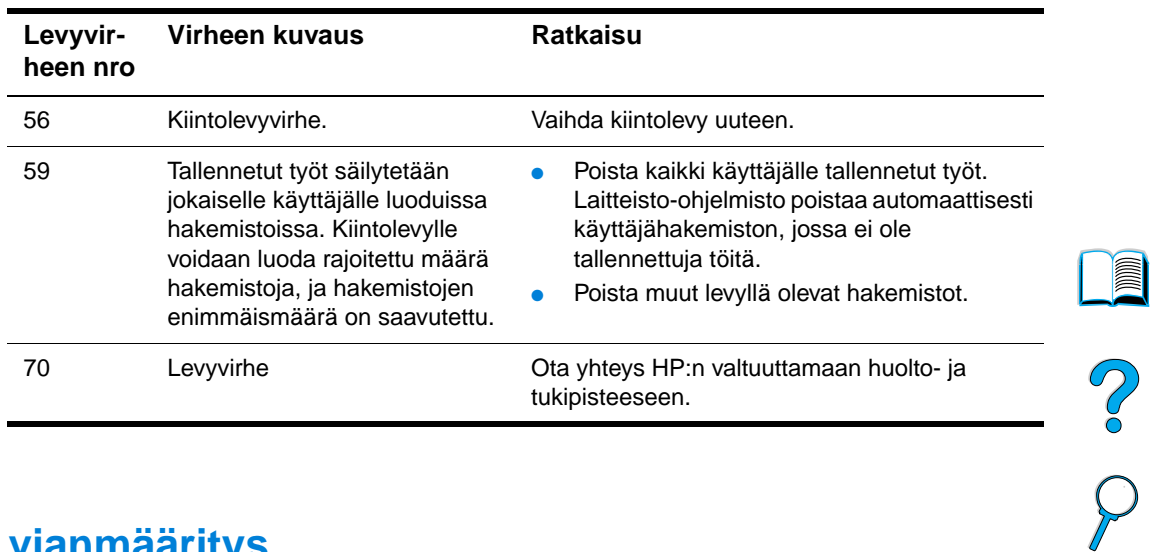

### **Kiintolevyn vianmääritys**

#### **Kiintolevyn vianmääritys**

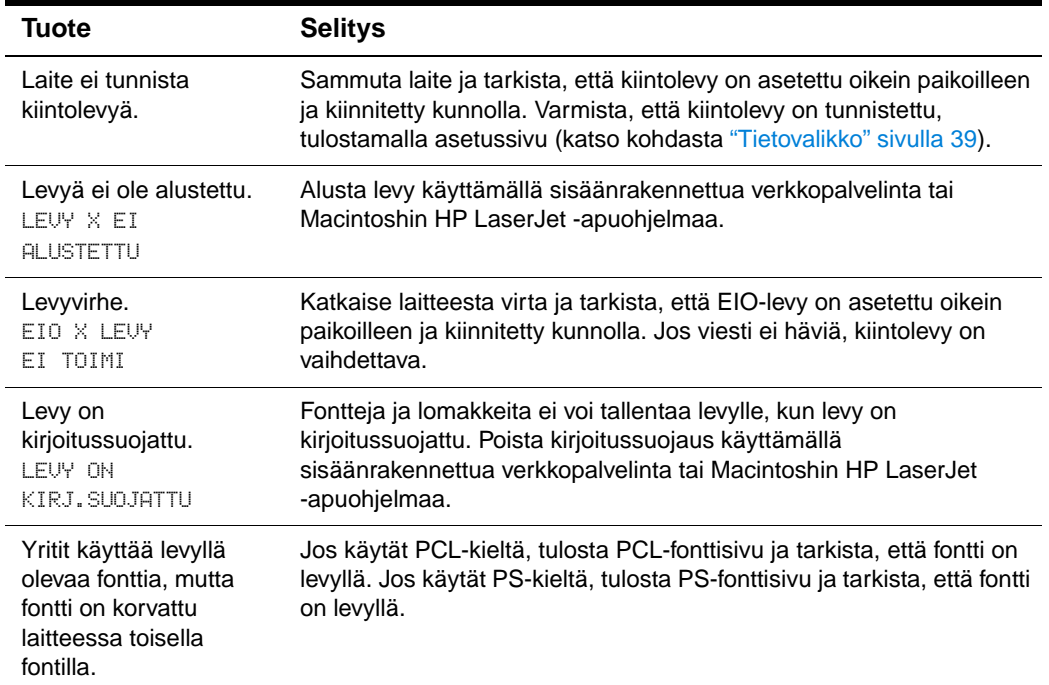

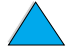

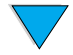

### **Tulosteen laatuongelmien korjaaminen**

Tässä osassa kuvataan tavallisimmat tulostuslaatuongelmat ja suositellaan ratkaisuja niihin. Useimmat laatuongelmat ovat poistettavissa helposti varmistamalla, että laitetta on huollettu oikein, että laitteessa on käytetty HP:n vaatimukset täyttäviä tulostusmateriaaleja tai että puhdistussivu on tulostettu.

Jos ongelmat eivät häviä, vaikka olet kokeillut suositeltuja parannuskeinoja, ota yhteyttä HP:n asiakaspalveluun ja tukeen (katso ["HP:n asiakaspalvelu ja tuki" sivulla 109\)](#page-110-0).

**Huomautus** Alla olevat esimerkit kuvaavat letter-kokoista paperia, joka on kulkenut laitteen läpi lyhyt reuna edellä.

### **Vaalea tulostusjälki (osa sivusta)**

- **1** Väriaine voi olla vähissä väriainekasetissa. Vaihda väriainekasetti.
	- **2** Tulostimen huolto voi olla tarpeen. Tarkasta tämä tulostamalla tarvikkeiden tilasivu (katso ["Tietovalikko" sivulla 39\)](#page-40-0). Jos on huollon aika, tilaa ja asenna tulostimen huoltosarja (katso ["Ennalta ehkäisevä huolto" sivulla 78\)](#page-79-0).

### **Vaalea tulostusjälki (koko sivu)**

- **1** Määritä värimääräasetukselle suurempi arvo ohjauspaneelin Tulostuslaatuvalikosta.
- **2** Yritä käyttää erityyppistä paperia.
- **3** Väriaine voi olla vähissä väriainekasetissa. Vaihda väriainekasetti.

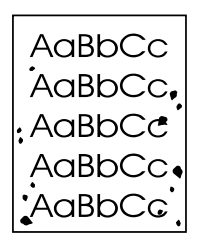

#### <span id="page-100-0"></span>**Pilkut**

Tukoksen selvittämisen jälkeen sivulle saattaa ilmestyä pilkkuja.

- **1** Tulosta vielä muutama sivu, niin näet, korjautuuko ongelma itsestään.
- **2** Jos pilkut aiheuttavat ongelmia usein, määritä laitteen asetuksista puhdistussivu tulostumaan automaattisesti.
- **3** Puhdista tulostin sisäpuolelta (katso ["Laitteen puhdistaminen" sivulla 73](#page-74-0)) ja puhdista kiinnitysyksikkö tulostamalla puhdistussivu manuaalisesti.
- AaBb AaBbCc AaBbCc AaBbCc AaBbCc
- **4** Yritä käyttää erityyppistä paperia.
- **5** Tarkista väriainekasetin tiiviys. Jos väriainekasetti vuotaa, vaihda se.

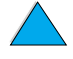

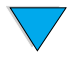

Poo Q

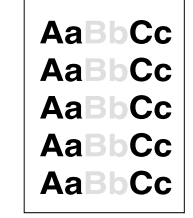

AaBbCc AaBbCc AaBbCc AaBbCc AaBbCc

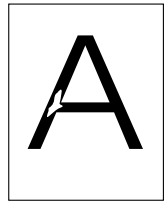

### **Häipymät**

- **1** Tarkista, että tulostimen käyttöympäristön vaatimuksia on noudatettu (katso kohtaa ["Yleistiedot" sivulla 126\)](#page-127-0).
- **2** Jos paperi on karkeaa ja jos väriaine irtoaa paperista, kokeile kiinnitysyksikön tilaasetusta **Korkea 1** tai **Korkea 2** tai käytä sileämpää paperia.
- **3** Käytä erityyppistä paperia.

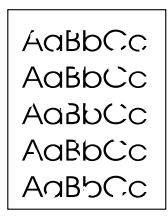

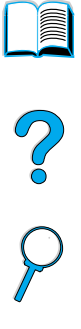

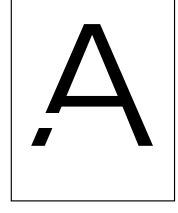

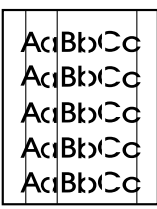

#### **Viivat**

- **1** Tulosta vielä muutama sivu, niin näet, korjautuuko ongelma itsestään.
- **2** Puhdista tulostin sisäpuolelta (katso ["Laitteen puhdistaminen" sivulla 73](#page-74-0)) ja puhdista kiinnitysyksikkö tulostamalla puhdistussivu manuaalisesti (katso ["Kiinnitysosan](#page-76-0)  [puhdistaminen" sivulla 75\)](#page-76-0).
- **3** Vaihda väriainekasetti.
- **4** Tulostimen huolto voi olla tarpeen. Tarkasta tämä tulostamalla tarvikkeiden tilasivu (katso ["Tietovalikko" sivulla 39\)](#page-40-0). Jos on huollon aika, tilaa ja asenna tulostimen huoltosarja (katso ["Ennalta ehkäisevä huolto" sivulla 78\)](#page-79-0).

#### AaBbCc AaBbCc AaBbCc AaBbCc AaBbCc

#### **Harmaa tausta**

- **1** Älä käytä paperia, joka on jo kulkenut laitteen läpi.
- **2** Tulosta vielä muutama sivu, niin näet, korjautuuko ongelma itsestään.
- **3** Käännä lokerossa oleva paperinippu ympäri. Kokeile myös kääntämällä paperia 180 astetta.
- **4** Määritä värimääräasetukselle suurempi arvo ohjauspaneelin Tulostuslaatuvalikosta.
- **5** Tarkista, että tulostimen käyttöympäristön vaatimuksia on noudatettu (katso kohtaa ["Yleistiedot" sivulla 126\)](#page-127-0).
- **6** Vaihda väriainekasetti.

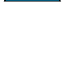

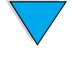

### **Väriainetahrat**

AaBbCc AaBb<sub>Cc</sub> AaBbCc AaBbCc AaBbCc

Katso myös kohtaa ["Kiinnittymätön väriaine" sivulla 101.](#page-102-0)

- **1** Tulosta vielä muutama sivu, niin näet, korjautuuko ongelma itsestään.
- **2** Yritä käyttää erityyppistä paperia.
- **3** Tarkista, että tulostimen käyttöympäristön vaatimuksia on noudatettu (katso kohtaa ["Yleistiedot" sivulla 126\)](#page-127-0).
- **4** Puhdista tulostin sisäpuolelta (katso ["Laitteen puhdistaminen" sivulla 73](#page-74-0)) ja puhdista kiinnitysyksikkö tulostamalla puhdistussivu manuaalisesti (katso ["Kiinnitysosan](#page-76-0)  [puhdistaminen" sivulla 75\)](#page-76-0).
- **5** Tulostimen huolto voi olla tarpeen. Tarkasta tämä tulostamalla tarvikkeiden tilasivu (katso ["Tietovalikko" sivulla 39\)](#page-40-0). Jos on huollon aika, tilaa ja asenna tulostimen huoltosarja (katso ["Ennalta ehkäisevä huolto" sivulla 78\)](#page-79-0).
- **6** Vaihda väriainekasetti.

### <span id="page-102-0"></span>**Kiinnittymätön väriaine**

Tässä yhteydessä irtonaisella väriaineella tarkoitetaan väriainetta, jonka voi hangata sivulta pois.

- **1** Jos paperi on paksua tai karkeaa, yritä käyttää korkeampaa kiinnitysyksikön asetusta, jotta väriaine kiinnittyisi paremmin paperiin.
- **2** Jos käytössä oleva paperi on karkeampaa toiselta puolelta, kokeile sileämmälle puolelle tulostamista.
- **3** Tarkista, että tulostimen käyttöympäristön vaatimuksia on noudatettu (katso kohtaa ["Tuotteen tekniset tiedot" sivulla 124\)](#page-125-0).
- **4** Varmista, että paperin tyyppi ja laatu vastaavat HP:n määrityksiä (katso ["Käytettävät](#page-116-0)  [paperityypit" sivulla 115](#page-116-0)).
- **5** Tulostimen huolto voi olla tarpeen. Tarkasta tämä tulostamalla tarvikkeiden tilasivu (katso ["Tietovalikko" sivulla 39\)](#page-40-0). Jos on huollon aika, tilaa ja asenna tulostimen huoltosarja (katso ["Ennalta ehkäisevä huolto" sivulla 78\)](#page-79-0).

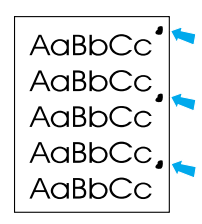

### **Toistuvat jäljet**

Katso myös kohtaa ["Toistuva kuva" sivulla 102](#page-103-0).

- **1** Tulosta vielä muutama sivu, niin näet, korjautuuko ongelma itsestään.
- **2** Jos jälkien välinen etäisyys on 38,00 millimetriä (1,50 tuumaa) tai 94,00 millimetriä (3,76 tuumaa), voit joutua vaihtamaan väriainekasetin.
- **3** Puhdista tulostin sisäpuolelta (katso ["Laitteen puhdistaminen" sivulla 73](#page-74-0)) ja puhdista kiinnitysyksikkö tulostamalla puhdistussivu manuaalisesti (katso ["Kiinnitysosan](#page-76-0)  [puhdistaminen" sivulla 75\)](#page-76-0).
- **4** Tulostimen huolto voi olla tarpeen. Tarkasta tämä tulostamalla tarvikkeiden tilasivu (katso ["Tietovalikko" sivulla 39\)](#page-40-0). Jos on huollon aika, tilaa ja asenna tulostimen huoltosarja (katso ["Ennalta ehkäisevä huolto" sivulla 78\)](#page-79-0).

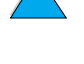

Coo

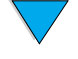

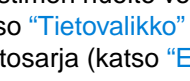

Tulosteen laatuongelmien korjaaminen **101**

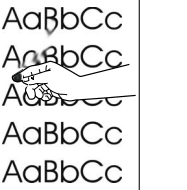

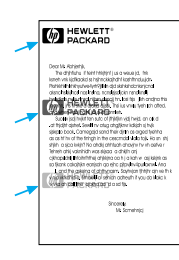

### <span id="page-103-0"></span>**Toistuva kuva**

Tämäntyyppinen vika saattaa ilmaantua, kun käytetään esipainettuja lomakkeita tai suuria määriä kapeaa tulostusmateriaalia.

- **1** Tulosta vielä muutama sivu, niin näet, korjautuuko ongelma itsestään.
- **2** Varmista, että paperin tyyppi ja laatu vastaavat HP:n määrityksiä (katso ["Käytettävät](#page-116-0)  [paperityypit" sivulla 115](#page-116-0)).
- **3** Jos huomaat tämän vian toistuvan, kun tulostetaan leveälle paperille (esimerkiksi letter- tai A4-kokoiselle paperille) välittömästi kapealle materiaalille (esimerkiksi kirjekuoret) tulostamisen jälkeen, voit asettaa Paperinkäsittelyvalikon PIENI PAPERI NOPEUS-asetuksen arvoksi HIDAS.
- **4** Tulostimen huolto voi olla tarpeen. Tarkasta tämä tulostamalla tarvikkeiden tilasivu (katso ["Tietovalikko" sivulla 39\)](#page-40-0). Jos on huollon aika, tilaa ja asenna tulostimen huoltosarja (katso ["Ennalta ehkäisevä huolto" sivulla 78\)](#page-79-0).

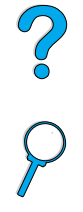

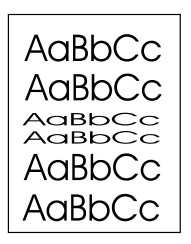

### **Epämuotoiset merkit**

- **1** Tulosta vielä muutama sivu, niin näet, korjautuuko ongelma itsestään.
- **2** Tarkista, että tulostimen käyttöympäristön vaatimuksia on noudatettu (katso kohtaa ["Yleistiedot" sivulla 126\)](#page-127-0).
- **3** Tulostimen huolto voi olla tarpeen. Tarkasta tämä tulostamalla tarvikkeiden tilasivu (katso ["Tietovalikko" sivulla 39\)](#page-40-0). Jos on huollon aika, tilaa ja asenna tulostimen huoltosarja (katso ["Ennalta ehkäisevä huolto" sivulla 78\)](#page-79-0).

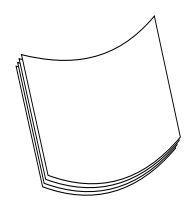

### **Käpristymät tai aaltoilu**

- **1** Käännä lokerossa oleva paperinippu ympäri. Kokeile myös kääntämällä paperia 180 astetta.
- **2** Varmista, että paperin tyyppi ja laatu vastaavat HP:n määrityksiä (katso ["Käytettävät](#page-116-0)  [paperityypit" sivulla 115](#page-116-0)).
- **3** Tarkista, että tulostimen käyttöympäristön vaatimuksia on noudatettu (katso kohtaa ["Tuotteen tekniset tiedot" sivulla 124\)](#page-125-0).
- **4** Yritä tulostaa eri tulostelokeroon.

Jos tulostusmateriaali on kevyttä ja pehmeää, laske kiinnitysprosessin tuottamaa lämpöä muuttamalla kiinnitysyksikön tila-asetusta.

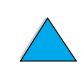

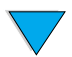

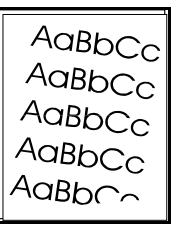

#### **Tulostus vinossa**

- **1** Tulosta vielä muutama sivu, niin näet, korjautuuko ongelma itsestään.
- **2** Varmista, että laitteen sisällä ei ole revenneitä paperinpalasia.
- **3** Varmista, että paperi on ladattu oikein, kaikki säädöt on tehty ja paperi on kulmakielekkeiden alla (katso ["Lokeron 1 lataaminen" sivulla 25](#page-26-0) ja ["Lokeron 2 ja](#page-27-0)  [valinnaisten lokeroiden 3 ja 4 lataaminen" sivulla 26\)](#page-27-0).
- **4** Varmista, että asiakirjat on asetettu automaattiseen asiakirjansyöttölaitteeseen oikein ja että nipussa olevissa arkeissa ei ole taittuneita kulmia.
- **5** Käännä lokerossa oleva paperinippu ympäri. Kokeile myös kääntämällä paperia 180 astetta.
- **6** Varmista, että paperin tyyppi ja laatu vastaavat HP:n määrityksiä (katso ["Käytettävät](#page-116-0)  [paperityypit" sivulla 115](#page-116-0)).
- **7** Tarkista, että tulostimen käyttöympäristön vaatimuksia on noudatettu (katso kohtaa ["Yleistiedot" sivulla 126\)](#page-127-0).

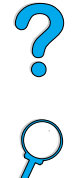

#### AalibCc AakbCc AaBbCc AaBbCc AaBbCc

### **Rypyt tai taittumat**

- **1** Tulosta vielä muutama sivu, niin näet, korjautuuko ongelma itsestään.
- **2** Tarkista, että tulostimen käyttöympäristön vaatimuksia on noudatettu (katso kohtaa ["Yleistiedot" sivulla 126\)](#page-127-0).
- **3** Käännä lokerossa oleva paperinippu ympäri. Kokeile myös kääntämällä paperia 180 astetta.
- **4** Varmista, että paperi on ladattu oikein, kaikki säädöt on tehty ja paperi on kulmakielekkeiden alla (katso ["Lokeron 1 lataaminen" sivulla 25](#page-26-0) ja ["Lokeron 2 ja](#page-27-0)  [valinnaisten lokeroiden 3 ja 4 lataaminen" sivulla 26\)](#page-27-0).
- **5** Varmista, että paperin tyyppi ja laatu vastaavat HP:n määrityksiä (katso ["Käytettävät](#page-116-0)  [paperityypit" sivulla 115](#page-116-0)).
- **6** Jos kirjekuoret taittuvat, yritä asettaa ne lokeroon tasaisesti ja suoraan.

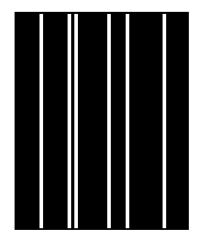

#### **Pystysuuntaiset valkoiset viivat**

- **1** Tulosta vielä muutama sivu, niin näet, korjautuuko ongelma itsestään.
- **2** Varmista, että paperin tyyppi ja laatu vastaavat HP:n määrityksiä (katso ["Käytettävät](#page-116-0)  [paperityypit" sivulla 115](#page-116-0)).
- **3** Vaihda väriainekasetti.

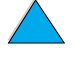

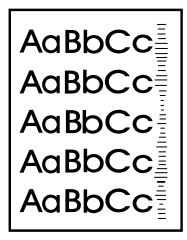

### **Telan jäljet**

Tämä vika ilmenee tavallisesti, kun väriainekasettia on käytetty paljon enemmän kuin arvioidun 10 000 sivun tulostamiseen (kun esimerkiksi tulostetaan erittäin suuria määriä sivuja hyvin pienellä väriainepeitolla).

- **1** Vaihda väriainekasetti.
- **2** Vähennä hyvin pienellä väriainepeitolla tulostamiesi sivujen määrää.
- **3** Jos et voi vähentää hyvin pienellä väriainepeitolla tulostamiesi sivujen määrää, käytä 6 000 sivun kasettia (osanumero C8061A).

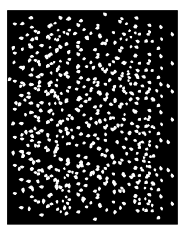

### **Valkoisia pisteitä mustalla pohjalla**

- **1** Tulosta vielä muutama sivu, niin näet, korjautuuko ongelma itsestään.
- **2** Varmista, että paperin tyyppi ja laatu vastaavat HP:n määrityksiä (katso ["Käytettävät](#page-116-0)  [paperityypit" sivulla 115](#page-116-0)).
- **3** Tarkista, että tulostimen käyttöympäristön vaatimuksia on noudatettu (katso kohtaa ["Yleistiedot" sivulla 126\)](#page-127-0).
- **4** Vaihda väriainekasetti.

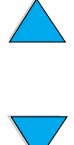

### **Automaattisen asiakirjansyöttölaitteen uudelleenkalibrointi**

Joskus kopioitu kuva ei ole kohdistunut sivulle oikein. Tämän ongelman voi usein korjata varmistamalla, että alkuperäiset asiakirjat on ladattu kunnolla automaattiseen asiakirjansyöttölaitteeseen ja että arkkien kulmat eivät ole taittuneet. Molemmat edellä mainitut seikat voivat aiheuttaa syöttöhäiriön.

Jos kuva kuitenkin kohdistuu tulostusmateriaalille väärin toistuvasti, automaattinen asiakirjansyöttölaite on kalibroitava uudelleen. Asiakirjansyöttölaitteen kalibroiminen on automaattinen toiminto, johon kuuluu kaksi eri vaihetta:

- **1** kalibroimiseen käytettävien kohdesivujen tulostaminen
- **2** tulostettujen kohdesivujen skannaaminen varsinaista kalibrointia varten.

Voit kalibroida automaattisen asiakirjansyöttölaitteen valitsemalla **Diagnostiikka**valikosta **Kalibroi skanneri** -komennon. Laite näyttää seuraavat ohjeet, joita seuraamalla kalibrointiprosessi voidaan suorittaa. Voit keskeyttää kalibroinnin milloin tahansa ohjeiden aikana painamalla PERUUTA-näppäintä.

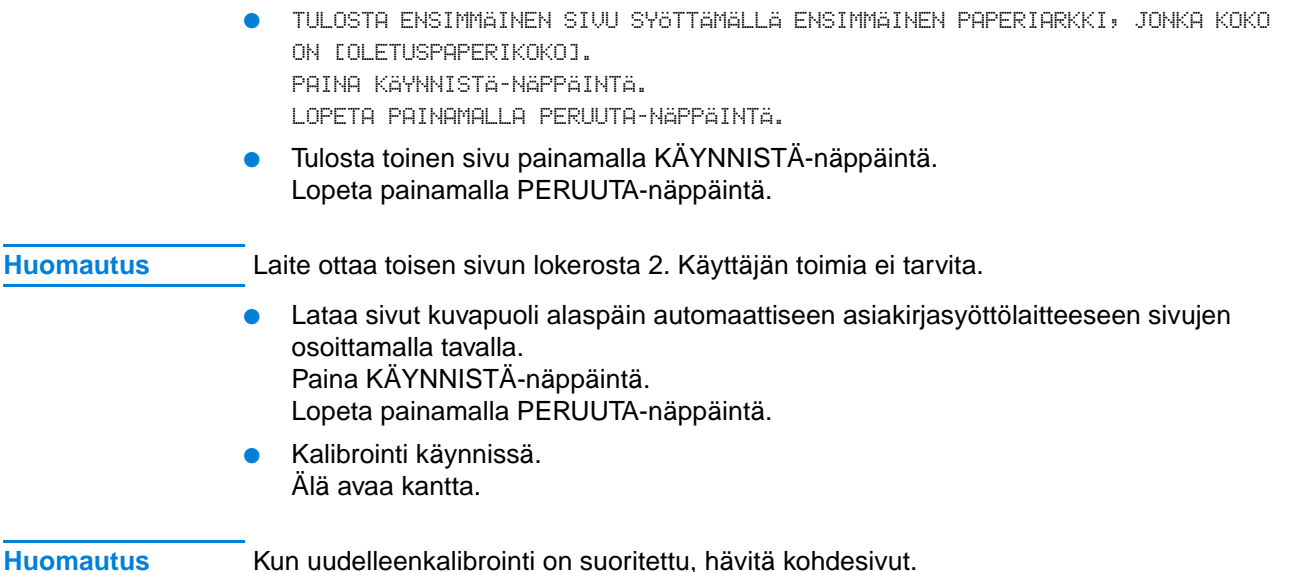

Po P

## **PostScript-ongelmien vianmääritys**

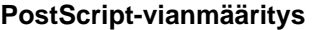

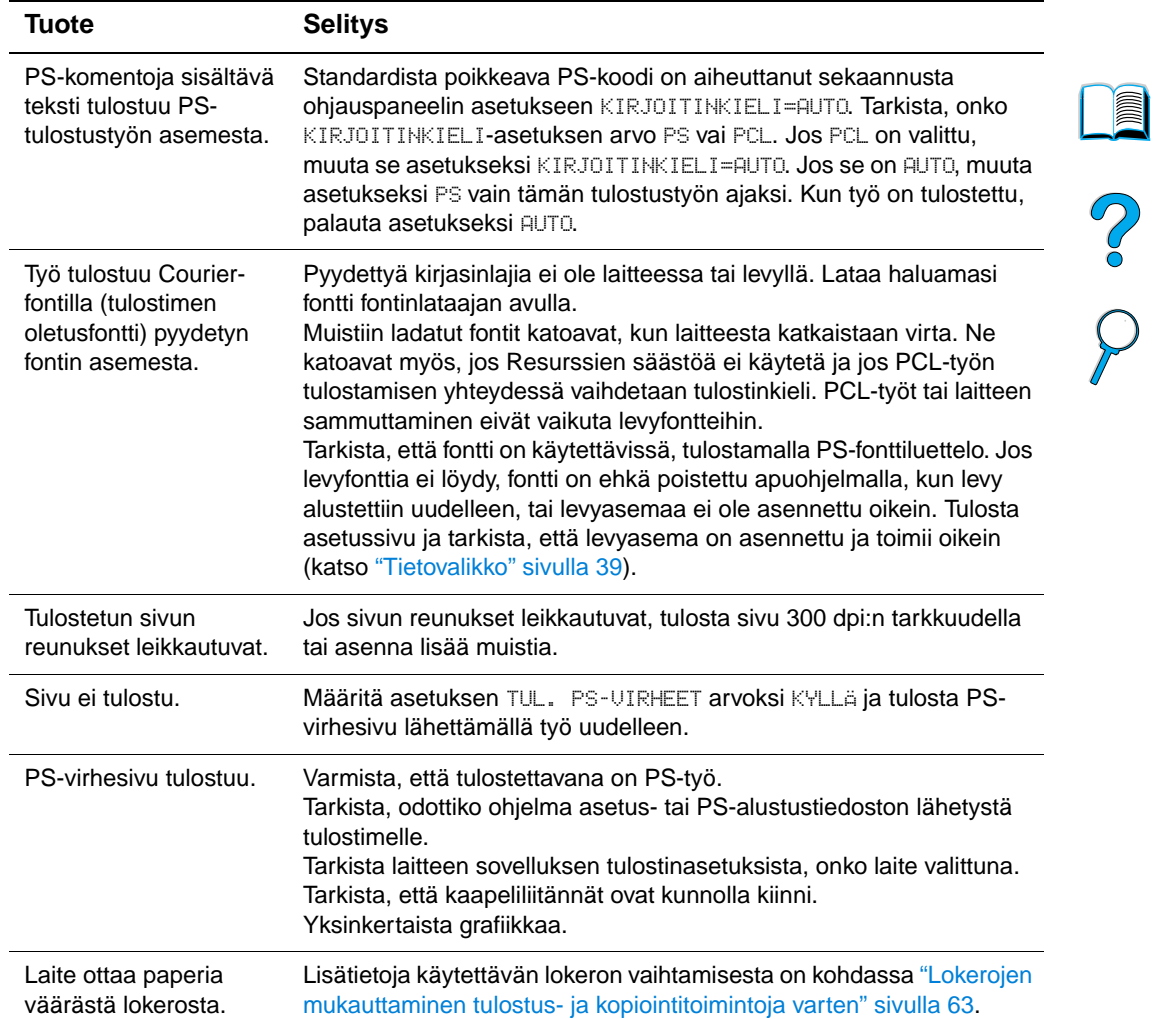

 $\bigwedge$  $\overline{\blacktriangledown}$
# **Valinnaisen HP Fast InfraRed Connect (FIR) -ongelmien vianmääritys**

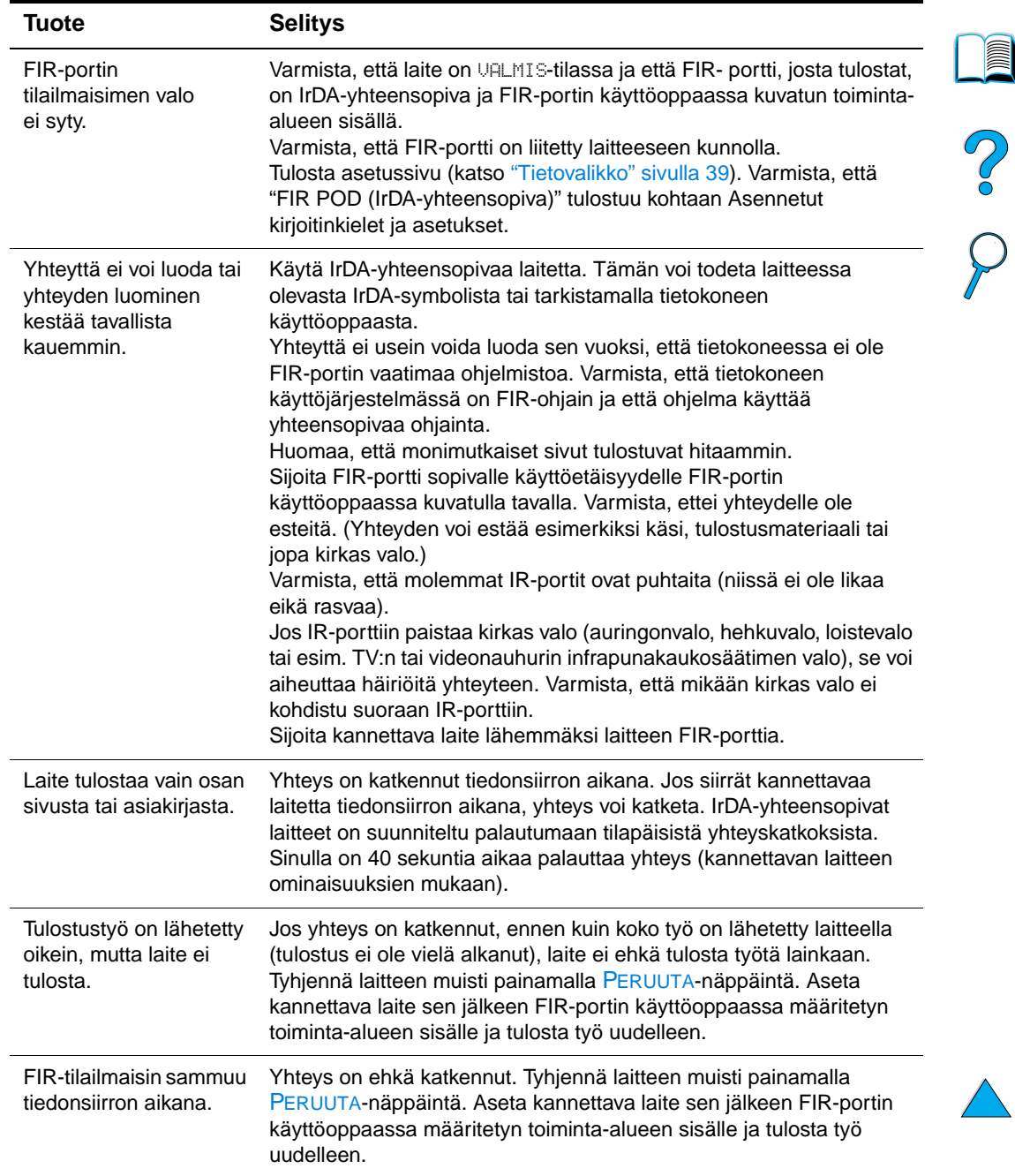

# **HP Fast InfraRed Connect (FIR) -ongelmien vianmääritys**

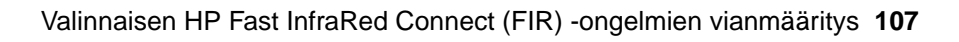

# **HP Jetdirect -tulostinpalvelimen vianmääritys**

Jos HP Jetdirect 10/100TX -tulostinpalvelin ei pysty kommunikoimaan verkon kanssa, tarkista tulostinpalvelimen toiminta alla olevia ohjeita seuraamalla.

- Tarkista HP Jetdirect -tulostinpalvelimen asetussivu. (Jos haluat tulostaa asetussivun, katso ["Sisällytetyn WWW-palvelimen käyttäminen" sivulla 140](#page-141-0).)
	- Jos viestiä I/O-KORTTI VALMIS ei ole HP Jetdirect -tulostinpalvelimen asetuksissa, katso vianmääritysosio HP Jetdirect -tulostinpalvelimen pääkäyttäjän oppaasta.
	- Viesti KANTOAALTOVIRHE tarkoittaa, että tulostinpalvelin ei saanut yhteyttä verkkoon.
- Tarkista linkkinopeuden ilmaisimet (10 tai 100) tulostinpalvelimessa. Jos molemmat ovat sammuneet, tulostuspalvelin ei ole saanut yhteyttä verkkoon.

Jos tulostinpalvelin ei saanut yhteyttä, tarkista, että kaikki kaapelit on liitetty oikein. Jos kaikki kaapelit on liitetty kunnolla eikä tulostinpalvelin edelleenkään saa yhteyttä, määritä tulostinpalvelin uudelleen alla olevien ohjeiden mukaisesti.

- **1** Aseta EIO-valikossa linkkinopeus (10 tai 100 megatavua/sekunti) ja yhteysasetus (kaksi- tai yksisuuntainen) manuaalisesti siten, että ne vastaavat verkon asetuksia. Jos esimerkiksi verkkokytkimen portti on asetettu kaksisuuntaista 100TX-toimintaa varten, myös tulostinpalvelin täytyy asettaa kaksisuuntaiselle 100TX-toiminnalle.
- **2** Katkaise laitteesta virta ja käynnistä se sitten uudelleen. Tarkista tulostinpalvelimen toiminta. Jos tulostinpalvelin ei vieläkään saa yhteyttä, kokeile toista verkkokaapelia.

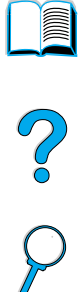

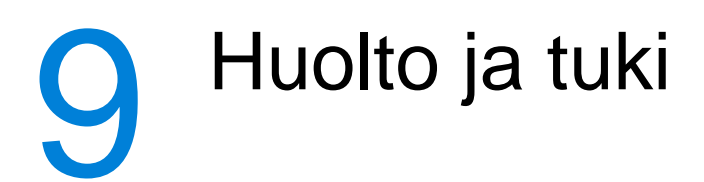

# <span id="page-110-2"></span>**HP:n asiakaspalvelu ja tuki**

# **Online-palvelut**

Tässä osassa lueteltuja palveluita käyttämällä saat tarvitsemasi tiedot HP LaserJet 4100 mfp -laitteesta.

# <span id="page-110-0"></span>**Internet**

Tulostinohjaimet, päivitetyn HP:n tulostinohjelmiston sekä tuote- ja tukipalvelutietoja saa osoitteesta [http://www.hp.com/lj4100mfp.](http://www.hp.com/lj4100mfp)

# **HP:n varaosatiedot CD-muodossa**

Tämän tehokkaan CD-levyn muodossa toimitetun apuvälineen tarkoituksena on antaa käyttäjille nopea ja helppo tie varaosatietoihin, kuten monien HP:n tuotteiden hinnastoon ja suositeltuihin varastoluetteloihin. Varaosatieto-CD-levy julkaistaan kolmen kuukauden välein. Palvelun voi tilata Yhdysvalloissa ja Kanadassa numerosta (1) (800) 336-5987. Tyynenmeren alueella tilauksen voi tehdä numeroon (65) 740-4484. Osien tiedot ja hinnat ovat saatavilla maailmanlaajuisesti Internetistä osoitteesta [www.hp.com/go/partsinfo.](http://www.hp.com/go/partsinfo)

# **HP-tukilevy**

Tämä tukityökalu sisältää täydellisen online-tietojärjestelmän HP:n tuotteiden teknisistä ja muista tiedoista. Online-tietojärjestelmä päivitetään neljännesvuosittain. Palvelun voi tilata Yhdysvalloissa ja Kanadassa numerosta (1) (800) 457-1762 ja Hongkongissa, Indonesiassa, Malesiassa ja Singaporessa Mentor Mediasta numerosta (65) 740-4477.

# <span id="page-110-1"></span>**Valtuutetut HP-jälleenmyyjät ja tuki**

Saat tiedot HP:n valtuuttamista jälleenmyyjistä ja tukipalveluista Yhdysvalloissa soittamalla numeroon (1) (800) 243-9816. Kanadalaiset asiakkaat voivat käyttää numeroa (1) (800) 387-3867.

# **HP-huoltosopimukset**

Yhdysvalloissa sopimuksen voi solmia soittamalla numeroon (1) (800) 743-8305 ja Kanadassa numeroon (1) (800) 268-1221.

# **HP-tukipaketit (HP SupportPacks)**

HP SupportPack -tukipaketti on huoltosopimus, joka laajentaa HP LaserJet -tulostimen perustuotetakuuta (1 vuosi) ja pidentää sen keston jopa 5 vuoteen. HP SupportPack -paketteja myyvät HP-jälleenmyyjät, ja niitä on saatavilla paperipohjaisena dokumenttina kolmen vuoden huoltosopimuksella (palvelun aktivoimista varten on rekisteröidyttävä HP:llä) tai elektronisena versiona yhden, kahden, kolmen, neljän tai viiden vuoden huoltosopimuksella (rekisteröityminen on mahdollista faksin ja Internetin avulla).

Lisätietoja tilaamisesta ja hinnoista saa paikallisilta HP-jälleenmyyjiltä ja Internetistä osoitteesta <http://www.hp.com/go/printerservices>.

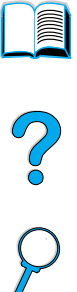

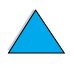

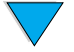

# **HP-ilmiantolinja**

Jos tulostin ilmoittaa, että asennettu HP-väriainekasetti ei ole alkuperäinen HP-kasetti, soita HP:n ilmiantolinjalle (1) (877) 219-3183, maksuton Pohjois-Amerikassa). HP auttaa määrittämään tuotteen aitouden ja etsii ratkaisun ongelmaan.

Seuraavat seikat saattavat viitata siihen, että väriainekasetti ei ole aito HP-tuote:

- väriainekasetin käyttämisessä on paljon ongelmia
- väriainekasetti ei ole samannäköinen kuin yleensä (esim. vedin tai pakkaus on erilainen kuin tavallisesti).

# **Asiakastukipalvelut**

# <span id="page-111-0"></span>**HP:n asiakas- ja korjauspalvelut Yhdysvalloissa ja Kanadassa**

Teknistä neuvontaa ja apua korjaustarpeen määrittämiseen saa numeroista (1) (208) 323-2551 (Yhdysvalloissa) ja (1) (905) 206-4663 (Kanadassa). Numerot palvelevat maanantaista perjantaihin klo 6.00–18.00 (Kalliovuorten aikaa). Palvelu on maksutonta takuuaikana. Puhelusta peritään kuitenkin normaali puhelumaksu. Soita laitteen lähettyviltä ja etsi sarjanumero valmiiksi.

Jos tiedät, että laite on korjattava, saat lähimmän HP huoltokeskuksen yhteystiedot soittamalla numeroon (1) (800) 243-9816.

Jos laitteen takuuaika on kulunut umpeen, voit soittaa samaan palvelunumeroon. Palvelunumerot ovat: (1) (900) 555-1500 (2,50 Yhdysvaltain dollaria/minuuttia, vain Yhdysvalloissa) tai (1) (800) 999-1148 (25 Yhdysvaltain dollaria/minuutti, maksutapa Visa tai MasterCard, Yhdysvalloissa ja Kanadassa). Numerot palvelevat maanantaista perjantaihin klo 7.00–18.00 Kalliovuorten aikaa. Jos käyttäjän ongelma ratkaistaan, puhelusta veloitetaan erikseen ilmoitettu kiinteä maksu. \*Hinnat voivat muuttua.

# <span id="page-111-1"></span>**Takuutiedot**

Lisätietoja takuuehdoista on kohdissa ["Hewlett-Packardin takuun rajoitukset" sivulla 111](#page-112-0) ja ["Väriainekasetin käyttöiän rajoitettu takuu" sivulla 112](#page-113-0). Laitteen takuutietoja on myös Internetissä. (Katso kohdasta ["Internet" sivulla 109.](#page-110-0))

- Jos laite menee epäkuntoon takuuaikana, katso toimintaohjeet kohdasta ["HP:n](#page-111-0)  [asiakas- ja korjauspalvelut Yhdysvalloissa ja Kanadassa" sivulla 110](#page-111-0) tai kohdasta ["Takuutiedot" sivulla 110](#page-111-1).
- Jos laite menee epäkuntoon takuuajan jälkeen ja olet hankkinut HP:n huoltosopimuksen tai HP:n tukipaketin, toimi sopimuksen mukaan.
- Jos laitetta varten ei ole HP:n huoltosopimusta tai HP:n tukipakettia, ota yhteys HP:n valtuuttamaan huolto- tai tukipisteeseen. (Lisätietoja on kohdassa ["Valtuutetut HP](#page-110-1)[jälleenmyyjät ja tuki" sivulla 109.](#page-110-1))

Noudata seuraavalla sivulla olevia pakkausohjeita, jos lähetät laitteen huollettavaksi.

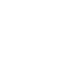

# <span id="page-112-0"></span>**Hewlett-Packardin takuun rajoitukset**

HP-TUOTE TAKUUAIKA

HP LaserJet 4100 mfp 1 vuosi, seuraavana päivänä, paikan päällä

Poo 0

- **1** HP takaa, että HP:n laitteet, lisävarusteet ja tarvikkeet ovat virheettömiä materiaalin ja työn osalta edellä määritettynä aikana ostopäivästä lukien. HP sitoutuu oman harkintansa mukaan joko korjaamaan tai vaihtamaan viallisiksi osoittautuneet tuotteet, joista ilmoitetaan HP:lle takuuaikana. Vaihtotuotteet voivat olla joko täysin uusia tai uudenveroisia.
- **2** HP takaa, että HP:n ohjelmistotuotteissa ei esiinny edellä määritettynä ostopäivää seuraavana ajanjaksona materiaalin tai käytettyjen työtapojen aiheuttamia häiriöitä ohjelmakomentojen suorittamisessa edellyttäen, että ohjelmistotuote asennetaan oikein ja sitä käytetään asianmukaisesti. Jos HP saa ilmoituksen tällaisista virheistä takuuaikana, HP sitoutuu vaihtamaan ohjelmiston, joka ei kyseisten vikojen vuoksi suorita ohjelmakäskyjä.
- **3** HP ei takaa, että HP:n tuotteet toimivat keskeytyksittä ja virheettömästi. Jos HP ei pysty kohtuullisen ajan kuluessa korjaamaan tuotetta tai vaihtamaan tuotetta takuussa määritetyllä tavalla, asiakkaalla on oikeus saada hyvitys ostohinnasta tuotteen välitöntä palautusta vastaan.
- **4** HP:n tuotteet voivat sisältää täysin kunnostettuja osia, jotka suorituskyvyltään vastaavat uusia tai joita on voitu käyttää satunnaisesti.
- **5** Takuu ei kata vikoja, joiden syynä on a) virheellinen tai riittämätön huolto tai kalibrointi, b) ohjelmisto, käyttöliittymä, osat tai tarvikkeet, joita HP ei ole toimittanut, c) valtuuttamattomat muutokset tai väärinkäyttö, d) käyttö tuotteelle ilmoitettuja käyttöympäristömäärityksiä vastaamattomissa olosuhteissa tai e) virheet ja puutteet käyttöympäristön valmistelussa tai huollossa.
- **6** PAIKALLISTEN LAKIEN SALLIMISSA RAJOISSA EDELLÄ MAINITUT TAKUUT OVAT YKSINOMAISIA. HP EI ANNA MITÄÄN MUITA KIRJALLISIA TAI SUULLISIA ILMAISTUJA TAI OLETETTUJA TAKUITA TAI EHTOJA. HP ERITYISESTI TORJUU PÄTEMÄTTÖMINÄ OLETETUT TAKUUT TAI EHDOT MYYNTIKELPOISUUDESTA, TYYDYTTÄVÄSTÄ LAADUSTA JA SOPIVUUDESTA JOHONKIN TIETTYYN TARKOITUKSEEN. Joissakin maissa tai muilla lainsäädännöllisillä alueilla ei sallita oletettujen takuiden kestoajan rajoitusta, joten yllä mainittu rajoitus tai poissulkeminen ei välttämättä koske kaikkia asiakkaita. Tämä takuu antaa asiakkaalle tietyt lailliset oikeudet. Niiden lisäksi asiakkaalla voi olla muita oikeuksia, jotka vaihtelevat eri maittain ja lainsäädäntöalueittain.
- **7** PAIKALLISTEN LAKIEN SALLIMISSA RAJOISSA TÄSSÄ TAKUUILMOITUKSESSA ESITETYT KORVAUKSET OVAT ASIAKKAAN AINOA JA YKSINOMAINEN KORVAUSTAPA. EDELLISIÄ TAPAUKSIA LUKUUN OTTAMATTA EI HP EIVÄTKÄ SEN ALIHANKKIJAT OLE VASTUUSSA TIETOJEN MENETYKSESTÄ TAI SUORANAISISTA, ERITYISISTÄ, SATUNNAISISTA TAI SEURAUKSELLISISTA (MENETETYT VOITOT TAI AINEETON OMAISUUS MUKAAN LUETTUINA) TAI MISTÄÄN MUISTA VAHINGOISTA, JOIDEN PERUSTEENA ON SOPIMUS, OIKEUDENLOUKKAUS TAI MUU SYY. Joissakin maissa tai muilla lainsäädännöllisillä alueilla ei sallita satunnaisten tai seurauksellisten vahinkojen poisjättämistä tai rajoituksia takuuseen, joten yllä mainitut rajoitukset tai poissulkemiset eivät välttämättä koske kaikkia asiakkaita.
- **8** LAIN SALLIMIA TAPAUKSIA LUKUUN OTTAMATTA TÄMÄN TAKUUILMOITUKSEN EHDOT EIVÄT SULJE POIS, RAJOITA TAI MUUTA MUUALLA SÄÄDETTYJÄ LAILLISIA OIKEUKSIA, JOTKA KOSKEVAT HP:N TUOTTEIDEN MYYNTIÄ VÄHITTÄISASIAKKAILLE, VAAN NE OVAT NIIDEN LISÄNÄ.

# <span id="page-113-0"></span>**Väriainekasetin käyttöiän rajoitettu takuu**

# **Huomautus** Alla oleva takuu kattaa tämän MFP-laitteen mukana toimitetun väriainekasetin. Tämä takuu korvaa kaikki aiemmat takuut (19.7.1996).

HP takaa, että sen väriainekaseteissa ei ilmene materiaalivikoja eikä työn laadusta johtuvia vikoja, kunnes väriaine on loppu. HP-väriainekasetti on tyhjenemässä, kun tulostimeen ilmestyy viesti väriaineen vähyydestä. Valintansa mukaan HP joko korvaa viallisiksi osoittautuneet tuotteet tai palauttaa niiden ostohinnan.

Takuu ei kata väriainekasetteja, jotka on täytetty uudelleen tai tyhjennetty, joita on käytetty väärin tai virheellisesti tai joita on jollakin tavalla muutettu.

Tässä määritetty takuu takaa asiakkaalle tietyt oikeudet. Asiakkaalla voi olla muita oikeuksia, jotka vaihtelevat maittain, osavaltioittain ja provinsseittain.

Hewlett-Packard Company ei ole, sovellettavan lain puitteissa, missään oloissa vastuussa satunnaisista, seurauksellisista, erityisistä, välillisistä, rikosoikeudellisista tai muista vahingoista tai voiton menetyksistä tämän takuun piirissä tai muutoin.

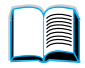

# **HP:n ohjelmiston käyttöoikeussopimuksen ehdot**

**HUOMIO: TÄMÄN OHJELMISTON KÄYTTÖ ON JÄLJEMPÄNÄ ESITETTYJEN HP:N OHJELMISTON KÄYTTÖOIKEUSSOPIMUKSEN EHTOJEN ALAINEN. TÄTÄ OHJELMISTOA KÄYTTÄMÄLLÄ ASIAKAS OSOITTAA HYVÄKSYVÄNSÄ TÄSSÄ MAINITUT EHDOT. JOS ASIAKAS EI HYVÄKSY TÄMÄN KÄYTTÖOIKEUSSOPIMUKSEN EHTOJA, JA OHJELMISTO ON YHDISTETTY TOISEEN TUOTTEESEEN, KOKO KÄYTTÄMÄTÖN TUOTE VOIDAAN PALAUTTAA OSTOHINNAN TÄYDELLISTÄ HYVITYSTÄ VASTAAN.** 

Ohjelmistoa täytyy käyttää seuraavien käyttöoikeusehtojen mukaan, jollet ole allekirjoittanut erillistä sopimusta HP:n kanssa.

# **Käyttöoikeussopimuksen myöntäminen**

HP myöntää asiakkaalle käyttöoikeuden käyttää ohjelmistosta yhtä kopiota. "Käyttämisellä" tarkoitetaan Ohjelmiston tallentamista, lataamista, asentamista, suorittamista tai näyttämistä. Asiakkaalla ei ole lupaa muuttaa ohjelmistoa tai estää ohjelmistoon kuuluvien käyttöoikeussopimus- tai hallintaominaisuuksien toimintaa. Jos Ohjelmistolle on annettu käyttöoikeus "samanaikaiseen käyttöön", et saa sallia muiden kuin valtuutettujen käyttäjien enimmäismäärän käyttää Ohjelmistoa samanaikaisesti.

# **Omistusoikeus**

Ohjelmiston omistus- ja tekijänoikeudet kuuluvat HP:lle tai sen alihankkijoille, joita sopimus koskee kolmansina osapuolina. Käyttöoikeussopimus ei anna omistusoikeutta ohjelmistoon, eikä sopimusta myönnettäessä myydä mitään oikeuksia ohjelmistoon. HP:n kolmantena osapuolena olevat hankkijat saavat puolustaa oikeuksiaan tämän käyttöoikeussopimuksen ehtojen rikkomista vastaan.

# **Kopiot ja sovellukset**

Asiakkaalla on oikeus kopioida ohjelmisto tai sovelluksia vain arkistointia varten tai, jos kopiointi tai sovellus on olennainen vaihe valtuutetussa ohjelmiston käytössä. Asiakkaan tulee jäljentää kaikki alkuperäisen ohjelmiston tekijänoikeustiedot kaikkiin kopioihin ja sovelluksiin. Asiakkaalla ei ole oikeutta kopioida ohjelmistoa mihinkään julkiseen verkkoon.

# **Ohjelmiston hajottaminen ja salakoodauksen purkaminen on kielletty**

Sinulla ei ole oikeutta hajottaa eikä purkaa Ohjelmistoa, ellet ole ennalta saanut siihen HP:n kirjallista lupaa. Joissakin hallintokunnissa HP:n lupaa ei mahdollisesti vaadita rajoitetun hajottamisen tai purkamisen suorittamiseksi. Asiakkaan on pyynnöstä annettava HP:lle riittävän yksityiskohtaiset tiedot hajottamisesta tai purkamisesta. Asiakas ei saa purkaa ohjelmiston salakoodausta, ellei purkaminen ole ohjelmiston käytön osalta tarpeellista.

# **Siirto**

Ohjelmiston siirron yhteydessä asiakkaan käyttöoikeussopimus lakkaa. Siirron yhteydessä asiakkaan täytyy toimittaa ohjelmisto ja kaikki sen kopiot ja siihen kuuluva dokumentaatio siirron saajalle. Siirron saajan täytyy hyväksyä nämä käyttöoikeussopimuksen ehdot siirron ehtoina.

## **Lakkautus**

HP voi lakkauttaa käyttöoikeussopimuksen saatuaan tiedon näiden sopimusehtojen rikkomisesta. Käyttöoikeussopimuksen lakkauttamisen yhteydessä asiakkaan tulee välittömästi tuhota ohjelmisto ja kaikki sen kopiot, sovellukset ja yhdistetyt osat niiden kaikissa muodoissa.

# **Vientisäännökset**

Asiakkaalla ei ole lupaa viedä ulkomaille tai viedä toisesta maasta eteenpäin ohjelmistoa tai mitään sen kopiota tai sovitusta sovellettavien lakien tai säädösten vastaisesti.

## **Yhdysvaltojen hallituksen rajoitetut oikeudet**

Ohjelmisto ja siihen liittyvä dokumentaatio on kehitetty yksinomaan yksityisillä varoilla. Ne toimitetaan ja niille myönnetään käyttöoikeus "kaupallisena tietokoneohjelmistona" ("commercial computer software"), kuten on määritetty säädöksessä DFARS 252.227- 7013 (lokakuussa 1988), DFARS 252.211-7015 (toukokuussa 1991) tai DFARS 252.227-7014 (kesäkuussa 1995), ja "kaupallisena tavarana" ("commercial item"), kuten on määritetty säädöksessä FAR 2.101 (a), tai "rajoitettuna tietokoneohjelmistona" ("restricted computer software"), kuten on määritetty säädöksessä FAR 52.227-19 (kesäkuussa 1987) (tai muussa vastaavassa viraston säännöksen tai sopimuksen lausekkeessa), mikä tahansa on sovellettavissa. Käyttäjälle myönnetään vain sovellettavan FAR- tai DFARS-lausekkeen tai HP:n ohjelmistoja koskevan yleissopimuksen mukaiset oikeudet ohjelmistoon ja siihen liittyvään dokumentaatioon.

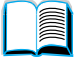

P.

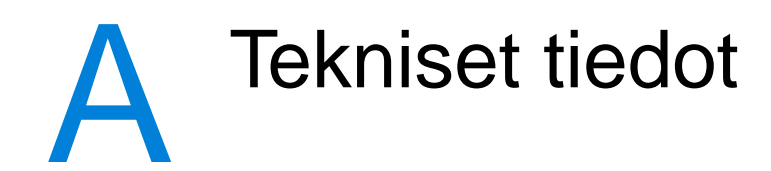

# **Yleistä**

Tässä liitteessä esitellään HP LaserJet 4100 mfp -sarjan paperi- ja tuotetiedot:

- paperimääritykset
- tuotteen tekniset tiedot

# **Käytettävät paperityypit**

HP-monitoimitulostimet perustuvat HP-yhtiön tunnettuun tekniikkaan ja ovat erittäin korkealaatuisia. HP LaserJet 4100 mfp -sarjan laitteissa voi käyttää eri tulostusmateriaaleja, kuten arkkipaperia (myös uusiopaperia), kirjekuoria, tarroja, kalvoja ja mukautettuja paperikokoja. Laitteen toiminta ja tulostuslaatu vaihtelevat huomattavasti paperin ominaisuuksien mukaan (esim. paino, kosteus sekä kuidun suunta ja pituus).

Tässä oppaassa on ohjeet eri paperityyppien ja tulostusmateriaalien käytöstä. Tarkoitukseen sopimaton tulostuspaperi voi aiheuttaa seuraavanlaisia ongelmia:

- huono tulostuslaatu
- paperitukokset
- tuotteen ennenaikainen kuluminen ja korjaustarpeet.

Paras tulostuslaatu saadaan käyttämällä vain korkealuokkaisia tulostusmateriaaleja, kuten HP:n merkkipaperia ja muita HP:n tulostusmateriaaleja. HP ei suosittele muiden valmistajien tuotteita. HP ei voi vaikuttaa muiden valmistajien tuotteiden suunnitteluun tai valvoa niiden laatua.

Tulostuslaatu saattaa olla huono, vaikka käytetty paperi on tässä kuvattujen vaatimusten mukainen. Tämä saattaa johtua paperin väärästä käsittelystä, sopimattomasta lämpötilasta ja kosteustasosta tai muista seikoista, joihin HP ei voi vaikuttaa.

Ennen kuin ostat suuren määrän paperia, varmista, että paperi täyttää tässä käyttöoppaassa ja Tulostusmateriaalioppaassa esitellyt laatuvaatimukset. (Opas on käytettävissä osoitteessa [http://www.hp.com/support/ljpaperguide.](http://www.hp.com/support/ljpaperguide)) Tee aina koetulostus, kun olet ostamassa suurta määrää paperia.

Jos paperi ei täytä HP:n laatuvaatimuksia, sen käyttäminen saattaa vahingoittaa laitetta. HP:n takuu- ja huoltosopimukset eivät kata näitä korjauksia.

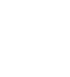

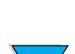

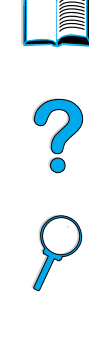

# **Tuetut paperikoot ja -painot**

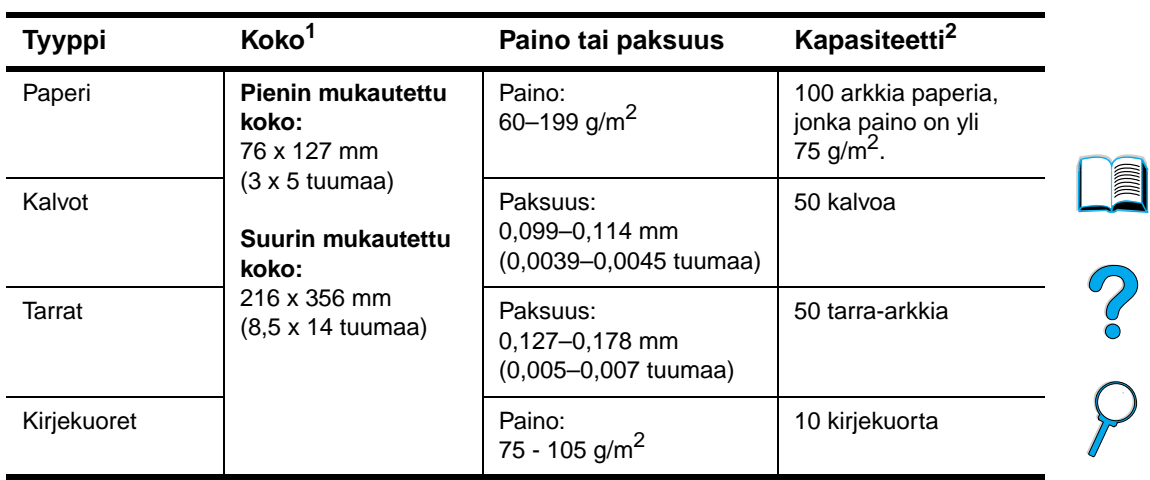

# **Tuetut paperikoot ja -painot (yksipuolinen tulostus) - lokero 1**

1. Laite tukee monia eri paperikokoja. Tuetut koot voi tarkastaa laitteen ohjelmistosta. Ohjeet mukautetulle paperikoolle tulostamisesta ovat kohdassa ["Korttien ja mukautetun kokoisen tai](#page-31-0)  [painavan paperin käyttäminen" sivulla 30](#page-31-0).

2. Kapasiteetti voi vaihdella tulostusmateriaalin painon ja paksuuden sekä olosuhteiden mukaan.

 $\overline{\phantom{0}}$ 

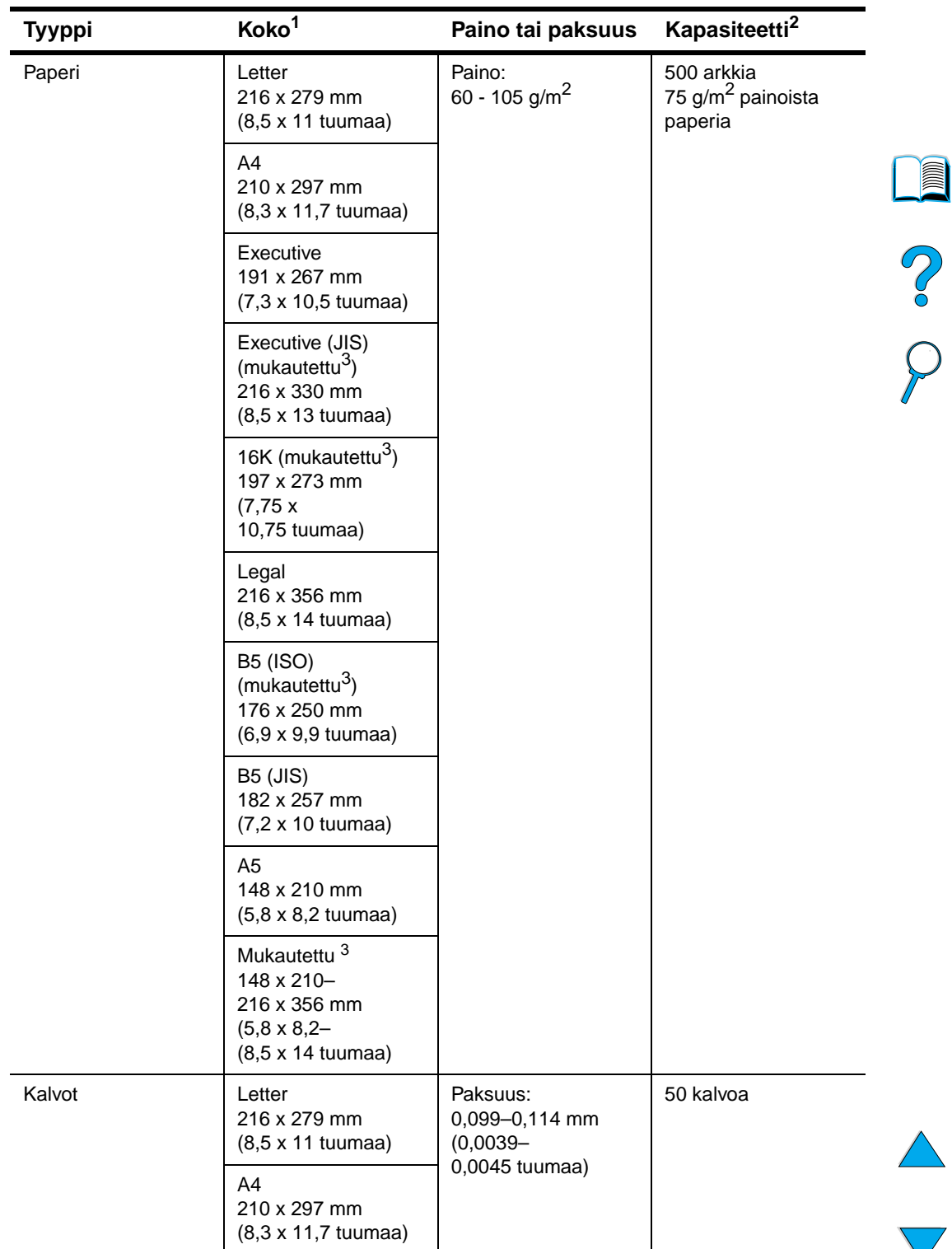

# **Tuetut paperikoot ja -painot - lokerot 2, 3, ja 4**

1. Laite tukee monia eri tulostusmateriaalikokoja. Tuetut koot voi tarkastaa laitteen ohjelmistosta.

2. Kapasiteetti voi vaihdella tulostusmateriaalin painon ja paksuuden sekä olosuhteiden mukaan.

3. Ohjeet mukautetulle paperikoolle tulostamisesta ovat kohdassa ["Korttien ja mukautetun kokoisen tai](#page-31-0)  [painavan paperin käyttäminen" sivulla 30](#page-31-0).

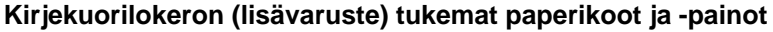

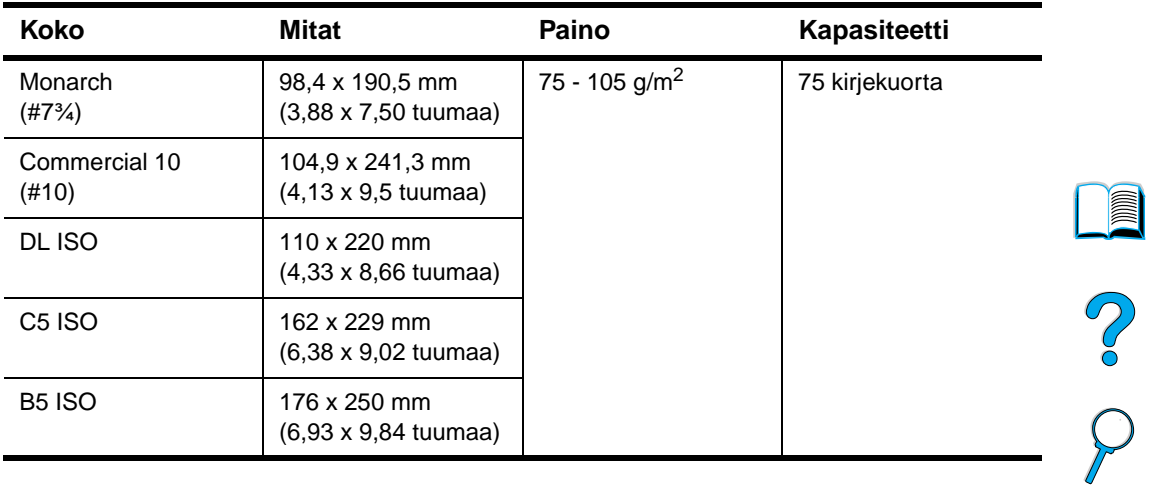

# **Kääntöyksikön tukemat paperikoot ja -painot**

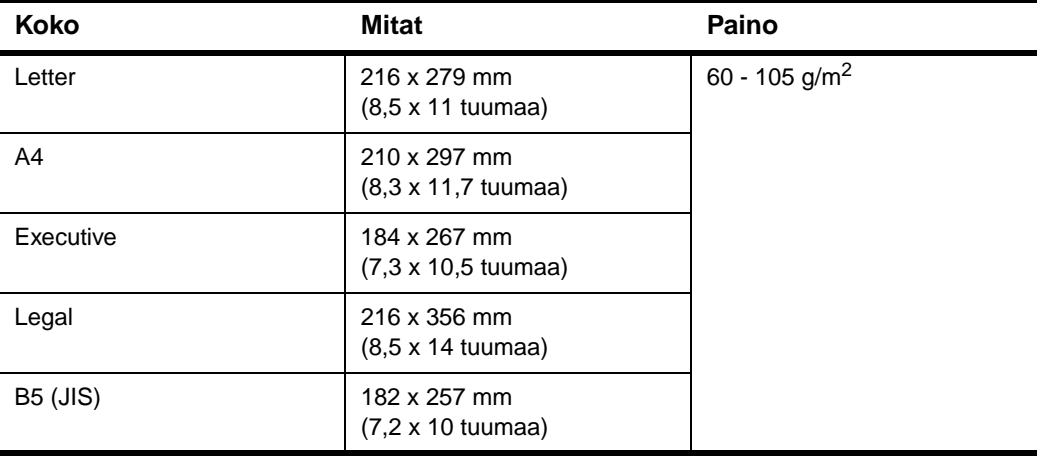

# **Automaattisen asiakirjansyöttölaitteen tukemat paperikoot ja -painot**

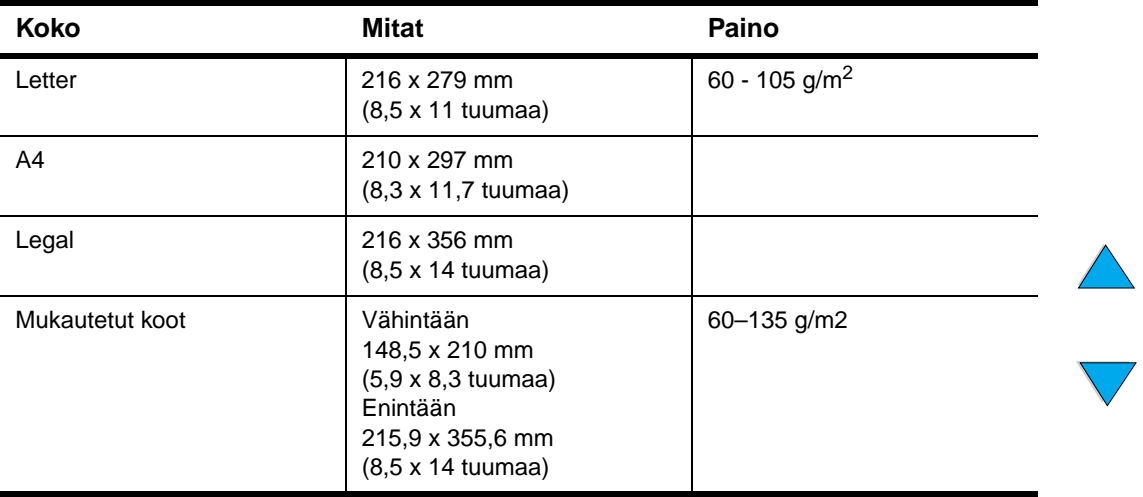

# **Automaattisen asiakirjansyöttölaitteen tukemat paperikoot ja -painot (jatkuu)**

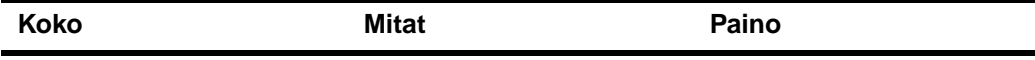

Erityisohjeita:

- Älä käytä materiaalia, jossa on repeytymiä tai lävistyksiä.
- Käytä neliön tai suorakaiteen muotoisia, hyväkuntoisia asiakirjoja, jotka eivät ole kuluneita tai helposti repeytyviä.
- Älä käytä asiakirjoja, joissa on liimaa, korjauslakkaa tai märkää mustetta.
- Vältä moniosaisten lomakkeiden käyttämistä.

# **Lukutason tukemat paperikoot**

Lukutasolla voi käsitellä seuraavia materiaaleja ja kokoja:

- letter- tai A4-kokoisia tai niitä pienempiä alkuperäiskappaleita, kirjoja, käyttöoppaita, kuitteja tai muita asiakirjoja
- epäsäännöllisen muotoisia, kuluneita tai nidottuja asiakirjoja ja valokuvia

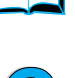

P P

● monisivuisia letter-kokoisia asiakirjoja.

# **Tuetut paperityypit**

Laite tukee seuraavia paperityyppejä ja muita tulostusmateriaaleja:

- tavallinen
- kirjelomake
- rei'itetty
- bond-paperi
- värillinen
- karhea
- käyttäjän määrittämä (5 tyyppiä).
- esipainettu
- kalvo
- tarrat
- uusiopaperi
- korttipaperi
- kirjekuoret

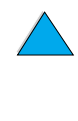

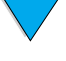

# **Paperin käyttöohjeet**

Yleensä paras tulos saadaan, kun käytetään tavallista tulostuspaperia (75 - 90 g/m<sup>2</sup>). Varmista, että paperi on hyvälaatuista ja ettei siinä ole viiltoja, koloja, repeytymiä, tahroja, irrallisia hiukkasia, pölyä, ryppyjä, aukkoja eikä käpristyneitä tai taittuneita reunoja.

Jos käytät erikoispaperia (kuten bond-paperia tai uusiopaperia), tarkasta tyyppi paperin pakkauksesta.

Jotkin paperit aiheuttavat ongelmia tulostuksen laadussa, tukoksia ja vaurioita laitteelle.

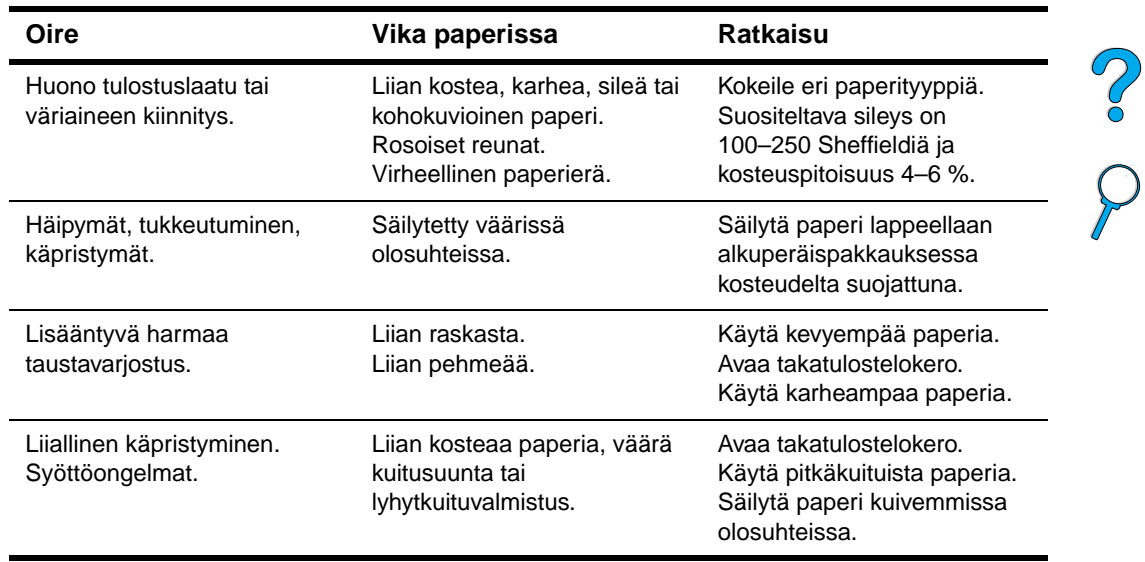

**Huomautus** Älä käytä kirjelomakkeita, jotka on painettu alhaisessa lämpötilassa käytettävällä musteella (esim. joissakin termografimenetelmissä käytetyllä musteella).

Älä käytä kohokuvioisia kirjelomakkeita.

Laite kiinnittää väriaineen paperiin lämmön ja paineen avulla. Varmista, että värillisissä papereissa ja esipainetuissa lomakkeissa on käytetty mustetta, joka kestää tulostimen lämpötilan (230 °C 0,05 sekuntia).

Älä käytä paperia, jota on jo kertaalleen käytetty tulostimessa tai kopiokoneessa. (Älä tulosta kirjekuorien, kalvojen tai tarrojen molemmille puolille.)

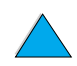

# **Tarrat**

**VAROITUS** Käytä vain laser-tulostimille suositeltuja tarroja. Muut tarrat voivat vaurioittaa laitetta.

Jos tarrojen tulostamisessa on ongelmia, käytä lokeroa 1 ja avaa takatulostelokero.

Älä tulosta samalle tarra-arkille monta kertaa, muutoin tarrojen pinta voi vahingoittua tai tarrat voivat liimautua tulostimeen tulostettaessa.

# **Tarrojen rakenne**

Tarrojen valintaan vaikuttavat seuraavat osatekijät:

- **Liima-aine**: Liima-aineen tulee kestää muuttumattomana tuotteen enimmäislämpötila (230 °C).
- **Asettelu**: Käytä vain tarra-arkkeja, joissa taustapaperi ei näy tarrojen välistä. Jos tarrojen välissä on aukkoja, tarrat voivat irrota taustasta tulostuksen aikana ja aiheuttaa pahoja tukoksia.
- **Käpristyminen**: Ennen tulostamista tarra-arkkien täytyy olla suoria (korkeintaan 13 millimetriä käpristyneitä).
- **Laatu**: Älä käytä rypistyneitä tarroja tai tarroja, joissa on ilmakuplia tai muita merkkejä irtoamisesta.

Lisäohjeita tarra-arkkien tulostamisesta on kohdass[a"Tarrojen käyttäminen" sivulla 29.](#page-30-0)

# **Kalvot**

Kalvojen tulee kestää tuotteen enimmäislämpötila eli 230 °C. Tulosta kalvot ylätulostelokeroon sulkemalla takatulostelokero.

Kalvoja voi tulostaa lokerosta 1 tai lokeroista 2, 3 tai 4. Lisäohjeita kalvojen tulostamisesta on kohdassa ["Kalvojen käyttäminen" sivulla 29.](#page-30-1) Jos tulostamisessa on ongelmia, kannattaa kokeilla lokeroa 1. Poista tulostetut kalvot tulostelokerosta ennen kuin seuraava sivu tulostuu, etteivät kalvot tartu toisiinsa.

**VAROITUS** Käytä vain laser-tulostimille suositeltuja kalvoja. Muut kalvot voivat vaurioittaa laitetta.

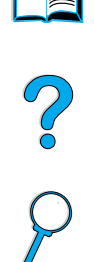

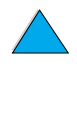

# **Kirjekuoret**

# **Kirjekuorien rakenne**

Kirjekuorien rakenne on erittäin tärkeä tekijä. Kirjekuorien taitteet vaihtelevat, eivät ainoastaan eri valmistajien tuotteiden välillä, vaan jopa saman erän kirjekuorien välillä. Kirjekuorien laatu vaikuttaa tulostuksen onnistumiseen huomattavasti.

Kirjekuorien valinnassa on huomioitava eri osatekijöitä. Monilla valmistajilla on valikoimissa erityisesti laser-tulostimiin sopivia kirjekuorimalleja.

- **Paino**: Kirjekuoripaperin painon tulee olla 75–105 g/m<sup>2</sup>. Muunpainoiset kuoret saattavat aiheuttaa paperitukoksia.
- **Rakenne**: Ennen tulostamista kirjekuorien täytyy olla suoria, korkeintaan 6 mm käpristyneitä, eikä niissä saa olla ilmaa. (Kirjekuoret, joihin jää ilmaa, saattavat aiheuttaa ongelmia.)
- **Laatu**: Älä käytä ryppyisiä, revenneitä tai muutoin vahingoittuneita kirjekuoria.
- **Koot lokerossa 1**: 76 x 127 mm (3 x 5 tuumaa) 216 x 356 mm (8,5 x 14 tuumaa).
- **Koot valinnaisessa kirjekuorilokerossa**: Monarch (#7¾) (98,4 x 190,5 mm eli 3,88 x 7,50 tuumaa) - B5 (ISO) (176 x 250 mm eli 6,93 x 9,84 tuumaa).

Jos laitteessa ei ole valinnaista kirjekuorilokeroa, tulosta kirjekuoret aina lokerosta 1 (katso ["Kirjekuorten käyttäminen" sivulla 28](#page-29-0)). Ohjeet kirjekuorien tulostamiseen valinnaisesta kirjekuorilokerosta ovat kohdassa ["Valinnaisen kirjekuorilokeron](#page-29-1)  [käyttäminen" sivulla 28](#page-29-1). Jos kirjekuoret käpristyvät, avaa takatulostelokero.

# **Sivusaumalliset kirjekuoret**

Sivusaumallisissa (kaksoissivusaumallisissa) kirjekuorissa on pystysuuntaiset saumat kirjekuoren kummassakin päässä viistosaumojen asemesta. Tämäntyyppiset kirjekuoret saattavat rypistyä helpommin. Varmista, että sauma kulkee kirjekuoren kulmaan asti.

# **Kirjekuorien itseliimautuvat liuskat tai läpät**

Jos kuorissa on itseliimautuvia suojateippejä tai useampia itseliimautuvia läppiä, niiden liiman täytyy kestää kirjoittimessa syntyvä kuumuus ja paine. Ylimääräiset läpät ja liuskat voivat aiheuttaa rypistymistä, taitteita tai tukoksia.

# **Kirjekuorien marginaalit**

Taulukossa luetellaan yleisimmät osoitetiedoille käytetyt marginaalit Commercial 10- ja DL-tyyppisissä kirjekuorissa.

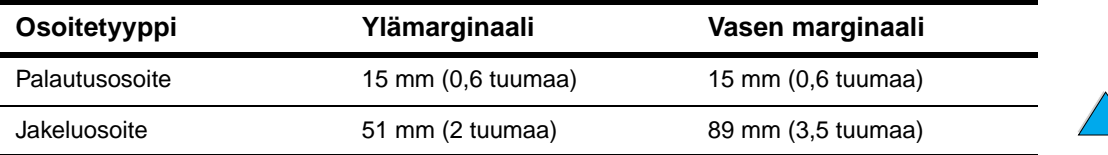

**Huomautus** Saat parhaan tuloksen, kun asetat marginaalit vähintään 15 mm:n (0,6 tuuman) etäisyydelle kirjekuoren reunoista.

# **Kirjekuorien säilyttäminen**

Hyvä tulostuslaatu edellyttää asianmukaista varastointia. Kuoret tulee säilyttää lappeellaan. Jos kuoriin jää ilmakuplia, kuoret voivat rypistyä tulostuksen aikana. NO O

# **Korttipaperi ja paksu paperi**

Lokerosta 1 voi tulostaa monille eri korttityypeille, kuten esim. kortistokorteille ja postikorteille. Korttipapereille tulostettaessa tulostuslaatu saattaa vaihdella korttityypin mukaan, koska osa korteista syöttyy rakenteensa ansiosta paremmin laser-kirjoittimen läpi.

Saat parhaan tulostuslaadun käyttämällä paperia, jonka paino on enintään 199 g/m<sup>2</sup> (lokero 1) tai 105 g/m<sup>2</sup> (muut lokerot). Liian paksu paperi saattaa aiheuttaa ongelmia syötössä ja pinonnassa, tukoksia tai kirjoittimen mekaanista kulumista. Se voi myös heikentää väriaineen kiinnittymistä ja tulostuslaatua.

**Huomautus** Paksummalle paperille tulostaminen voi olla mahdollista, jos lokeroa ei täytetä kokonaan ja paperi on lyhytkuituista sekä sileystasoltaan 100–180 Sheffieldiä.

# **Korttipaperin rakenne**

- **Sileys**: Korttipaperin sileystason tulee olla 100–180 Sheffieldiä.
- **Rakenne**: Korttipaperin tulee olla suora, se saa olla korkeintaan 5 mm taipunut. Lyhytkuituinen paperi liikkuu laitteessa helpommin, mikä vähentää laitteen kulumista.
- **Laatu**: Kortit eivät saa olla rypistyneitä, revenneitä tai muuten vahingoittuneita.
- **Koot**: Käytä vain seuraavan kokoisia korttipapereita:
	- vähintään 76 x 127 mm (3 x 5 tuumaa)
	- $\bullet$  enintään 216 x 356 mm (8,5 x 14 tuumaa)

Ennen korttipaperin lataamista lokeroon 1 varmista, että paperi on säännöllisen muotoista ja vahingoittumatonta. Tarkasta, etteivät kortit ole tarttuneet toisiinsa.

# **Korttipaperin valitseminen**

- Jos kortit käpristyvät tai tukkeuttavat tulostimen, tulosta lokerosta 1 ja avaa takatulostelokero.
- Määritä paperin marginaalit vähintään 6 mm:n levyisiksi.

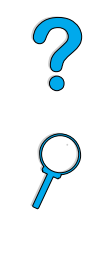

# **Tuotteen tekniset tiedot**

**Mitat**

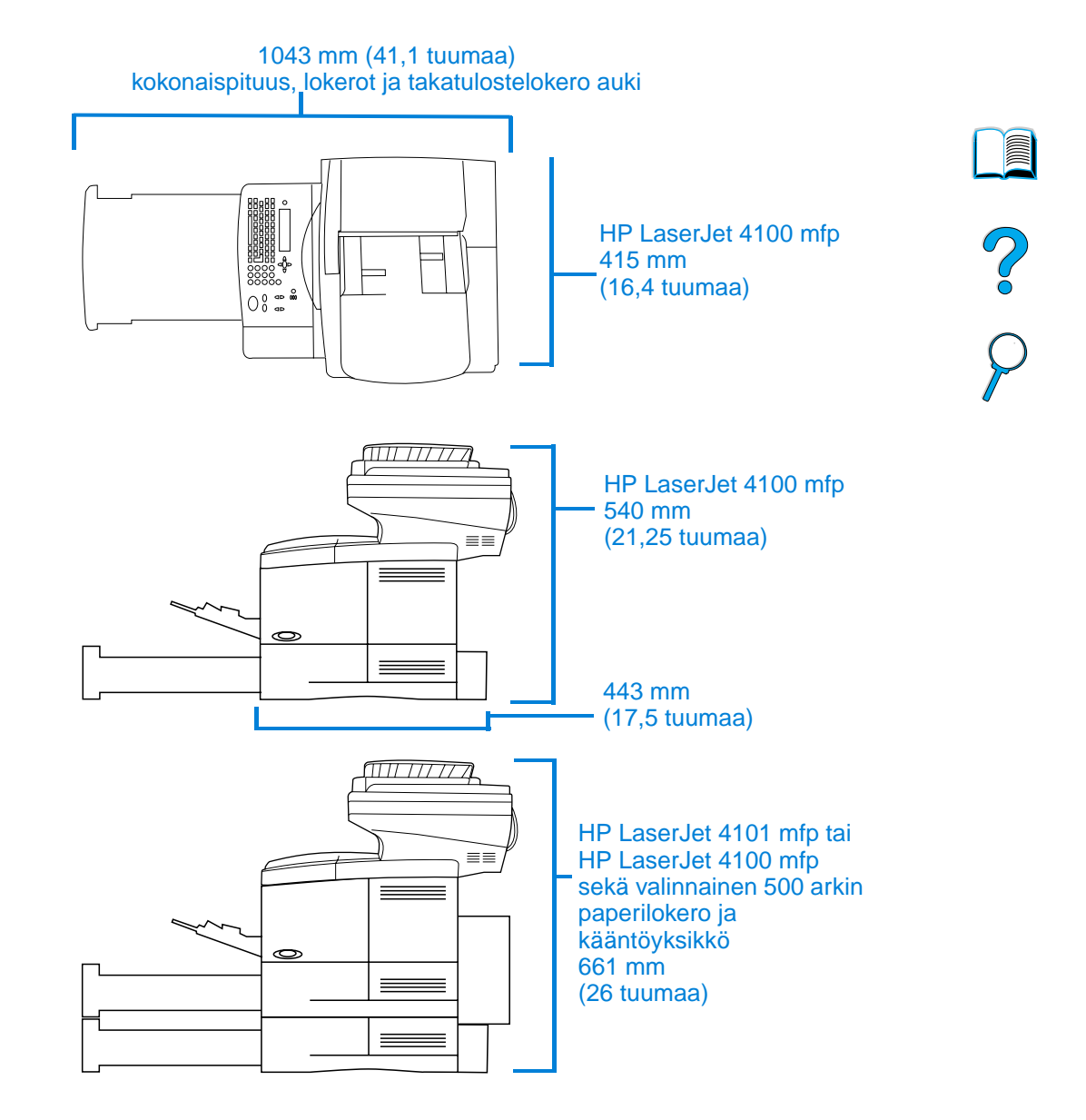

# **Tuotteen paino (ilman väriainekasettia)**

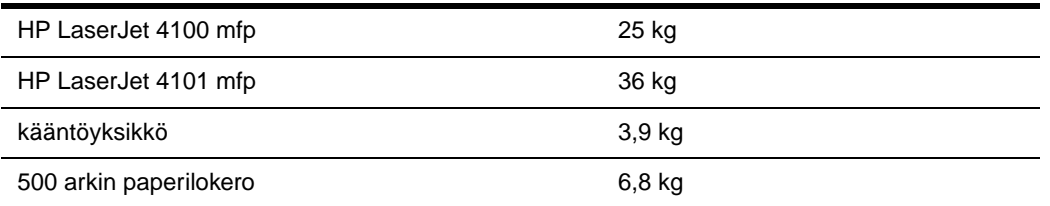

# **Käyttöympäristön vaatimukset**

# **Sähkölaitetiedot**

Seuraavat määritykset koskevat laitteita HP LaserJet 4100 mfp ja HP LaserJet 4101 mfp.

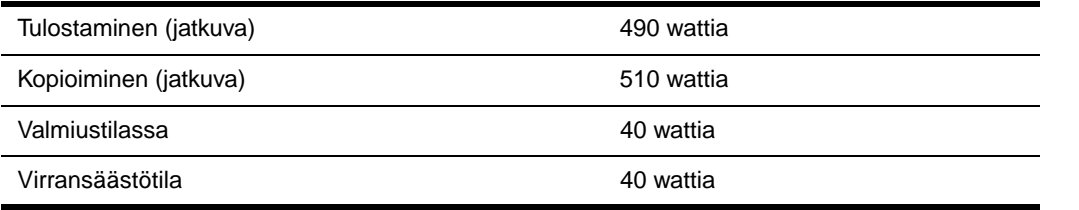

Virransäästötilaan siirtymisen oletusaikaraja on 30 minuuttia.

**Huomautus** Normaalitilassa laite kopioi ja tulostaa 25 sivua minuutissa. Arvot vaihtelevat. Päivitetyt tiedot saa Internetistä osoitteesta<http://www.hp.com/lj4100mfp>.

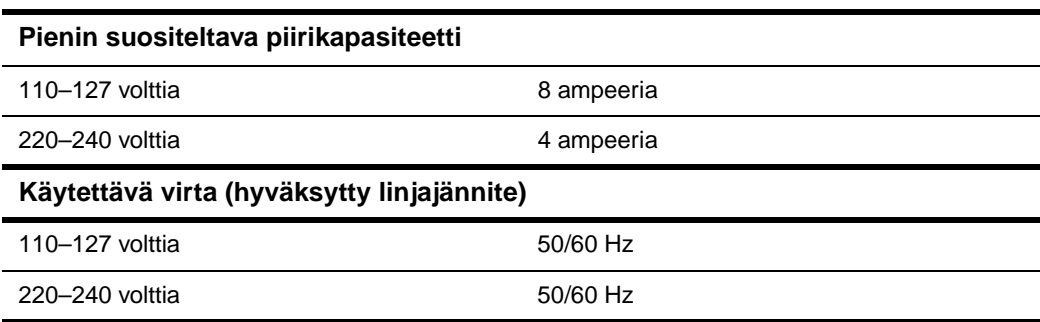

NO CO

# **Äänipäästöt (ISO 9296 -standardin mukaan)**

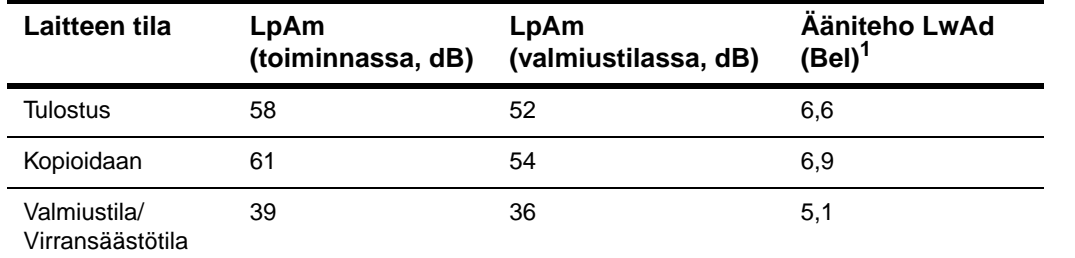

Laite on testattu ISO 9296 (ISO 7779) -määritysten mukaisesti

**Huomautus** Normaalitilassa laite kopioi ja tulostaa 25 sivua minuutissa ilman taukoja. Arvot vaihtelevat. Päivitetyt tiedot saa Internetistä osoitteesta [http://www.hp.com/lj4100mfp.](http://www.hp.com/lj4100mfp)

# No of

# **Yleistiedot**

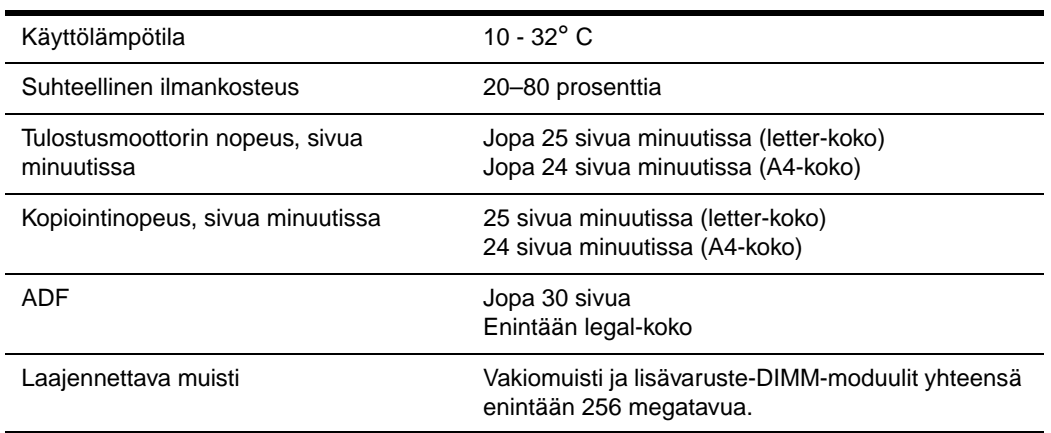

<span id="page-128-0"></span>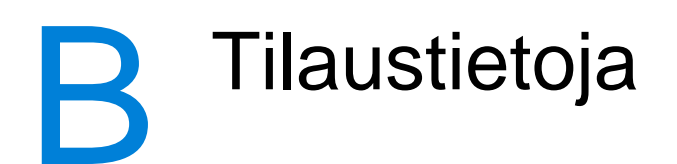

# **Lisävarusteet**

HP LaserJet 4100 mfp -sarjan laitteiden toimintoja voi laajentaa seuraavilla lisävarusteilla:

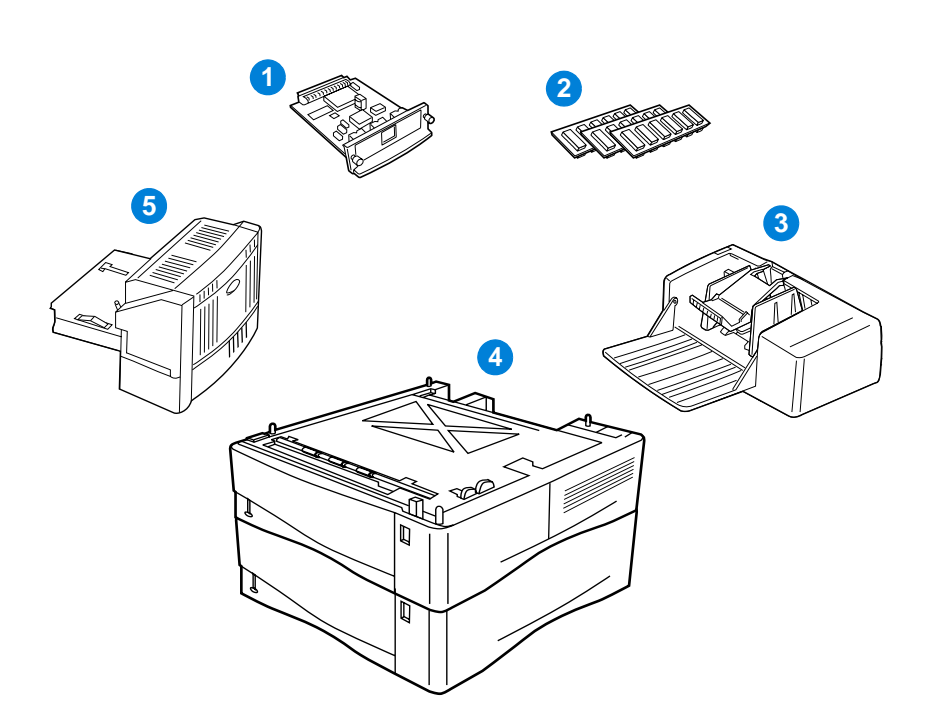

- **1** vaihtoehtoinen HP Jetdirect -tulostinpalvelin (EIO-kortti)
- **2** fontti- tai käyttömuisti-DIMM-moduuli
- **3** 75 kuoren kirjekuorilokero
- **4** pinottava 500 arkin tulostuslokero (lisälokeromalli HP LaserJet 4101 mfp -sarjan tuotteisiin)
- **5** kääntöyksikkö kaksipuoliseen tulostukseen (HP LaserJet 4101 mfp -sarjan tuotteissa vakiovaruste).

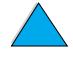

PO CO

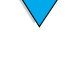

# **Osanumero**

Voit tilata HP LaserJet 4100 mfp -sarjan laitteeseen varaosia tai lisävarusteita valtuutetun HP-huoltoliikkeen, tukipalveluntarjoajan tai seuraavien WWW-sivujen kautta.

- Pohjois-Amerikka: https://www.hp.com/go/ordersupplies-na
- Eurooppa ja Lähi-itä: https://www.hp.com/go/ordersupplies-emea
- Aasia (Tyynenmeren alue): https://www.hp.com/go/ordersupplies-ap
- Keski- ja Etelä-Amerikka: https://www.hp.com/go/ordersupplies-la
- **Huomautus** Käytä vain tätä laitetta varten suunniteltuja osia ja lisävarusteita. Seuraavissa taulukoissa luetellaan saatavilla olevat varaosat ja lisävarusteet. Kohteet on järjestetty lisävarustetypin mukaan.

# Po P

# **Tulostusmateriaalin käsitteleminen**

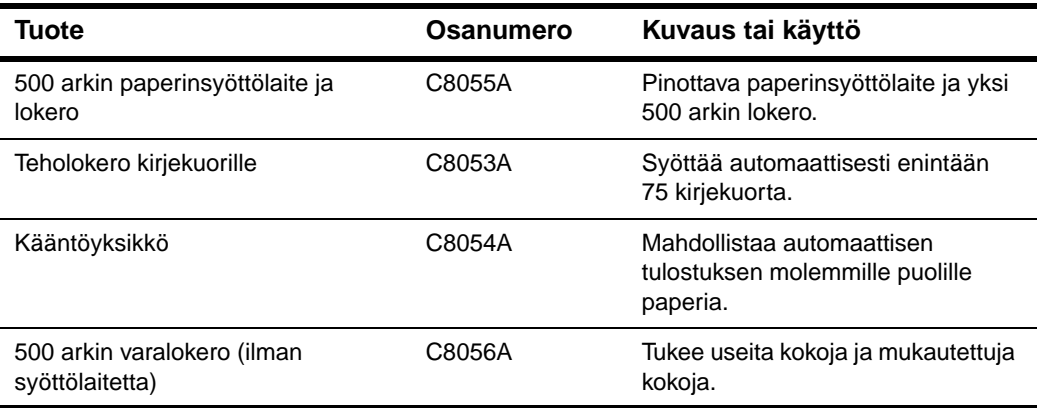

# **Muisti, fontit ja massamuisti**

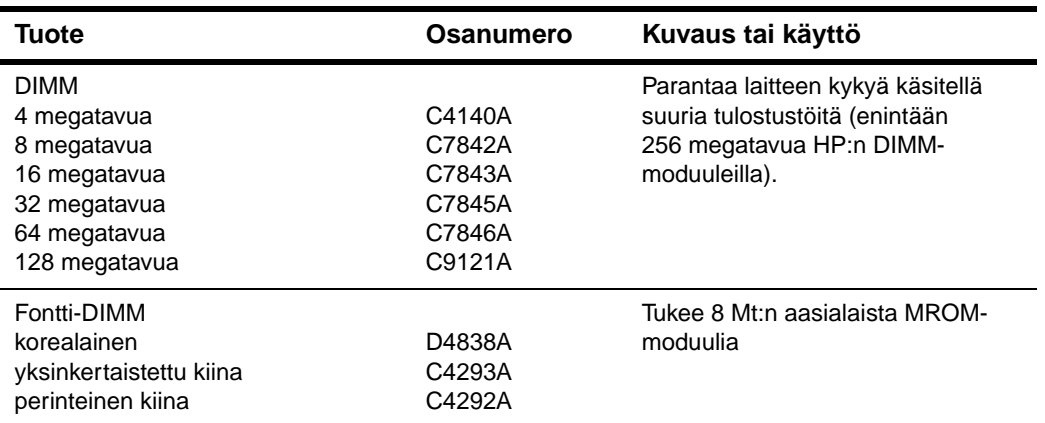

# **Laitteisto**

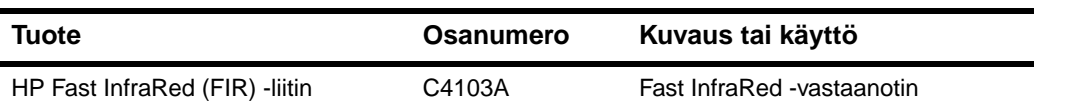

# **Kaapelit ja liittymät**

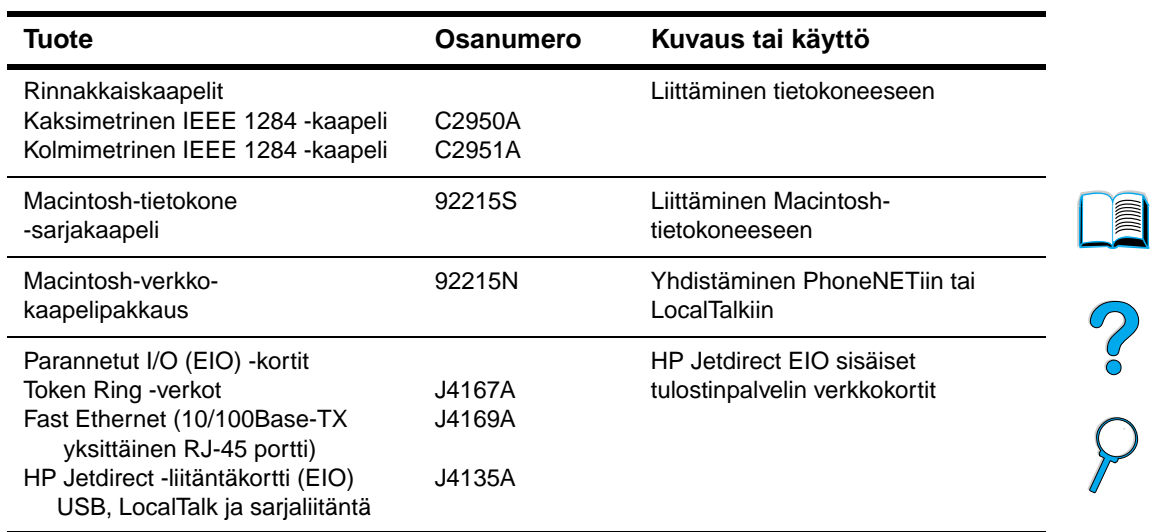

# **Käyttöoppaat**

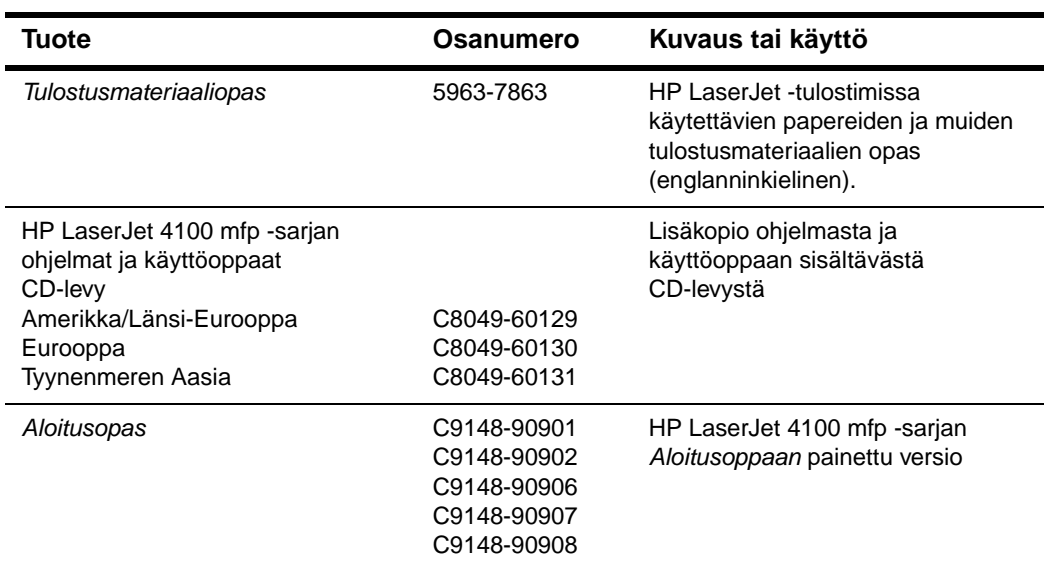

# **Huolto**

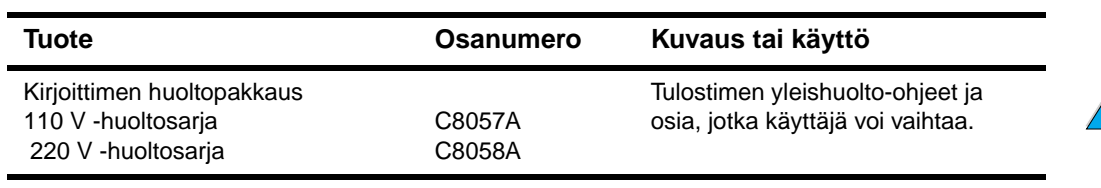

# **Tulostustarvikkeet**

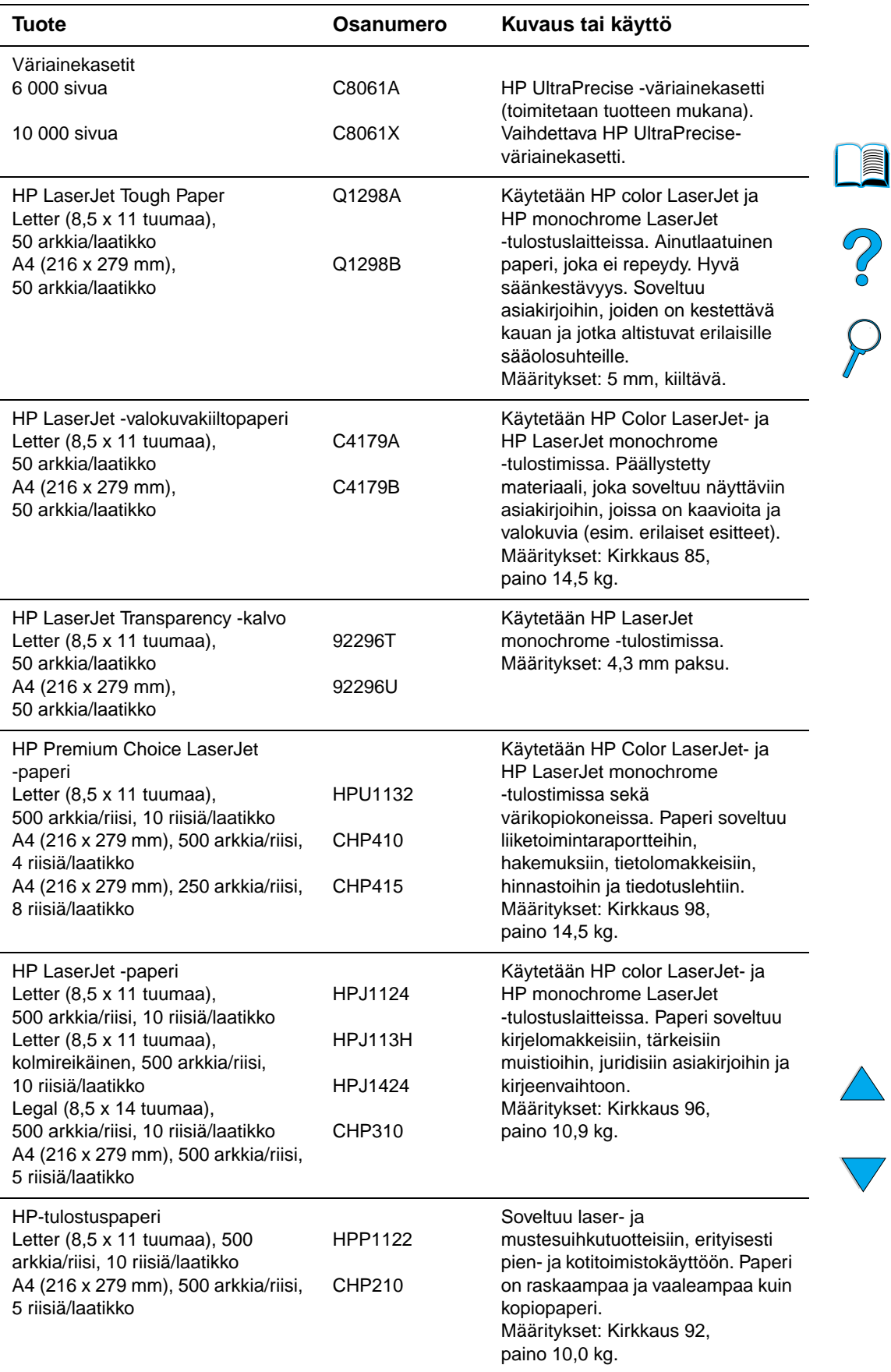

 $\overline{a}$ 

# **Tulostustarvikkeet (jatkuu)**

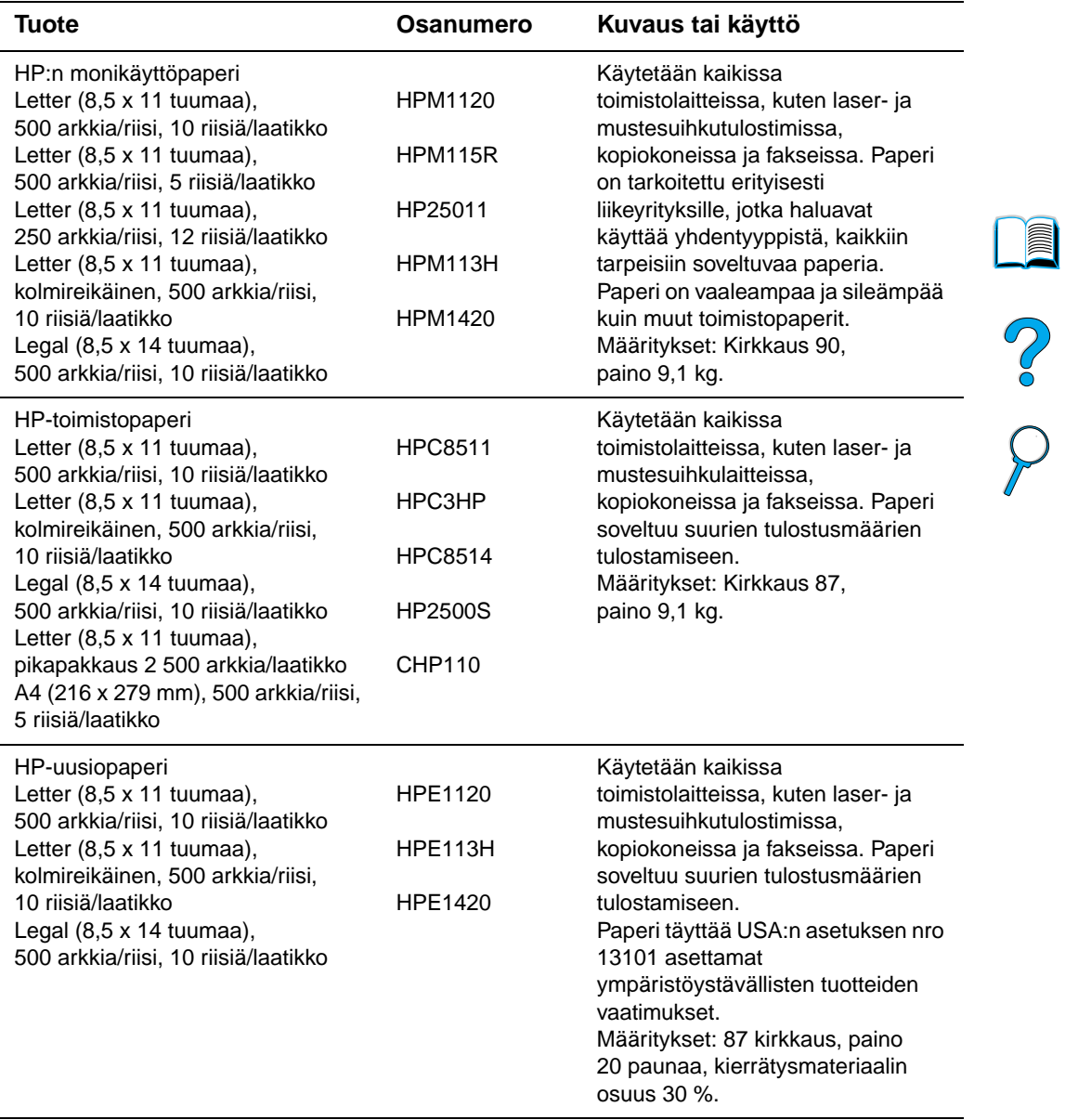

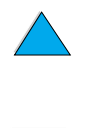

 $\sum$ 

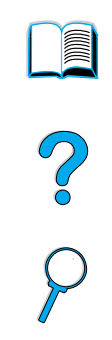

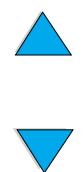

Liite B – Tilaustietoja FIWW

# Tietoja säännöksistä

# **FCC-säännökset**

HP LaserJet 4100 mfp -sarja on testattu ja todettu FCC-säännösten osan 15 mukaan A-luokan digitaaliselle laitteelle määritettyjen rajoitusten mukaiseksi. Nämä rajat on suunniteltu suojaamaan kohtuullisesti kiusallisilta häiriöiltä kotiasennuksessa. Tämä laite kehittää, käyttää ja saattaa lähettää radiotaajuista säteilyä. Jos laitetta ei asenneta ja käytetä ohjeiden mukaisesti, se saattaa aiheuttaa kiusallisia häiriöitä radioliikenteelle. Kuitenkaan ei voida taata, että tietyissä asennuksissa ei aiheutuisi häiriöitä. Jos tämä laite aiheuttaa kiusallisia häiriöitä radio- tai televisiolähetysten vastaanotossa, mikä voidaan todeta kytkemällä laite toimintaan ja pois toiminnasta, käyttäjän kannattaa yrittää häiriöiden korjaamista seuraavassa esitetyillä tavoilla:

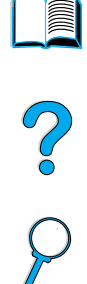

- Suuntaa vastaanottimen antenni uudelleen tai muuta sen paikkaa.
- Sijoita laite kauemmaksi vastaanottimesta.
- Yhdistä laite eri virtapiirin pistorasiaan kuin vastaanotin.
- Kysy ohjeita jälleenmyyjältä tai kokeneelta radio- ja TV-asentajalta.

**Huomautus** Jos tuotteeseen tehdään muita kuin HP:n hyväksymiä muutoksia, käyttäjän oikeus käyttää tätä laitetta saattaa mitätöityä.

> Suojatun liitäntäkaapelin käyttäminen on välttämätöntä, jotta laite olisi FCC-säännösten osan 15 A-luokan raja-arvojen mukainen.

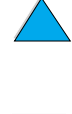

# **Ympäristönsuojelu**

HP on sitoutunut tuottamaan laatutuotteita ympäristöä suojaavien periaatteiden mukaan. HP-tuotteet on suunniteltu niin, että ympäristölle haitalliset vaikutukset minimoituvat.

Tämä HP LaserJet -laite rajoittaa:

● **Otsonipäästöjä**

Laite käyttää latausteloja kserografiaprosessissa. Laitteen tuottama otsonikaasun määrä  $(O_3)$  ei ole merkittävä.

Tämä HP LaserJet -laite on suunniteltu vähentämään:

# ● **Energiankulutusta**

Virrankulutus laskee merkittävästi virransäästötilassa, mikä säästää sekä luonnonvaroja että rahaa vaikuttamatta kuitenkaan haitallisesti laitteen tulostustehoon. Laite on ENERGY STAR® -ohjelman vaatimusten mukainen. Ohjelman tarkoitus on tukea energiaa säästävien tuotteiden kehittämistä, ja siihen osallistuminen on vapaaehtoista.

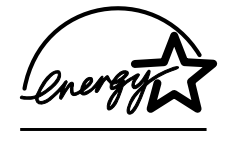

ENERGY STAR® on Yhdysvaltojen ympäristönsuojeluviraston (EPA:n) rekisteröimä palvelumerkki. ENERGY STAR -partnerina Hewlett-Packard Company on määrittänyt, että tämä tuote on ENERGY STAR® -säännöksissä esitettyjen energiansäästötavoitteiden mukainen. Lisätietoja on osoitteessa [http://www.energystar.gov.](http://www.energystar.gov)

# ● **Väriaineen kulutusta**

EconoMode käyttää huomattavasti vähemmän väriainetta, mikä voi pidentää väriainekasetin käyttöikää.

# ● **Paperin käyttöä**

Käytetyn ohjelmiston mukaan voit tulostaa asiakirjasta useita sivuja yhdelle arkille. Tämä N/sivu-tulostaminen ja automaattinen kaksipuolinen tulostus vähentävät paperin käyttöä ja säästävät siten luonnonvaroja.

HP LaserJet -monitoimilaite edistää ympäristönsuojelua seuraavilla tavoilla:

# ● **Merkitsemällä muoviosat kierrätettäviksi**

Yli 25 gramman painoisissa muoviosissa on kansainvälisten standardien mukaiset tunnistemerkit, joiden avulla muoviosat voidaan tunnistaa ja irrottaa kierrätystä varten, kun laite poistetaan käytöstä.

# ● **HP LaserJet -tulostustarvikkeet**

Monessa maassa tulostustarvikkeet (esimerkiksi väriainekasetit, rummun ja kiinnitysyksikön) voi palauttaa HP:lle HP Printing Supplies Returns and Recycling Program -ohjelman kautta. Helposti käytettävä ja ilmainen kierrätysohjelma toimii yli 48 maassa. Monikieliset ohjelmatiedot ja palautusohjeet ovat jokaisen uuden HP LaserJet -väriainekasetin ja kuluvien osien pakkauksessa.

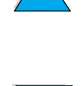

Po O

# ● **HP -tulostustarvikkeiden palautus- ja kierrätysohjelman tiedot**

Vuodesta 1990 lähtien HP:n tulostustarvikkeiden ympäristöohjelma on kerännyt yli 47 miljoonaa käytettyä LaserJet-väriainekasettia, jotka muuten olisivat joutuneet kaatopaikoille. Väriainekasetit ja muut kuluvat osat kerätään ja rahdataan suurissa erissä HP:n resurssi- ja kierrätyspartnereille, jotka hajottavat kasetit osiin. Osien kunto tarkastetaan, ja osat käytetään mahdollisuuksien mukaan uudelleen. Muu materiaali, kuten kuvankäsittelyrumpu, sulatetaan käytettäväksi eri tuotteiden valmistuksessa.

# • **palautukset Yhdysvalloissa**

HP suosittelee käytettyjen väriainekasettien ja kuluvien osien palautusta ympäristöystävällisempää tapaa käyttäen useamman kappaleen pakkauksissa. Kerää useampia kasetteja ja lähetä ne yhdessä käyttäen pakkauksessa toimitettua ja valmiiksi maksettua UPS-osoitetarraa. Lisätietoja Yhdysvaltain osalta numerosta (800) 340-2445 tai HP LaserJet Supplies -sivulta osoitteessa [http://www.hp.com/go/recycle.](http://www.hp.com/go/recycle)

# • **palautukset Yhdysvaltojen ulkopuolella**

Yhdysvaltain ulkopuolisten asiakkaiden tulisi pyytää lisätietoa HP:n väriainekasettien ja kuluvien osien kierrätysohjelmasta soittamalla paikalliseen HP:n myynti- ja huoltotoimistoon tai vierailemalla seuraavilla WWW-sivuilla: [http://www.hp.com/go/recycle.](http://www.hp.com/go/recycle)

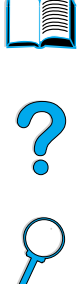

# ● **Uusiopaperi**

Laitteessa voidaan käyttää uusiopaperia, jos paperi täyttää HP:n Tulostusmateriaalioppaan määrittämät suositukset. Tilaa opas kohdan ["Tilaustietoja"](#page-128-0) [sivulla 127](#page-128-0) ohjeiden mukaan. Tässä laitteessa voi käyttää DIN 19309 -määritysten mukaista uusiopaperia.

● **Akut**

Laitteeseen ei kuulu akkuja.

# ● **Elohopean käyttö**

Laitteeseen ei ole lisätty elohopeaa.

Seuraavat HP:n palvelut edistävät tuotteen pitkää käyttöikää:

# ● **Laajennettu takuu**

HP SupportPack -tukipaketti kattaa HP:n laitteiston ja kaikki HP:n toimittamat sisäiset osat. Laitteiston huoltotakuu kestää kolme vuotta, ja se alkaa HP-tuotteen ostopäivästä. HP SupportPack pitää hankkia 90 päivän sisällä tuotteen ostopäivästä. Palvelun saatavuustiedot ovat kohdassa ["HP:n asiakaspalvelu ja tuki"](#page-110-2) [sivulla 109](#page-110-2).

# ● **Varaosien ja kuluvien osien saatavuus**

Tämän tuotteen varaosia ja kuluvia osia on saatavissa vähintään viiden vuoden ajan tuotannon päättymisen jälkeen.

# **Käyttöturvallisuustiedotteet**

Materiaaliturvallisuustiedot (MSDS) voi tilata HP LaserJet Supplies -sivulta osoitteessa [http://www.hp.com/hpinfo/community/environment/pr\\_prodsafe.htm](http://www.hp.com/hpinfo/community/environment/pr_prodsafe.htm).

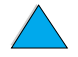

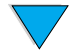

# **Vaatimustenmukaisuusvakuutus**

 $IOMFOR$  Guide  $22:5$  EN4504.4:n mukais

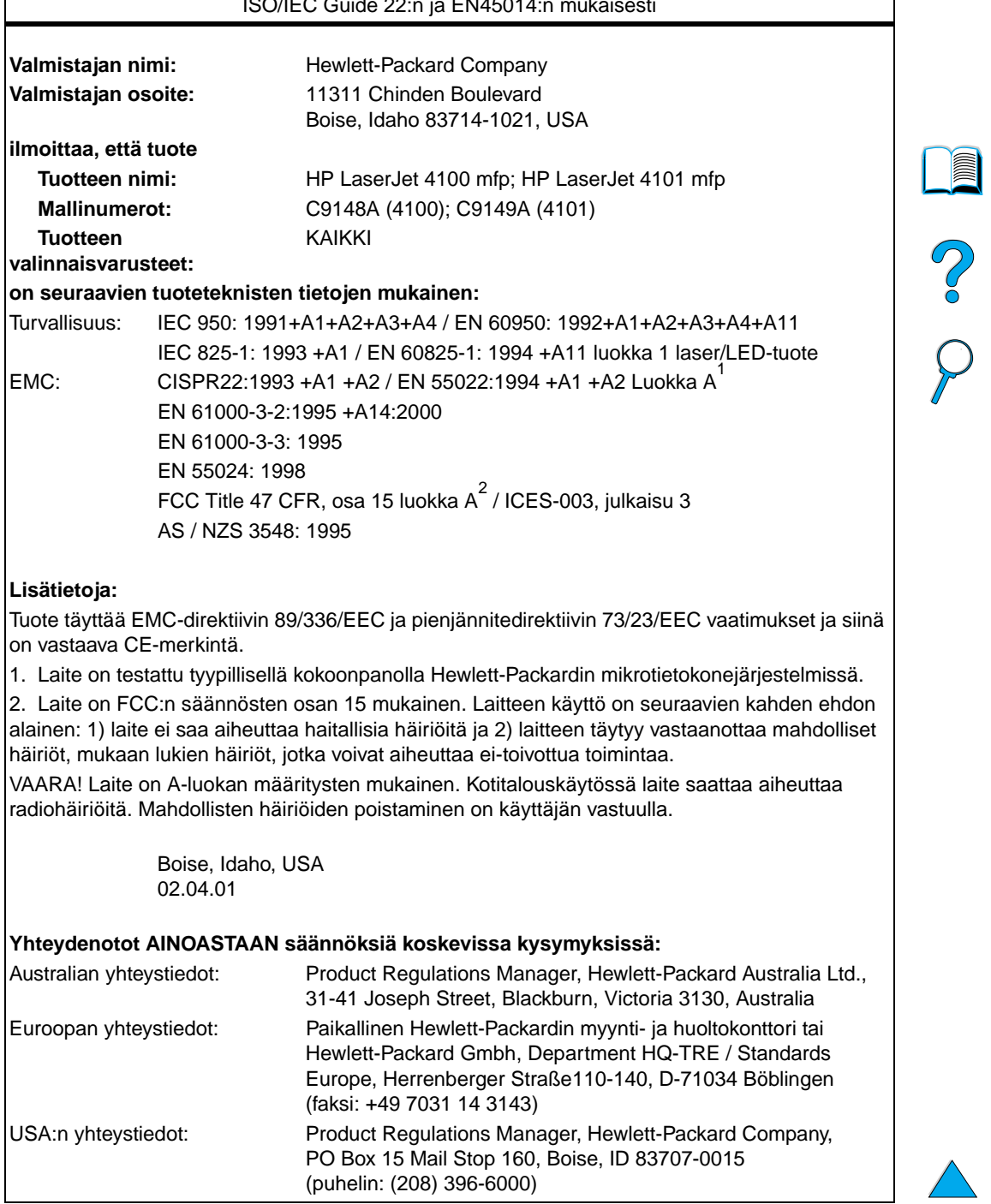

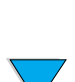

**136** Liite C – Tietoja säännöksistä FIWW

# **Laserturvallisuustiedote**

USA:n korkeimman terveysviranomaisen (FDA) säteilyturva-asioista vastaava keskus (Center for Devices and Radiological Health) on laatinut säännökset lasertuotteista, jotka on valmistettu 1.10.1976 jälkeen. Yhdysvalloissa myytävien tuotteiden on oltava näiden säännösten mukaisia. Laite on luokiteltu luokan 1 laserlaitteeksi Yhdysvaltain terveydenhuoltoviraston DHHS:n Radiation Performance -standardissa. (vuoden 1968 Radiation Control for Health and Safety Act). Laitteen ympäristö on suojattu laitteen lähettämältä sisäiseltä säteilyltä asianmukaisin suojaavin koteloin ja suojuksin. Ulkopuolelle ei siis pääse lasersäteilyä, jos laitetta käytetään normaalisti.

**VAARA!** Muiden kuin tässä käyttöoppaassa määritettyjen ohjainten, säätöjen tai toimenpiteiden käyttäminen voi johtaa altistumiseen vaaralliselle säteilylle.

# P.o

# **Kanadan DOC-säännökset**

Complies with Canadian EMC Class A requirements.

Conforme à la classe A des normes canadiennes de compatibilité électromagnétique (CEM).

# **Lasertiedote Suomea varten**

# **Luokan 1 laserlaite**

# **Klass 1 Laser Apparat**

HP LaserJet 4100 mfp -sarjan laserkirjoitin on käyttäjän kannalta turvallinen luokan 1 laserlaite. Normaalissa käytössä tulostimen suojakotelointi estää lasersäteen pääsyn laitteen ulkopuolelle. Laitteen turvallisuusluokka on määritetty standardin EN 60825-1 (1994) mukaisesti.

# **Varoitus!**

Laitteen käyttäminen muulla kuin käyttöohjeessa mainitulla tavalla saattaa altistaa käyttäjän turvallisuusluokan 1 ylittävälle näkymättömälle lasersäteilylle.

# **Varning!**

Om apparaten används på annat sätt än i bruksanvisning specificerats, kan användaren utsättas för osynlig laserstrålning, som överskrider gränsen för laserklass 1.

# HUOLTO

HP LaserJet 4100 mfp -sarjan kirjoittimen sisällä ei ole käyttäjän itse huollettavia kohteita. Laitteen saa avata ja huoltaa ainoastaan sen huoltamiseen koulutettu henkilö. Tällaiseksi huoltotoimenpiteeksi ei katsota väriainekasetin vaihtamista, paperiradan puhdistamista tai muita käyttäjän käsikirjassa lueteltuja, käyttäjän tehtäväksi tarkoitettuja ylläpitotoimia, jotka voidaan tehdä ilman erikoistyökaluja.

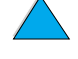

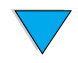

# **Varo!**

Mikäli tulostimen suojakotelo avataan, kun laite on toiminnassa, olet alttiina näkymättömälle lasersäteilylle Älä katso säteeseen.

# **Varning!**

Om laserprinterns skyddshölje öppnas då apparaten är i funktion, utsättas användaren för osynlig laserstrålning. Betrakta ej strålen.

Tiedot laitteessa käytettävän laserdiodin säteilyominaisuuksista:

aallonpituus 775-795 nm teho 5 mW luokan 3B laser.

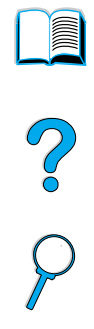

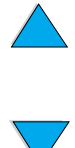

# Järjestelmänvalvojan opas

# **Yleistä**

Käyttöoppaan tämä osa sisältää tietoja järjestelmänvalvojalle, joka määrittää ja ylläpitää hp LaserJet 4100 mfp -sarjan laitetta ja sen asetuksia. Seuraavat aiheet käsitellään yleisosassa:

- sisällytetyn WWW-palvelimen käyttäminen
- TCP/IP-osoitteiden määrittäminen ja vahvistaminen
- monitoimilaitteen toimintojen priorisointiasetukset (sisällönhallinta)
- sähköpostin asetusten käyttäminen
- sisällytetyn WWW-palvelimen käyttäminen HP Web JetAdmin -ohjelman kanssa
- DIMM-moduulin korvaaminen tai lisääminen
- tulostinkomentojen käsitteleminen.

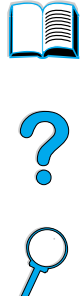

# <span id="page-141-0"></span>**Sisällytetyn WWW-palvelimen käyttäminen**

WWW-palvelin luo WWW-ohjelmille toimintaympäristön. Ohjelmien tuottama aineisto voidaan esittää WWW-selaimessa, esimerkiksi Microsoft Internet Explorer- tai Netscape Navigator -selaimessa. Sisällytetyllä WWW-palvelimella voit tarkastella tilatietoja, muuttaa asetuksia ja hallita tulostinta tietokoneella etäyhteyden kautta.

Sisällytetty WWW-palvelin on laitteiston sisäinen osa. Sitä ei tarvitse asentaa erikseen. Palvelin muodostaa Internet-yhteyden monitoimilaitteen (MFP) kotisivuun, kun kirjoitat selaimen osoitekenttään laitteen IP-osoitteen.

Sisällytetyn WWW-palvelimen käyttö vaatii vain verkkoyhteyden. Yhteyden voi muodostaa laitteeseen kuuluvan hp Jetdirect -verkkokorttin avulla.

HP LaserJet 4100 mfp -sarjan kotisivulla on laitteesta esimerkiksi seuraavia lisätietoja:

- ohjauspaneelin viestit
- kuluvien osien tilatiedot
- lokeroasetukset
- laitteen ohjauspaneelin valikkoasetukset
- laitteen asetussivu
- laitteen tapahtumaloki
- tulostettujen tulostustöiden tyypit
- verkkotiedot.

Sisällytetyllä WWW-palvelimella voi myös ohjata tulostusta samalla tavoin kuin kirjoittimen ohjauspaneelista. Verkkokäyttötoiminnolla voidaan suorittaa seuraavat tulostuksen ohjaustoiminnot:

- laitteen asetusten muuttaminen
- laitteen määritysten tekeminen ja muokkaaminen
- vianmääritys ja ongelmien arvioiminen
- kopiointi- ja tulostustöiden peruuttaminen.

# **Järjestelmävaatimukset**

Sisällytetyn HP-selaimen käyttäminen edellyttää seuraavaa:

- TCP/IP-pohjainen verkko
- tietokoneeseen asennettu Internet-selain, suositus on Netscape Navigator 4.7x tai Microsoft Internet Explorer 5.0x (tai uudempi).

**Huomautus** Voit muodostaa yhteyden WWW-palvelimeen mistä tahansa käyttöjärjestelmästä, joka tukee TCP/IP-protokollaa ja WWW-selainta. Palvelin ei tue rinnakkaiskaapeliyhteyttä eikä yhteyttä IPX-pohjaisiin verkkotulostimiin. Sisällytetyn WWW-palvelimen sivuja ei voi katsoa palomuurin ulkopuolelta.

# **Etämääritysten rajoittaminen**

HP LaserJet 4100 mfp -sarjan laitteisiin voi määrittää neljä eri suojaustasoa. Kun järjestelmäasetukset on määritetty, ne voi lukita oletusasetuksiksi suojaamalla ne salasanalla. Tämä estää käyttäjää muokkaamasta niitä vahingossa.

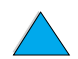

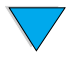

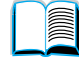

# **Sisällytetyn WWW-palvelimen avaaminen**

Voit avata laitteen kotisivun sisällytetyllä WWW-selaimella joko kirjoittamalla laitteen IP-osoitteen tai käyttämällä HP Web JetAdmin -ohjelmaa.

**Huomautus** HP Web JetAdmin -ohjelmaa ei asenneta laitteeseen automaattisesti. Sen voi ladata HP:n WWW-sivulta osoitteessa [http://www.hp.com/go/webjetadmin.](http://www.hp.com/go/webjetadmin)

Sisällytetyssä WWW-palvelimessa voit

- määrittää tuen yhteyshenkilön tai tuen URL-osoitteita
- määrittää salasanan, jolla valvotaan verkkotoimintasivujen etäkäyttöoikeuksia
- tarkastella verkon yleisiä tilatietoja, esimerkiksi tulostinpalvelimeen tallennettuja verkkotilastoja.

# **IP-osoitteen määrittäminen ja vahvistaminen**

TCP/IP-osoitteet voi määrittää HP Jetdirect -tulostinpalvelimella usealla eri tavalla:

- **•** HP Web JetAdmin -ohjelmasta
- Windows-käyttöjärjestelmän HP JetAdmin -ohjelmasta
- sisällytetty WWW-palvelin.

# **TCP/IP-asetukset**

Tulostinpalvelimen TCP/IP-osoitteen määrittäminen on järjestelmänvalvojan tai pääkäyttäjän tehtävä. Jos et tiedä, mikä TCP/IP-osoitteen tulisi olla tai jos et ole tottunut käyttämään TCP/IP-osoitetta verkossa, saat lisätietoja HP:n WWW-sivuilta osoitteessa [http://www.hp.com.](http://www.hp.com) Napsauta WWW-sivun vasemmassa yläkulmassa olevaa Searchpainiketta ja kirjoita hakusanaksi TCP/IP Overview.

# **Automaattinen etsiminen**

HP LaserJet 4100 mfp -sarjan laitteissa on HP Jetdirect -verkkokortti. HP Jetdirect -tulostinpalvelinten TCP/IP-osoite on oletuksena 192.0.0.192. Tuotteen asennuksen aikana verkkopalvelin päivittää oletukseksi määritetyn HP:n IP-osoitteen käyttäjän verkkoon sopivaan muotoon. Aloita järjestelmän IP-osoitteen määrittäminen tulostamalla asetussivu ja tarkastamalla TCP/IP-tila ja -osoite.

# **DHCP (Dynamic Host Configuration Protocol) -protokolla**

Kun HP LaserJet 4100 mfp -sarjan laitteeseen on kytketty virta, HP Jetdirect -tulostinpalvelin lähettää DHCP-pyyntöjä. DHCP-palvelin lataa IP-osoitteen automaattisesti verkkopalvelimesta. DHCP-palvelimissa on vakiojoukko IP-osoitteita. Palvelimet vain lainaavat IP-osoitteen tulostinpalvelimelle. Järjestelmän käyttöohjeissa on lisätietoja DHCP-palvelun asetusten määrittämisestä verkkoon.

# **TCP/IP-määritysten vahvistaminen**

Tulosta asetussivu ohjauspaneelista tai ulkoisesta tulostinpalvelimesta. Tarkasta TCP/IPtila ja -osoitteet. Jos tiedot ovat virheellisiä, tarkista laitteiston yhteyslaitteet (kaapelit, keskittimet, reitittimet ja kytkimet ) ja varmista, että TCP/IP-osoite on oikea.

# **IP-osoitteen muuttaminen**

Vaihda laitteen TCP/IP-osoite seuraavasti:

P Co Q

# **HP Web JetAdmin**

Avaa HP Web JetAdmin -ohjelma. Kirjoita TCP/IP-osoite Pikalaitehaku-kenttään ja valitse SIIRRY. Valitse etsintäasetukset ylimmältä valikkoriviltä seuraavien ohjeiden mukaisesti:

- **1** Valitse alasvetovalikko ja **Laitteet**.
- **2** Valitse alasvetovalikosta **Uudet laitteet**. Valitse SIIRRY.
- **3** Sarakkeen otsikkoa (esim. IP Address tai Device Model) napsauttamalla voit vaihtaa laiteluettelon järjestyksen laskevaksi tai nousevaksi ja valita sarakkeen, jonka mukaan tiedot järjestetään.
- **4** Korosta määritettävä laite ja valitse **Avaa laite**.
- **5** Valitse HP Web JetAdmin -valintaikkunan yläreunassa olevasta alavalikosta **Kokoonpano**.
- **6** Napsauta määritysvalintaikkunan vasemmassa reunassa olevaa verkkolinkkiä.
- **7** Kirjoita uudet IP-tiedot. Saat kaikki vaihtoehdot näyttöön vierittämällä.

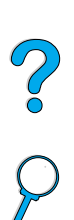

- **8** Tallenna asetukset napsauttamalla **Käytä**-painiketta.
- **9** Napsauta näytön oikeassa reunassa, kysymysmerkin vieressä olevaa **Päivitä sivu**painiketta.
- **10** Vahvista IP-tiedot valitsemalla **Tiladiagnostiikka** tai tulostamalla asetussivu.

# **Sisällytetty WWW-palvelin**

HP LaserJet 4100 mfp -sarjan laitteisiin on sisällytetty WWW-palvelin, jolla voi muokata TCP/IP-parametreja. Sisäänrakennetun WWW-palvelimen käyttö edellyttää, että HP Jetdirect -tulostinpalvelimen IP-osoite on määritetty. Osoite määritetään verkossa automaattisesti, kun tuotetta asennetaan ensimmäistä kertaa.

- Kirjoita HP Jetdirect -tulostinpalvelimen IP-osoite WWW-selaimen osoitekenttään.
- Näyttää HP Jetdirect -ohjelman WWW-sivuston pääsivun. Valitse **Hallinta**. Tällä sivulla voi muokata TCP/IP-osoitteita ja tarvittaessa vaihtaa yhteisönimeä.

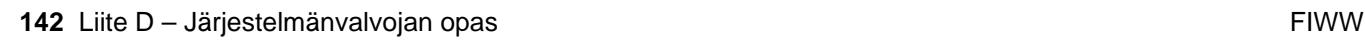
# **Monitoimilaitteen töiden priorisointiasetusten määrittäminen**

HP LaserJet 4100 mfp -sarjan laitteet voivat käsitellä samaan aikaan useita töitä. Järjestelmän oletusasetuksissa walk-up-käyttäjän työt ohittavat verkon kautta lähetetyt työt.

Käyttäjä voi lähettää digitaalisia asiakirjoja samalla, kun MFP-laite tulostaa. Kun tulostustyö on kesken, MFP-laite lukee alkuperäiskappaleet ja kopioi ne tulostamisen jälkeen. Jos kesken oleva työ on lajiteltu mopy-kopiointi, laite tulostaa nykyisen lajittelukokonaisuuden loppuun ja kopioi sitten. Muut tulostustyöt suoritetaan vasta kopioinnin jälkeen. Kopioinnin aikana lähetetty tulostustyö tulostetaan sen jälkeen kun kopiontityö on valmis.

Monitoimilaitteiden priorisointiasetusten järjestelmäoletukset voi vaihtaa ohjauspaneelista tai sisällytetyn WWW-palvelimen kautta. Vaihda järjestelmäoletukset seuraavissa Järjestelmän asetukset -valikon kohdissa.

## **Jatka skannausta -alavalikko**

Tästä valikosta järjestelmänvalvoja voi ottaa skannauksen jatkotoiminnon käyttöön tai poistaa sen käytöstä. Jatka skannausta -toiminto mahdollistaa tai estää kopiointityön lukemisen ja tallentamisen levylle myöhempää tulostamista varten tilanteissa, joissa laite tulostaa parhaillaan toista työtä.

- PÄÄLLÄ Kopiointityö alkaa välittömästi myös silloin, kun laite tulostaa parhaillaan verkon kautta lähetettyä tai muuta tulostustyötä. Luetut kuvat tallennetaan MFPlaitteen levykkeelle, kunnes ne on tulostettu.
- POIS MFP-laite aloittaa sivun lukemisen vasta sitten, kun laite on Valmis-tilassa. Käyttäjä ei siis voi aloittaa sivun lukemista, jos laite ei voi tulostaa luettua sivua välittömästi.

# **Automaattinen työn keskeytys -alavalikko**

Tämä valikkokohta määrittää, keskeytetäänkö nykyinen verkkotulostustyö, kun mopykappale on valmis, jos tulostamisen aikana vastaanotetaan kopiointityö.

- PÄÄLLÄ Tulostaminen keskeytetään ja kopioiminen aloitetaan, kun seuraava mopykappale on tulostettu kokonaan. Tulostamista jatketaan, kun kopioiminen on lopetettu.
- POIS Kopioiminen aloitetaan nykyisen tulostustyön jälkeen.

# **Keskeytä kopiointi -alavalikko**

Tämä valikkokohta määrittää, keskeytetäänkö nykyinen tulostustyö, jos lukutasolla tai asiakirjansyöttölaitteessa olevasta asiakirjasta halutaan kopio.

- PÄÄLLÄ Nykyinen kopiointityö keskeytetään, ja laite siirtyy kopioimaan uutta työtä, kun nykyinen kappale on valmis, jos käyttäjä painaa laitteen ALOITA-näppäintä. Aikaisempaa kopiointityötä jatketaan, kun priorisoitu työ on valmis.
- POIS Uusi kopiointityö liitetään jonoon ja tulostetaan nykyisen työn jälkeen, kun käyttäjä painaa laitteen ALOITA- näppäintä.

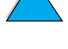

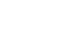

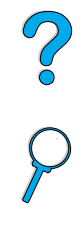

**Report** 

# **Siirrä tulostustyötä -alavalikko**

Tästä valikosta järjestelmänvalvoja voi määrittää, pidetäänkö verkkotulostustöiden jatkamisessa taukoa, kun kopioimistyö valmistuu tai kun ohjauspaneelin näppäimiä painetaan. Jos kohdan asetuksena on PÄÄLLÄ, walk-up-käyttäjä voi hallita MFP-laitetta ja kopioida asiakirjan tai lähettää sähköpostiviestin määrätyn ajan kuluessa. Jos kohdan asetuksena on POIS, tulostustyö voidaan aloittaa heti, kun kopiointi on valmis. Toinen kopiointityö voidaan kuitenkin aloittaa vasta, kun mopy-kappale tai työ on valmis.

- PAALLA Vastaanotettavan tulostustyön käsitteleminen keskeytyy määritetyksi ajaksi aina, kun käyttäjä painaa ohjauspaneelin näppäimiä. (Oletuksena on, että käyttäjä haluaa kopioida tai lähettää työn.) Tulostamista jatketaan heti, kun työ on kopioitu tai lähetetty.
- POIS Vastaanotettava tulostustyö käsitellään välittömästi myös silloin, kun käyttäjä on pannut kopioitavat sivut laitteeseen ja on valmis painamaan ALOITA-näppäintä.

Järjestelmänvalvoja voi määrittää tulostamisen jatkamiseen kuluvan ajan Siirtoaikaalavalikosta.

# **Nollaa kopioinnin aikakatkaisu -alavalikko**

Tällä asetuksella järjestelmänvalvoja voi määrittää, kauanko laite odottaa, ennen kuin se palauttaa kopioinnin oletusasetukset sen jälkeen, kun jotakin ohjauspaneelin näppäintä on painettu. Aikakatkaisun oletusarvo on 60 sekuntia.

# **Nollaa lähetyksen aikakatkaisu -alavalikko**

Tällä aikakatkaisuasetuksella järjestelmänvalvoja voi määrittää, kauanko laite odottaa, ennen kuin se palauttaa digitaalisen lähettämisen oletusasetukset sen jälkeen, kun jotakin ohjauspaneelin näppäintä on painettu. Aikakatkaisun oletusarvo on 60 sekuntia.

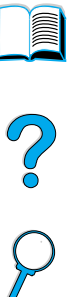

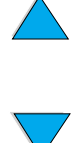

# **Digitaalisen lähettämisen asetusten käyttäminen**

Voit määrittää tulevaa ja lähtevää postia koskevat sähköpostiasetukset sisällytetyn WWW-palvelimen digitaalisen lähettämisen asetussivulla. Tämän jälkeen voit käyttää tulostimen lähetä ja vastaanota -toimintoja. Sivun kautta voi

- ottaa digitaalisen lähettämisen käyttöön tai pois käytöstä ja määrittää tiedostojen enimmäiskoon
- määrittää SMTP-osoitteen digitaalista lähettämistä varten
- määrittää **Lähettäjä**-kentässä näkyvän nimen, joka korvaa lähettäjän täydellisen osoitteen
- määrittää **Aihe**-kentän oletusarvon
- käyttää seuraavia lisätoimintoja:
	- määrittää **Viesti**-kentän kiinteän oletuksen
	- määrittää oletusasiakirjan asetukset

**Huomautus** Luetut asiakirjat liitetään sähköpostiin liitetiedostoina.

● testata digitaalisen lähettämisen asetuksia näytössä olevalla **Testi**-painikkeella.

# <span id="page-146-2"></span>**LDAP-osoiteasetukset**

LDAP-osoiteasetukset

- ottavat sisäisen osoitekirjan käyttöön tai pois käytöstä
- luovat LDAP-parametrit, jotka tarvitaan keskitetyn verkko-osoitekirjan käyttämiseen
- ottaa käyttöön **Testi**-painikkeen, jolla määritykset voi vahvistaa.

# <span id="page-146-0"></span>**Asetusten määrittäminen**

#### Asetukset

- määrittävät skannerin oletusasetukset:
	- asiakirjan oletuskoko
	- asiakirjan oletustyyppi: teksti, kuva tai molemmat
	- kaksipuolinen
- <span id="page-146-1"></span>määrittävät järjestelmänvalvojan yhteystiedot virheilmoituksia varten.

<span id="page-146-3"></span>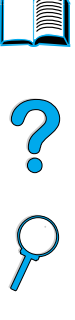

# <span id="page-147-0"></span>**HP Web JetAdmin -ohjelman käyttäminen sisällytetyllä WWWpalvelimella**

<span id="page-147-4"></span>HP Web JetAdmin -ohjelma on selainpohjainen hallintatyökalu, joka tukee HP LaserJet 4100 mfp -sarjan laitteita. Ohjelma asennetaan yleensä verkkoon ja sillä etähallitaan HP:n laitteita. Se on tarkoitettu ensisijaisesti järjestelmänvalvojan käyttöön.

HP Web JetAdmin-ohjelman voi avata millä tahansa WWW-selaimella (esimerkiksi Microsoft Internet Explorer 5.0x tai Netscape Navigator 4.0x tai uudemmat). Avaa hp Web JetAdmin - kotisivu osoitteessa <http://www.hp.com/go/webjetadmin>.

Käytä hp Web JetAdmin -ohjelmaa seuraaviin toimintoihin:

- Asenna ja määritä hp Jetdirect -tulostinpalvelimella verkkoon liitetyt laitteet. Kun hp Web JetAdmin on asennettu tuettuun Microsoft-isäntäjärjestelmään, se määrittää Novell NetWare -parametrit hp Jetdirect -tulostinpalvelimeen ja NetWare-palvelimeen.
- Hallitse verkkotulostimia ja suorita niiden vianmääritys mistä tahansa.

<span id="page-147-5"></span><span id="page-147-3"></span><span id="page-147-2"></span><span id="page-147-1"></span>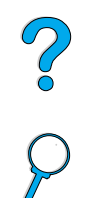

**RESERVE** 

# **Laitevaroitusten määrittäminen**

Järjestelmän antamien varoitusten asetukset voi määrittää HP Web JetAdmin -ohjelmassa tai sisällytetyllä WWW-palvelimella. Varoitukset ovat sähköpostiviestejä, jotka lähetetään käyttäjän antamaan sähköpostiosoitteeseen.

Voit määrittää seuraavat asiat:

- laitteen, jonka toimintaa haluat valvoa (tässä tapauksessa MFP-laite)
- varoitukset, jotka haluat vastaanottaa (esim. paperitukos-, paperi loppu-, väriaine vähissä-, väriaine loppu-, kansi auki-, tulostusvirhe- ja lähetysvirhevaroitukset)
- sähköpostiosoitteen, johon varoitukset lähetetään.

Lisätietoja varoitusten määrittämisestä HP Web JetAdmin -ohjelmassa on kohdissa

- ["HP Web JetAdmin -ohjelman käyttäminen sisällytetyllä WWW-palvelimella"](#page-147-0) [sivulla 146](#page-147-0) (yleistietoja HP Web JetAdmin -ohjelmasta).
- HP Web JetAdmin -ohjelman Ohje (yksityiskohtaiset tiedot varoituksista ja niiden määrittämisestä).

Lisätietoja sisällytetystä WWW-palvelimesta on seuraavissa kohdissa:

- ["Sisällytetyn WWW-palvelimen käyttäminen" sivulla 140](#page-141-0) (yleistietoja sisällytetystä WWW-palvelimesta)
- sisällytetyn WWW-palvelimen Ohje.

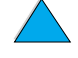

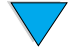

# **DIMM-moduulin asentaminen**

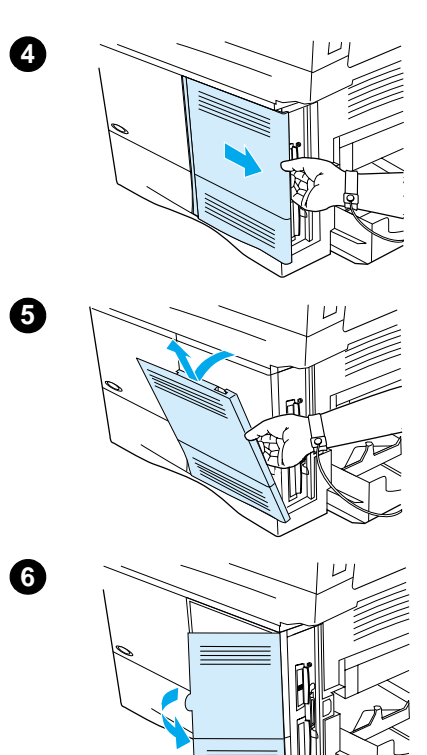

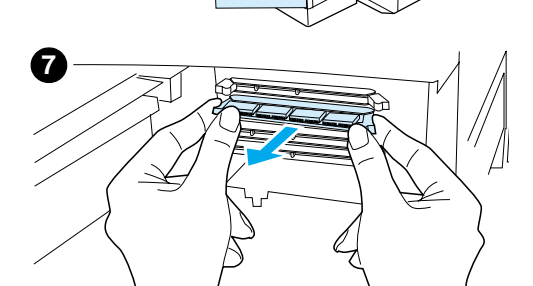

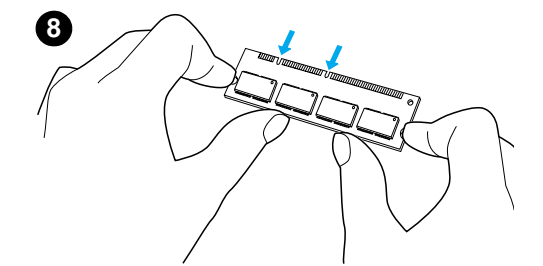

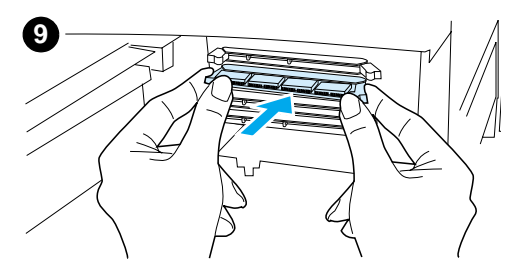

#### <span id="page-148-0"></span>**VAROITUS**

Staattinen sähkö voi vahingoittaa DIMM-moduuleja. Kun käsittelet DIMM-moduuleja, käytä antistaattista ranneketta tai kosketa usein DIMM-moduulin antistaattisen pakkauksen pintaa, ennen kuin kosketat laitteen paljasta metallipintaa.

**1** Tulosta valikkoluettelo ja asetussivu ennen kuin jatkat tämän toimenpiteen suorittamista.

#### **Huomautus**

Tietojen avulla voidaan varmistaa, että tallennetut arvot eivät ole muuttuneet asennuksen jälkeen.

- 
- Paina VALIKKO-näppäintä, kunnes TIETO-valikko tulee näkyviin.
- Paina selausnäppäintä, kunnes tulee näyttöön tulee TULOSTA VALIKKOKARTTA.
- $\bullet$  Tulosta sivu painamalla  $\checkmark$ -näppäintä.
- Tulosta myös asetussivu edellä kuvatulla tavalla.
- **2** Katkaise virta laitteesta.
- **3** Irrota virtajohto pistorasiasta ja kytke kaapelit irti.
- **4** Poista Formatterin kansi vetämällä kantta laitteen takaosaan päin mahdollisimman pitkälle.
- **5** Poista laitteen kansi.
- **6** Avaa DIMM-moduulin luukku vetämällä suurta metallikielekettä.
- **7** Jos asennat uutta kiinteän ohjelmiston DIMM-moduulia, avaa alin DIMM-luukku, vapauta lukot ja poista nykyinen DIMM-moduuli. Jos lisäät uuden fontti- tai muisti-DIMMmoduulin, avaa jokin kolmesta ylimmästä DIMM-luukusta.
- **8** Poista uusi DIMM-moduuli antistaattisesta pakkauksesta. Pidä DIMM-moduulista kiinni niin, että sormesi koskettavat sivureunoja ja peukalot takareunaa. Kohdista DIMMmoduulin kolot DIMM-paikkaan. (Tarkista, että DIMM-paikan kummallakin puolella olevat lukot ovat auki tai ulospäin.)
- **9** Paina DIMM-moduuli suoraan paikalleen. Paina lujasti. Varmista, että DIMM-moduulin kummallakin puolella olevat lukot napsahtavat sisäänpäin paikoilleen.

**Jatkuu seuraavalla sivulla.**

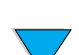

DIMM-moduulin asentaminen **147**

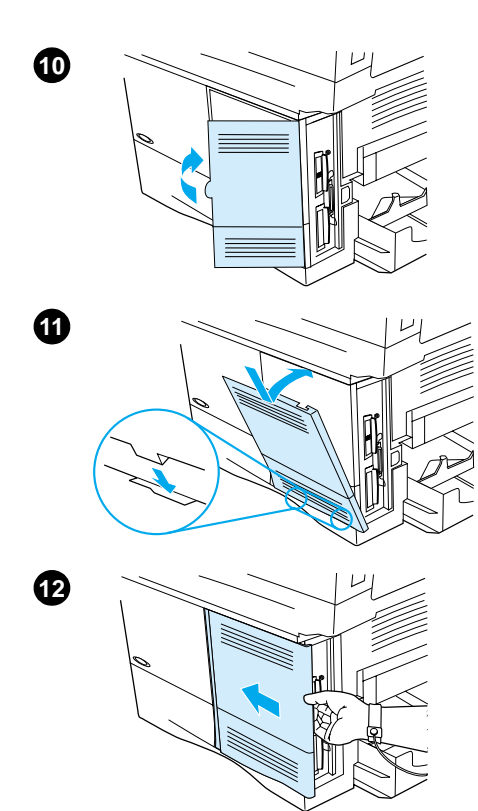

- **10** Sulje DIMM-moduulin luukku. Varmista, että se lukittuu paikalleen.
- **11** Pane suojuksen alareuna uraansa ja kierrä suojusta ylöspäin.
- **12** Liu'uta suojusta MFP-laitteen etuosaa kohti, kunnes se napsahtaa paikalleen. Kytke virtajohto, kaapelit ja laitteeseen virta.
- **13** Varmista DIMM-moduulien oikea asennus seuraavasti:
	- Varmista, että ohjauspaneelissa lukee VALMIS. Jos näytössä on virheilmoitus, DIMM-moduuli on saatettu asentaa väärin. Tarkista asennus tarvittaessa. Katso tarkempia tietoja kohdasta ["Ohjauspaneelin ilmoitusten](#page-89-0)  [ymmärtäminen" sivulla 88.](#page-89-0)
	- Tulosta valikkoluettelo ja asetussivu uudelleen. Vertaa valikkoluetteloa ennen DIMM-moduulin asennusta tulostettuun sivuun. Jos tiedoissa on eroja, määritä asetukset uudelleen valikoissa.
	- Vertaa uutta asetussivua aiempaan sivuun.

#### **Huomautus**

Jos asensit uuden kiinteän ohjelmiston DIMM-moduulin, sivun yläreunassa oleva Firmware Datacode -arvo on muuttunut vastaamaan uutta DIMM-moduulia. Jos arvot ovat muuttuneet, eikä niitä voi vaihtaa valikoista, ota yhteys asiakastukeen.

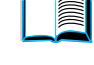

# **Tulostinkomentojen tulkitseminen**

Useimmissa sovellusohjelmissa käyttäjän ei tarvitse antaa tulostinkomentoja. Tarvittaessa tietokoneen ja sovellusohjelmien oppaista saa lisätietoja tulostinkomentojen antamisesta.

<span id="page-150-3"></span><span id="page-150-2"></span><span id="page-150-1"></span><span id="page-150-0"></span>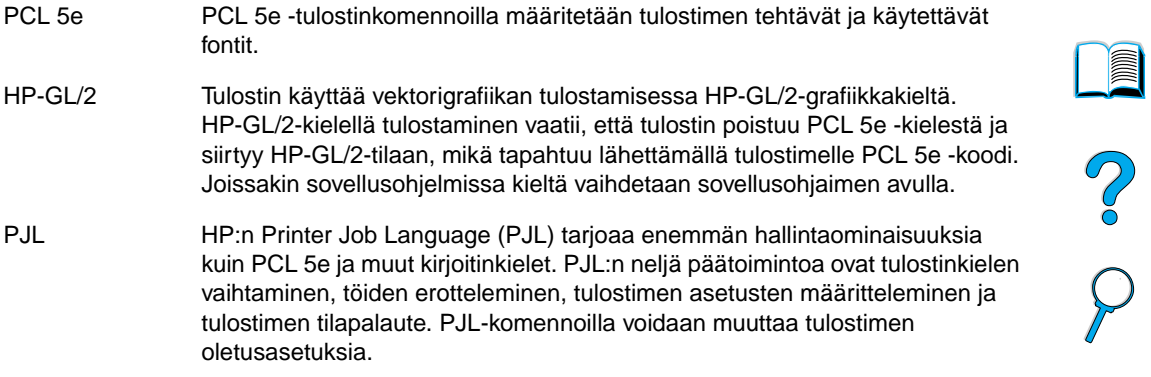

Lisätietoja on osoitteessa [http://www.hp.com.](http://www.hp.com)

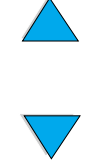

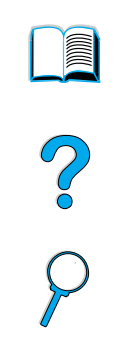

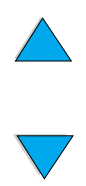

Liite D – Järjestelmänvalvojan opas FIWW

# Hakemisto

#### **Merkit**

[#-näppäin \(ruutumerkki\) 36](#page-37-0) [.jpeg-tiedostotyyppi 41,](#page-42-0) [54](#page-55-0) [.pdf-tiedostotyyppi 41,](#page-42-0) [54](#page-55-0) [.tif-tiedostotyyppi 54](#page-55-0) [? näppäin 36,](#page-37-1) [44](#page-45-0)

#### **Numerot**

[100 arkin paperilokero,](#page-13-0) ks. lokero 1 [2/sivu-tulostaminen 63](#page-64-0) [2-puolinen tulostaminen,](#page-13-1) ks. kaksipuolinen tulostaminen 500 arkin paperilokero [erikoispaperin suuntaaminen 27](#page-28-0) [huono yhteys -viesti 88](#page-89-1) [kuvat 19](#page-20-0) [paperin suunta kaksipuolisessa tulostuksessa 32](#page-33-0)

## **A**

A4-arkki [oletusasetusten määrittäminen 41](#page-42-1) [tuetut koot ja painot 116](#page-117-0) [tulostusalueen koon muuttaminen 41](#page-42-2) [aaltoileva paperi 102](#page-103-0) Acrobat [asiakirjojen käyttäminen 9](#page-10-0) [Reader 10](#page-11-0) [www-sivu 11](#page-12-0) ADF (automaattinen asiakirjansyöttölaite) [kalibroiminen 44](#page-45-1) [käyttäminen 22](#page-23-0) [syöttöhäiriö](#page-106-0) 105 testaaminen [laitteisto 44](#page-45-2) [tukosten poistaminen 86](#page-87-0) Adobe Acrobat [asiakirjojen käyttäminen 9](#page-10-0) [Reader 10](#page-11-0) [www-sivu 11](#page-12-0) aikakatkaisut [input/output 43](#page-44-0) [kopioiminen ja lähettäminen 43](#page-44-1) [pikakopiotyöt 43](#page-44-2) [poistettavat varoitukset 43](#page-44-3) [virransäästötila 43](#page-44-4) [akustiset päästöt 126](#page-127-0) [alkuperäiset, oletusasetusten määrittäminen 41](#page-42-3) [Alkutila-näppäin 36](#page-37-2) [Alkutilavalikko 44](#page-45-3) [Aloitusopas](#page-13-2) 12 [Apple LaserWriter-tulostinohjain 60](#page-61-0) [Apple Mac OS -tulostinohjain 57](#page-58-0) asentaminen [HP Web JetAdmin 141](#page-142-0) [HP Web Jetadmin 60](#page-61-1) [sisällytetty WWW-palvelin 140](#page-141-1) [tulostimet, jotka on liitetty verkkoon HP Jetdirect](#page-147-1)  -tulostinpalvelimen kanssa 146 [tulostinohjaimet 58](#page-59-0) [UNIX-tulostimen ohjelmisto 61](#page-62-0) asetteluvaihtoehdot [kaksipuolinen tulostus 33](#page-34-0) [useiden sivujen tulostaminen yhdelle arkille 63](#page-64-0)

asetukset [alkuperäiset 41](#page-42-3) [asiakirjan ominaisuudet 38](#page-39-0) [kaksipuolinen kopioiminen 49](#page-50-0) [kopioiminen 41,](#page-42-4) [48](#page-49-0) [kopion kontrasti 50](#page-51-0) [kopion oletusarvot 46](#page-47-0) [käyttäjän määrittämät kopioasetukset 47](#page-48-0) [lähettäminen 41](#page-42-0) [määrittäminen digitaalisille lähetyksille 52](#page-53-0) [skannerin oletusasetukset 145](#page-146-0) [sähköposti 41](#page-42-0) [tehdasasetusten palauttaminen 44](#page-45-4) [tiedostotyyppi 53](#page-54-0) [tulostinasetusten tallentaminen 62](#page-63-0) [tulostinohjain 59](#page-60-0) [tuote 60](#page-61-2) [väriainemäärä](#page-43-0) 42 [värillinen 53](#page-54-1) asetus [asiakirjan koko 38](#page-39-0) [asiakirjan ominaisuudet 38](#page-39-0) [HP Jetdirect -tulostimen asetukset 43](#page-44-0) [kuvan tyyppi 38](#page-39-0) [laitteen oletusasetukset 41](#page-42-5) [lokeron 1 asetukset 63](#page-64-1) [mukautetut paperikoot 30](#page-31-0) [oletuskirjoitinkieli 43](#page-44-5) [sivujen lukumäärä](#page-45-5) 44 [tarkkuus 42](#page-43-1) [tiedostotyyppi 53](#page-54-0) [tulostuksen kohdistus 42](#page-43-2) [valikkokomennot 39](#page-40-0) [väriainemäärä](#page-43-0) 42 [värillinen 53](#page-54-1) [yksi- tai kaksipuolinen tulostus 38](#page-39-0) asetussivu [sisällytetty WWW-palvelin 140](#page-141-2) [tuotteen 39](#page-40-1) [asiakirjan asetusten määrittäminen Asetukset-kentässä](#page-54-2) 53 asiakirjat [kaksipuolisten lähettäminen 54](#page-55-1) [lähettäminen 52](#page-53-1) [ominaisuuksien määrittäminen 38](#page-39-0) [tyypit, joita voidaan lähettää lukutasolta 52](#page-53-1) [AutoCAD -tulostinohjaimet 57](#page-58-0) [automaattinen asiakirjansyöttölaite \(ADF\),](#page-13-3) ks. ADF (automaattinen asiakirjansyöttölaite) [automaattinen puhdistus 42](#page-43-3) [automaattinen valinta 63](#page-64-2) [automaattisen jatkamisen virhe, oletusasetuksen](#page-44-6)  määrittäminen 43 avaaminen [HP Web JetAdmin 146](#page-147-2) [sisällytetty WWW-palvelin 141](#page-142-1)

### **C**

CD-levy [HP-tukilevy 109](#page-110-0) [varaosatieto-CD-levy 109](#page-110-1) [CFC:n käyttö](#page-135-0) 134 [C-näppäin 36](#page-37-3)

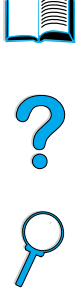

Courier

[asetus, oletus 41](#page-42-1) [fontit, jotka tulostuvat, Courier-fonttina 106](#page-107-0) [fonttiversion valitseminen 41](#page-42-6)

#### **D**

[Diagnostiikka-valikko 44](#page-45-6) digitaalinen lähettäminen [asetuksien määrittäminen 52](#page-53-0) [hyödyt 51](#page-52-0) [kuvaus 51](#page-52-0) [käsittelyjärjestys 34](#page-35-0) [käyttäminen LDAP-protokollan kanssa 51](#page-52-1) [määritelmä](#page-16-0) 15 [osoitekirjojen käyttäminen 54](#page-55-2) [tiedostotyypit 51](#page-52-2) [tietosuojaominaisuudet 15](#page-16-0) [tietoturvan varmistaminen 51](#page-52-3) digitaalinen lähettäminen, [ks. myös](#page-13-3) lähettäminen [DIMM-moduulien vaihtaminen 147](#page-148-0) DIMM-moduulit [sijainti 19](#page-20-0) [vaihtaminen 147](#page-148-0) DOC (Vaatimustenmukaisuusvakuutus) [Kanada 137](#page-138-0) [U.S. 136](#page-137-0) [dpi-tarkkuus \(pisteet tuumaa kohden\) 42](#page-43-1) [Dynamic Host Configuration Protocol -protokolla 141](#page-142-2)

#### **E**

[EconoMode 42](#page-43-4) [ei käyttöoikeutta, valikot lukittu -viesti 88](#page-89-2) EIO [aukot 19](#page-20-0) [viestit 89](#page-90-0) [EIO 1 Jetdirect -valikko 43](#page-44-0) [energiankulutus 125,](#page-126-0) [134](#page-135-1) [EnergyStar 134](#page-135-0) enintään [laitteen lämpötila 120](#page-121-0) [paperikoko 116](#page-117-0) [ennaltaehkäisevä huolto 78](#page-79-0) [ensimmäinen sivu, erilainen tulostus 62](#page-63-1) [Ensimmäinen-tila 63](#page-64-1) [epämuotoiset merkit 102](#page-103-1) erikoispaperi [käsin syöttäminen 65](#page-66-0) [tulostaminen 27](#page-28-0) [erilainen etusivu, tulostaminen 62](#page-63-1) esipainettu/rei'itetty paperi [kaksipuolinen tulostus 32](#page-33-0) [tulostaminen 27](#page-28-1) [etupaneeli,](#page-13-4) ks. ohjauspaneeli etä [asetukset 20](#page-21-0) [laitteen hallinta ja vianmääritys 61](#page-62-1) [laitteiden hallinta ja vianmääritys 146](#page-147-3)

#### **F**

[faksaaminen, digitaaliseen lähettämiseen verrattuna 51](#page-52-0) [FasRes 42](#page-43-1) Fast InfraRed (FIR) [IRDA-yhteensopiva 107](#page-108-0) [portin tilailmaisimen valo ei syty 107](#page-108-1) [receiver, vianmääritys 107](#page-108-2) [tilailmaisimen valo sammuu 107](#page-108-3) [vastaanottimen portin sijainti 19](#page-20-0) [yhteyttä ei voida luoda 107](#page-108-4) [FastRes 42](#page-43-1)

[FCC-säännökset 133](#page-134-0) [FIR \(Fast InfraRed \(infrapuna\)\) -vastaanotin,](#page-13-0) ks. Fast Infrared (FIR) [FIR-portin tilailmaisimen valo ei syty 107](#page-108-1) fontit [Courier-fontilla tulostaminen 106](#page-107-0) [Courier-fontin määrittäminen oletukseksi 41](#page-42-1) [Courier-fontin version valitseminen 41](#page-42-6) [kiintolevyltä puuttuvat 98](#page-99-0) [oletuskirjoitinkielen määrittäminen 43](#page-44-5) [PCL-fonttiluettelon tulostaminen 40](#page-41-0) [PS-fonttien tulostaminen 40](#page-41-1) [fonttien asennusohjelma 57](#page-58-1) [fonttiluettelot 40](#page-41-0)

#### **G**

[grafiikka, vektori 149](#page-150-0)

[huoltolomake 111](#page-112-0)

#### **H**

[Hae työ -valikko 39](#page-40-2) [hakemistokortit 123](#page-124-0) harmaa tausta [paperille tulostaminen 100](#page-101-0) [vianmääritys 120](#page-121-1) [HP Jetdirect -tulostimen asetukset 43](#page-44-0) [HP Jetdirect -tulostinpalvelimen järjestelmänvalvojan opas](#page-13-2) 12 HP Jetdirect -tulostinpalvelin [vianmääritys 108](#page-109-0) [yhteys 108](#page-109-0) [HP Jetdirect -tulostinpalvelin,](#page-13-5) ks. HP Jetdirect -tulostinpalvelin [HP LaserJet -apuohjelma 60](#page-61-2) [HP LaserJet -paperi 130](#page-131-0) [HP LaserJet -tulostusjärjestelmä](#page-58-0) 57 [HP Tukipaketit \(SupportPack\) 109,](#page-110-2) [135](#page-136-0) HP Web JetAdmin [avaaminen 146](#page-147-2) [käyttäminen laitteen kotisivun avaamiseen 141](#page-142-1) [käyttäminen sisällytetyllä WWW-palvelimella 146](#page-147-4) [lataaminen ja asentaminen 141](#page-142-0) [tulostimien asentaminen ja määrittäminen 146](#page-147-5) [varoitusasetuksien määrittäminen 78](#page-79-1) [www-sivu 141,](#page-142-0) [146](#page-147-2) HP Web Jetadmin [asentaminen 60](#page-61-1) [tyypin ja koon asetusten määrittäminen 65](#page-66-1) [www-sivu 61](#page-62-2) [HP Web JetAdmin -ohjelman lataaminen 141](#page-142-0) HP Jetdirect -tulostinpalvelin [asentaminen ja määrittäminen HP Web Jetadmin](#page-147-1)  -ohjelmalla 146 [HP:n ohjelmiston käyttöoikeussopimuksen ehdot 113](#page-114-0) [HP:n Smart Compression -tekniikka 51](#page-52-4) [HP:n valtuutetut jälleenmyyjät 109](#page-110-3) [HP-GL/2-komennot 149](#page-150-0) [HP-ilmiantolinja 110](#page-111-0) [HP-tukilevy 109](#page-110-0) [HP-UX-tulostimen ohjelmisto 61](#page-62-0) huolto [HP Tukipaketit \(SupportPack\) 109](#page-110-2) [korjaukset 110](#page-111-1) [pakkaus 78,](#page-79-0) [129](#page-130-0) [sopimukset 109](#page-110-4) [toimipisteet maailmanlaajuisesti 114](#page-115-0) [tuote 78,](#page-79-0) [139](#page-140-0) [varaosatiedot CD-muodossa 109](#page-110-1) [väli 44](#page-45-7) huolto, [ks. myös](#page-13-6) asiakastuki [huoltolaskuri, nollaaminen 44](#page-45-5)

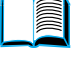

 $\frac{1}{2}$ 

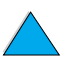

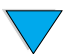

[huoltosopimukset 109](#page-110-4) [Huomio-valo 36](#page-37-4) [huono kääntöyksikön yhteys -viesti 88](#page-89-3) häipymät [sivulla 100](#page-101-1) [tulosteessa 120](#page-121-1)

#### **I**

[I/O-paikat 19](#page-20-0) [ilmiantolinja 110](#page-111-0) [IP-tulostaminen, määrittäminen 60](#page-61-2) [IRDA-yhteensopiva, Fast Infrared \(FIR\) Receiver 107](#page-108-0) [isäntäjärjestelmät 61](#page-62-3)

#### **J**

[jakaminen työryhmässä](#page-16-1) 15 [jatkoalusta lokerolle 1 56](#page-57-0) [JetAdmin,](#page-13-0) ks. HP Web JetAdmin [Jetdirect -tulostinpalvelimen järjestelmänvalvojan opas](#page-13-2) 12 [JPEG-tiedostotyyppi 41,](#page-42-0) [53,](#page-54-0) [54](#page-55-0) [jäljet sivulla 103](#page-104-0) [jälleenmyyjät, HP:n valtuuttamat 109](#page-110-3) [Järjestelmän asetukset -valikko 43](#page-44-7) järjestelmänvalvoja [opas 139](#page-140-0) [virheilmoitus 145](#page-146-1) [yhteystiedot 145](#page-146-1) [järjestelmänvalvojan virheilmoitukset 145](#page-146-1) [järjestelmänvalvojan yhteystiedot 145](#page-146-1) [järjestys lokeroiden käytössä](#page-64-2) 63

#### **K**

[kaksi puolta kahdelle puolelle, kopioiminen 49](#page-50-1) [kaksi puolta yhdelle puolelle, kopioiminen 49](#page-50-2) kaksipuolinen tulostus [asetus 38](#page-39-0) [kopiointiasetukset 49](#page-50-0) [kopiointityöt 49](#page-50-0) [kuvaus 56](#page-57-0) [käyttöön ottaminen tai käytöstä poistaminen 41](#page-42-7) [oletusasetusten määrittäminen 41](#page-42-3) [perusohjeet 31](#page-32-0) [sidonta-asetukset 33](#page-34-0) [tuetut tulostusmateriaalin koot 31](#page-32-1) [vihkot 62](#page-63-2) [kaksipuolisen tulostuksen käyttöön ottaminen 41](#page-42-7) [kaksipuolisen tulostuksen käytöstä poistaminen 41](#page-42-7) kaksipuolisen tulostuksen lisälaite [asentaminen 56](#page-57-0) [kuvat 19,](#page-20-0) [31](#page-32-1) [käyttäminen 31](#page-32-1) [käyttäminen takatulostelokeron ohella 31](#page-32-2) [käyttöön ottaminen tai käytöstä poistaminen 41](#page-42-7) [paperin suunta 32](#page-33-0) [tuetut paperikoot 56](#page-57-0) [tukosten poistaminen 83](#page-84-0) [kaksipuoliset asiakirjat,](#page-13-7) ks. kaksipuolinen tulostaminen [kalvokuvat,](#page-13-8) ks. kalvot kalvot [tekniset tiedot 121](#page-122-0) [toistuvien tukosten poistaminen 87](#page-88-0) [tuetut koot ja painot 116](#page-117-0) [tulostaminen 24,](#page-25-0) [29](#page-30-0) [Kanadan DOC-säännökset 137](#page-138-1) karkea paperi [tulostaminen 24](#page-25-1) [kasetit,](#page-13-9) ks. värikasetit [kasettitila 63](#page-64-1) kasvattaminen [sivu 10](#page-11-1)

[Keskeytä/jatka-valikko 39](#page-40-3) kielet [asetus, oletus 43](#page-44-8) [asiakaspalvelut 110](#page-111-2) [ei tulostimen saatavissa 90](#page-91-0) [saatavana vesileimoihin 62](#page-63-3) [tulostimen vaihtaminen 59,](#page-60-1) [149](#page-150-0) [tulostin 149](#page-150-1) kierrätys [muoviosat 134](#page-135-2) [paperi 135](#page-136-1) kiinnittymätön väriaine [vianmääritys 120](#page-121-1) kiinnitysosa [nopeus 16](#page-17-0) [puhdistaminen 75](#page-76-0) [sijainti 19](#page-20-0) [tilan tai lämpötilan määrittäminen 40](#page-41-2) [vaihtaminen 78](#page-79-0) kiinnitysyksikkö [paperia kiertynyt ympärille 90](#page-91-1) [poistaminen 85](#page-86-0) [tukosten poistaminen 85](#page-86-0) [viestit 94](#page-95-0) [kiinteän ohjelmiston DIMM-moduuli,](#page-13-10) ks. DIMM-moduulit kiintolevyn lisävarusteet [ei tunnistettu 98](#page-99-1) [fonttiongelma 98](#page-99-0) [kirjoitussuojattu 98](#page-99-2) [kuvat 19](#page-20-0) [vianmääritys 98](#page-99-3) [viestit 98](#page-99-1) [vika 98](#page-99-4) kirjekuoret [itseliimautuvat liuskat tai läpät 122](#page-123-0) [kirjekuorilokerosta syöttäminen 28](#page-29-0) [käpristynyt 122](#page-123-1) [läppien käsitteleminen 122](#page-123-0) [marginaalit 28,](#page-29-1) [122](#page-123-2) [perusohjeet 28](#page-29-1) [rypistynyt 28](#page-29-1) [sivusauma 122](#page-123-3) [tallentaminen 122](#page-123-2) [tekniset tiedot 28,](#page-29-1) [122](#page-123-4) [toistuvien tukosten poistaminen 87](#page-88-0) [tuetut koot ja painot 116](#page-117-0) [tukoksien vianmääritys 122](#page-123-1) [tulostaminen 28](#page-29-1) [tulostaminen takatulostelokeroon 24](#page-25-1) kirjekuorilokero [koon asettaminen ohjauspaneelista 65](#page-66-2) [kuvat 19](#page-20-0) [käyttäminen 28](#page-29-0) [tekniset tiedot 28](#page-29-1) [tuetut paperikoot ja -painot 118](#page-119-0) kirjelomakepaperi [kaksipuolinen tulostus 32](#page-33-0) [tulostaminen 27](#page-28-1) [kirjoitinkielen vaihtaminen 59](#page-60-1) [kirjoitinkieli, määrittäminen 43](#page-44-5) kirjoittimen huoltopakkaus [käyttäminen 78](#page-79-0) [tilaaminen 129](#page-130-0) kirioitussuojattu [kiintolevyn lisävarusteet 98](#page-99-2) [levy 89](#page-90-1) [kirkkaus, lisääminen kopioissa 36](#page-37-5) [kloorifluorihiilet 134](#page-135-0) [kohdistus, asetus 42](#page-43-2) koko [kirjekuorilokero 118](#page-119-0)

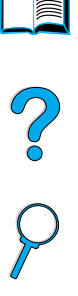

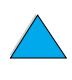

[kopioiden pienentäminen 36](#page-37-6) [lokero 1 116](#page-117-0) [minimoiminen HP:n Smart Compression -tekniikalla 51](#page-52-4) [määrittäminen asiakirjoille 38](#page-39-0) [virtapiiri 125](#page-126-1) [kolmireikäinen paperi 32](#page-33-0) komennot tulostimelle [HP-GL/2 149](#page-150-0) [PCL 149](#page-150-2) [PJL 149](#page-150-3) [kontrasti, oletusasetuksen määrittäminen 41](#page-42-3) koot [sivujen skaalaaminen 62](#page-63-4) [tuetut \(lokeron 1 paperi\) 116](#page-117-0) [tuetut kirjekuorilokeron paperille 118](#page-119-0) [tulostaminen koon mukaan 64](#page-65-0) [Kopioasetukset-näyttö](#page-39-1) 38, [48](#page-49-0) kopioiden skaalaaminen [automaattisesti 50](#page-51-1) [manuaalisesti 50](#page-51-1) kopioiminen [aikakatkaisun määrittäminen 43](#page-44-1) [asetuksien määrittäminen 48](#page-49-0) [kontrastin muuttaminen 50](#page-51-0) [kuvan kirkkauden lisääminen ja vähentäminen 36](#page-37-5) [kuvaus 15,](#page-16-2) [45](#page-46-0) [käynnissä olevan työn siirtäminen 34](#page-35-1) [käyttäen muita kuin oletusasetuksia 47](#page-48-0) [käyttämällä käyttäjän määrittämiä asetuksia 47](#page-48-0) [laadun muokkaaminen 50](#page-51-2) [molemmat puolet 49](#page-50-0) [oletusasetukset 46](#page-47-0) [oletusasetusten määrittäminen 41](#page-42-8) [perustoiminnot 46](#page-47-1) [pienentäminen ja suurentaminen 50](#page-51-1) [pikavalinta 46](#page-47-2) [useiden kopioiden tekeminen 46](#page-47-2) [värillinen 51](#page-52-5) [yhden kopion tekeminen 46](#page-47-2) [kopiointityöt,](#page-13-11) ks. tulostustyöt [kopiomäärä](#page-38-0) 37 [Korean EMI-tiedote 137](#page-138-1) [korjaukset 110](#page-111-1) korttipaperi [tekniset tiedot 123](#page-124-0) [tulostaminen 30](#page-31-1) [kosteusmäärittelyt 126](#page-127-1) kotisivut [HP Web JetAdmin 146](#page-147-2) [tuote 141](#page-142-1) [kuluvat osat,](#page-13-0) ks. tarvikkeet [kuluvien osien tilatiedot 140](#page-141-2) [kuukausittainen käyttömäärä](#page-17-0) 16 [Kuvaile alkuperäistä -näyttö](#page-39-1) 38 kuvan laatu [asetus, oletus 41](#page-42-9) [ongelmat 99](#page-100-0) [kuvan tyyppi, määrittäminen 38](#page-39-0) [kuvat,](#page-13-12) ks. valokuvat käpristynyt [kirjekuoret 122](#page-123-1) [paperi 102,](#page-103-0) [120,](#page-121-1) [122](#page-123-2) [käsinsyötön oletusasetus 41](#page-42-1) [käynnissä olevan työn keskeyttäminen 34](#page-35-1) [käynnissä olevan työn siirtäminen 34](#page-35-1) [Käynnistä-painike 36](#page-37-7) [käyttäjän määrittämät kopioasetukset 47](#page-48-0) käyttöjärjestelmät [tuetut 58](#page-59-0) [www-sivusto, tuetut 61](#page-62-3) [käyttölämpötila 126](#page-127-0)

[käyttöohjekirjat,](#page-13-9) ks. käyttöoppaat, Käyttöopas [käyttäminen 9](#page-10-0) [liikkuminen 9](#page-10-1) [pikkukuvien avulla selaaminen 11](#page-12-1) [sanojen etsiminen 11](#page-12-2) [selaaminen 10](#page-11-2) [sivun suurentaminen 10](#page-11-1) [tiedon hakeminen 10](#page-11-3) [tulostaminen 11](#page-12-3) käyttöoppaat [Aloitusopas](#page-13-2) 12 [HP Jetdirect -tulostinpalvelimen järjestelmänvalvojan opas](#page-13-2) 12 [lisätietoja 12](#page-13-2) [online-oppaan käyttäminen 9](#page-10-0) [saatavana Internetissä Windows NT 3.51 -käyttöjärjestelmää](#page-58-1) varten 57 [Windows 3.1x 57](#page-58-1) [käyttösivu 40](#page-41-3) [käyttöturvallisuustiedote \(MSDS\) 135](#page-136-2) käytönaikainen ohje [laite 44](#page-45-0) [Käännä sivut ylös -sidonta-asetukset 33](#page-34-1) [kääntöyksikkö,](#page-13-13) ks. kaksipuolisen tulostuksen lisälaite

**L** [laajennettu takuu 135](#page-136-0) laatu [asetus, oletus 41](#page-42-9) [kopion muokkaaminen 50](#page-51-2) [parantaminen 99](#page-100-0) laitteisto [pakkaaminen 111](#page-112-0) [palauttaminen 111](#page-112-0) [takuu 111,](#page-112-0) [135](#page-136-0) [viat 111](#page-112-0) [viestit 97](#page-98-0) lajittelu (mopy-toiminto) [käyttäminen 61](#page-62-4) [oletusasetusten määrittäminen 41](#page-42-10) [tehdasasetukset 49](#page-50-3) [viestit 88](#page-89-4) [lampun sulake palanut 97](#page-98-1) [LaserJet-apuohjelma,](#page-13-14) ks. HP LaserJet -apuohjelma [LaserJet-paperi 130](#page-131-0) laserturvallisuustiedotteet [Suomi 137](#page-138-2) [U.S. 137](#page-138-3) [LaserWriter-tulostinohjain 60](#page-61-3) [lasi, skannerin,](#page-13-3) ks. skannerin lasi LDAP [asetusten testaaminen 145](#page-146-2) [käyttäminen digitaalisen lähettämisen kanssa 51](#page-52-1) [määrittäminen 145](#page-146-2) [yhdyskäytävän osoitteen määrittäminen 41](#page-42-0) [leikkautuneet reunukset 106](#page-107-1) [Letter-paperikoko, oletusasetuksen määrittäminen 41](#page-42-1) levy [kirjoitussuojattu 89](#page-90-1) [levyä ei ole 97](#page-98-2) [tiedosto on täynnä](#page-90-2) 89 [toiminto epäonnistui 89](#page-90-3) [vika 89](#page-90-4) [virheellinen mopy 97](#page-98-3) [Lightweight Directory Access Protocol \(LDAP\),](#page-13-3) LDAP-protokolla liikkuminen [ohjauspaneelissa 37](#page-38-1) [online-oppaassa 9](#page-10-1) liima-aine [kirjekuorien](#page-123-0)[122](#page-123-0)

 $\frac{1}{2}$ 

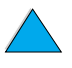

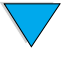

[tarrat 121](#page-122-1) [liittymäportit 19](#page-20-0) [linjajännite 125](#page-126-1) [Linux-tulostimen asennusohjelma 61](#page-62-0) lisävarusteet [luettelo ja kuvat 127](#page-128-0) [osanumerot 128](#page-129-0) lisääminen [kirjekuoret lokerossa 1 28](#page-29-2) [lokero 1 25,](#page-26-0) [56](#page-57-0) [lokerot 2, 3 ja 4 26,](#page-27-0) [56](#page-57-0) lokero 1 [erikoispaperin suuntaaminen 27](#page-28-0) [kasetti- vs. ensimmäinen tila 63](#page-64-1) [kirjekuorien tiedot 122](#page-123-4) [kirjekuorien tulostaminen 28](#page-29-1) [kirjekuorten lisääminen 28](#page-29-2) [koko 116](#page-117-0) [koon asettaminen ohjauspaneelista 65](#page-66-3) [kuvaus 56](#page-57-0) [lataa-viesti 91](#page-92-0) [lisääminen 25,](#page-26-0) [56](#page-57-0) [paperin koon määrittäminen 40](#page-41-4) [paperin suunta kaksipuolisessa tulostuksessa 32](#page-33-0) [toiminnan mukauttaminen 63](#page-64-1) [toimintatavan määrittäminen 40](#page-41-5) [tuetut paperikoot ja -painot 116](#page-117-0) [tukosten poistaminen 82](#page-83-0) [tulostusmateriaalin tyypin määrittäminen 40](#page-41-6) lokero 2 [erikoispaperin suuntaaminen 27](#page-28-0) [huono yhteys -viesti 88](#page-89-1) [koon asettaminen ohjauspaneelista 65](#page-66-3) [kuvaus 56](#page-57-0) [lataa-viesti 92](#page-93-0) [lisääminen 26,](#page-27-0) [56](#page-57-0) [paperin koon määrittäminen 40](#page-41-7) [paperin suunta kaksipuolisessa tulostuksessa 32](#page-33-0) [paperisäädöt 56](#page-57-0) [tukosten poistaminen 82](#page-83-0) lokero 3 [erikoispaperin suuntaaminen 27](#page-28-0) [huono yhteys -viesti 88](#page-89-1) [koon asettaminen ohjauspaneelista 65](#page-66-3) [kuvaus 56](#page-57-0) [lataa-viesti 92](#page-93-0) [lisääminen 26,](#page-27-0) [56](#page-57-0) [paperin koon määrittäminen 40](#page-41-7) [paperin suunta kaksipuolisessa tulostuksessa 32](#page-33-0) [paperisäädöt 56](#page-57-0) [tukosten poistaminen 82](#page-83-0) lokero 4 [erikoispaperin suuntaaminen 27](#page-28-0) [huono yhteys -viesti 88](#page-89-1) [koon asettaminen ohjauspaneelista 65](#page-66-3) [kuvaus 56](#page-57-0) [lataa-viesti 92](#page-93-0) [lisääminen 26,](#page-27-0) [56](#page-57-0) [paperin koon määrittäminen 40](#page-41-7) [paperin suunta kaksipuolisessa tulostuksessa 32](#page-33-0) [paperisäädöt 56](#page-57-0) [tukosten poistaminen 82](#page-83-0) [lokerojärjestys 63](#page-64-2) lokerot [käyttöjärjestys 63](#page-64-2) [määritystiedot 140](#page-141-2) [paperi otetaan väärästä](#page-107-2) 106 [toimintatavan määrittäminen 40](#page-41-5) [tukosten poistaminen 82](#page-83-0) [lokerot,](#page-13-15) ks. tulostelokerot; takatulostelokero; ylätulostelokero [Lueminut.txt-tiedosto 56](#page-57-1)

[Lueminut.wri-tiedosto 56](#page-57-1) lukitseminen [lokerot 64](#page-65-0) [ohjauspaneelin toiminnot 60](#page-61-2) [oletusasetukset 140](#page-141-3) [vaunu 44](#page-45-8) lukupään lasi [käyttäminen 23](#page-24-0) lukutaso [kelpaavat alkuperäisten asiakirjojen tyypit 52](#page-53-1) [luvattoman käytön estäminen 60](#page-61-2) [lyhytvalintakopiointi 46](#page-47-2) lähettäminen [aikakatkaisun määrittäminen 43](#page-44-1) [kaksipuoliset asiakirjat 54](#page-55-1) [käytössä olevat tiedostomuodot 54](#page-55-3) [oletusasetusten määrittäminen 41](#page-42-0) lähettäminen, [ks. myös](#page-13-16) digitaalinen lähettäminen [Lähetysasetukset-näyttö](#page-39-1) 38 [kuvat 52](#page-53-0) [käyttäminen 52](#page-53-0) lämpötila [asettaminen kiinnitysosalle 40](#page-41-2) [käyttö](#page-127-0) 126 [suurin laitteelle suositeltu 120](#page-121-0) [läpät kirjekuorissa 122](#page-123-0)

#### **M**

maailmanlaajuinen [myynti- ja huoltokonttorit 114](#page-115-0) [tukipalvelut 110](#page-111-3) [Mac OS -tulostinohjain 57](#page-58-0) [Macintosh 62](#page-63-3) [HP LaserJet -apuohjelma 60](#page-61-2) [ohjelmat 60](#page-61-3) [PPD:t 58,](#page-59-0) [60](#page-61-0) [tulostaminen infrapunalaitteella 68](#page-69-0) [tulostinohjaimet 60](#page-61-3) [manuaalinen puhdistussivu 75](#page-76-1) manuaalisesti [kiinnitysosan puhdistaminen 75](#page-76-1) [paperin syöttäminen 65](#page-66-0) marginaalit [kirjekuoret 28,](#page-29-1) [122](#page-123-2) [leikkautuneet 106](#page-107-1) [mukautettu paperikoko 30](#page-31-2) [massamuistivälineiden tiedostohakemisto 40](#page-41-8) [mekaanisen ongelman virheilmoitus 97](#page-98-4) [melutaso 126](#page-127-0) [merkit epämuotoisia 102](#page-103-1) [merkit sivulla 103](#page-104-0) [MFP \(monitoimilaite\) 13](#page-14-0) Microsoft Windows [Internetissä saatavana olevat NT-käyttöoppaat 57](#page-58-1) [ohjainten määrittäminen 59](#page-60-2) [tulostaminen infrapunalaitteella 68](#page-69-0) [tulostinohjaimet 58](#page-59-0) mitat [tuetut \(lokerot\) 116](#page-117-0) [tuote 124](#page-125-0) [molemmille puolille tulostaminen,](#page-13-1) ks. kaksipuolinen tulostaminen [monikäyttölokero,](#page-13-17) ks. lokero 1 [monitoimilaite \(MFP\) 13](#page-14-0) [moottorin sulake palanut 97](#page-98-5) [mopy-levyvirheilmoitukset 97](#page-98-6) mopy-toiminto (lajittelu) [käyttäminen 61](#page-62-4) [viestit 88](#page-89-4) [MSDS \(material safety data sheet, käyttöturvallisuustiedote\) 135](#page-123-0)

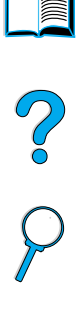

[M-TIFF-tiedostotyyppi 41,](#page-42-0) [53,](#page-54-0) [54](#page-55-0) muisti [DIMM-kuvat 19](#page-20-0) [muutetut muistiasetukset 90](#page-91-2) [riittämätön 93](#page-94-0) [tekniset tiedot 126](#page-127-1) [täynnä-viesti 90](#page-91-3) [vähissä-viestit 90](#page-91-4) [muisti täynnä](#page-91-3) 90 mukautettu paperikoko [marginaalit 30](#page-31-2) [oletusasetusten määrittäminen 41](#page-42-1) [paperikoon määrittäminen 30](#page-31-0) [tuetut koot ja painot \(lokero 1\) 116](#page-117-0) [tulostaminen 30](#page-31-1) [tulostaminen takatulostelokeroon 24](#page-25-1) [tulostamisen perusohjeet 30](#page-31-2) mukauttaminen [lokeron 1 toiminta 63](#page-64-1) [tulostuksessa käytettävät lokerot 63](#page-64-2) [ks. myös](#page-13-0) määrittäminen [muokkaaminen,](#page-13-18) ks. muuttaminen [muoviosat, kierrätys 134](#page-135-2) [musta tuloste, jossa valkoisia pisteitä](#page-105-0) 104 mustavalkoinen [kopioiminen 46](#page-47-1) [skannausasetus 41](#page-42-0) mustekasetit [oletusasetuksen määrittäminen väriaine vähissä- ja väriaine](#page-44-9)  lopussa -tiloja varten 43 [mustekasetit,](#page-13-3) ks. väriainekasetit muuttaminen [asetusten määrittäminen sisällytetyn WWW-palvelimen](#page-141-4)  avulla 140 [asiakirjan asetukset 38](#page-39-0) [kopiointilaatu 50](#page-51-2) [kopion kontrasti 50](#page-51-0) [laitteen asetukset 60](#page-61-2) [ohjauspaneelin viestit 60](#page-61-2) [oletusten, tulostinkomennoilla 149](#page-150-1) [tulostinohjaimen asetukset 59](#page-60-0) [myynti- ja huoltokonttorit 114](#page-115-0) määrittäminen [IP-tulostuksen tulostin 60](#page-61-2) [LDAP 145](#page-146-2) [Novell NetWare -parametrit 146](#page-147-5) [ohjauspaneelin viestit 60](#page-61-2) [salasana 60](#page-61-2) [skannerin oletusasetukset 145](#page-146-0) [sähköpostin asetukset 145](#page-146-3) [sähköpostin SMTP-osoite 145](#page-146-3) [tuen yhteyshenkilön URL-osoitteet 141](#page-142-3) [tulostimet, jotka on liitetty verkkoon HP Jetdirect](#page-147-5)  -tulostinpalvelimen kanssa 146 [tulostinohjaimet 59](#page-60-2) [tuote 12,](#page-13-19) [139](#page-140-0) [varoitukset 78](#page-79-1) [verkkopalvelimen etäasetusten määrittäminen 20](#page-21-0) [määritykset suhteelliselle ilmankosteudelle 126](#page-127-0) [Määritä laite -valikko 41](#page-42-5) määrä [kopiot 37](#page-38-0) [sivut, nollaaminen 44](#page-45-5)

#### **N**

[n/sivu-tulostus 63](#page-64-0) [NetWare-parametrit 146](#page-147-5) nimeäminen [tuote 60](#page-61-2)

nopeus [ADF \(automaattinen asiakirjansyöttölaite\) 16](#page-17-0) [kiinnitysosa 16](#page-17-0) [tulostaminen 16](#page-17-0) [tuote 16](#page-17-0) [Novell NetWare -parametrit 146](#page-147-5) numerot [mallinumero 19](#page-20-0) [osat, lisävarusteet ja tarvikkeet 128](#page-129-0) [sarjanumero 19,](#page-20-0) [44](#page-45-9) [tulostaminen tarvikkeiden tilaamista varten 40](#page-41-9) [tuote 19](#page-20-0) näyttäminen [online-opas 10](#page-11-4) [PDF-tiedostot 10](#page-11-4) [tapahtumaloki 44](#page-45-10)

#### **O**

[ohjaimet tulostimelle,](#page-13-4) ks. tulostusohjaimet ohjauspaneeli [asettelu 36](#page-37-8) [Keskeytä/jatka 39](#page-40-3) [Kopioasetukset-näyttö](#page-39-1) 38[, 48](#page-49-0) [kopioasetusten muokkaaminen 48](#page-49-0) [Kuvaile alkuperäistä -näyttö](#page-39-1) 38 [kuvaus 35,](#page-36-0) [36](#page-37-8) [laitteiston testaaminen 44](#page-45-11) [liikkuminen 37](#page-38-1) [Lähetysasetukset-näyttö](#page-39-1) 38 [määritysilmoitukset 60](#page-61-2) [määritystiedot 140](#page-141-2) [näytöt 38](#page-39-1) [ominaisuudet 36](#page-37-8) [painikkeet 36](#page-37-1) [tilarivi 37](#page-38-2) [toimintojen lukitseminen 60](#page-61-2) [tukosilmoitusten poistaminen 80](#page-81-0) [valikkoluettelo 39](#page-40-4) [valot 36](#page-37-4) [viestit 88](#page-89-0) [ohjauspaneelin I/O-valikko 43](#page-44-0) [ohjauspaneelin nuolinäppäimet 36](#page-37-9) [ohjauspaneelin painikkeet 36](#page-37-8) [ohjauspaneelin Paperinkäsittelyvalikko 40](#page-41-10) [ohjauspaneelin Pienennä-painike 36](#page-37-6) [ohjauspaneelin Suurenna-painike 36](#page-37-6) [ohjauspaneelin Tietovalikko 39](#page-40-5) [ohjauspaneelin tilarivi 37](#page-38-2) [ohjauspaneelin Tumma-painike 36](#page-37-5) [ohjauspaneelin Vaalea-painike 36](#page-37-5) ohjauspaneelin valikot [Alkuasetukset 44](#page-45-3) [avaaminen 39](#page-40-6) [Diagnostiikka 44](#page-45-6) [EIO 1 JetDirect 43](#page-44-0) [Hae työ](#page-40-2) 39 [I/O 43](#page-44-0) [järjestelmän asetukset 43](#page-44-7) [Keskeytä/jatka 39](#page-40-3) [kuvaus 35,](#page-36-0) [39](#page-40-0) [Määritä laite 41](#page-42-5) [palvelu 44](#page-45-12) [Paperinkäsittely 40](#page-41-10) [Tieto- 39](#page-40-5) [Tulostuslaatu 42](#page-43-5) ohjauspaneelin valot [kuvaus 36](#page-37-4) [testaaminen 44](#page-45-11)

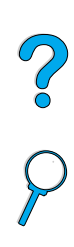

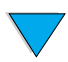

[? ohjauspaneelin näppäin 36](#page-37-1) [HP-tukilevy 109](#page-110-0) [ilmiantolinja 110](#page-111-0) [kieli- ja maakohtaiset palvelut 110](#page-111-2) [korjauspalvelut 110](#page-111-1) [maailmanlaajuiset tukipalvelut 110](#page-111-3) [myynti- ja huoltokonttorit maailmanlaajuisesti 114](#page-115-0) [näytöt 60](#page-61-4) [online-palvelut 109](#page-110-5) [painike tulostinohjaimessa 60](#page-61-4) [tulostinohjain 60](#page-61-4) [verkossa 44](#page-45-0) ohjelmat [apuohjelmat 109](#page-110-6) [käyttöoikeussopimus 113](#page-114-0) [Macintosh 60](#page-61-3) [Sun Solaris 61](#page-62-0) [tulostinohjainten ohje 60](#page-61-4) [UNIX 61](#page-62-0) [verkko 60](#page-61-1) [Windows 59](#page-60-2) [ohjelmiston apuohjelmat 109](#page-110-6) [ohjelmiston käyttöoikeussopimus 113](#page-114-0) oletusasetukset [A4-arkin leveys 41](#page-42-2) [alkuperäiset 41](#page-42-3) [I/O-aikakatkaisu 43](#page-44-0) [järjestelmän asetukset 43](#page-44-1) [kaksipuolinen tulostus 41](#page-42-3) [kieli 43](#page-44-8) [kirjoitinkieli 43](#page-44-5) [kontrasti 41](#page-42-3) [kopioasetukset 46](#page-47-0) [kopioiden lajitteleminen 49](#page-50-3) [käsinsyöttö](#page-42-1) 41 [laite 41](#page-42-5) [lukitseminen 140](#page-141-3) [lähettäminen 41](#page-42-0) [mukautettu paperikoko 41](#page-42-11) [muuttaminen tulostinkomennoilla 149](#page-150-1) [normaalin tulostustyön tulosteiden määrä](#page-42-8) 41 [paperi 41](#page-42-3) [pikakopiotöiden aikakatkaisut 43](#page-44-2) [poistettavat varoitukset 43](#page-44-3) [PS-virhesivu 41](#page-42-12) [skannerin asetukset 145](#page-146-0) [sähköpostin asetukset 145](#page-146-3) [tarkkuus 42](#page-43-1) [tukoksen selvittäminen 43](#page-44-10) [tulostaminen 41](#page-42-1) [tulostinohjain 59](#page-60-0) [työt 43](#page-44-1) [töitten yläraja 43](#page-44-11) [virransäästötilaan siirtymisen aikaraja 43,](#page-44-4) [125](#page-126-2) [väriaine vähissä- ja väriaine lopussa -tilat 43](#page-44-9) [väriainemäärä](#page-43-0) 42 [ongelmat,](#page-13-20) ks. vianmääritys online-ohje [tulostinohjain 60](#page-61-4) online-opas [käyttäminen 9](#page-10-0) [liikkuminen 9](#page-10-1) [pikkukuvien avulla selaaminen 11](#page-12-1) [sanojen etsiminen 11](#page-12-2) [selaaminen 10](#page-11-2) [sivun suurentaminen 10](#page-11-1) [tiedon hakeminen 10](#page-11-3) [tulostaminen 11](#page-12-3) [online-oppaan selaileminen 9,](#page-10-1) [10](#page-11-2) [online-oppaan sivuilla liikkuminen 10](#page-11-2)

ohje

[online-oppaan sivuilla siirtyminen 10](#page-11-2) online-palvelut [apuohjelmat 109](#page-110-6) [HP-tukilevy 109](#page-110-0) [kuvaus 109](#page-110-5) [tulostinohjaimet, tulostinohjelmisto; tuote- ja](#page-110-7)  tukipalvelutiedot 109 [varaosatiedot 109](#page-110-6) [optisen järjestelmän virhe 97](#page-98-7) [OS/2-tulostinohjaimet 58](#page-59-0) [osa sivusta tulostuu 99,](#page-100-1) [107](#page-108-5) osanumerot [luettelo ja kuvaus 128](#page-129-0) [tulostaminen lisätarvikkeiden tilaamista varten 40](#page-41-9) osat [luettelo ja hinnasto www-sivuilla 109](#page-110-1) [lähettäminen ja pakkaaminen 111](#page-112-0) [numerot 128](#page-129-0) [palauttaminen 111](#page-112-0) [tiedot CD-muodossa 109](#page-110-1) [tuotannon päättymisen jälkeen 135](#page-136-3) [osien hinnat 109](#page-110-1) osoitekirjat [käyttäminen 54](#page-55-2) [poistaminen 44](#page-45-13) [otokset,](#page-13-12) ks. valokuvat

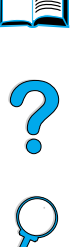

#### **P**

[otsoninmuodostus 134](#page-135-0)

paino [ADF 125](#page-126-3) [paperi 116](#page-117-0) [skanneri 125](#page-126-3) [tuetut kirjekuorilokeron paperille 118](#page-119-0) [tuote 125](#page-126-3) [pakkaustarvikkeet 111](#page-112-0) paksu paperi [tekniset tiedot 123](#page-124-0) [tulostaminen 24,](#page-25-1) [30](#page-31-1) [Palvelu-valikko 44](#page-45-12) [paneeli,](#page-13-4) ks. ohjauspaneeli [paperi 41](#page-42-13) [kierrätys 135](#page-136-1) [korttipaperi 123](#page-124-0) [käsin syöttäminen 65](#page-66-0) [käyttöohjeet 120](#page-121-1) [mukautettu koko 24,](#page-25-1) [30](#page-31-2) [oletusasetusten määrittäminen 41](#page-42-3) [ongelmat: oireet, syyt ja seuraukset 120](#page-121-1) [otetaan väärästä lokero 106](#page-107-2) [paksu 123](#page-124-0) [tallentaminen 134](#page-135-3) [tekniset tiedot 115](#page-116-0) [tuetut koot ja painot \(lokero 1\) 116](#page-117-0) [tuetut paperipainot ja -koot \(kirjekuorilokero\) 118](#page-119-0) [tuetut tyypit 119](#page-120-0) [tulostus mukautetulle koolle 30](#page-31-1) [vältettävät tyypit 120](#page-121-2) [paperikoko, oletusasetuksen määrittäminen 41](#page-42-3) [paperilokeron jatkoalusta 56](#page-57-0) paperilokerot [ei voi syöttää paperia 89](#page-90-5) [huono yhteys -viesti 88](#page-89-1) [lisääminen 56](#page-57-0) [lokeron 1 lataaminen 56](#page-57-0) [lukitseminen 64](#page-65-0) [paperin suunta kaksipuolisessa tulostuksessa 32](#page-33-0) [säätäminen 63](#page-45-11) [tukosten poistaminen 80,](#page-81-0) [82](#page-83-0) [tyhjä tila -viesti 91](#page-92-1)

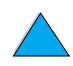

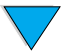

[paperin kohde, oletusasetuksen määrittäminen 41](#page-42-13) [paperin kohde, oletusasetus 41](#page-42-13) paperin syöttäminen [käsin lokerosta 1 65](#page-66-0) [ongelmat 120](#page-121-1) [paperin vähimmäiskoko 116](#page-117-0) paperirata [puhdistaminen 75](#page-76-1) [testaaminen 44](#page-45-14) [paperitukokset,](#page-13-21) ks. tukokset PCL 5e- ja PCL 6 -tulostinohjaimet [laitteen mukana toimitettavat 58](#page-59-0) [milloin käytetään 59](#page-60-3) PDF-asiakirjat [kuvakkeet 9](#page-10-1) [käyttäminen 9](#page-10-0) [liikkuminen 9](#page-10-1) [lähetettävän tiedoston muodon määrittäminen 53](#page-54-0) [näyttäminen 10](#page-11-4) [pikkukuvien avulla selaaminen 11](#page-12-1) [sanojen etsiminen 11](#page-12-2) [suurennoksen koon muuttaminen 10](#page-11-1) [tiedon hakeminen 10](#page-11-3) [tulostaminen 11](#page-12-3) [PDF-tiedostotyyppi 41,](#page-42-0) [54](#page-55-0) perusohjeet [automaattisen asiakirjansyöttölaitteen käyttäminen 23](#page-24-0) [kaksipuolinen tulostus 31](#page-32-0) [kalvot 29,](#page-30-0) [121](#page-122-0) [kirjekuoret 28,](#page-29-1) [122](#page-123-4) [korttipaperi 30,](#page-31-1) [123](#page-124-1) [lukupään lasin käyttäminen 23](#page-24-1) [mukautettu paperikoko 30](#page-31-2) [paperi 115,](#page-116-0) [120](#page-121-1) [tarrat 29,](#page-30-1) [121](#page-122-2) [Peruuta-painike 36](#page-37-10) pienentäminen [kopion kirkkauden 36](#page-37-5) [kopion koko 36](#page-37-6) [kopiot 50](#page-51-1) [ohjauspaneelin näppäin 36](#page-37-6) [PDF-asiakirjojen sivunäkymä](#page-11-1) 10 pieni paperi [asetus, oletus 42](#page-43-6) [tulostaminen 24](#page-25-1) [piirikapasiteetti 125](#page-126-1) [piirtoheitinkalvot,](#page-13-8) ks. kalvot [pikasarjat 62](#page-63-0) [pikkukuvat, käyttäminen online-oppaan selaamiseen 11](#page-12-1) [pikkukuvien avulla selaaminen online-oppaassa 11](#page-12-1) [pilkut sivulla 99](#page-100-2) [pisteitä sivulla 104](#page-105-0) [PJL \(Printer Job Language\) -tulostinkieli 149](#page-150-3) [pois leikkautuneet reunukset 106](#page-107-1) poistaminen [kiinnitysyksikkö](#page-86-0) 85 [osoitekirjat 44](#page-45-13) [tapahtumaloki 44](#page-45-15) [tausta 41](#page-42-14) [poistettavat varoitukset, oletusasetuksen määrittäminen 43](#page-44-3) [portable document format \(PDF\) -asiakirjat,](#page-13-22) ks. PDF-asiakirjat portit [FIR \(Fast InfraRed\) -vastaanotin 19](#page-20-0) [lisävarusteiden liittymä](#page-20-0) 19 [rinnakkaisliittymä](#page-20-0) 19 [sijainnit 19](#page-20-0) postikortit [tekniset tiedot 123](#page-124-0) [tulostaminen 30](#page-31-1) [PostScript,](#page-13-23) ks. PS [PostScript, tason 2 emulointi 58](#page-59-0)

[PostScript-tulostimen kuvaustiedostot \(PPD-tiedostot\) 60](#page-61-0) [PPD-tiedostot \(PostScript-tulostimen kuvaustiedostot\) 60](#page-61-0) [Printer Command Language \(PCL\) -kieli,](#page-13-24) ks. tulostimen ohjauskieli (PCL) [Printer Job Language \(PJL\) 149](#page-150-3) PS [asetus, oletus 43](#page-44-5) [vianmääritys 106](#page-107-3) [virhesivu 41](#page-42-1) PS-tulostinohjaimet [laitteen mukana toimitettavat 58](#page-59-0) [milloin käytetään 59](#page-60-3) puhdistaminen [kiinnitysosa, automaattisesti 75](#page-76-2) [kiinnitysosa, käsin 75](#page-76-1) [paperirata 75](#page-76-1) [tulostimen automaattinen 42](#page-43-3) [tuote 73](#page-74-0) [väriaine vaatteista 74](#page-75-0) [puhdistussivu 42,](#page-43-7) [75](#page-76-0) [puhdistustelat, vaihtaminen 78](#page-79-0) [pystysuuntaiset valkoiset viivat 103](#page-104-1) [pääkäyttäjä,](#page-13-25) ks. järjestelmänvalvoja [päästöt, akustiset 126](#page-127-0) pölysuoja [lokero 2 ja kääntöyksikkö](#page-57-0) 56 [sijainti 19](#page-20-0)

#### **R**

[Reader Adobe Acrobatissa 10,](#page-11-0) [11](#page-12-0) [rei'itetylle paperille tulostaminen 27](#page-28-1) [Resolution Enhancement -tekniikka \(REt\) 42](#page-43-5) [resurssienhallinta,](#page-13-26) ks. HP:n resurssienhallinta [rinnakkaisliittymäportti 19](#page-20-0) [RIP ONCE \(RIP KERRAN\) 61](#page-62-5) [rip once \(rip kerran\) 16](#page-17-0) [ruutumerkki \(#-näppäin\) 36](#page-37-0) [ryppyinen paperi 103](#page-104-2)

#### **S**

[saatavilla olevat tuotepakkaukset 14](#page-15-0) salasanat [suojaus 140](#page-141-3) [tuote 60](#page-61-2) [verkkotoimintasivut, sisällytetty WWW-palvelin 141](#page-142-4) [sanojen etsiminen online-oppaasta 11](#page-12-2) sarjanumero [hakeminen Palvelu-valikosta 44](#page-45-9) [tuote 19](#page-20-0) sidonta [kaksipuolisen tulostuksen asetukset 33](#page-34-0) [vasen tai oikea puoli 62](#page-63-2) [siirtotelat, vaihtaminen 78](#page-79-0) siirtyminen [ohjauspaneelissa 37](#page-38-1) sisällytetty WWW-palvelin [asentaminen 140](#page-141-1) [avaaminen 141](#page-142-1) [kopiointi- ja tulostustöiden peruuttaminen 140](#page-141-4) [kuvaus 140](#page-141-5) [käytettävät selaimet 140](#page-141-5) [käyttäminen 140](#page-141-5) [käyttäminen HP Web Jetadmin -ohjelman kanssa 146](#page-147-4) [laitetietojen saaminen 140](#page-141-2) [palomuurirajoitukset 140](#page-141-6) [työtoimintojen hallitseminen 140](#page-141-2) [vaatimukset 140](#page-141-7) [varoitusasetuksien määrittäminen 78](#page-79-1) [vianmääritys ja ongelmien arvioiminen 140](#page-141-4) [sisällytetyn WWW-palvelimen liittäminen 140](#page-141-7)

[sisällytetyn WWW-palvelimen palomuurirajoitukset 140](#page-141-6) [sisällytetyn WWW-palvelimen TCP](#page-141-8)⁄ IP-vaatimukset 140 sisäänrakennettu verkkopalvelin [kuvaus 20](#page-21-0) sivua [ei voi tulostaa 106,](#page-107-4) [107](#page-108-6) [lukumäärän näyttäminen 44](#page-45-16) sivujen lukumäärä [alkuasetusten palauttaminen 44](#page-45-5) [näyttäminen 44](#page-45-16) [seuraavan huollon rajan asettaminen 44](#page-45-7) [sivujen lähentäminen ja loitontaminen 10](#page-11-1) [sivukuvien skaalaaminen 62](#page-63-4) [sivulla olevat pilkut 99](#page-100-2) [sivumäärän nollaaminen 44](#page-45-5) [sivusaumalliset kirjekuoret 122](#page-123-3) skannaaminen [käsittelyjärjestys 34](#page-35-0) [oletusten määrittäminen sisällytetyllä WWW-palvelimella 145](#page-146-0) [sähköpostin oletusasetusten määrittäminen 41](#page-42-0) [tulostuksen aikana 34](#page-35-2) [skannerin kalibroiminen 44](#page-45-1) [skannerin vaunu, lukitseminen 44](#page-45-8) [Smart Compression -tekniikka 51](#page-52-4) [SMTP-osoite 41,](#page-42-0) [145](#page-146-3) [Solaris-tulostinohjelmisto 61](#page-62-0) [sopivan tulostinohjaimen valitseminen 59](#page-60-1) [sovita leveys 10](#page-11-1) [sovita näkymä](#page-11-1) 10 [sovita sivu 10](#page-11-1) sulake [palanut lampusta 97](#page-98-1) [palanut moottorista 97](#page-98-5) [Sun Solaris -tulostinohjelmisto 61](#page-62-0) [suojaaminen salasanoilla 140](#page-141-3) [suojaustasot 140](#page-141-3) [Suomen laserturvallisuustiedote 137](#page-138-2) [suora paperirata 24](#page-25-1) [suorita kirjoitinhuolto -viesti 78](#page-79-0) [suorituskyky 16](#page-17-0) suuntaaminen [erikoispaperi 27](#page-28-0) [kaksipuolisessa tulostuksessa 32](#page-33-0) [kalvot 29](#page-30-0) [tarra-arkit 29](#page-30-1) suurentaminen [kopion kirkkauden 36](#page-37-5) [kopion koko 36](#page-37-6) [kopiot 50](#page-51-1) [ohjauspaneelin näppäin 36](#page-37-6) [sivu 10](#page-11-1) [syöttöhäiriö automaattisessa asiakirjansyöttölaitteessa 105](#page-106-0) syöttölokerot [ei voi syöttää paperia 89](#page-90-5) [huono yhteys -viesti 88](#page-89-1) [lokeroiden käyttöjärjestys 63](#page-64-2) [lukitseminen 64](#page-65-0) [paperin suunta kaksipuolisessa tulostuksessa 32](#page-33-0) [tukosten poistaminen 82](#page-83-0) [tyhjä tila -viesti 91](#page-92-1) [syöttötelat, vaihtaminen 78](#page-79-0) [sähkölaitetiedot 125](#page-126-4) sähköposti [asetusten määrittäminen 145](#page-146-3) [asetusten testaaminen 145](#page-146-3) [oletusasetusten määrittäminen 41](#page-42-0) [palvelimen osoiteluettelo 54](#page-55-2) [skannauksen tiedostotyypin määrittäminen 41](#page-42-0) [useita osoitteita 51](#page-52-0) [yhdyskäytävien osoitteiden määrittäminen 41](#page-42-0)

[sähköpostipalvelimella olevat osoiteluettelot 54](#page-55-2) [sähköpostisivu, sisällytetty WWW-palvelin 145](#page-146-3) säännökset [FCC 133](#page-134-0) [Kanadan DOC 137](#page-138-1) [USA DOC 136](#page-137-0) [säästötila 42](#page-43-4) säätäminen [lokerot 63](#page-64-2) säätäminen, [ks. myös](#page-13-27) muuttaminen **T**

[tahrat paperilla 101](#page-102-0) [taittunut paperi 103](#page-104-2) [takasivu, tyhjän lisääminen 62](#page-63-5) takatulostelokero [käyttäminen 24](#page-25-1) [käyttäminen kääntöyksikön ohella 31](#page-32-2) [sijainti 19](#page-20-0) [tukosten poistaminen 84](#page-85-0) takuu [laajennettu 135](#page-136-0) [laitteiston huolto 135](#page-136-0) [tulostin 111](#page-112-0) [väriainekasetti 112](#page-113-0) tallentaminen [kirjekuoret 122](#page-123-2) [rajojen määrittäminen 43](#page-44-11) [tulostinasetukset 62](#page-63-0) [tulostustyöt 67](#page-68-0) [virta, paperi ja väriaine 134](#page-135-1) tapahtumaloki [poistaminen 44](#page-45-15) [tulostaminen tai näyttäminen 44](#page-45-10) [tarkkuudet 42](#page-43-1) [tarkkuus \(dpi\) 42](#page-43-1) tarrat [arkkien suuntaus 29](#page-30-1) [tekniset tiedot 121](#page-122-2) [toistuvien tukosten poistaminen 87](#page-88-0) [tuetut koot ja painot 116](#page-117-0) [tulostaminen 29](#page-30-1) [tulostaminen takatulostelokeroon 24](#page-25-1) tarvikkeet [osanumerot 128](#page-129-0) [tuotannon päättymisen jälkeen 135](#page-136-3) [tarvikkeiden tilasivu 40](#page-41-9) [tausta, poistaminen 41](#page-42-14) [tehdasasetukset, palauttaminen 44](#page-45-4) [teholokero kirjekuorille,](#page-13-28) ks. kirjekuorilokero [tekninen tuki,](#page-13-3) ks. asiakastuki tekniset tiedot [akustiset päästöt 126](#page-127-0) [kalvot 121](#page-122-0) [kirjekuoret 122](#page-123-4) [kirjekuorilokero 122](#page-123-5) [korttipaperi 123](#page-124-0) [kosteus 126](#page-127-1) [muisti 126](#page-127-1) [paksu paperi 123](#page-124-0) [paperi 115](#page-116-0) [sähkölaitetiedot 125](#page-126-4) [tarrat 121](#page-122-2) [tuote 124](#page-125-0) [yleiset 126](#page-127-2) [ympäristö](#page-126-4) 125 [telan jäljet sivulla 103](#page-104-0) [telat, vaihtaminen 78](#page-79-0)

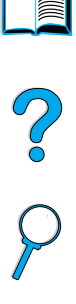

testaaminen [ohjauspaneelin laitteisto 44](#page-45-11) [ohjauspaneelin valot 44](#page-45-11) [paperirata 44](#page-45-14) [skannerin ja automaattisen asiakirjansyöttölaitteen laitteisto 44](#page-45-2) testipainike [LDAP-osoiteasetukset 145](#page-146-2) [sähköpostin asetukset 145](#page-146-3) [tiedostotyypit 41,](#page-42-0) [51,](#page-52-2) [53,](#page-54-0) [54](#page-55-3) [Tiedot-valo 36](#page-37-4) [tietoja säännöksistä](#page-134-0) 133 [tietoturvaa digitaalisella lähettämisellä](#page-52-3) 51 [TIFF-tiedostotyyppi 41,](#page-42-0) [53,](#page-54-0) [54](#page-55-0) [tif-tiedostotyyppi 41](#page-42-0) tilat [ensimmäinen 63](#page-64-1) [kasetti 63](#page-64-1) [tilavaatimukset 124](#page-125-0) [toimipisteet, huolto ja tuki maailmanlaajuisesti 114](#page-115-0) toistuminen [kuvat 102](#page-103-2) [viat 101](#page-102-1) [toistuvat jäljet 101](#page-102-1) [toistuvien viestien poistaminen 88](#page-89-0) [tuen yhteyshenkilön URL-osoitteet, määrittäminen 141](#page-142-3) [tuetun paperin paksuus 116](#page-117-0) tuki [HP Tukipaketit \(SupportPack\) 109](#page-110-2) [huoltosopimukset 109](#page-110-4) [ilmiantolinja 110](#page-111-0) [kieli- ja maakohtaiset palvelut 110](#page-111-2) [maailmanlaajuiset tukipalvelut 110](#page-111-3) [myynti- ja huoltokonttorit maailmanlaajuisesti 114](#page-115-0) [online-palvelut 109](#page-110-5) [online-tuotetiedot 109](#page-110-0) [varaosatiedot 109](#page-110-1) [tuki,](#page-13-6) ks. asiakastuki [tukilevy 109](#page-110-0) [Tukipaketit 109,](#page-110-2) [135](#page-136-0) tukokset [kuvaus 80](#page-81-0) [paikantaminen 80](#page-81-1) [poistaminen ADF-laitteesta \(automaattisesta](#page-87-0)  asiakirjansyöttölaitteesta) 86 [selvittämisen oletusasetuksen määrittäminen 43](#page-44-10) [syöttölokeroiden alueelta 82](#page-83-0) [toistuvien poistaminen 87](#page-88-1) [tukosten poistaminen kiinnitysyksikön alueelta 85](#page-86-0) [tukosten poistaminen kääntöyksiköstä](#page-84-0) 83 [tukosten poistaminen ulostulokohdista 84](#page-85-0) [tukosten poistaminen yläkannen alueelta 81](#page-82-0) [varoitusasetuksien määrittäminen 78](#page-79-1) [tukosten paikantaminen 80](#page-81-1) tukosten poistaminen [ADF-laitteesta \(automaattisesta asiakirjansyöttölaitteesta\) 86](#page-87-0) [kiinnitysyksikön alueelta 85](#page-86-0) [kääntöyksiköstä](#page-84-0) 83 [lähteen paikallistaminen 80](#page-81-1) [ohjauspaneelin näytön ilmoitukset 80](#page-81-0) [syöttölokeroiden alueelta 82](#page-83-0) [ulostuloalueelta 84](#page-85-0) [usein tapahtuvat 87](#page-88-1) [yläkannen ja väriainekasetin alueelta 81](#page-82-0) [tulosta käyttösivu 40](#page-41-3) tulostaminen [asetussivu 39](#page-40-1) [erilainen ensimmäinen sivu 62](#page-63-1) [IP 60](#page-61-2) [kalvot 29](#page-30-0) [kirjekuoret 28](#page-29-1) [kirjekuoret lokerosta 1 122](#page-123-5)

[käsittelyjärjestys 34](#page-35-0) [käynnissä olevan työn siirtäminen 34](#page-35-1) [luettelo PS-fonteista 40](#page-41-1) [massamuistivälineiden tiedostohakemisto 40](#page-41-8) [nopeus 16,](#page-17-0) [126](#page-127-2) [oletusasetusten määrittäminen 41](#page-42-3) [online-opas 11](#page-12-3) [paksu paperi 30,](#page-31-1) [123](#page-124-0) [paperin koon ja tyypin mukaan 64](#page-65-0) [paperin syöttäminen käsin 65](#page-66-0) [PCL-fonttisivu 40](#page-41-0) [tapahtumaloki 44](#page-45-10) [tarrat 29](#page-30-1) [tarvikkeiden tilasivu 40](#page-41-9) [tulosta käyttösivu 40](#page-41-3) [useita sivuja arkilla 63](#page-64-0) [valikkoluettelo 39](#page-40-4) [verkon kautta 15](#page-16-3) [vesileimat 62](#page-63-3) [vihkot 62](#page-63-2) [värillinen 51](#page-52-5) [tulostaminen, manuaalinen puhdistussivu 75](#page-76-1) tulostelokerot [käyttäminen 24,](#page-25-0) [27](#page-28-2) [sijainti 19](#page-20-0) [tukosten poistaminen 84](#page-85-0) [tulostimen asetusten ohittaminen 59](#page-60-2) [tulostimen automaattinen puhdistus 42](#page-43-3) tulostimen huoltosarja [käyttäminen 78](#page-79-0) [tilaaminen 129](#page-130-0) [Tulostimen lajittelun virhe -sivu 88](#page-89-4) tulostimen ohjauskieli (PCL) [asetus, oletus 43](#page-44-5) [fonttiluettelo 40](#page-41-0) [komennot 149](#page-150-2) [tulostusasetusten määrittäminen 41](#page-42-1) [tulostimen tapahtumaloki 140](#page-141-2) tulostinkomennot [HP-GL/2 149](#page-150-0) [PCL 149](#page-150-2) [PJL 149](#page-150-3) tulostinohjaimet [Apple LaserWriter 60](#page-61-0) [kuvaus 58](#page-59-0) [kääntöyksikön määrittäminen 31](#page-32-2) [laitteen mukana toimitettavat 58](#page-59-0) [Macintosh 60](#page-61-3) [Microsoft Windows 59](#page-60-2) [määrittäminen 59](#page-60-2) [ohjelmiston ohje 60](#page-61-4) [oikean valitseminen 59](#page-60-1) [OS/2 58](#page-59-0) [PCL 5e 59](#page-60-3) [PCL 6 59](#page-60-3) [PS 59](#page-60-3) [saatavana Internetissä Windows NT 3.51 -käyttöjärjestelmää](#page-58-1) varten 57 [www-sivu 109](#page-110-7) [tulostinohjaimet,](#page-13-29) ks. tulostusohjaimet [tulostinohjelmiston www-sivut 109](#page-110-7) tulostinpalvelimet [kommunikoiminen HP Jetdirect -tulostinpalvelimen kanssa 108](#page-109-0) [vianmääritys 108](#page-109-0) [tulostuksen kohdistus, asetus 42](#page-43-2) tulostuksen laatuongelmat [korjaaminen 99](#page-100-0) [oireet, syyt ja seuraukset 120](#page-121-1) [tulostuskasetti](#page-79-0) [sijainti 19](#page-20-0) [tulostuslaatuongelmat 99](#page-100-0)

000

[tulostuslaatuongelmien oireet 99](#page-100-0) [Tulostuslaatu-valikko 42](#page-43-5) [tulostusmateriaali,](#page-13-30) ks. korttipaperi; mukautettu paperi; kirjekuoret; HP LaserJet -paperi; kortistokortit; tarrat; kirjelomakepaperi; paperi; esipainettu/rei'itetty paperi; erikoispaperi; kalvot [tulostusnopeus 126](#page-127-1) [tulostuspuoli alaspäin -tulostelokero 24](#page-25-0) [tulostuspuoli ylös -tulostelokero 24](#page-25-1) [tulostuspuolien lukumäärä, oletusasetuksen määrittäminen 41](#page-42-3) [tulostustyöt,](#page-13-11) ks. tulostustyöt [tuotepakkaukset 14](#page-15-0) [tuotteen asetusten määrittäminen 12,](#page-13-19) [139](#page-140-0) [tuotteen edut 15](#page-16-1) [tuotteen mallinumero 19](#page-20-0) [tuotteen mitat 124](#page-125-0) [tuotteen ominaisuudet 16](#page-17-1) tuotteet [pakkaaminen 111](#page-112-0) [palauttaminen 111](#page-112-0) [takuu 111,](#page-112-0) [135](#page-136-0) [viat 111](#page-112-0) [viestit 97](#page-98-0) [tuotteiden palauttaminen 111](#page-112-0) [tuotteiden uudelleen pakkaaminen 111](#page-112-0) turvallisuustiedotteet [lasertuotteet 137](#page-138-1) [lasertuotteet Suomessa 137](#page-138-4) [Tyhjennä-näppäin 36](#page-37-3) [tyhjä takasivu, lisääminen 62](#page-63-5) [tyhjän takasivun lisääminen 62](#page-63-5) [tyyppiasetusten mukaan tulostaminen 64](#page-65-0) [työn keskeyttäminen, aikakatkaisun oletusasetukset 43](#page-44-1) [Työn säilytyksen levyvirhe -sivu 88](#page-89-4) [työryhmäjakaminen 15](#page-16-1) työt [aikakatkaisun määrittäminen 43](#page-44-2) [hallitseminen 66,](#page-67-0) [68,](#page-69-1) [140](#page-141-4) [infrapuna 69](#page-70-0) [järjestyksen käsitteleminen 34](#page-35-0) [keskeyttäminen 34](#page-35-1) [peruuttaminen ohjauspaneelia käyttäen 36](#page-37-10) [peruuttaminen sisällytetyllä WWW-palvelimella 140](#page-141-4) [siirtäminen 34](#page-35-1) [säilyttäminen 66,](#page-67-0) [68](#page-69-1) [tallennettavien määrän rajoittaminen 43](#page-44-11) [useiden käsitteleminen 34](#page-35-0) [työtoimintojen hallitseminen 66,](#page-67-0) [68,](#page-69-1) [140](#page-141-4) [töiden käsittelyjärjestys 34](#page-35-0) töiden peruuttaminen [ohjauspaneelia käyttämällä](#page-37-10) 36 [sisällytetyn WWW-palvelimen käyttäminen 140](#page-141-4) [Töiden pikakopiointi, aikakatkaisun määrittäminen 43](#page-44-2)

#### **U**

[UNIX-tulostimen asennusohjelma 61](#page-62-0) [useiden kopioiden tekeminen 46](#page-47-2)

#### **V**

[vaalea tulostus 99](#page-100-1) vaatimukset [sisällytetty WWW-palvelin 140](#page-141-7) [tila 124](#page-125-0) [virta 125](#page-126-1) [ympäristö](#page-126-4) 125 Vaatimustenmukaisuusvakuutus (DOC) [Kanada 137](#page-138-0) [U.S. 136](#page-137-0) [vaatteet, väriaineen poistaminen 74](#page-75-0)

# [asetukset 39](#page-40-0) [luettelo 39](#page-40-4)

valikko

[valikkoluettelo ohjauspaneelin valikoista 39](#page-40-4) [Valikko-näppäin 36](#page-37-11) [valikot lukittu -viesti 88](#page-89-2) valinnainen kääntöyksikkö [huono yhteys -viesti 88](#page-89-3) [valintanäppäin 36](#page-37-9) [valkoiset viivat 103](#page-104-1) [valkoisia pisteitä mustalla pohjalla 104](#page-105-0) [Valmis-valo 36](#page-37-4) valo [testaaminen 44](#page-45-2) [valokuvat, asetusten määrittäminen 38](#page-39-0) [valtuutetut jälleenmyyjät 109](#page-110-3) [varaosien saatavuus tuotannon päättymisen jälkeen 135](#page-136-3) varoitukset [järjestelmänvalvoja 145](#page-146-1) [määrittäminen 78](#page-79-1) [varoitukset, oletusasetuksen määrittäminen 43](#page-44-3) [vaunu skannerissa, lukitseminen 44](#page-45-8) [vektorigrafiikka 149](#page-150-0) verkko [HP Web Jetadmin -ohjelmisto 60](#page-61-1) [liikenteen vähentäminen 61](#page-62-4) [ohjelmat 60](#page-61-1) [sisällytetyn WWW-palvelimen käyttäminen 140](#page-141-2) [tulostaminen 15](#page-16-3) [vyöhykkeen asettaminen 60](#page-61-2) [verkkotoimintasivut. 141](#page-142-4) [verkonvalvoja,](#page-13-31) ks. järjestelmänvalvoja vesileimat [Macintosh-järjestelmässä saatavana olevat kielet 62](#page-63-3) [paperin suunta kaksipuolisessa tulostuksessa 32](#page-33-0) [tulostaminen 62](#page-63-3) vianmääritys [etänä sisällytetyllä WWW-palvelimella 146](#page-147-3) [HP Fast InfraRed Receiver 107](#page-108-2) [HP Jetdirect -tulostinpalvelin 108](#page-109-0) [kiintolevyn lisävarusteet 98](#page-99-3) [ohjauspaneelin viestit 88](#page-89-0) [PS-ongelmat 106](#page-107-3) [tapahtumalokin käyttäminen 44](#page-45-10) [tukokset 80](#page-81-0) [tulostuksen laatuongelmat 120](#page-121-1) [tulostuslaatuongelmat 99](#page-100-0) [yhteenveto menettelytavoista 79](#page-80-0) viestit [kiintolevyn lisävarusteet 98](#page-99-1) [käyttäjän korjattavissa olevat ongelmat 88](#page-89-4) [luettelo, selitys ja suositeltava toimenpide 88](#page-89-4) [mopy-levy 97](#page-98-6) [mukauttaminen 60](#page-61-2) [poistaminen, toistuvat 88](#page-89-0) [tila 37](#page-38-2) [tuotteet 97](#page-98-0) [ymmärtäminen 88](#page-89-0) [vihkot 62](#page-63-2) [viimeisimmät tuotetiedot 56](#page-57-2) [viivat sivulla 100,](#page-101-2) [103](#page-104-1) [vino sivu 103](#page-104-3) [virheet,](#page-13-20) ks. vianmääritys [virheilmoitukset järjestelmänvalvojalle 145](#page-146-1) [virheilmoitukset,](#page-13-32) ks. viestit [virheloki,](#page-13-33) ks. tapahtumaloki [virran, paperin ja väriaineen säästäminen 134](#page-135-1) [virrankulutus 125](#page-126-0) [virrankulutus valmiustilassa 125](#page-126-1)

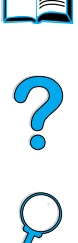

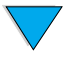

virransäästötila [aikakatkaisu 43](#page-44-4) [aktivoinnin oletusaikaraja 125](#page-126-2) [käyttöön ottaminen ja käytöstä poistaminen 44](#page-45-17) [tila 134](#page-135-0) [virrankulutus 125](#page-126-1) virta [kulutus 125](#page-126-4) [liittimen sijainti 19](#page-20-0) [tallentaminen 134](#page-135-1) [vaatimukset 125](#page-126-1) [valmiustila 125](#page-126-1) [vyöhyke, asettaminen verkkoon 60](#page-61-2) [vyöhykkeen asettaminen verkkoon 60](#page-61-2) vähentäminen [verkkoliikenne 61](#page-62-4) väriaine [ei-HP:n väriaine 90](#page-91-5) [jäljellä tulostimessa paperitukoksen jälkeen 80](#page-81-1) [kasetissa olevan väriaineen tasaaminen 73](#page-74-1) [määrän tarkastaminen 72](#page-73-0) [oletusasetuksen määrittäminen väriaine vähissä- ja väriaine](#page-44-9)  lopussa -tiloja varten 43 [puhdistaminen puhdistussivulla 42](#page-43-3) [tahraongelma 101](#page-102-0) [tallentaminen 134](#page-135-4) [vianmääritys 120](#page-121-1) [väriaineen määrän hälytysten määrittäminen 78](#page-79-1) [väriaineen poistaminen vaatteista 74,](#page-75-0) [81](#page-82-0) [väriainemäärän määrittäminen 42](#page-43-0) [väriaine vähissä, oletusasetuksen määrittäminen 43](#page-44-9) [väriaineen määrä](#page-43-0) 42 [väriaineen määrän tarkastaminen 72](#page-73-0) [väriaineen tasaaminen ravistamalla 73](#page-74-1) väriainekasetit [alkuperäisistä HP-väriainekaseteista saatavat tarviketiedot 72](#page-73-1) [käyttöturvallisuustiedote \(MSDS\) 135](#page-136-2) [ravistaminen 73](#page-74-1) [suora ilmiantolinja 110](#page-111-0) [takuu 112](#page-113-0) [tukosten poistaminen 81](#page-82-0) [väriaineen määrän tarkastaminen 72](#page-73-0) [väriainekasetti 19](#page-20-0) [väriainekasettien ravistaminen 73](#page-74-1) värillinen [asetus 53](#page-54-1) [skannaaminen ja lähettäminen 51](#page-52-5) [skannausasetus 41](#page-42-0) [vääntynyt sivu 103](#page-104-3)

#### **W**

[Walk-up-kopioiminen,](#page-13-3) ks. kopioiminen [Web JetAdmin,](#page-13-0) ks. HP Web JetAdmin [Web-palvelin,](#page-13-34) ks. sisäänrakennettu verkkopalvelin [Windows,](#page-13-33) ks. Microsoft Windows [WWW-palvelimessa käytettävät selaimet 140](#page-141-5) www-sivut [Adobe Acrobat Reader 11](#page-12-0) [HP Web JetAdmin 141,](#page-142-0) [146](#page-147-2) [HP Web Jetadmin 61](#page-62-2) [HP-tukipaketit 109](#page-110-2) [käyttöturvallisuustiedote \(MSDS\) 135](#page-136-2) [osaluettelo ja hinnasto 109](#page-110-1) [tuetut isäntäjärjestelmät 61](#page-62-3) [tulostinohjelmisto 109](#page-110-7)

#### **Y**

[yhdyskäytävien osoitteet 41](#page-42-0) [yhdyskäytävän yhteyksien testaaminen 41](#page-42-0) yhdyskäytävät [osoitteiden määrittäminen 41](#page-42-0) [testaaminen 41](#page-42-0) [yhteydet, yhdyskäytävän testaaminen 41](#page-42-0) [yhteyshenkilön URL-osoitteet, määrittäminen 141](#page-142-3) [yksi puoli kahdelle puolelle, kopioiminen 49](#page-50-4) [yksittäiset kopiot 46](#page-47-2) [yläkansi, alla olevien tukosten poistaminen 81](#page-82-0) ylätulostelokero [sijainti 19](#page-20-0) [tukosten poistaminen 84](#page-85-0) [ympäristönsuojelu 134](#page-135-0) [ympäristöohjelma 134](#page-135-0) [ympäristötiedot 125](#page-126-4) [ympäristöystävällisyys 134](#page-135-0)

### **Z**

[ZoomSmart 62](#page-63-4)

 $\frac{1}{2}$ 

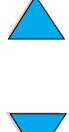

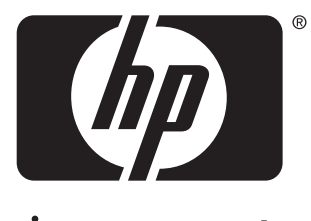

invent

copyright 2001 Hewlett-Packard Company ©

http://www.hp.com/support/lj4100mfp